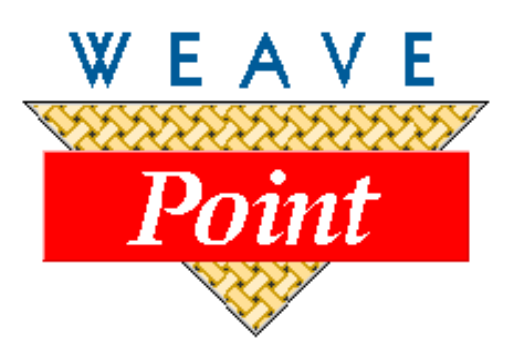

# *WEAVEPOINT***® for Windows**

# **USER'S GUIDE**

Version

by Bjorn T. Myhre

AVL Looms 3851 Morrow Lane, Suite #9 Chico, CA 95928-8305 530 893-4915 530 893-1372 (fax) e: info@avlusa.com w: www.avlusa.com

© Copyright 2010

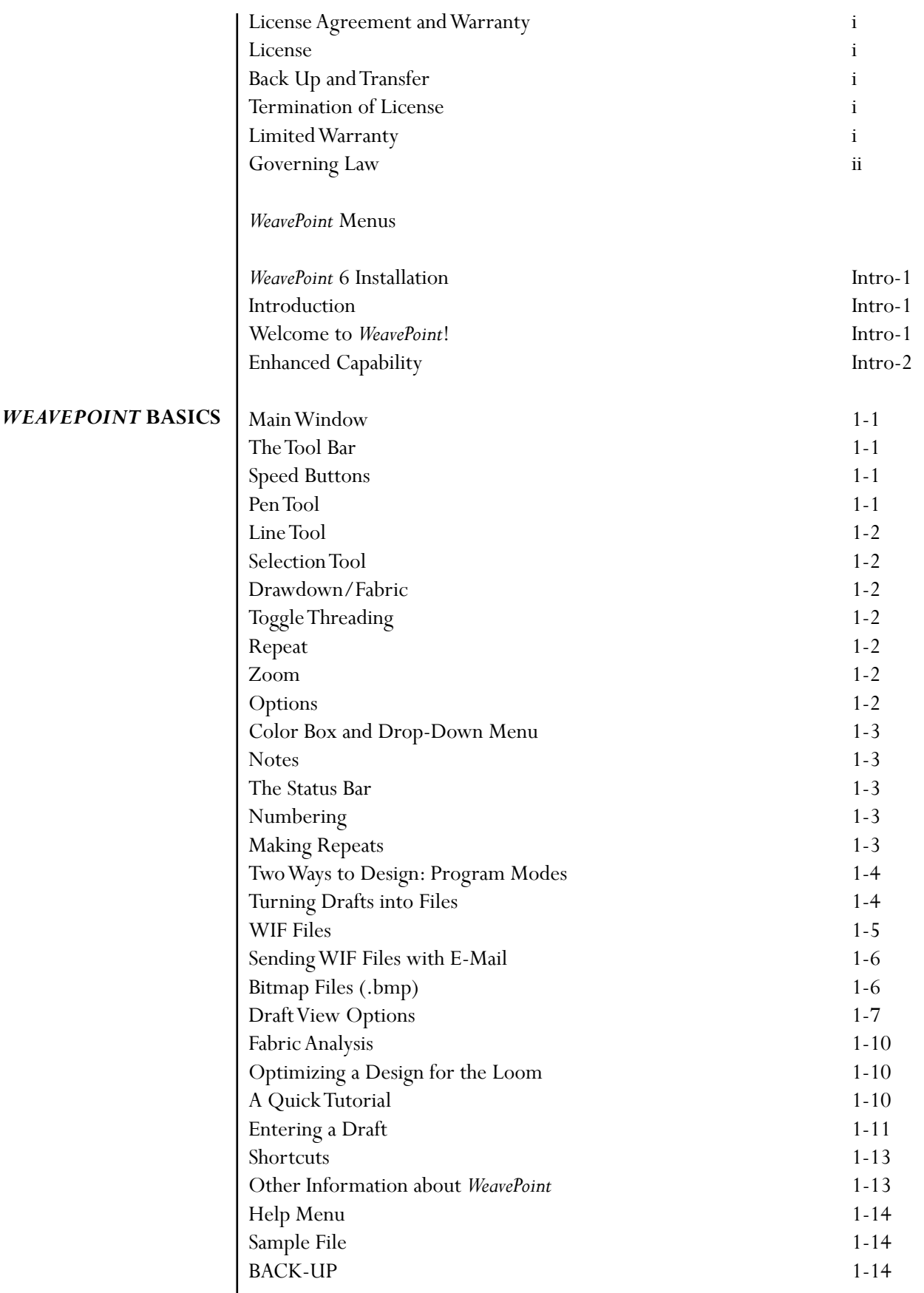

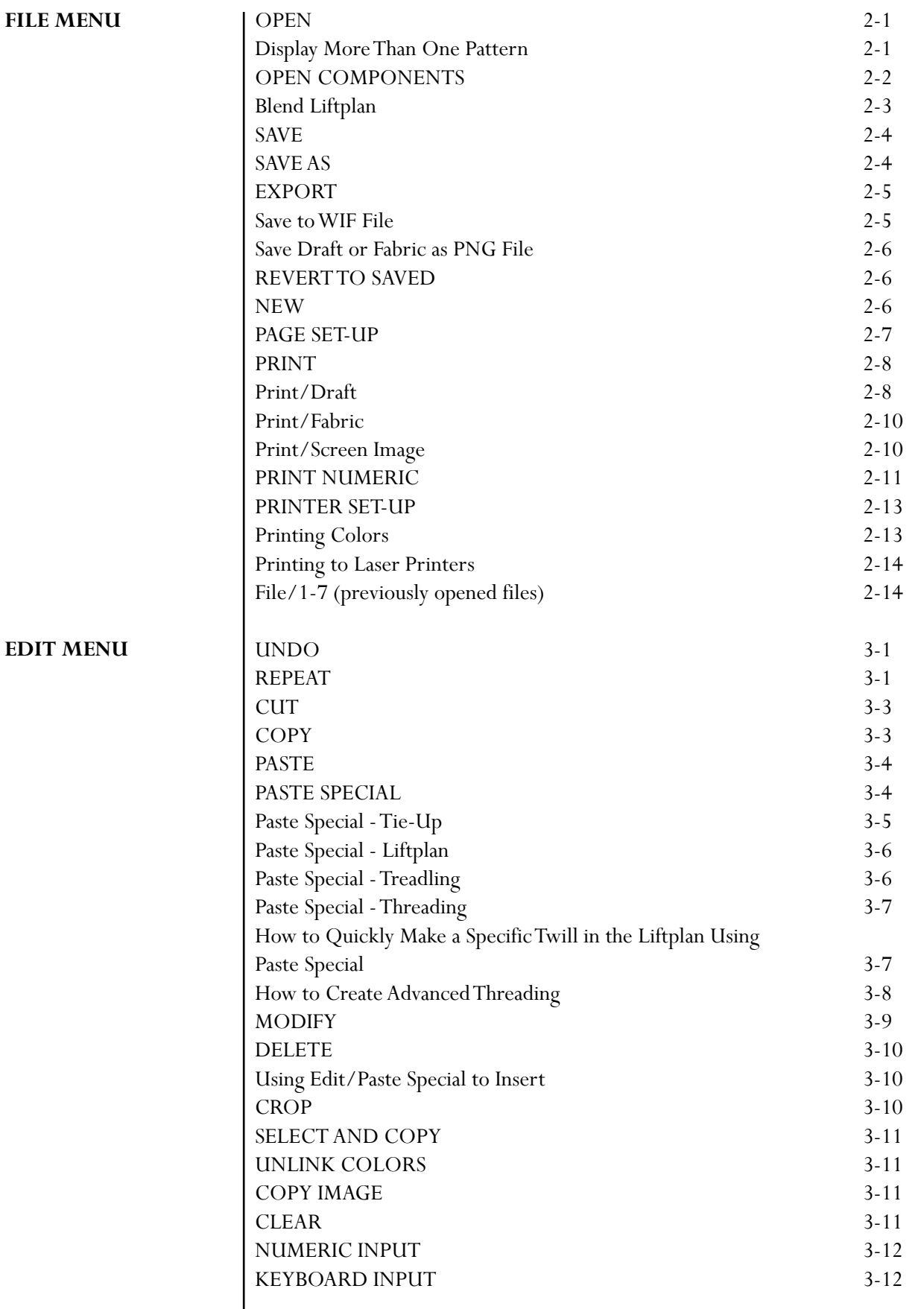

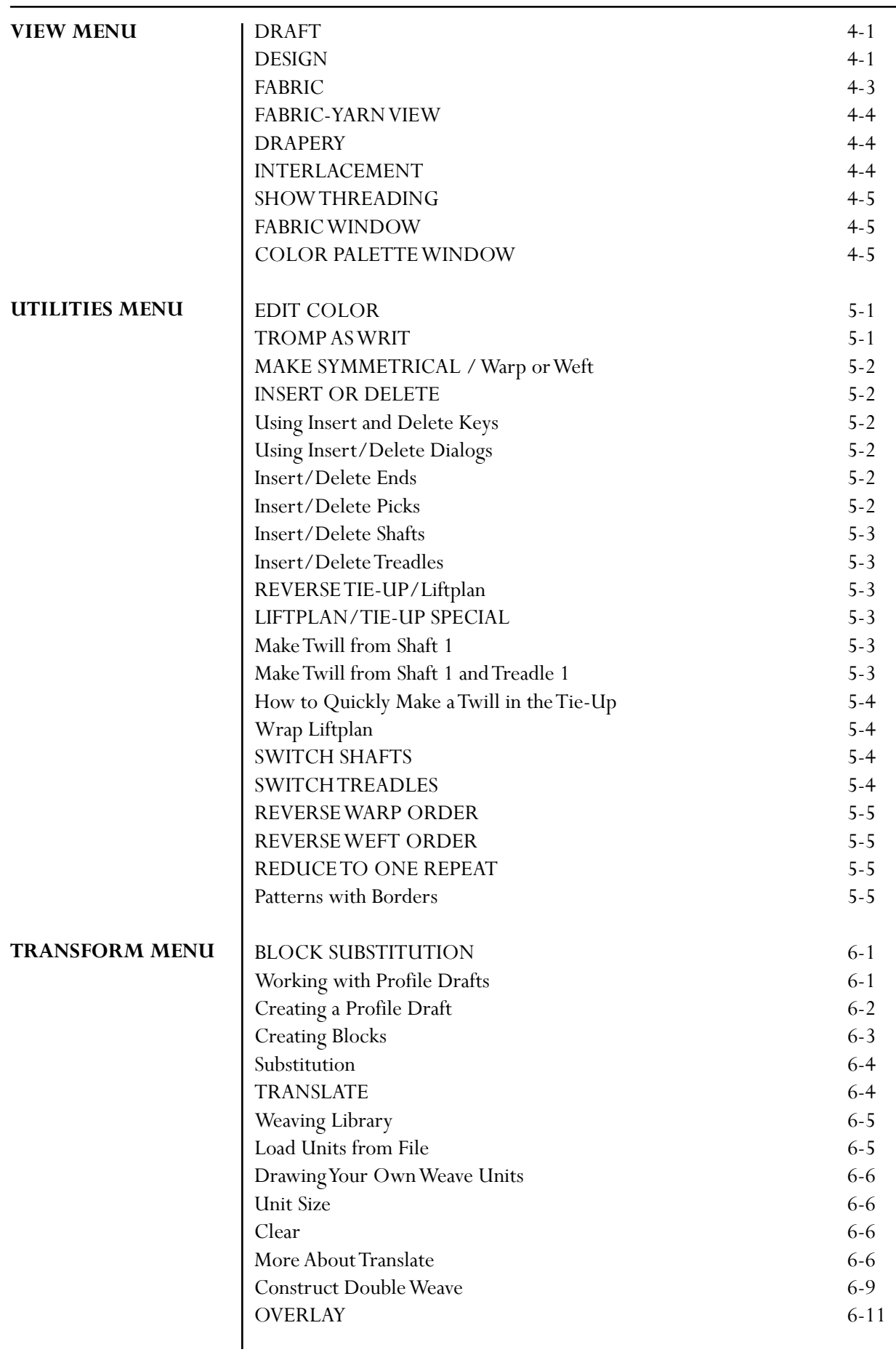

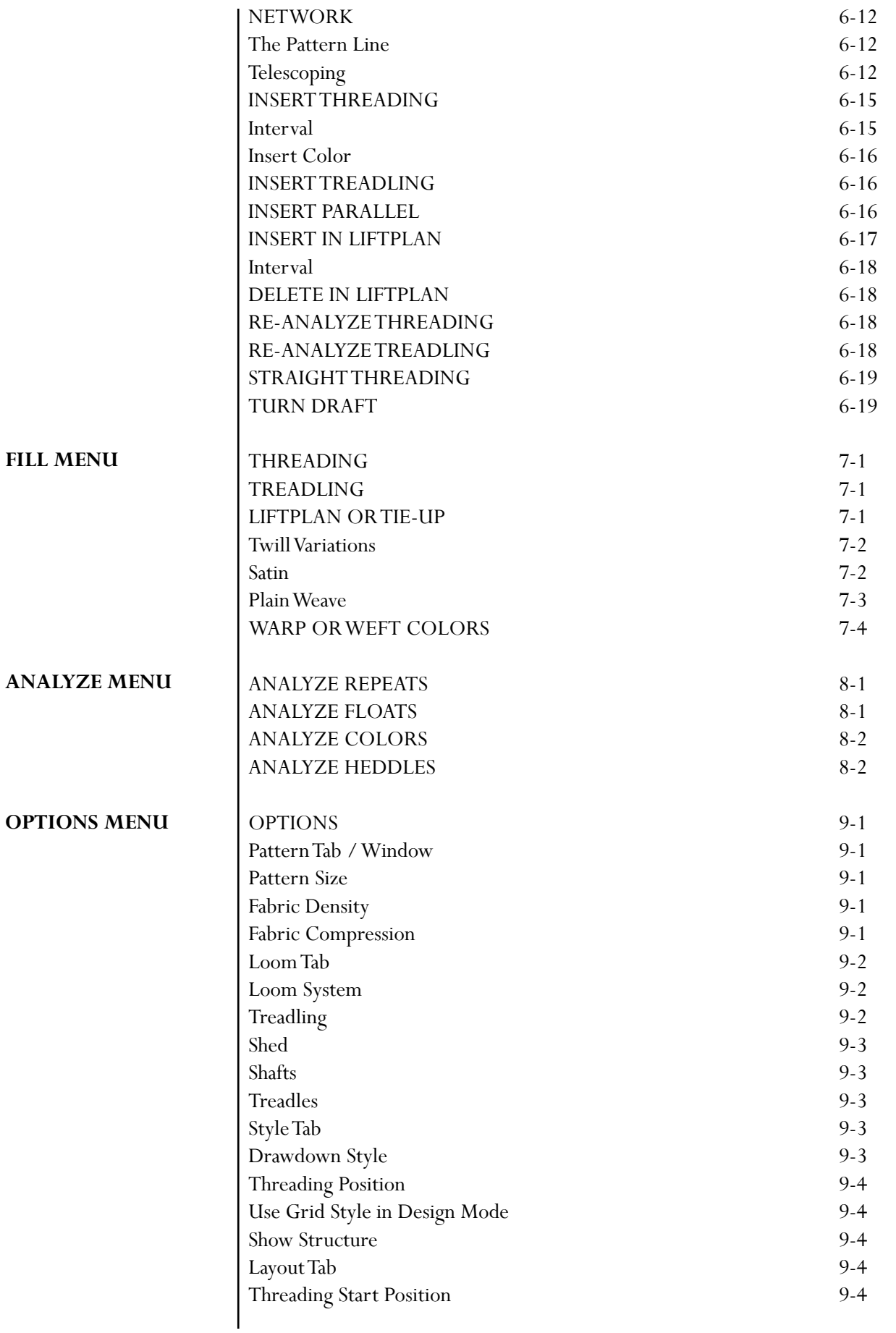

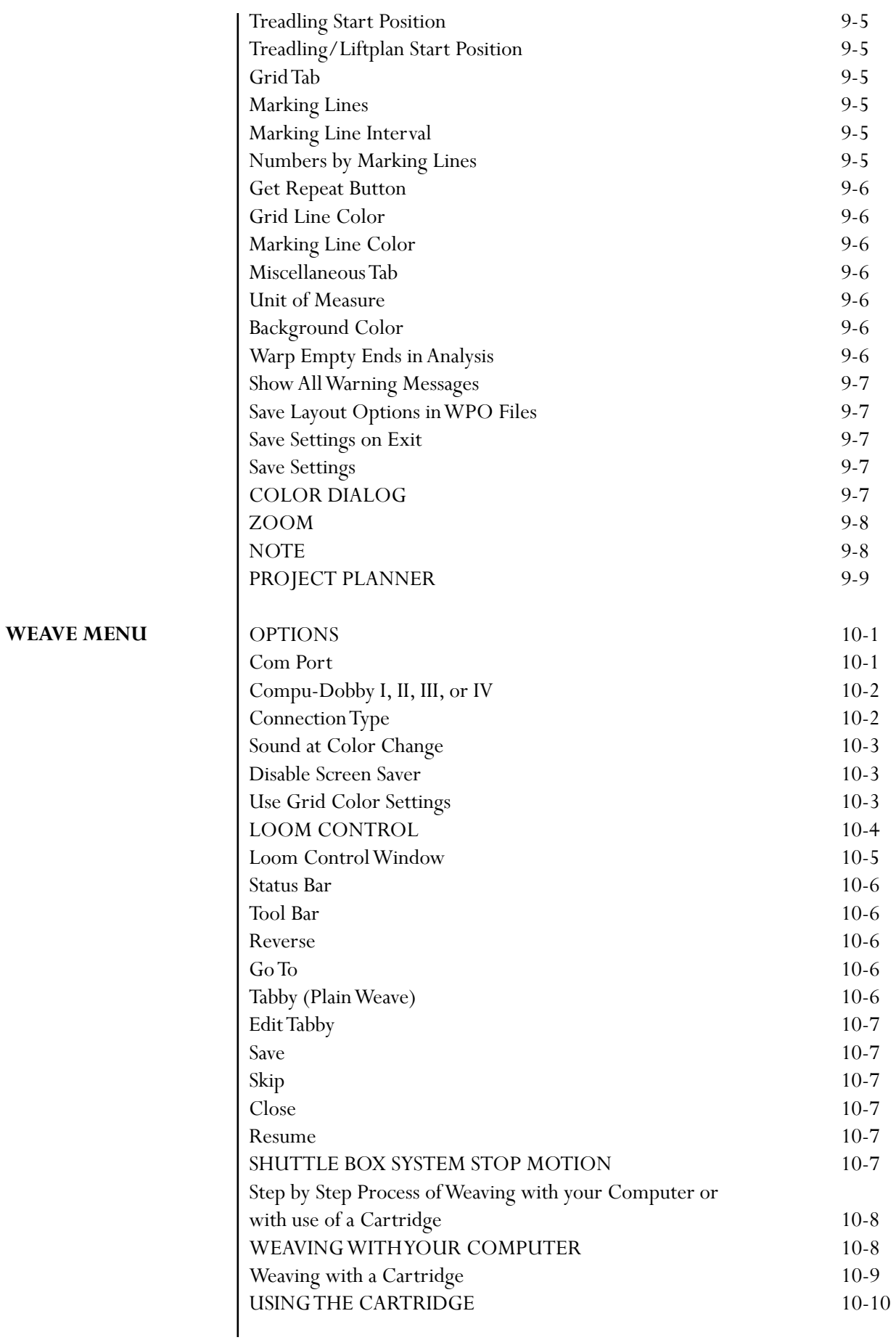

#### **TABLE OF CONTENTS**

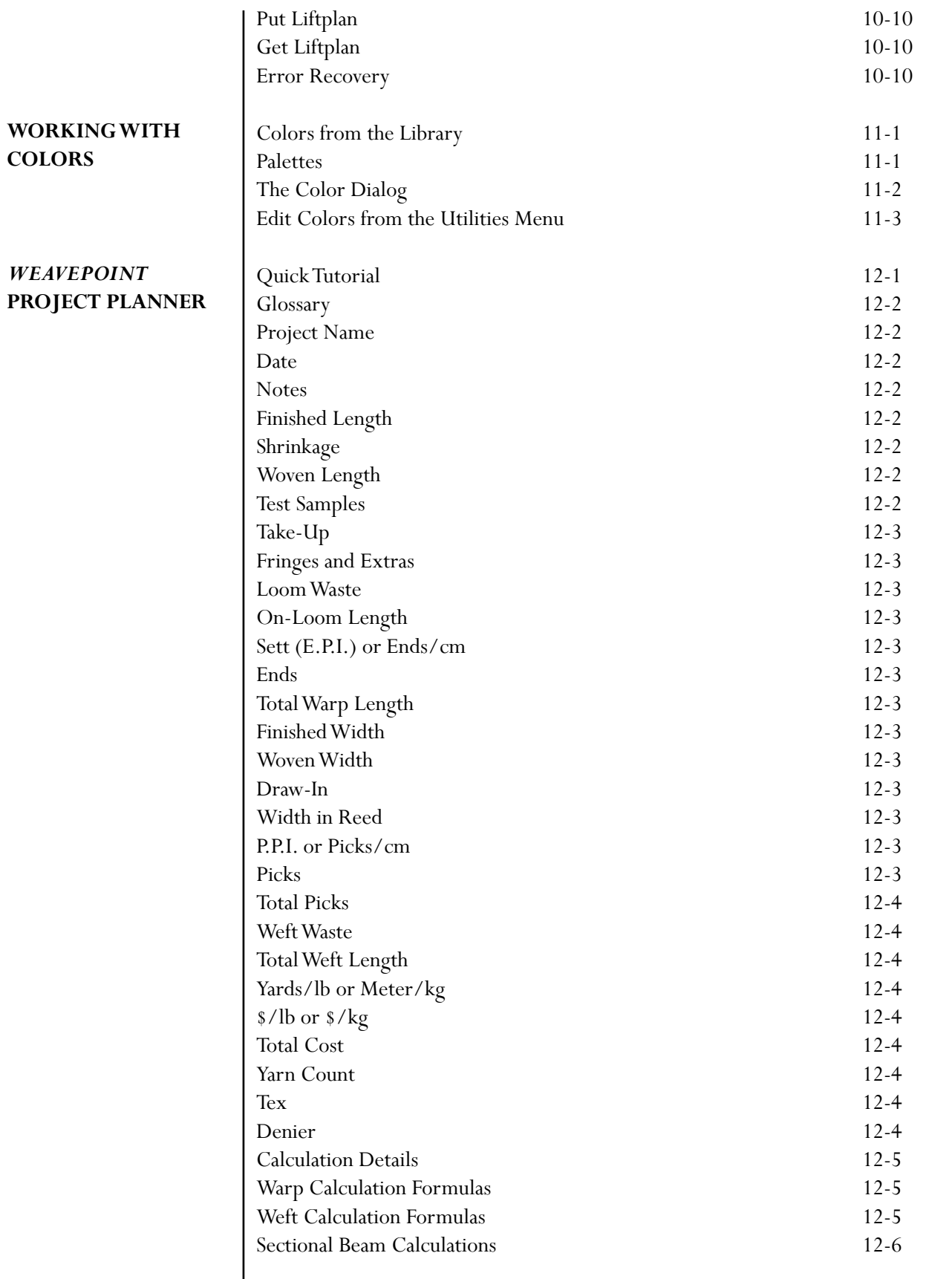

#### **TABLE OF CONTENTS**

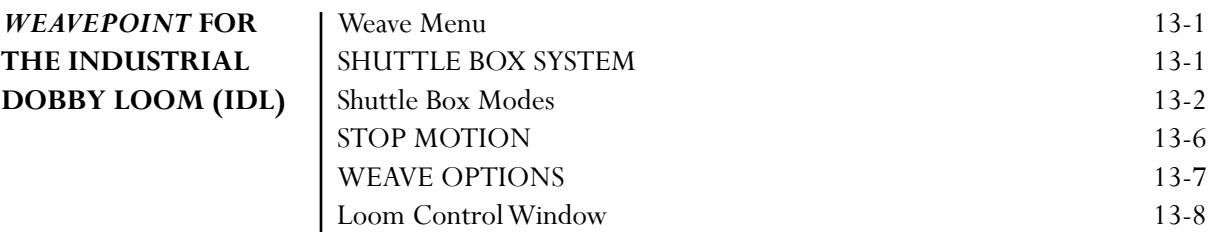

<span id="page-8-0"></span>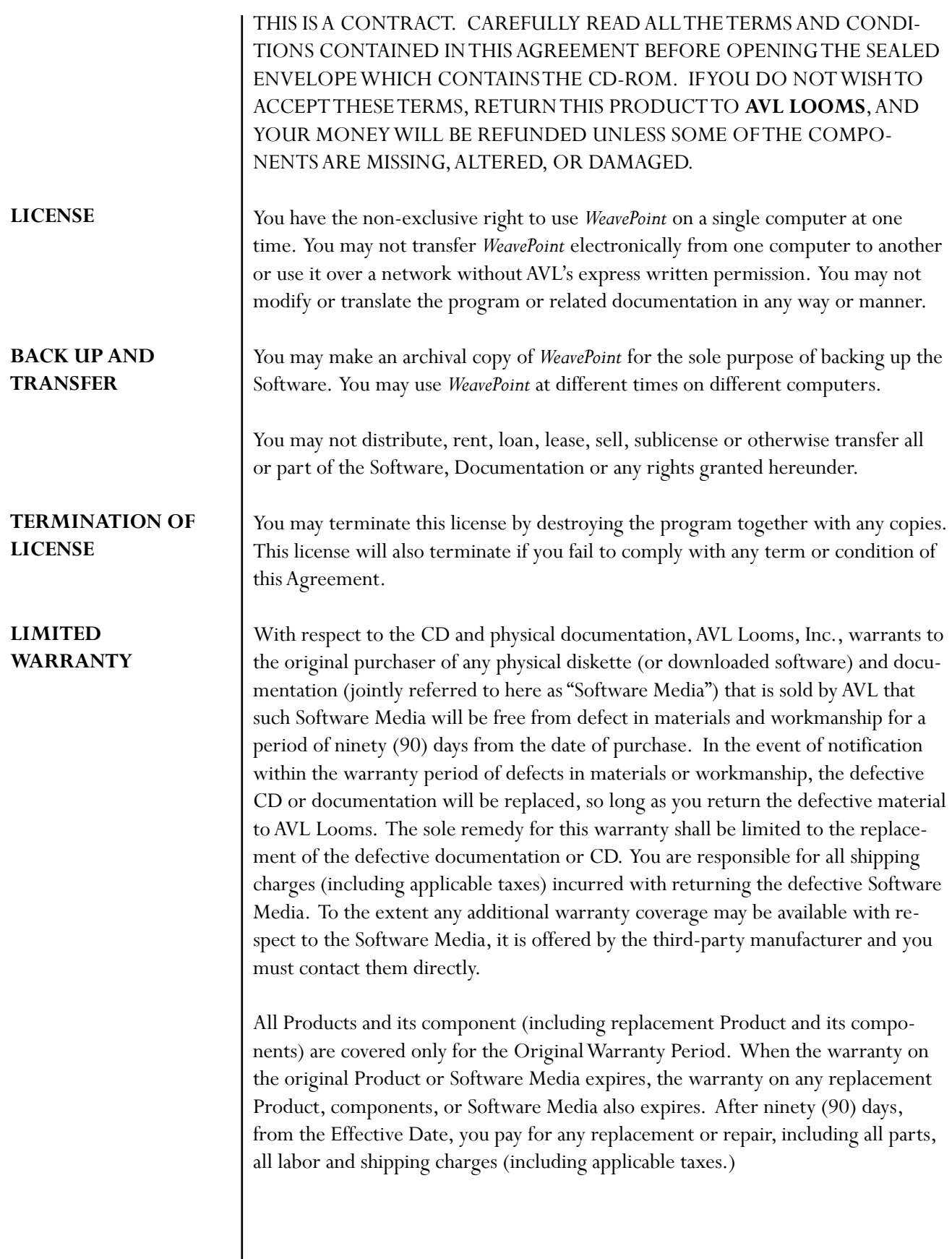

# <span id="page-9-0"></span>*WEAVEPOINT* **LICENSE AGREEMENT AND WARRANTY**

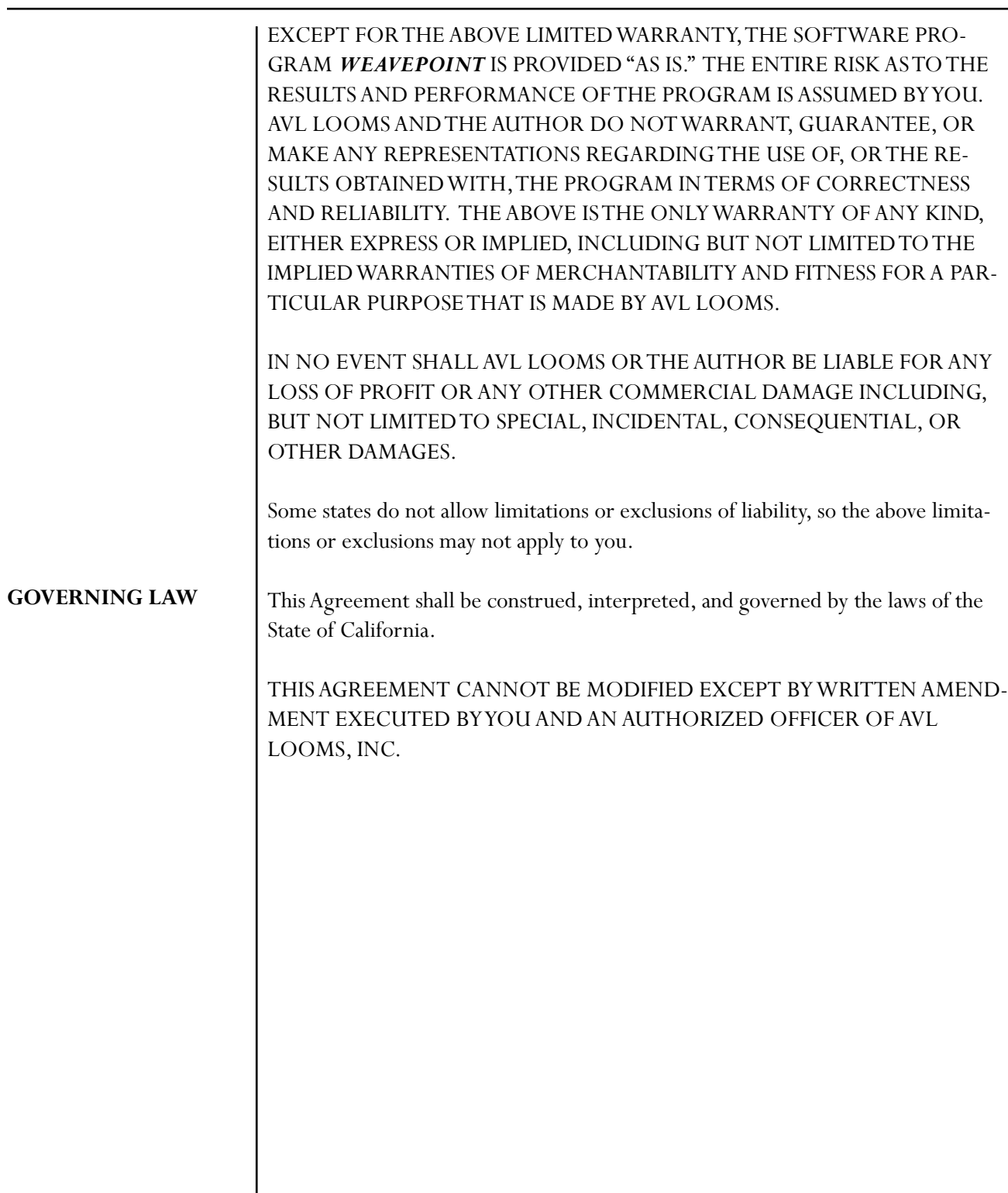

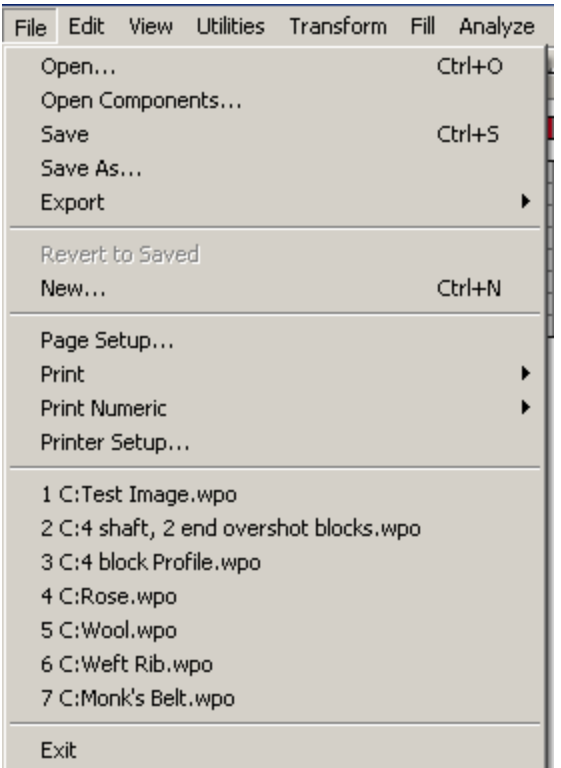

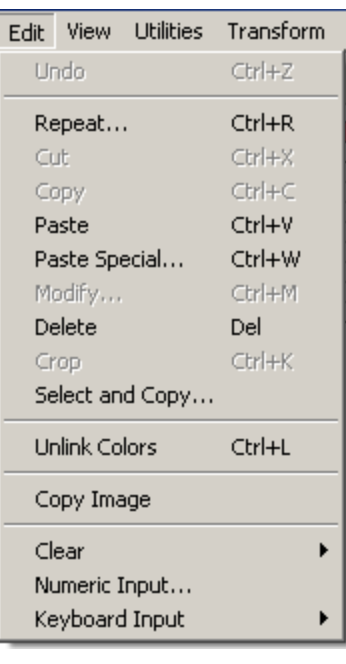

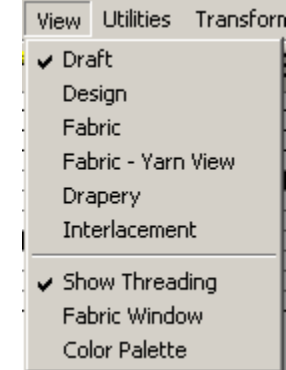

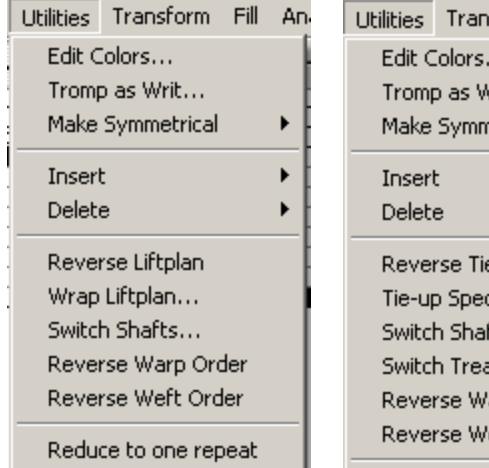

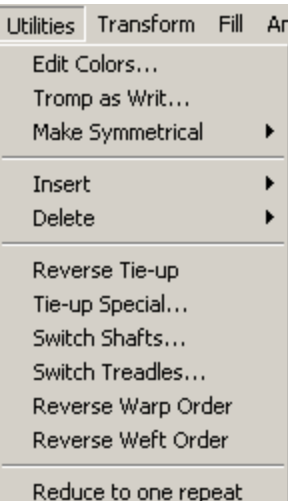

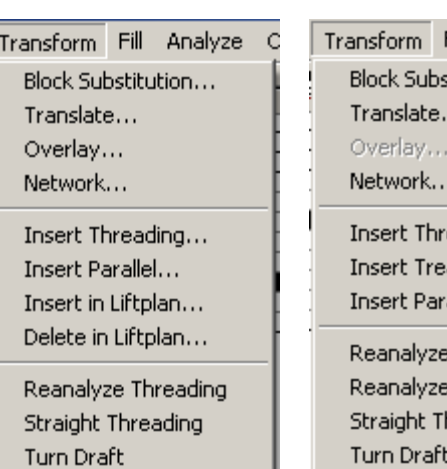

- 1

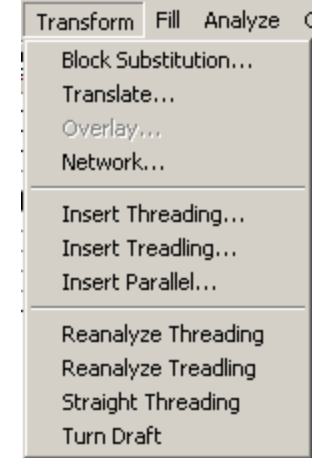

#### <span id="page-11-0"></span>*WEAVEPOINT* **MENUS**

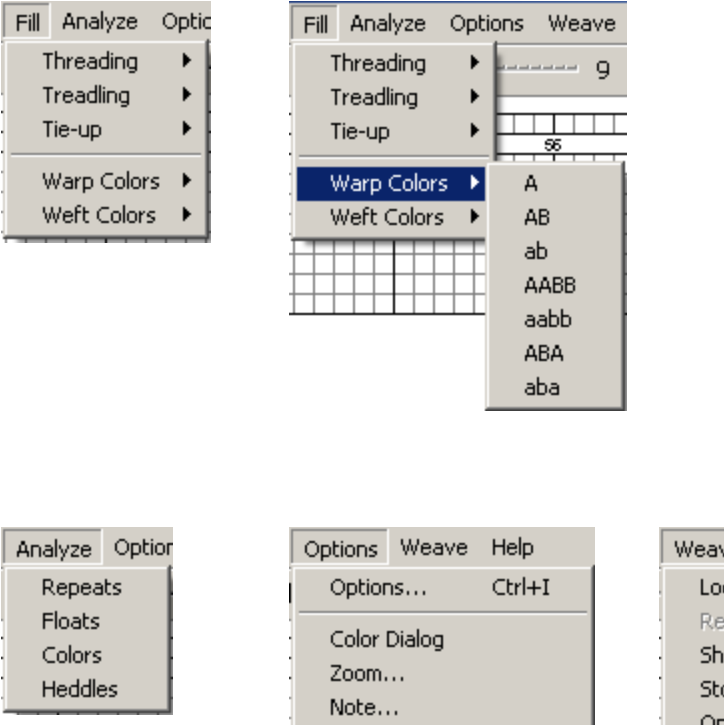

Project Planner

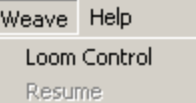

uttle Box System..<mark>.</mark>

op Motion...

Options...

#### <span id="page-12-0"></span>*WEAVEPOINT* **INSTALLATION**

Insert the program CD into your drive and the installation dialogue window will pop up automatically.

If you do not see this window, it's probably because Autorun is turned off on your CD drive and you will have to start the Installer manually. To do this, open the contents of the CD in My Computer or in an Explorer window and double-click on **Setup.exe**.

For further details, please follow the steps as outlined in the letter you received with your CD for this application.

After the program is installed, you can start it from the Start Menu or by double-clicking on the Desktop icon.

# **INTRODUCTION**

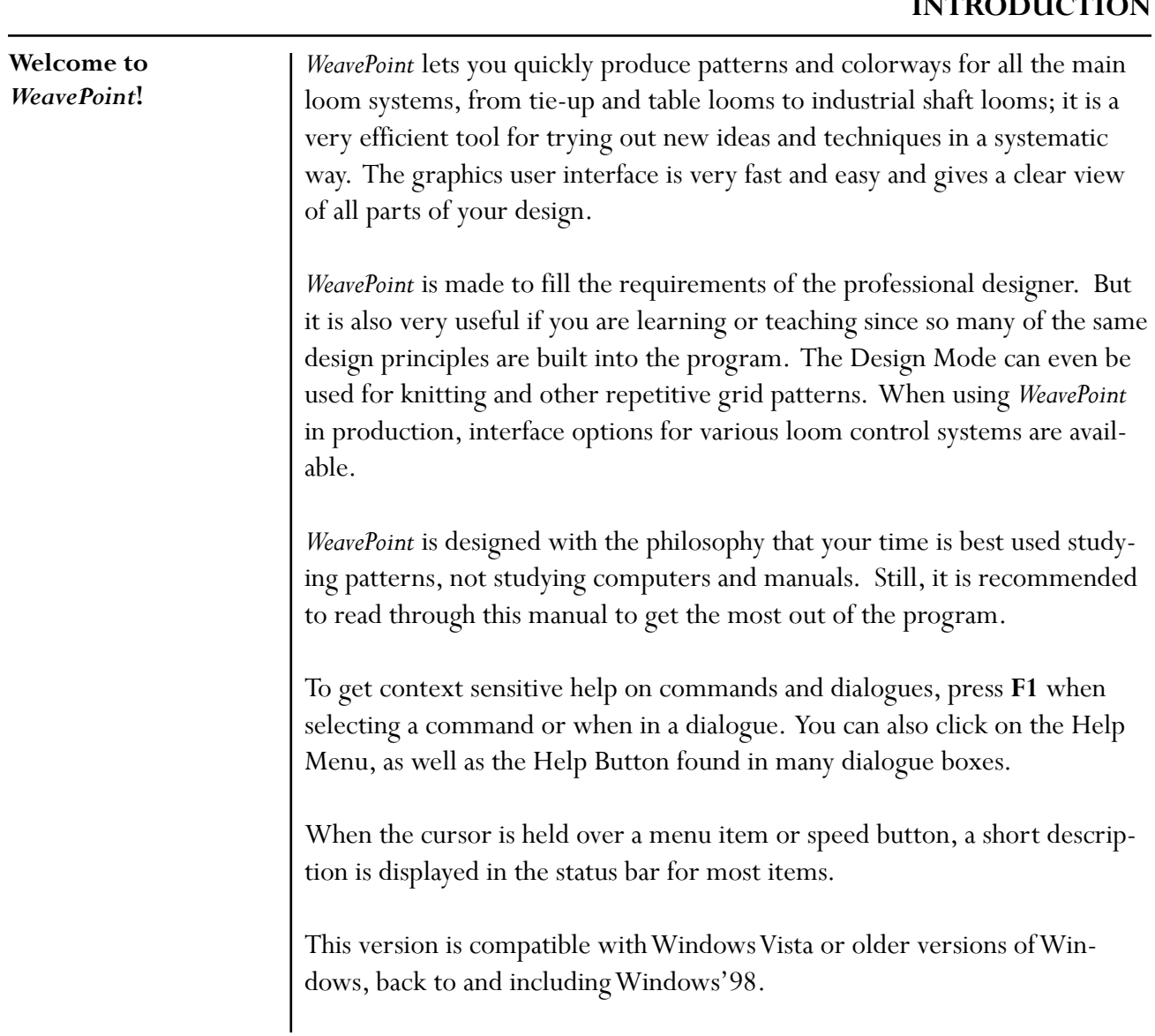

## <span id="page-13-0"></span>**INTRODUCTION**

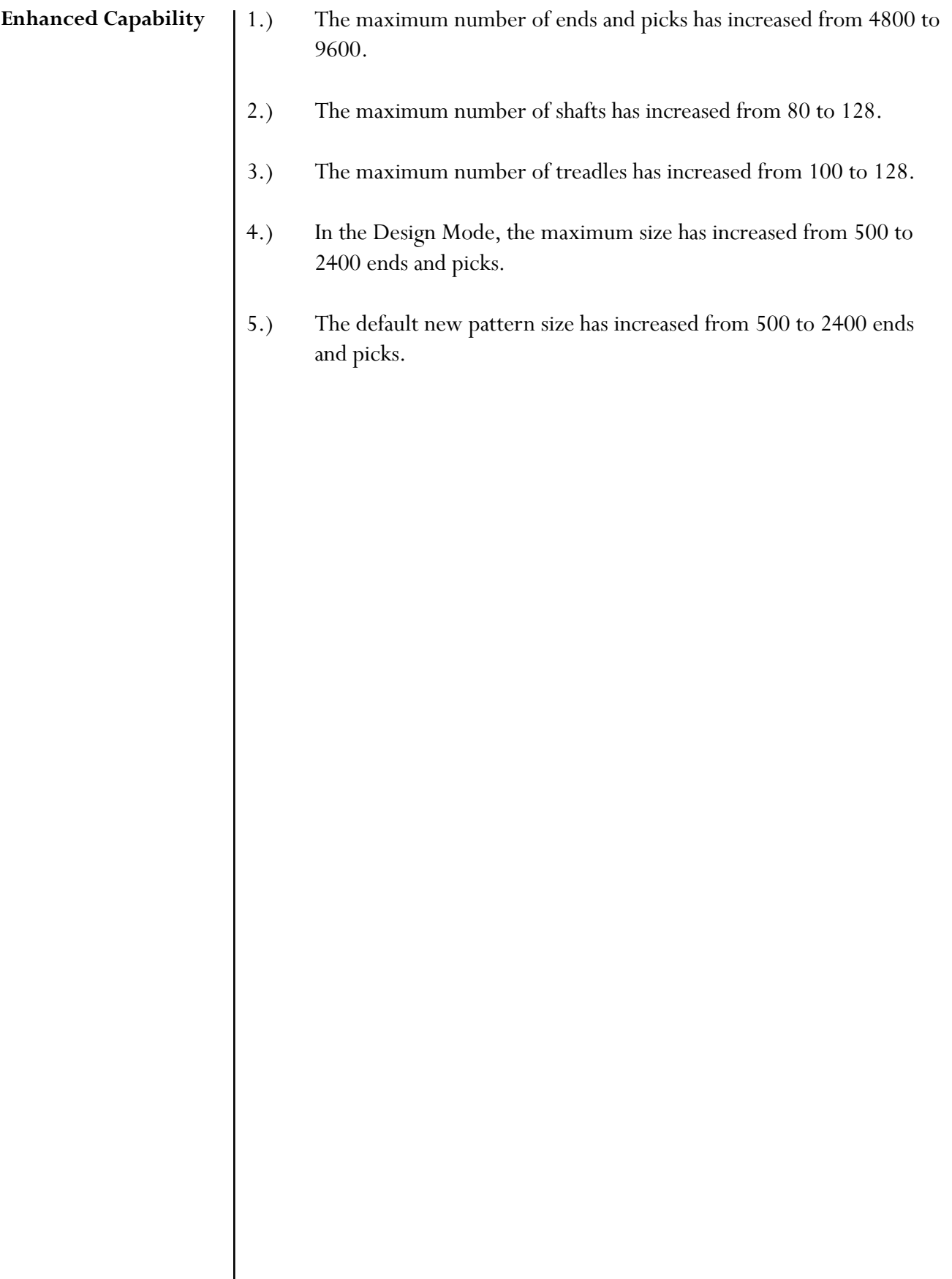

#### <span id="page-14-0"></span>**Main Window**

The main window is the Draft View. This is the default and will automatically open when the application is started. At the top is the Tool Bar and at the bottom is the Status Bar.

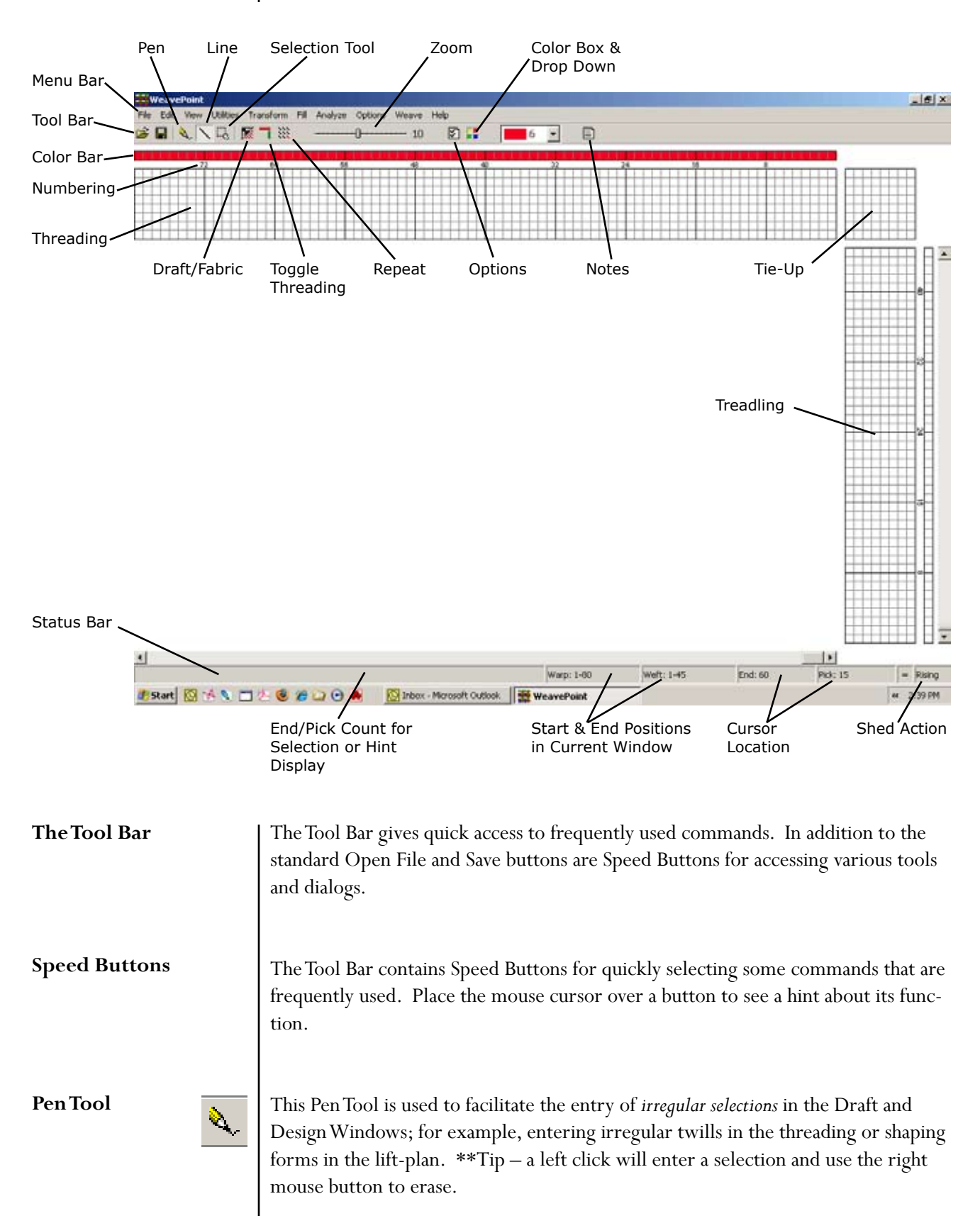

<span id="page-15-0"></span>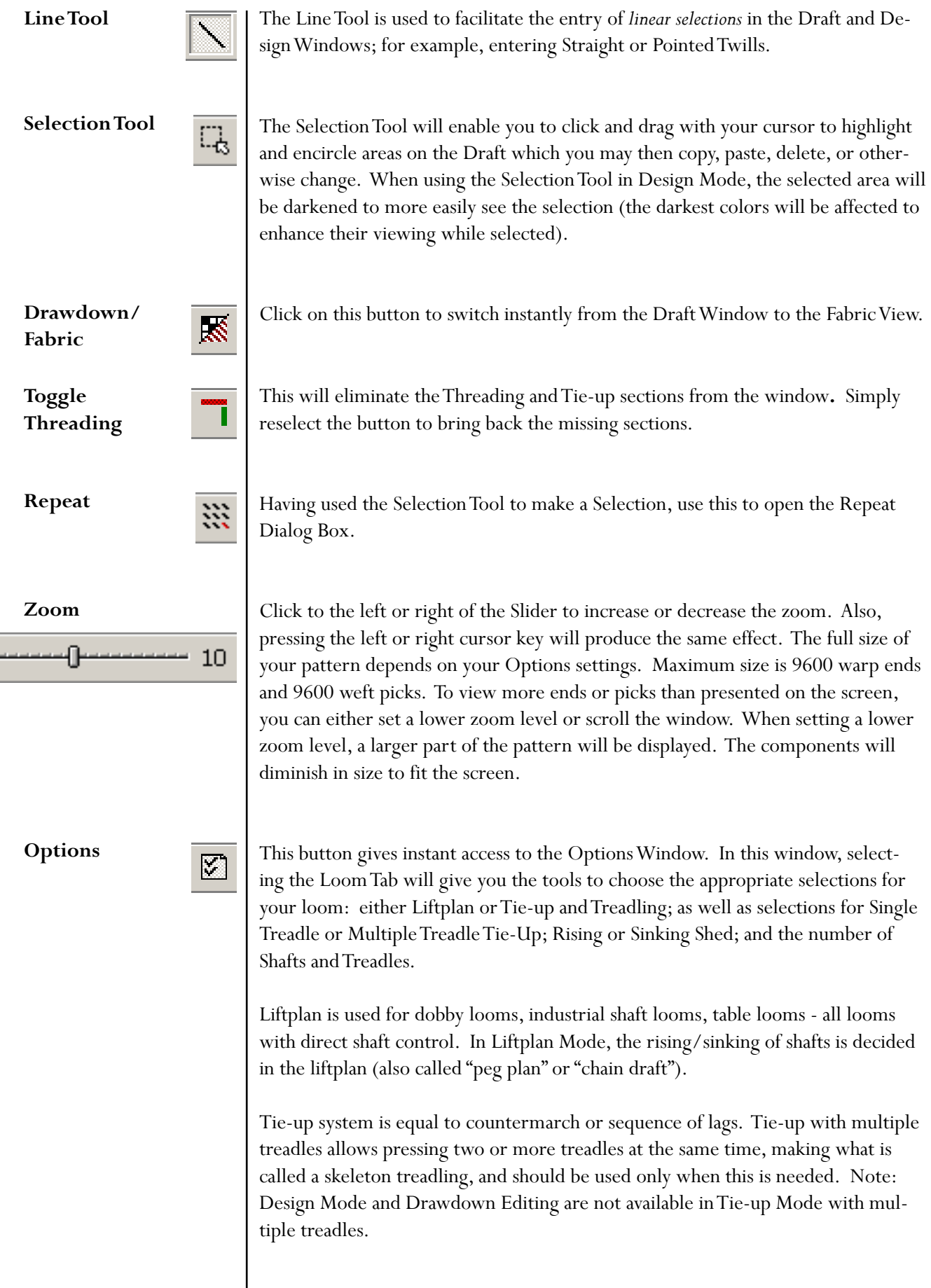

<span id="page-16-0"></span>Other Tabs in the **Options** window include The Layout, Style, and Grid Tabs, for changing the arrangement of and selecting components for the Draft Window; the Pattern Tab, for setting the size of your draft and nature of the views; and other Miscellaneous settings. The Grids function as an overlay/guide for the pattern. Selecting from the variety of options on the Grid Tab, one can set the visual cues of the grid lines to optimize the visual information in the Draft Window. **Color Box and**  Click on the Color Box to open the Color Palette Window. This will display all of 鼺 **Drop-Down**  the colors in the Palette for the draft. The Drop-Down Menu displays the current-**Menu** ly selected color (and its number) for drawing colors in warp color and weft color grids. Click the arrow to display all colors in the drop down box. Double-click on a new color to change the selection. **Notes** This button will open a window for writing and maintaining notes for the selected ₩ Draft. **The Status Bar** The status bar at the bottom of the screen tells you the start and end positions of the warp and weft sections as shown in the current window. The location of the cursor is indicated by a cross reference of the warp (End) and weft (Pick) and will change as the cursor moves across the fabric in the drawdown. When the cursor is in the warp or weft color strips, the End or Pick number and the color index number will be displayed. The left side of the status bar shows a helping hint when choosing a menu item or speed button; or, when making a selection, the number of Ends or Picks in the selection will be displayed at the left side of the status bar. **Numbering** Between the Threading and Treadling Grids and their respective Color Bars, numbers for identifying placement in the overall draft are located. Placed at the Grid Marking Lines, at intervals of eight, they will enable you to judge your location in the draft, even when you have set Zoom to the closest setting. The numbers are visible in Zoom level 7 and up (to 20). **Making Repeats**You only need to fill in one repeat in a diagram. Then let the program do the work of repeating it! Repeats can be made in various ways. Normally you will use the Repeat command. If you have drawn one repeat, just click **Repeat** and check **Fill Pattern**. Or uncheck this and set the number of repeats. You can also use Copy and Paste Special.

<span id="page-17-0"></span>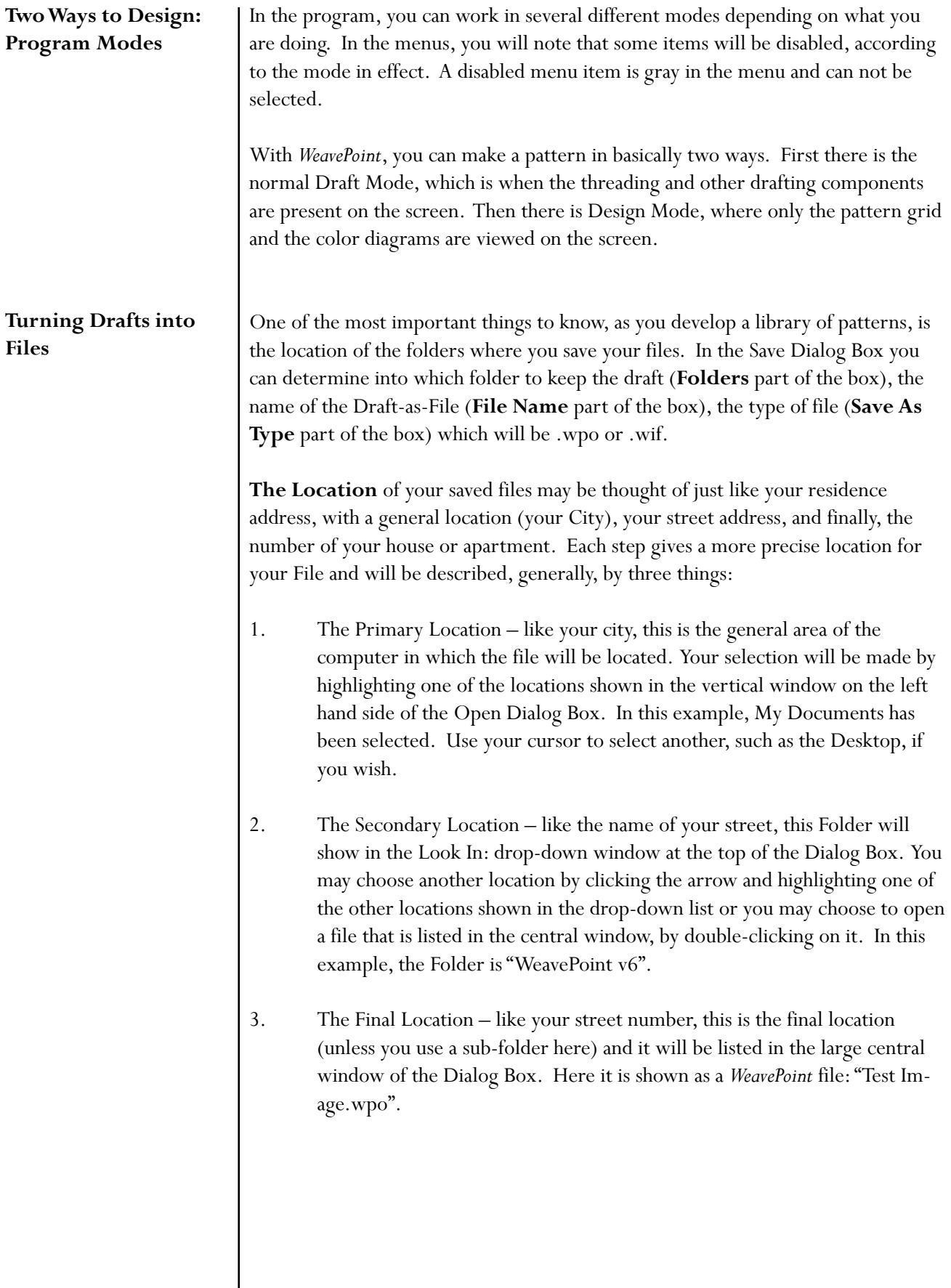

<span id="page-18-0"></span>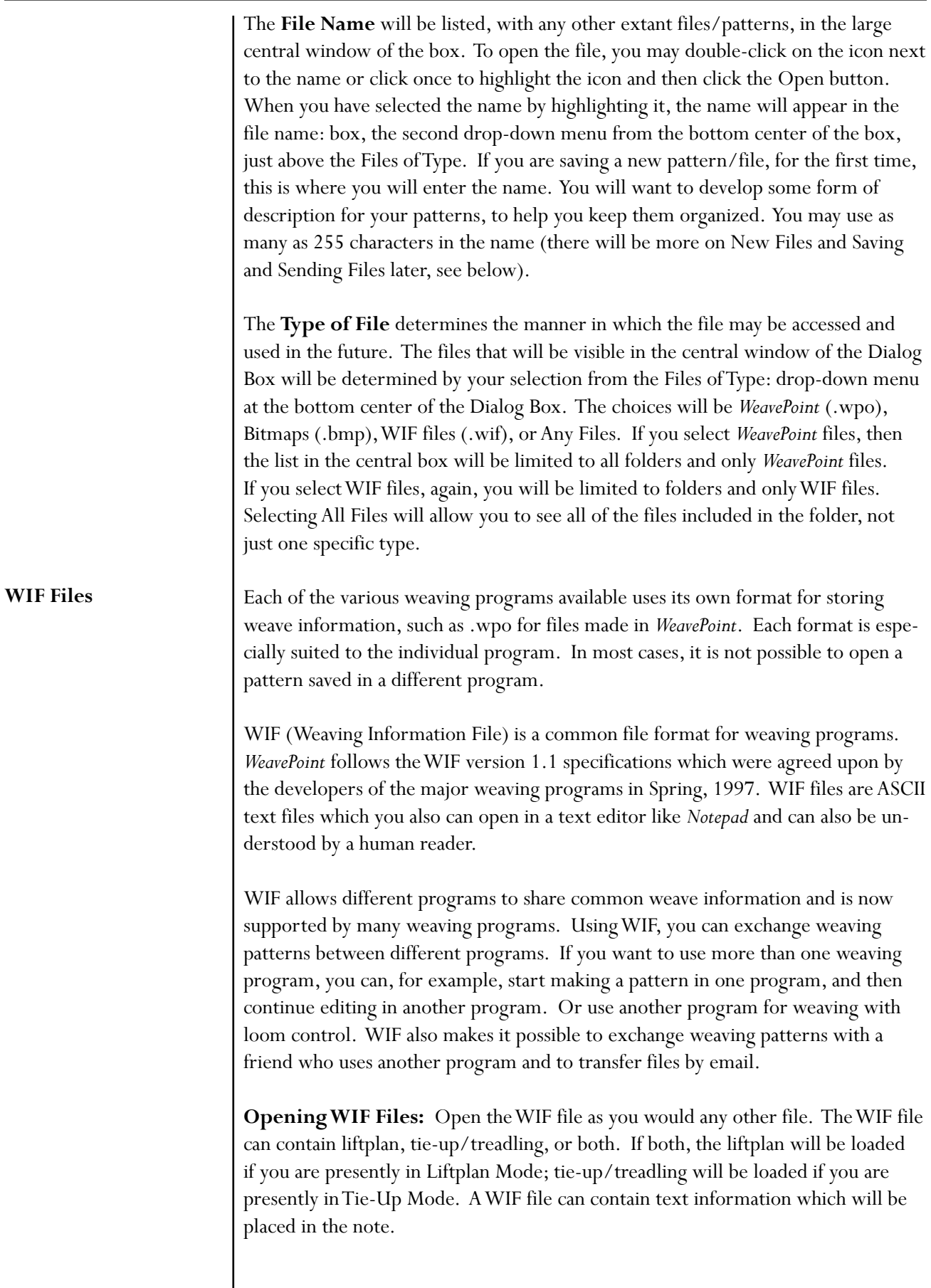

I

<span id="page-19-0"></span>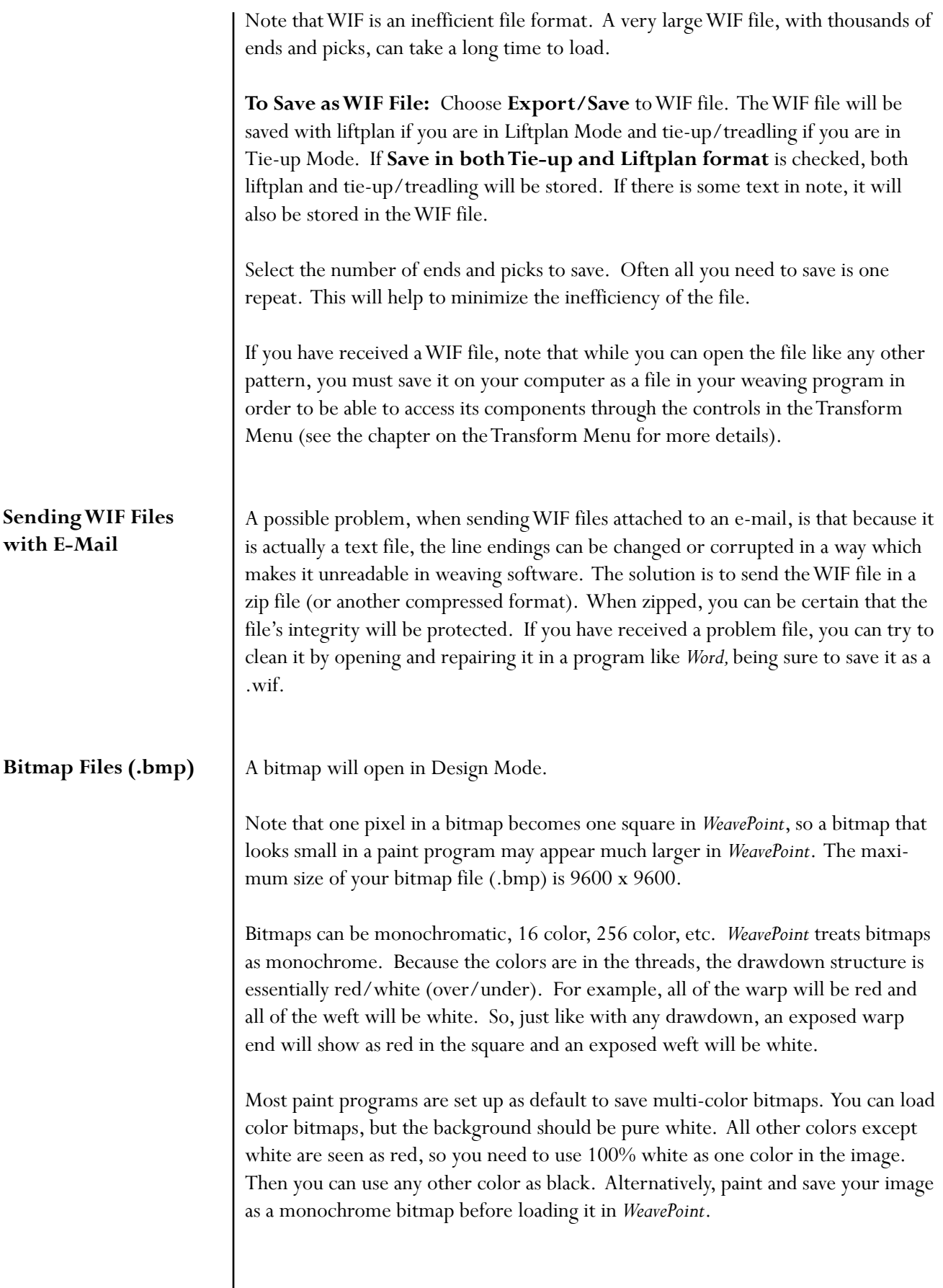

#### <span id="page-20-0"></span>**Draft View Options**

There are two ways to view and work on your draft. From the **View Menu**, select **Draft**. In the **Options Menu**, select the **Loom Style**. These two choices will determine the window in which you will be working; whether Tie-up (showing the combinations of harnesses to treadles and the order for treadling the pattern) or Liftplan (showing the combination of harnesses to lift for each pick).

Once these selections are made, in this view you will fill in the different components, like threading, tie-up, treadling. The program will then automatically construct the drawdown. Once a pattern is made, you can edit and modify it using any number of tools provided in the program.

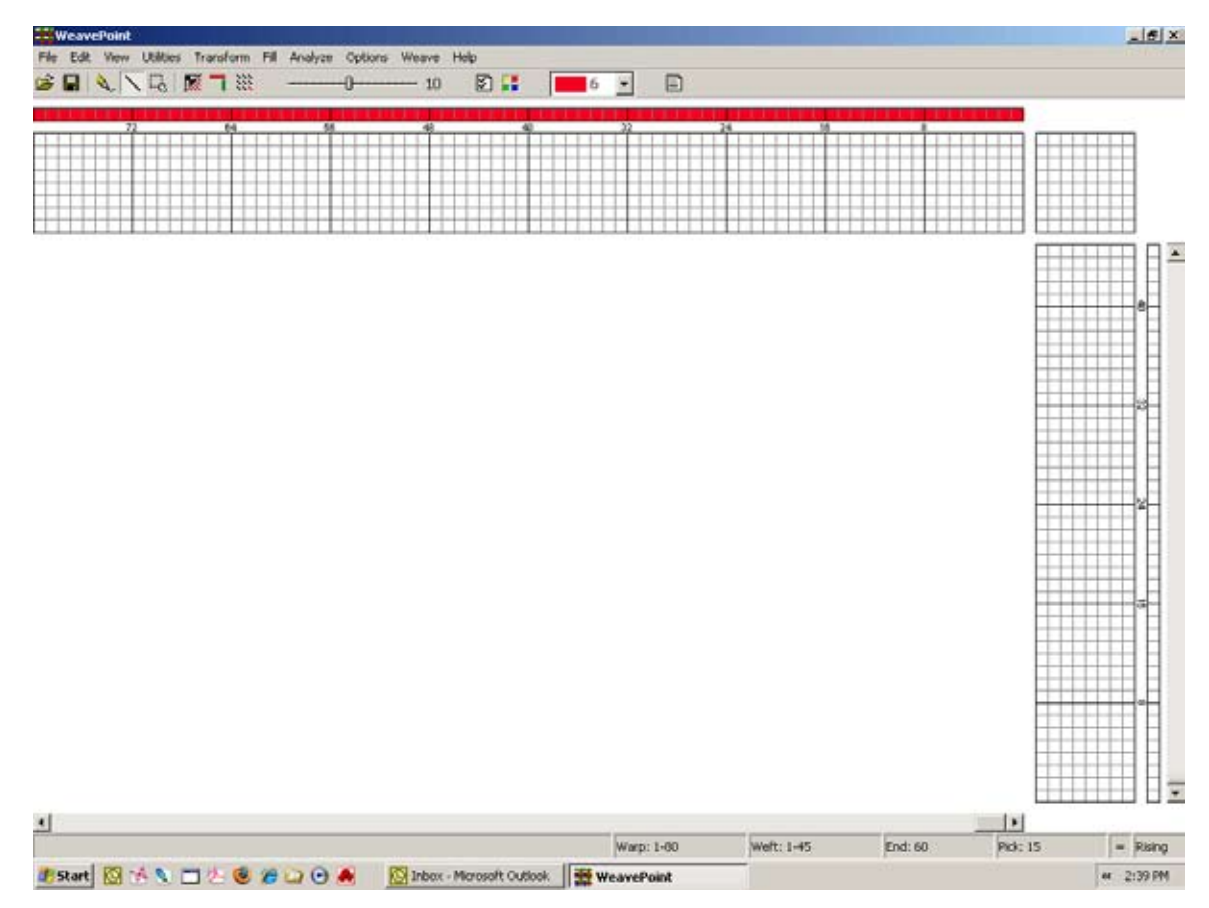

*Main Window/Draft View - Treadling & Tie-up*

If you are working in the **Draft** window, in **Liftplan Mode**, you can also draw directly on the drawdown. Once the threading is filled in, as you move (click and drag) your cursor over the drawdown area, the program will automatically construct the liftplan. When you then switch over to Tie-up Mode, the Liftplan will automatically be converted to treadling and Tie-up.

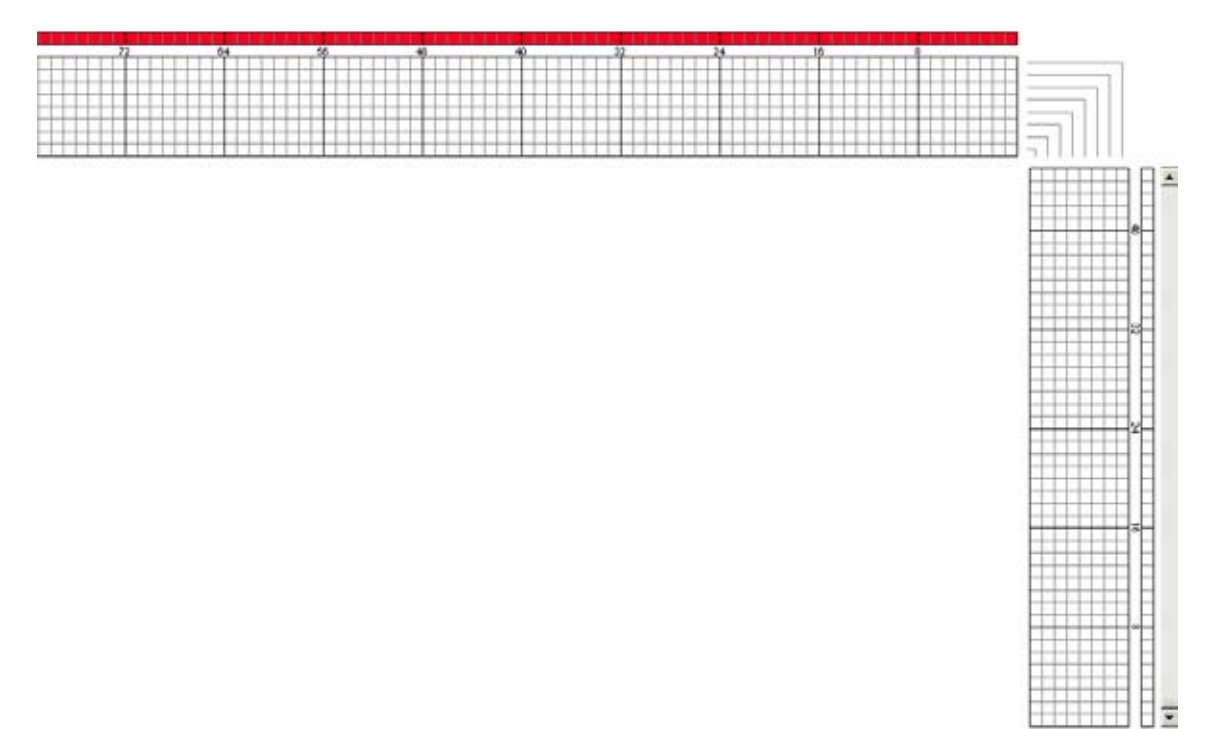

*Draft View - Liftplan*

**In the Design View**, you can draw your pattern directly into the grid. The Design View is used for drawing a pixilated pattern; each square will represent either an exposed warp end or weft end, whichever is to be on the cloth surface. The Design Mode/View may be accessed at any time from the View Menu.

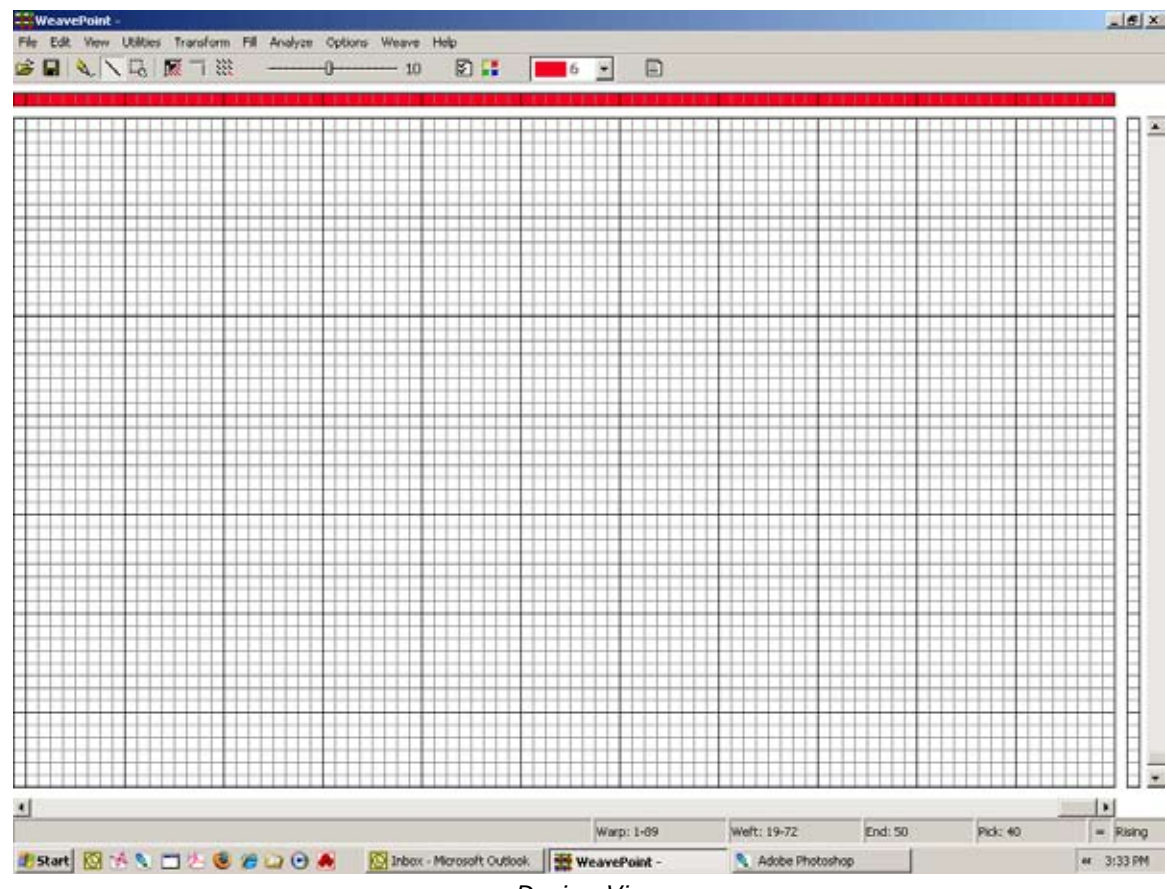

*Design View*

To enter **Design Mode**, choose **View/Design**. To enter **Draft Mode**, choose **View/Draft**.

Note that if you have a pattern in Draft Mode and change to Design Mode, you will be asked first to save the pattern. When the Design Window opens, the pattern will be automatically reduced to one repeat, to make it easy to work on the pattern. Choose **Repeat** with **Fill Pattern** checked to fill out the Design Window with the single repeat.

Additionally, a third way is to put together a design by loading elements from different patterns, using the **Open Components** command.

In addition, other fabric view modes are also found in the View Menu: Fabric, Drapery, and Interlacement.

<span id="page-23-0"></span>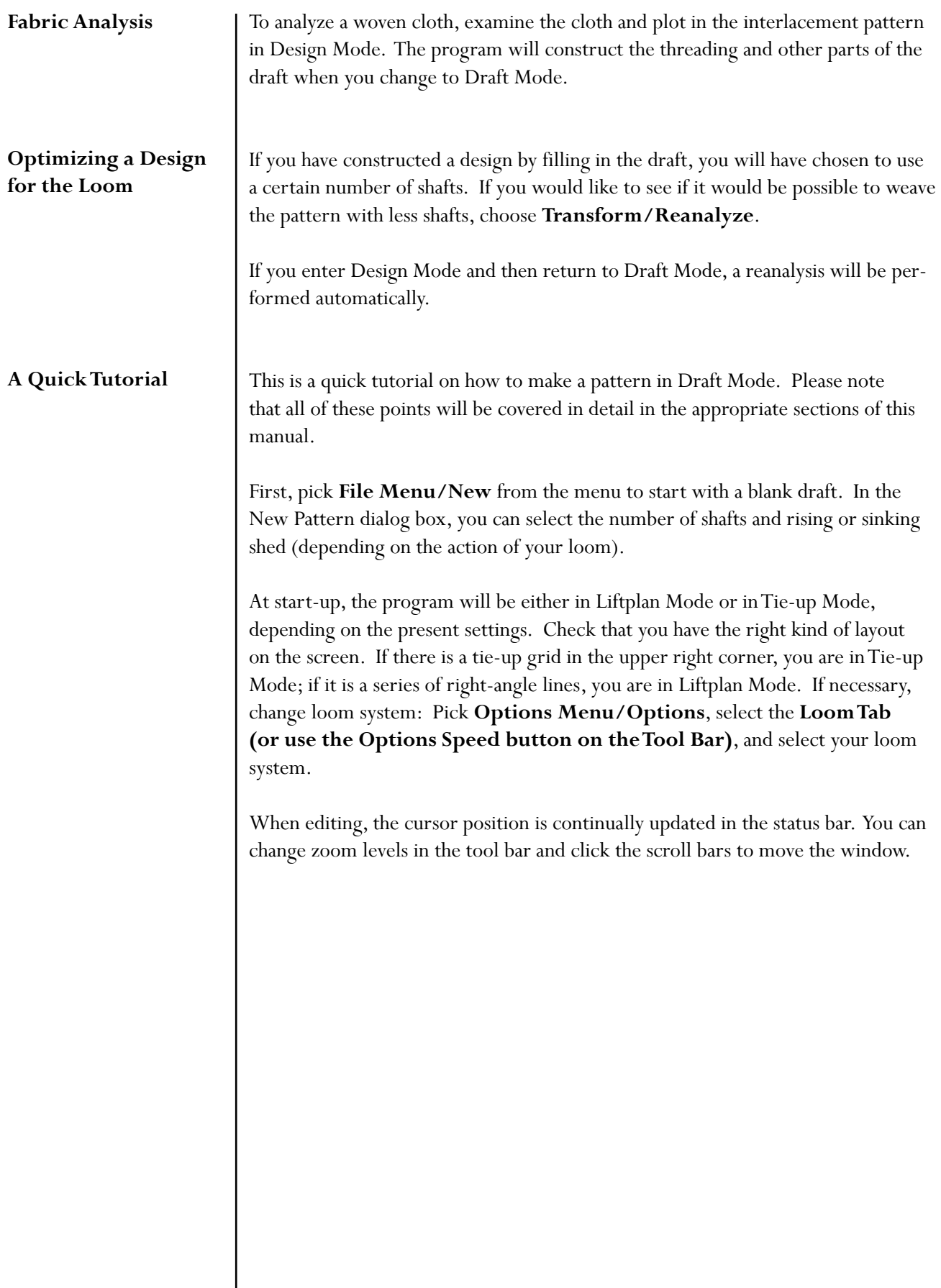

You can start drawing in any part of the draft, but it can be most effective to start with the threading. In the tool bar, click the **Pen** button to draw in Freehand Mode and **Line** to draw lines. It is usually most convenient to draw with Line Mode in the threading.

<span id="page-24-0"></span>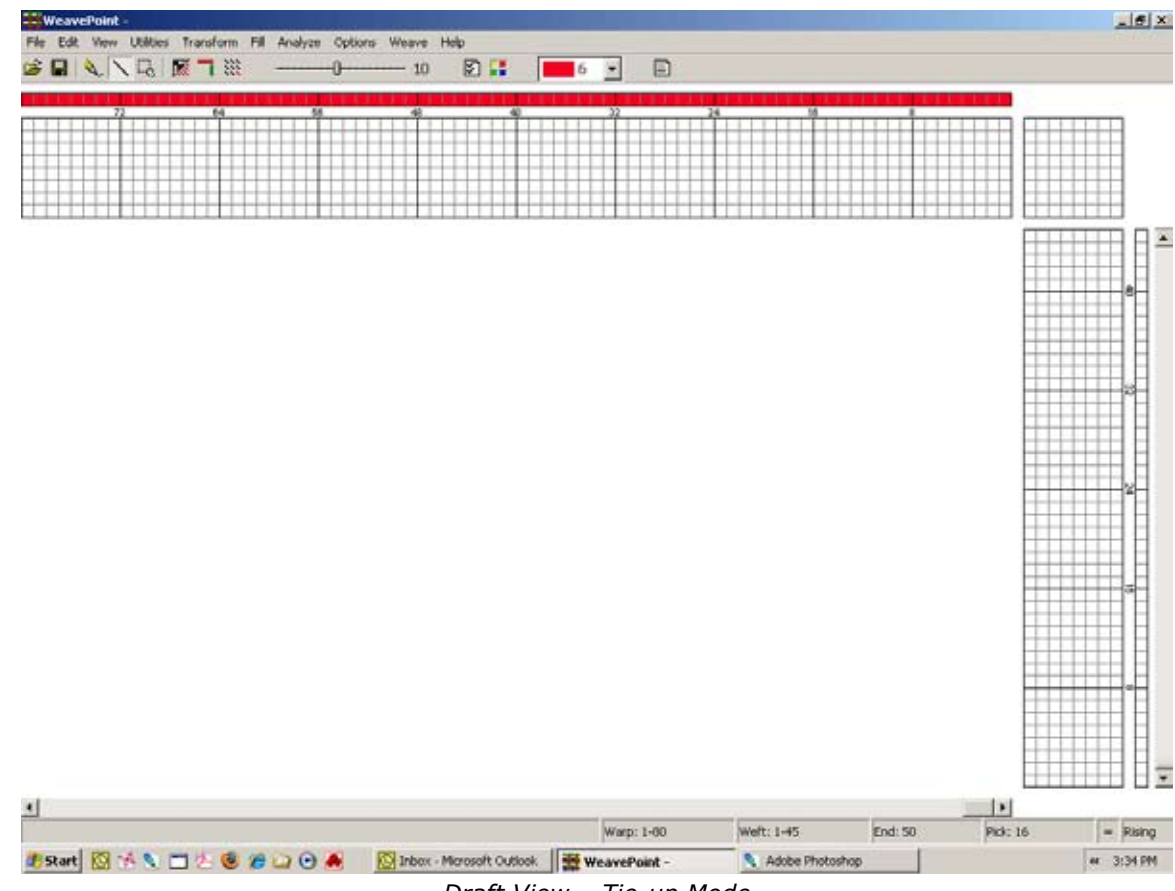

*Draft View – Tie-up Mode*

# **Entering a Draft**

To draw, position the cursor and press the left mouse button. Then drag out your line and release the mouse button. If you want to correct warp ends, simply draw over what you already have drawn, and the filled squares will move. It is easier to create straight lines, as shown in the window below, if you click on the Line Tool. You can see, in this image, that it is highlighted in the Tool Bar. To undo your last drawing operation, pick **Edit/Undo** or press **Ctrl-Z**. To erase individual ends, click the right mouse button.

Fill in the threading until you have one repeat. If you want to make it symmetrical quickly, select **Utilities/Mirror Warp**.

Now you can fill in the liftplan or tie-up, depending on the mode you work in. Click the left mouse button to draw and the right mouse button to erase.

If you're in Tie-Up Mode, fill in one repeat in the treadling. You can fill the remaining picks in the same manner as filling in the threading (see above). Another option is to select **Utilities/Tromp As Writ**; this will copy the threading to the treadling.

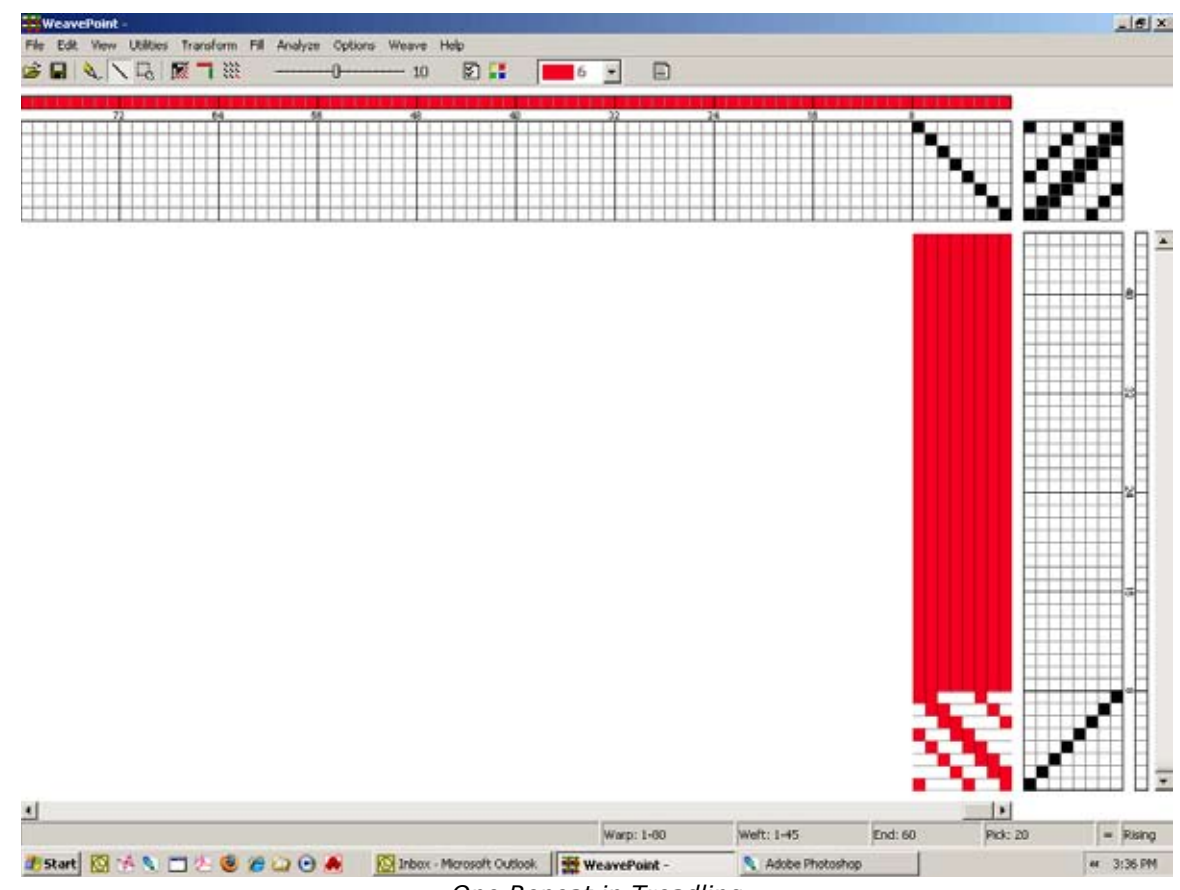

*One Repeat in Treadling*

Now to fill the pattern with your repeat, click the **Repeat** button on the tool bar, check **Fill Pattern**, and click **OK**.

Next, you can select different warp and weft colors. Right now the Warp is all red and the Weft is all white. This is the default setting. To change the colors for this draft, pick **View/Color Palette** to open the Color Palette window or select colors in the Color Box on the Tool Bar. Select a color and either click and drag, to change several contiguous ends, or click on each small square in the Color Bar, to effect the change. To repeat the colors, select **Repeat**, uncheck **Fill Pattern**, and check **Warp Colors** or **Weft Colors** and choose the part to repeat in the Repeat Source field and check **Fill Remaining**.

That's how easy it is to make a pattern. Now you can try to display it with some of the views in the View Menu. Try Fabric, Drapery, and Interlacement. And try printing your pattern, for example, as draft.

<span id="page-26-0"></span>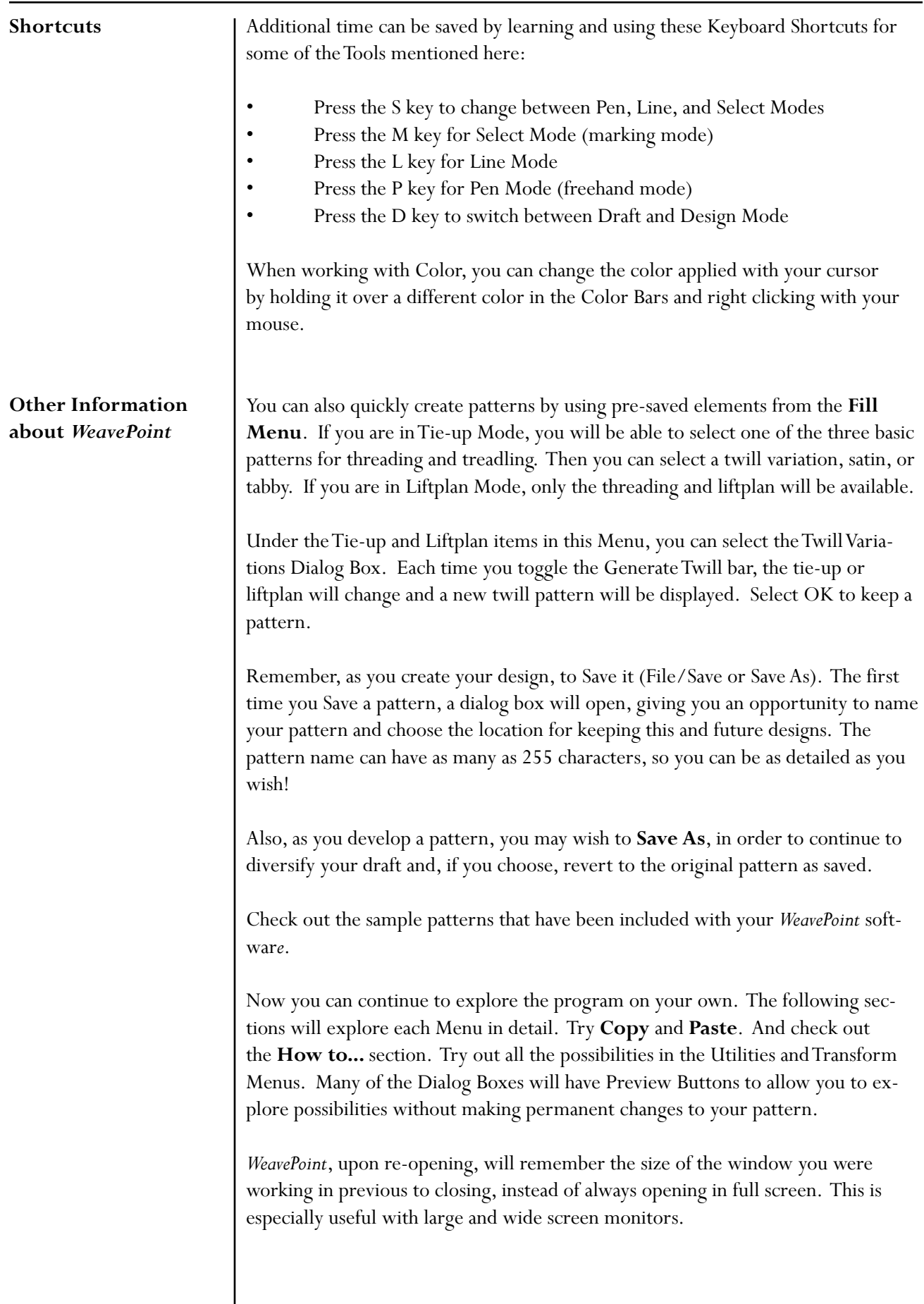

<span id="page-27-0"></span>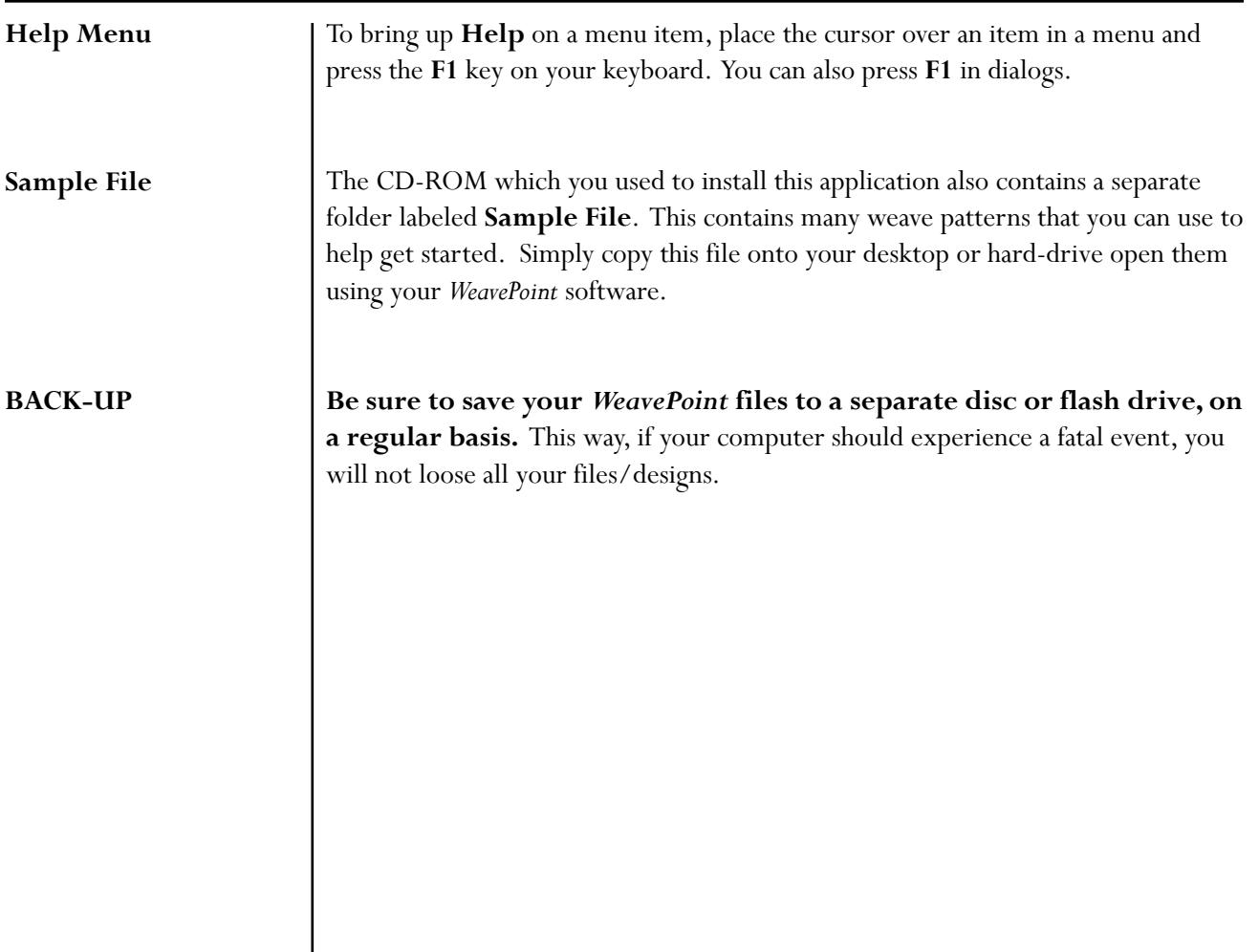

<span id="page-28-0"></span>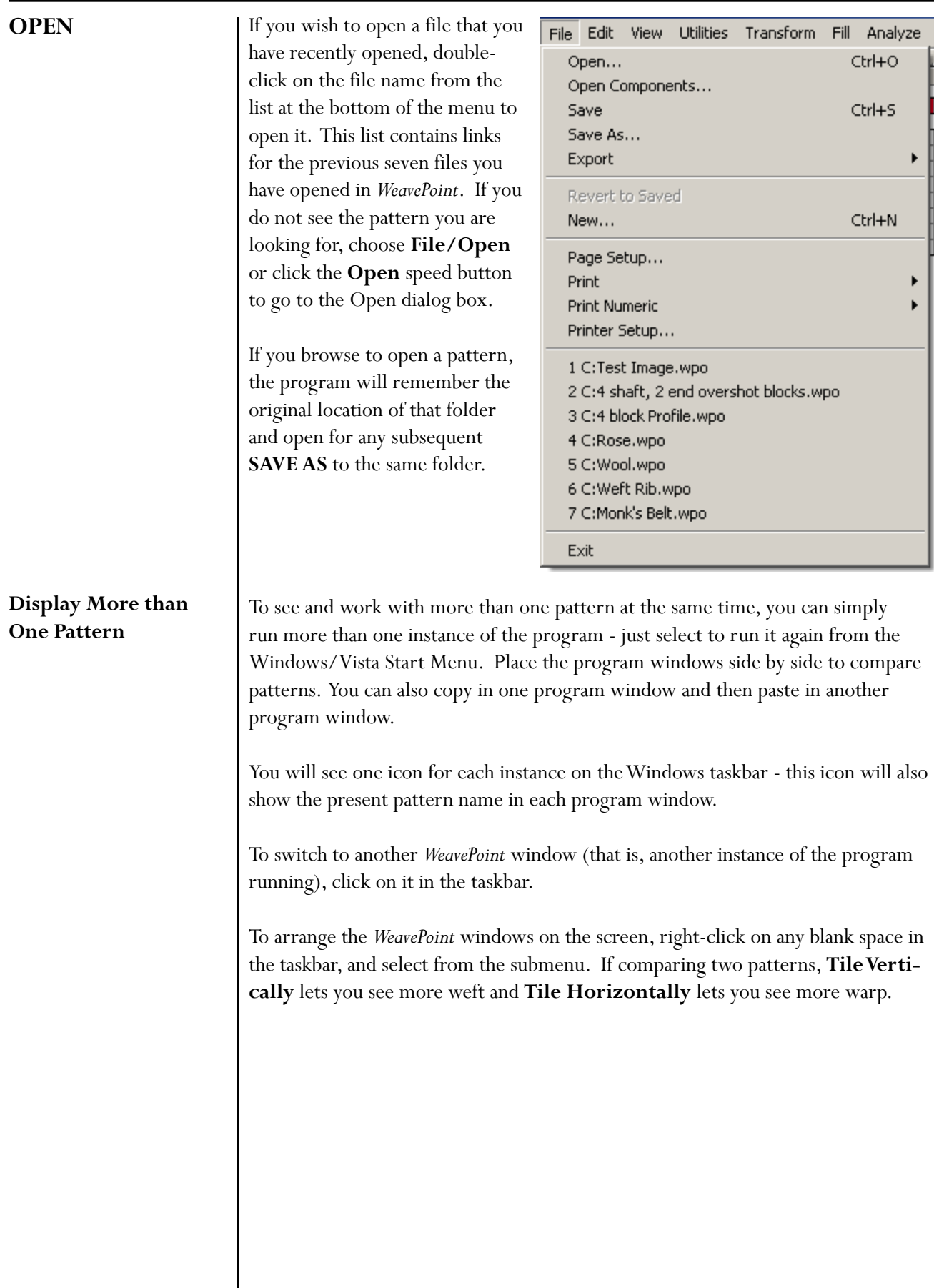

# <span id="page-29-0"></span>**OPEN COMPONENTS**

When you save a pattern, all pattern components are saved in one file: threading, liftplan (or tie-up and treadling in Tie-up Mode), warp colors, weft colors, color palette, and transform weave units. Once you have opened a file or as you build or change a pattern, you may wish to select one or more components of a different pattern file to load into the present pattern. For example, you may want to use the color palette from another pattern.

To load separate pattern components instead of the whole pattern, choose **File/ Open Components**. A dialog box will open, with which you can locate and select the file with the particular component you desire to load into the current pattern. Once you have selected the file, the Load Components dialog box will open, asking which component(s) you wish to load into your pattern.

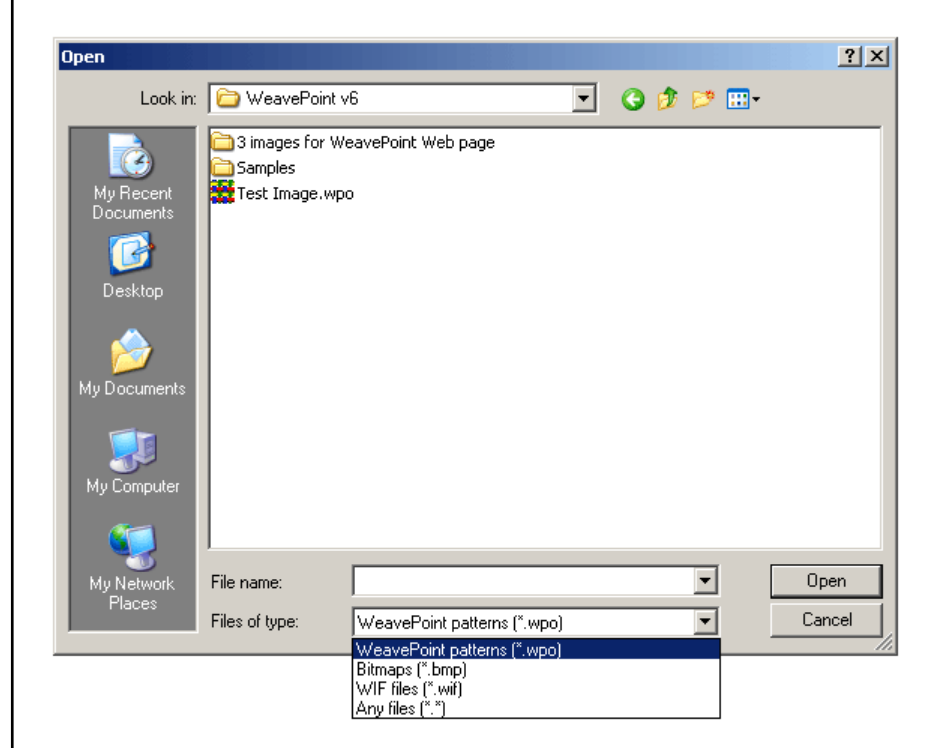

The component you load will replace the entire present component with one exception: when loading a liftplan or tie-up, it will replace only the number of shafts (and treadles) that are in the loaded component. For example, if the current number of shafts (or treadles) is greater, the remainder will be left intact. In this way, you may put two liftplans or tie-ups side by side.

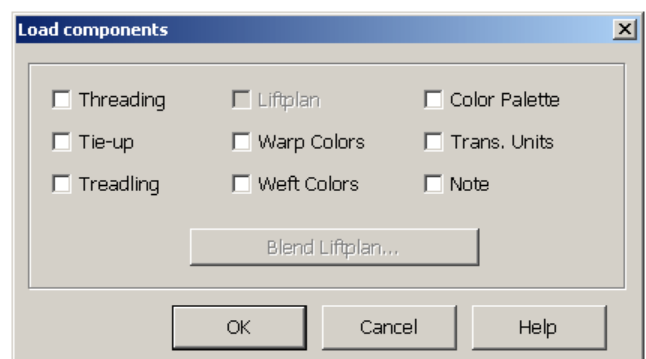

<span id="page-30-0"></span>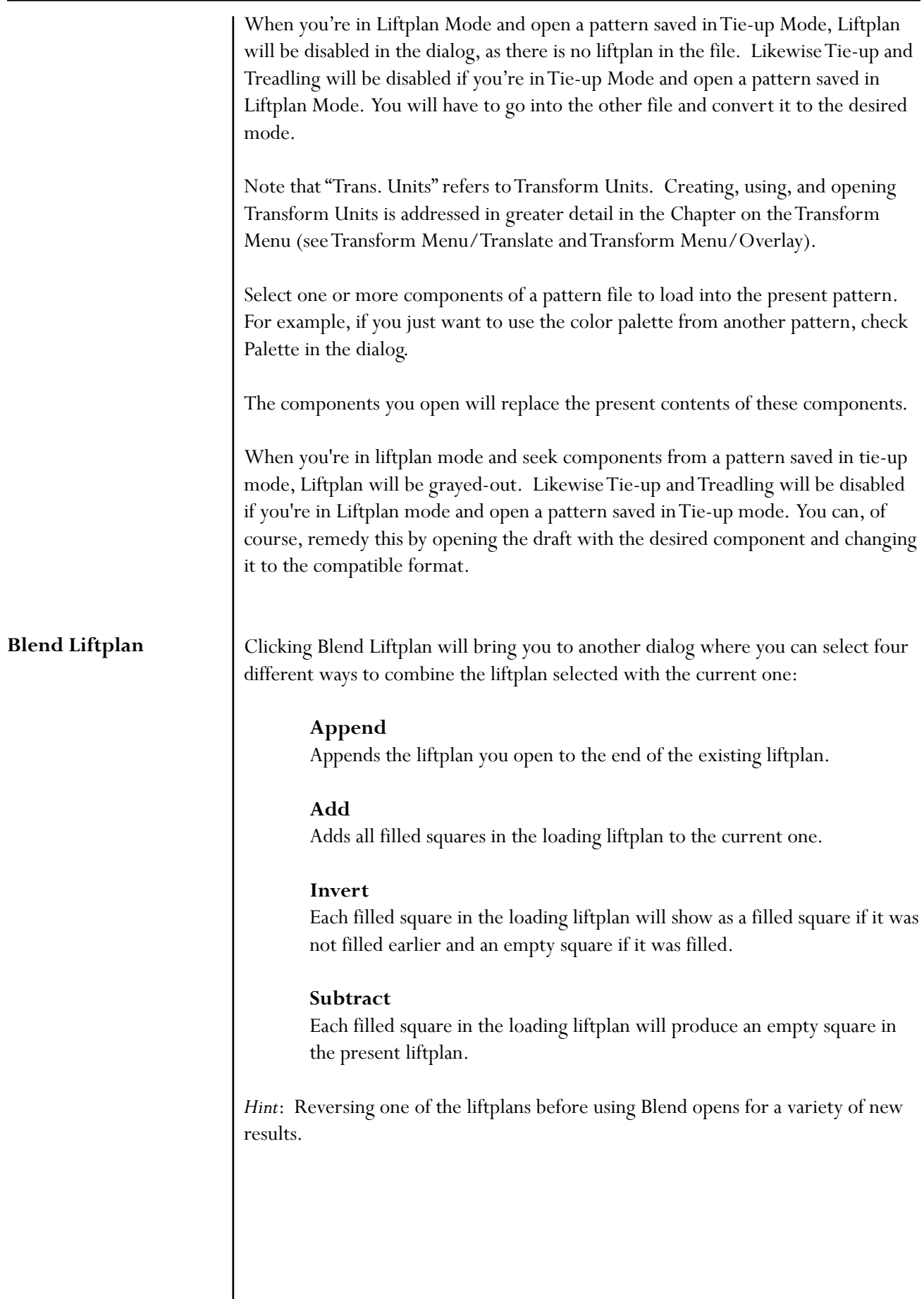

## <span id="page-31-0"></span>**FILE MENU**

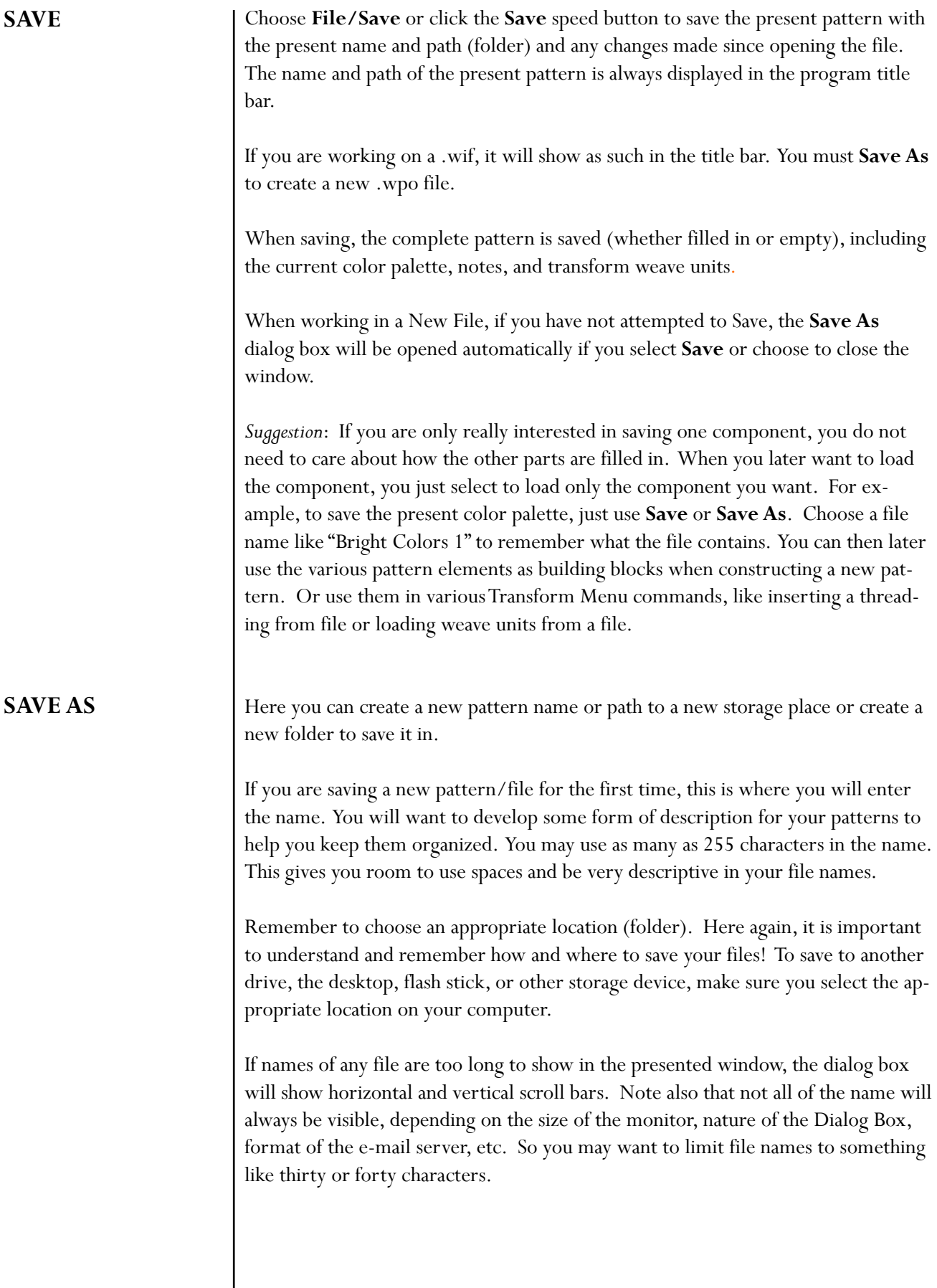

<span id="page-32-0"></span>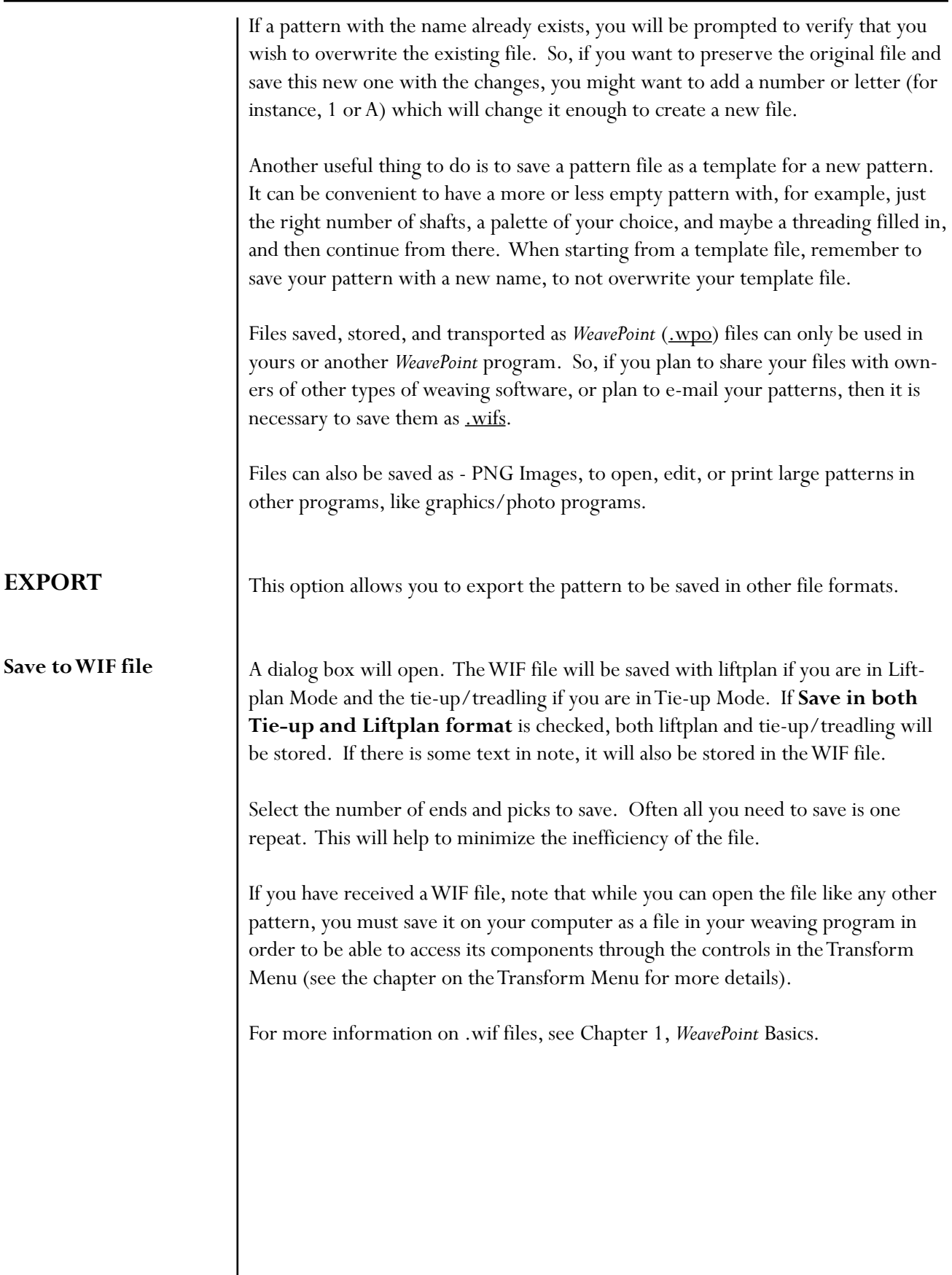

#### <span id="page-33-0"></span>**FILE MENU**

**Save Draft or Fabric as PNG Image**

Use this command to save an image of the fabric or draft as a graphic file in PNG format. Specify the number of ends and picks you want to include in the picture.

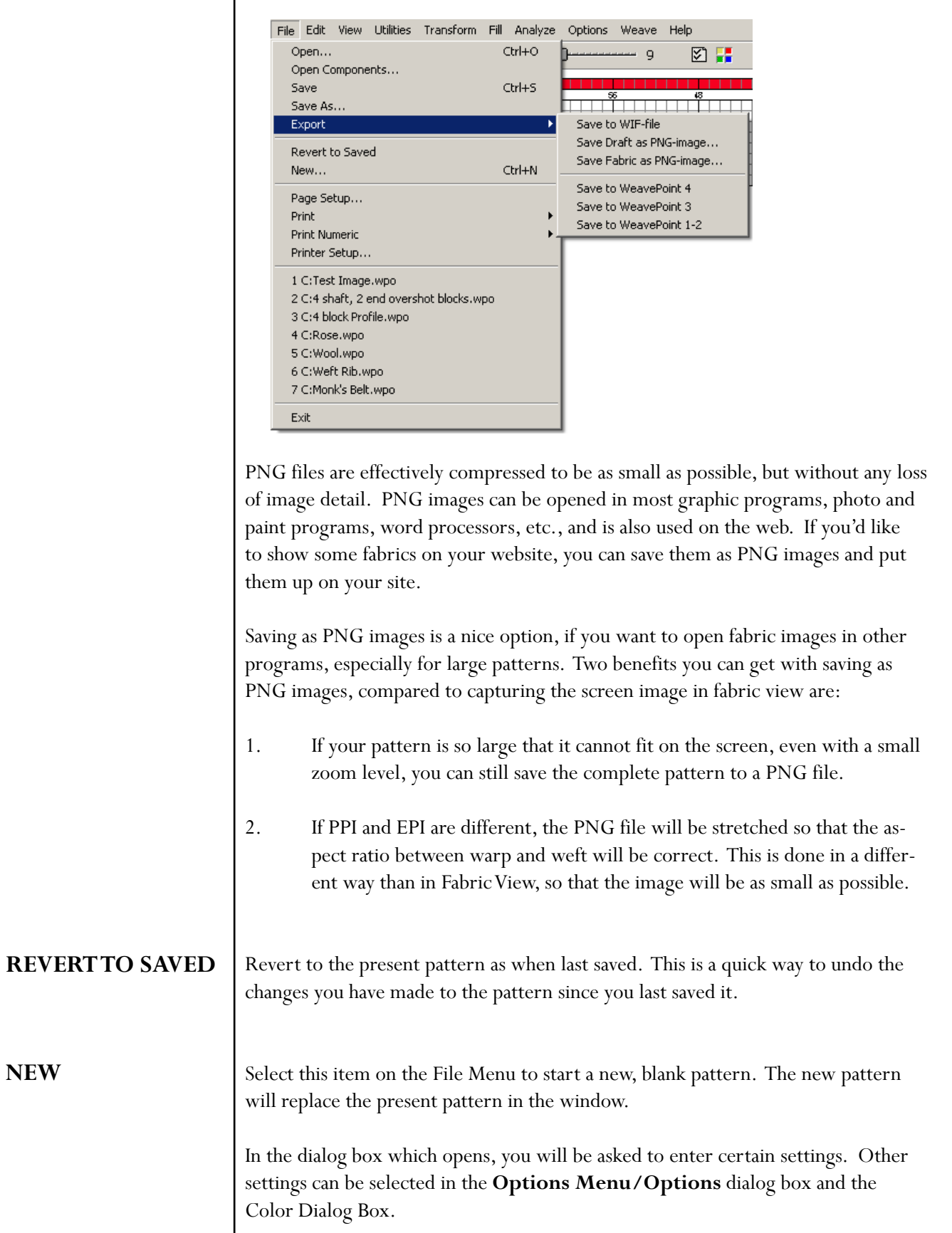

**NEW**

<span id="page-34-0"></span>The new warp and weft colors will be reset to 6(red) and 0(white), because this is the default setting (more on changing these settings in the chapter on the Transform Menu). Whatever changes you may have made to the color palette will remain in place and will be available to use in the new one.

If **Use Default Color Palette** is checked, the color palette will change to the default palette and any palette changes you may have made previously will not be available in this new pattern, unless you introduce that component into the new pattern (more on that in a later chapter).

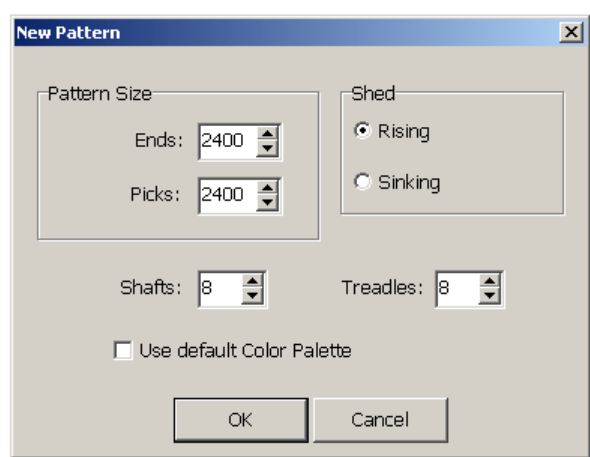

Older versions of *WeavePoint* use a slightly different file format and you need to export to this format if you want to load the pattern in any of these older versions of *WeavePoint*.

For information on the WIF format, see Working with WIF files in *WeavePoint* Basics.

#### **PAGE SET-UP**

This dialog box will enable you to select the paper size, set margins, select the layout, and choose the printer.

Set paper margins to select both the placement of the printed image on the paper and the size of the printed image. The margins setting affects all graphics printing, but not numeric printing. The rectangle, on the white paper displayed, shows the selected printing area. When setting margins, you not only select the placement of the printed image, but also, in effect, its size. To print the largest image possible, set all margins to zero. Note that because most printers cannot print on the edges, a small margin will still remain.

**PRINT**

<span id="page-35-0"></span>In Page Set-Up, you can also make other selections, like **Portrait** or **Landscape** format printing. And you can click Printer to check your printer settings. In most cases, the printed image will fill the selected printing area either in width or height, but not both. This is because the image to print has in itself a fixed width/ height ratio and this ratio will be kept when printing. For example, if you choose to print a draft with forty ends and twenty picks, the image width will be almost double its height. If you want to print this as large as possible, choose **Landscape** format to better fit the image to the paper. Only Print Fabric in true size will normally fill the total printing area.

The settings you make will remain in effect until you exit from *WeavePoint*. Next time you start the program and wish to print, select Page Set-Up again to re-check these settings.

To print images of the draft, fabric, etc., choose **File Menu/Print**. You will immediately be given the choice of **Draf**t, **Fabric**, or **Screen Image**.

The date and time will be automatically added at the bottom of the print out.

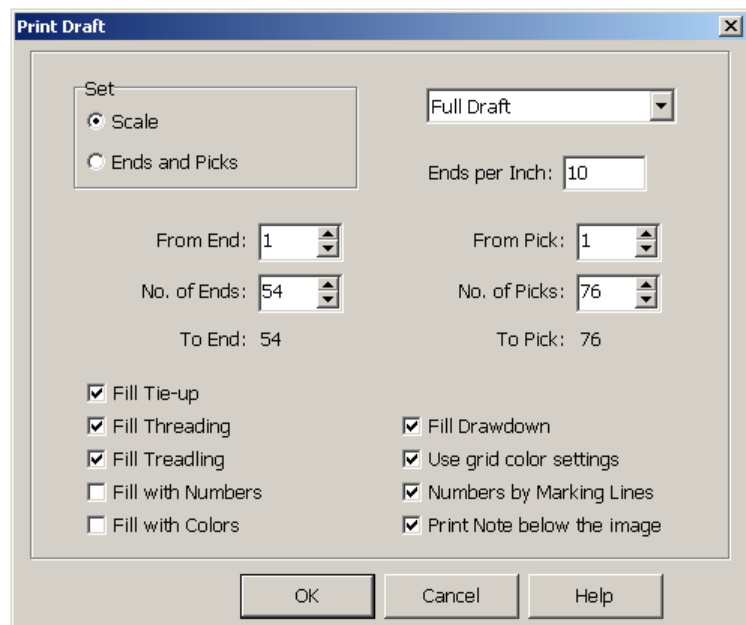

#### **Print/Draft**

Opens the **Print Draft** a dialog Box. This box contains a number of settings which will determine the scale and type of information to be printed on your draft. You can choose to fill threading, liftplan, tie-up, and/or drawdown. Note that the printout of your draft will be limited to one page, so the more ends/picks you print, the smaller will each end and pick become on paper. If you wish to print large patterns, print one part at a time (see information on setting for Ends and Picks, below). Please note: If threading is not on display in the Draft Window on your screen (toggle the Threading speed button to return it), the threading will not print.
**Scale** will give you a full range of options. This will enable you to choose whether to print the Full Draft, Only Threading, or Only Liftplan. In addition, you may set the number of **Ends per Inch**, or **Grid Squares per Millimeter**, depending on the setting you chose in **Options/Options/Miscellaneous Tab**. The lower the number of Ends/Inch or squares/mm, the larger will be the elements displayed. For example, set at 10 Ends Per Inch, you will only be able to view 46 ends and 68 picks; however, if set to 20 EPI, the program will automatically reset to show 111 ends and 156 picks.

Or you may wish to set printing for **Ends and Picks**.With this setting, you can adjust the number of ends and picks you wish to print; as well as the starting place for each (if not at #1) and the ending end/pick number will be automatically calculated and displayed.

If **Fill with Numbers** is selected, whatever draft components have been selected will print out as numbers in their respective grids, instead of the customary small, black box.

If **Fill with Colors** is selected, whatever draft components have been selected will print with the designated color for each particular end or pick, instead of the customary black. If you have also selected **Fill with Numbers**, the numbers will be superimposed on the color squares. Select the Color and Number options to ensure visibility when white or a very light color is used.

When **Use Grid Colors** is checked, the present grid color settings in Options will be used also for printing. If this square is unchecked, all lines will be printed black. Note: if you do not have a color printer and any of your grid lines are red, they will not show on your printed page. In this case, using black or grey for your grid will be more appropriate (see the chapter on Options Menu). Printing with color will allow the red grid markings to show and the color bars will print as well, to aid with color placement at the reed.

To print Threading only, for best results:

- 1. Go to Page Set-Up and select Landscape.
- 2. In the Print/Print Draft window:
	- a. Select Ends and Picks.
	- b. Enter the ends you wish to print (remember you are limited to one page, so the more ends, the smaller the scale will be (and harder to read!)
	- c. Set **Picks** to **0**.
- 3. Check the boxes for Fill Threading, Fill with Numbers, Numbers by Marking Lines, and Note (if desired).

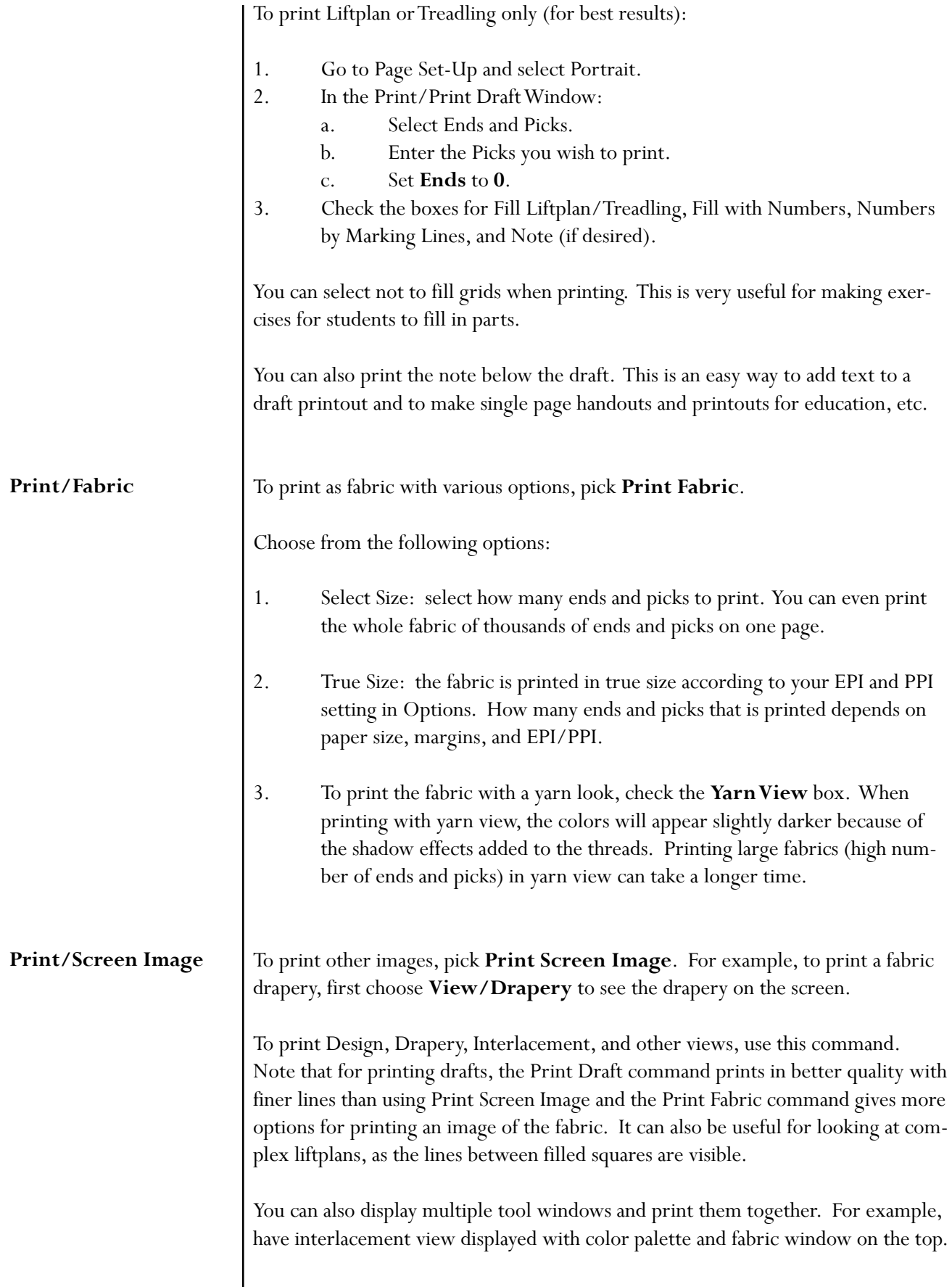

Set margins to control image size and placement. Note that the screen image is normally in landscape format and you can select to print in landscape format to better fit the image to the paper making it possible to print the image larger.

Note that if you have a window on top, for example the Color Palette, this will be printed on top like on the screen.

To print analysis results in the Analyze Menu, click the **Print** button in the result dialogs.

#### Choose **File/Print Numeric** to print **Threading**, **Lift Plan**, or **Warp Color**  information with letters and numbers. You may find this way of printing useful for printing draft information for using when setting up the loom or when weaving. Also, numeric printing lets you print long threadings, treadlings, and liftplans over several pages with one command. Select how many ends or picks to print in the dialog box. **PRINT NUMERIC**

**Print Numeric/Threading** will allow you to print and read your draft by harness number, rather than trying to read the placement of squares in a Threading grid.

8 Shafts Ends 1-67 6 5 4 3 76543210987654321098765432109876543210987654321 

*Print Numeric/Threading*

**Print Numeric/Liftplan**. This offers the same advantage at the Numeric/ Threading.

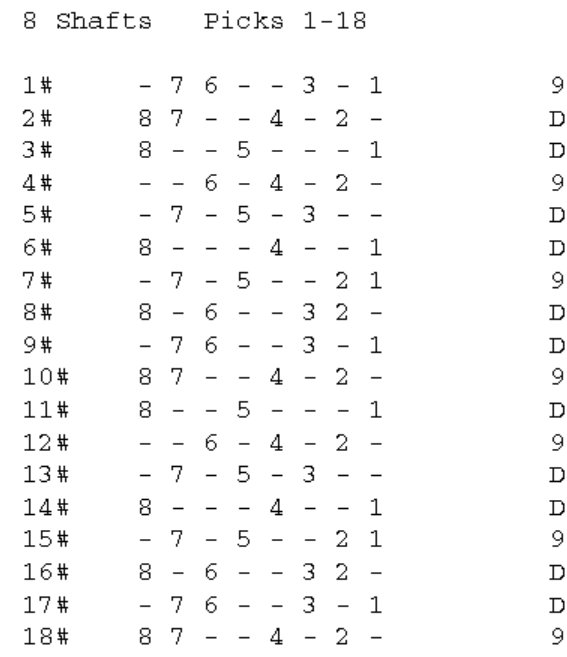

#### *Print Numeric/Liftplan*

**Print Numeric/Warp Colors** can be very useful when warping with many colors.

Prints the number of ends per color through the sequence of colors for warping, using the number from the Color Dropdown Menu, for reference. For example, in the figure shown below, the sequence of color numbers would be 15, 1, 15, 1, 2, 1, 15, etc.; using only one end per color. If there were multiple ends of one color to thread in immediate sequence, you would see the specific number of ends to thread, rather than the -1- shown here. One line is printed for each color used in the warp. If the warp is a single color, the information will be shown as a single line item; the color number will be followed by the total number of ends.

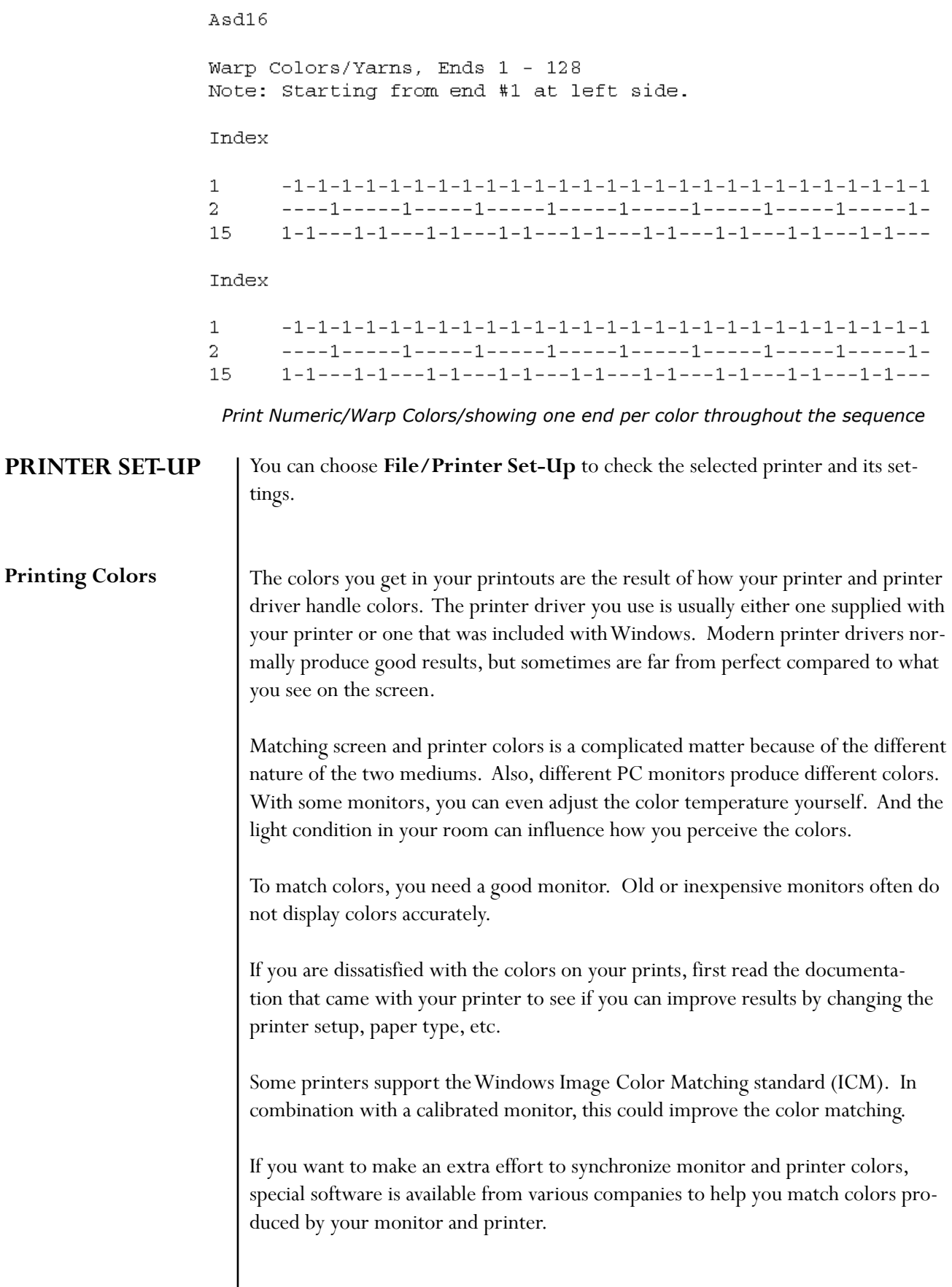

# **FILE MENU**

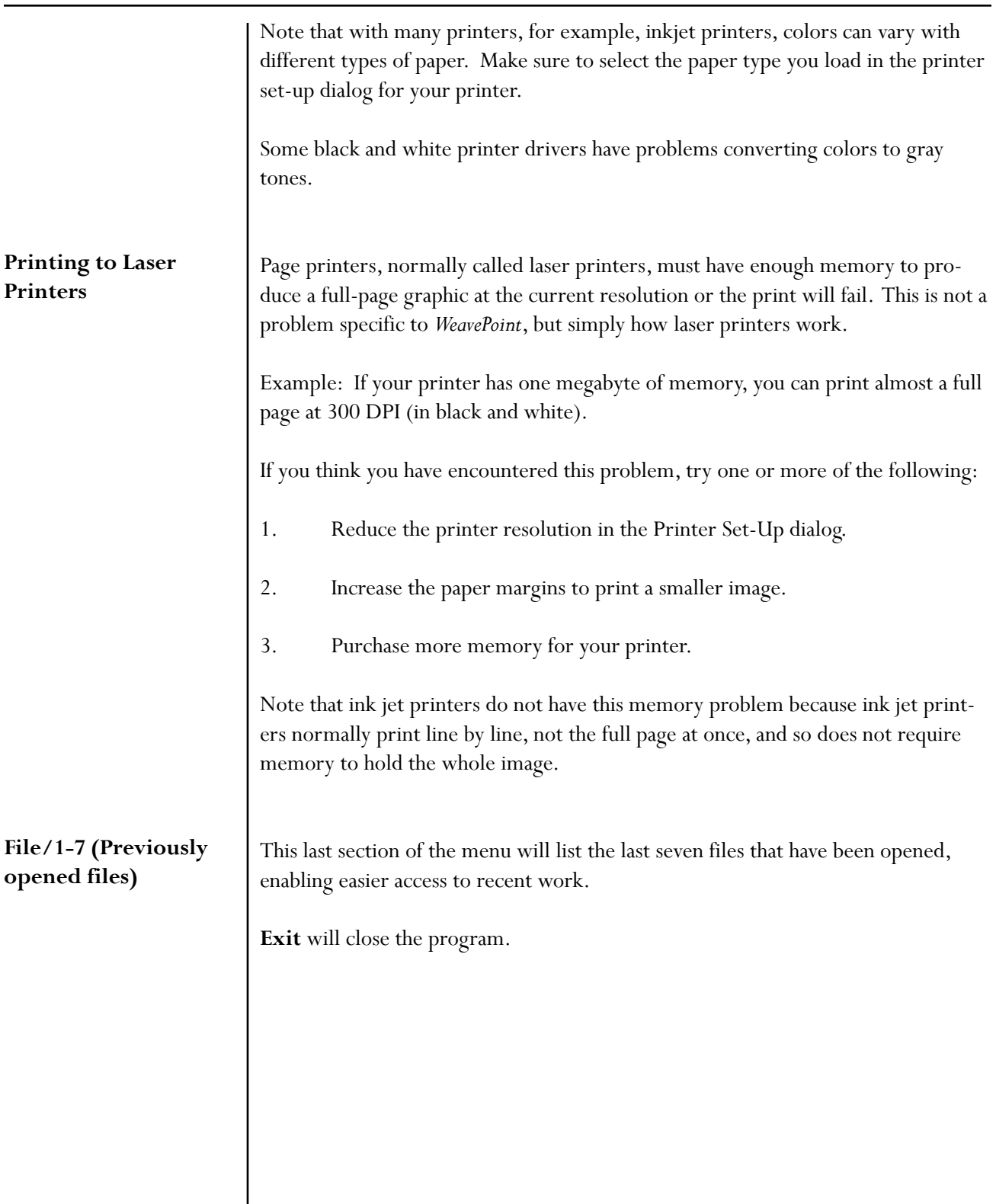

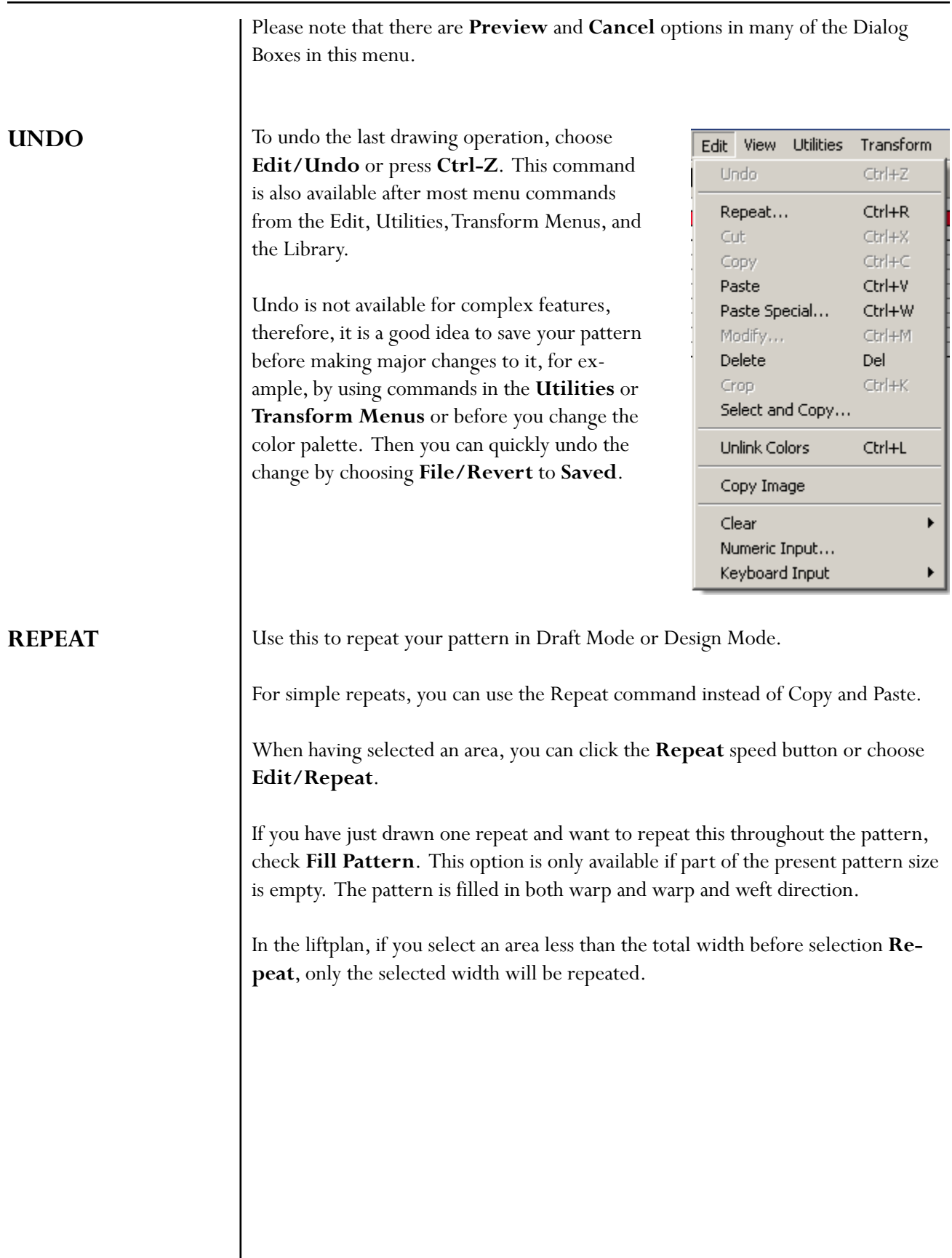

If the threading is empty and **Fill Pattern** is checked, the threading will be filled with a straight threading.

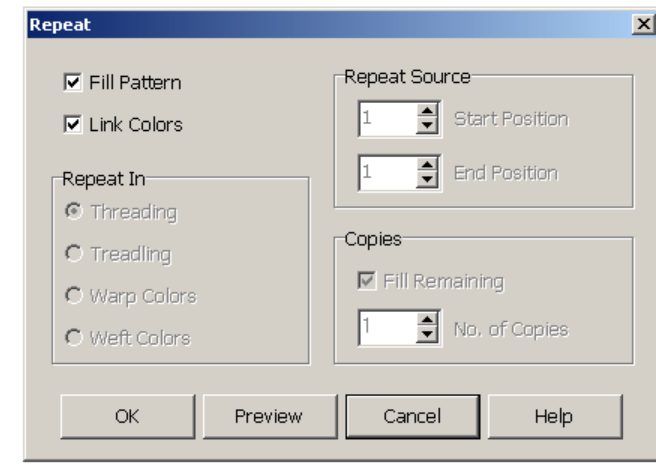

If you do not want to Fill Pattern (fill all grids) or if you have made changes to a pattern that was repeated before and now want to repeat your changes throughout, select the part to repeat. First mark what you wish to select. Threading, Warp Colors, etc., and then select start and end positions and number of copies. When entering number of copies, keep in mind you already have one copy (the feature should be called "how many more copies?").

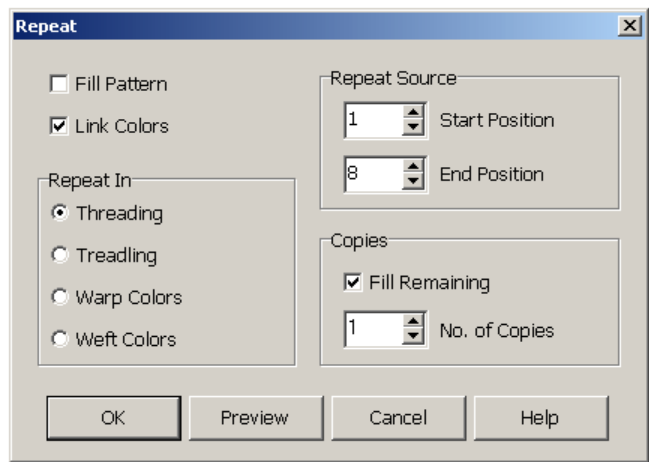

If you have selected an area with the **Selection** tool, the area selected will be pre-selected in the **Repeat** dialog allowing a quick and simple repeat. This way you can visually select the area to repeat. You do not need to copy to the clipboard because the selected part on screen is being used (see also Copy and Paste).

### **EDIT MENU**

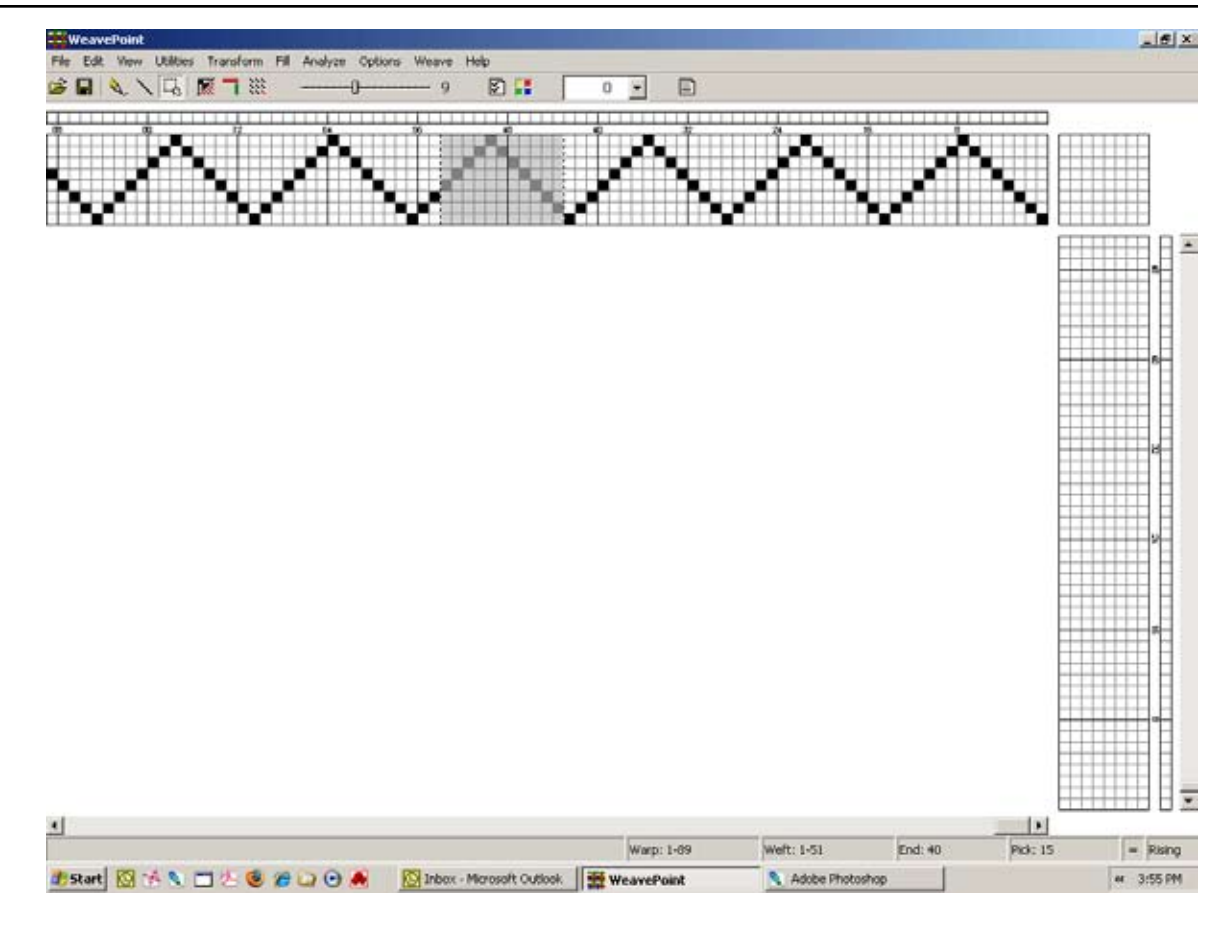

To use Cut, Copy, or Paste, first click the **Selection** tool in the tool bar. Note that the cursor changes so that you can easily see that you are in Selection Mode.

Draw a rectangle around the part you want to select. Then click **Copy** or **Cut** in the **Edit Menu**. Copy will just copy the selected part to the clipboard. Cut will do the same, but will also erase the selected area.

You can copy and paste both in Draft Mode and in Design Mode.

Select the area to delete with the Selection tool, and then choose **Edit/Cut**.

Deletes the selected area and copies it to the clipboard.

In threading, treadling, and color grids, the selected ends/picks will be deleted. In liftplan, tie-up, and design grids, the selected area will be cleared.

Copies the selected area to the clipboard. **COPY**

**CUT**

# **EDIT MENU**

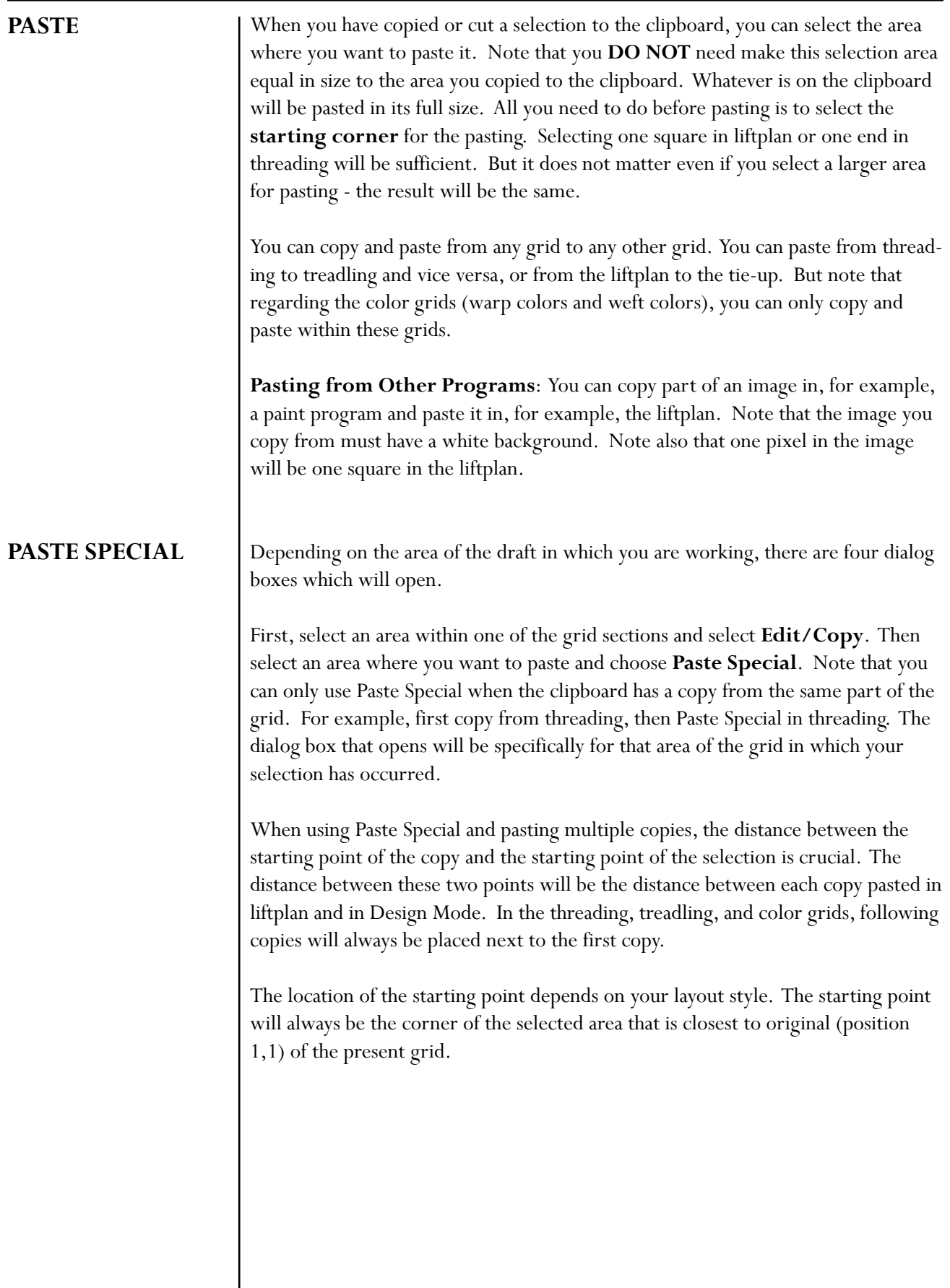

#### **Paste Special - Tie-Up**

When using Paste Special in a liftplan or a tie-up grid, you can apply the following features: Invert, Flip Horizontal, Flip Vertical, Rotate, and Transparent.

For you experienced *WeavePoint* users, Flip is similar to the Mirror command of *WeavePoint* 4.

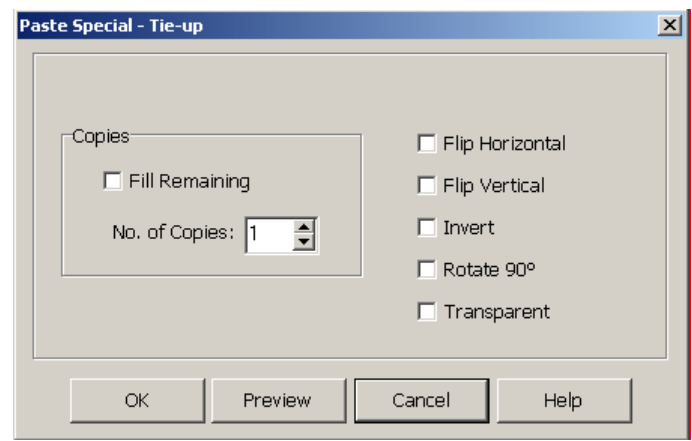

**Invert**- This will create the opposite of the present state. Whatever squares are black will become white and vice-versa.

**Flip Horizontal or Vertical** - this will create a repeat in the mirror image of the selected area, either side-to-side or upside-down.

To rotate 90 degrees, check **Rotate**.

In addition, you can select various effects in combination.

To rotate 180 degrees, check **Rotate**, **Flip Horizontal**, and **Flip Vertical**.

Note that rotating 90 degrees is applied to a square grid, check **Flip Horizontal** and **Flip Vertical**.

**Transparent** - is for pasting in liftplan, tie-up, treadling, and also in design mode.

For other Tie-Up Special Effect, see also Utilities/Tie-Up Special.

The main difference between Paste Special in the Tie-up and Tie-Up Special from Utilities Menu is that in Paste Special you can manipulate a section of your Tie-up, while in Tie-Up Special you can only make changes to the entire Tie-up grid.

#### **Paste Special – Liftplan**

When using Paste Special in a liftplan, you can apply the following features: Invert, Flip Horizontal, Flip Vertical, Rotate, and Transparent; as well as Insert and Color specification.

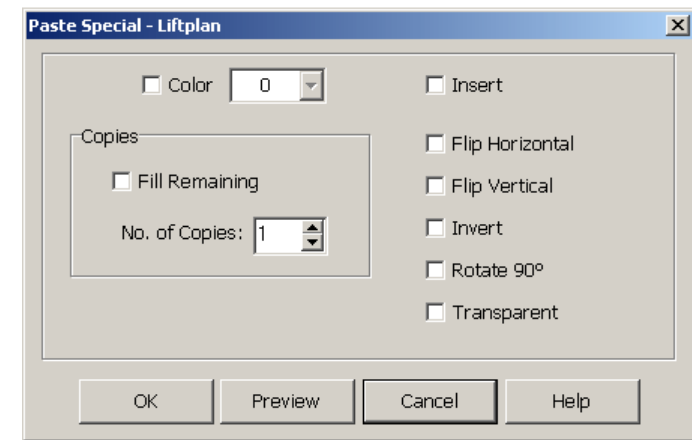

#### **Paste Special – Treadling**

When using Paste Special in the Treadling area, your options are Color, Number of Copies, and whether to Advance, as well as Insert, Flip Horizontal, Flip Vertical.

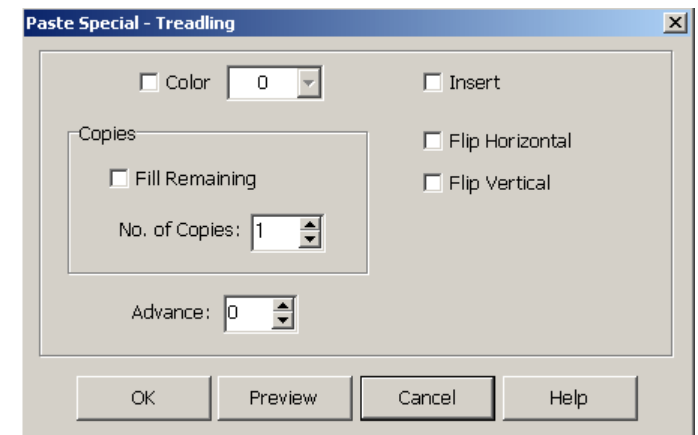

In Treadling, you can displace the pasting position by changing the **Advance** value. This way you can quickly construct an advancing twill or make other effects. A positive value will advance each copy by the number of steps according to the value; a negative value will descend each copy. Leave the value at zero for no effect.

# **EDIT MENU**

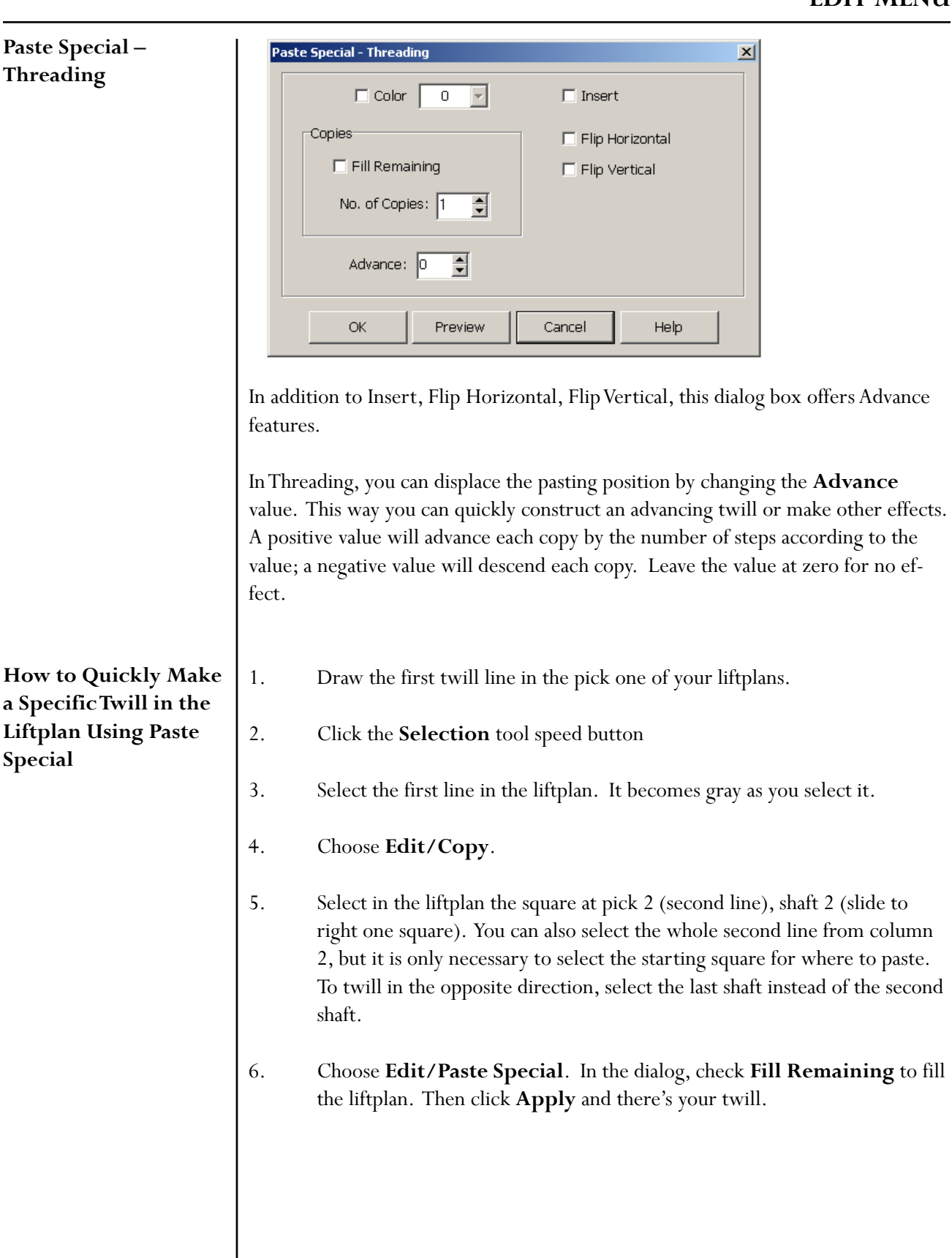

#### **How to Create Advanced Threading**

1. Create the initial block (in your threading) you want to advance, then use the Select Tool and Copy it.

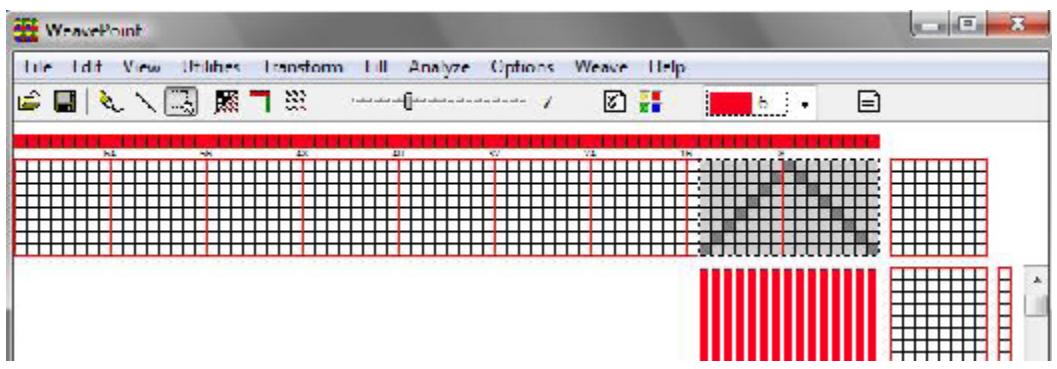

2. Using the Selection Tool, mark the grid where you want your pasted (advanced) part to begin. The size of that selection is not important, just the starting position. It is enough to mark just one end.

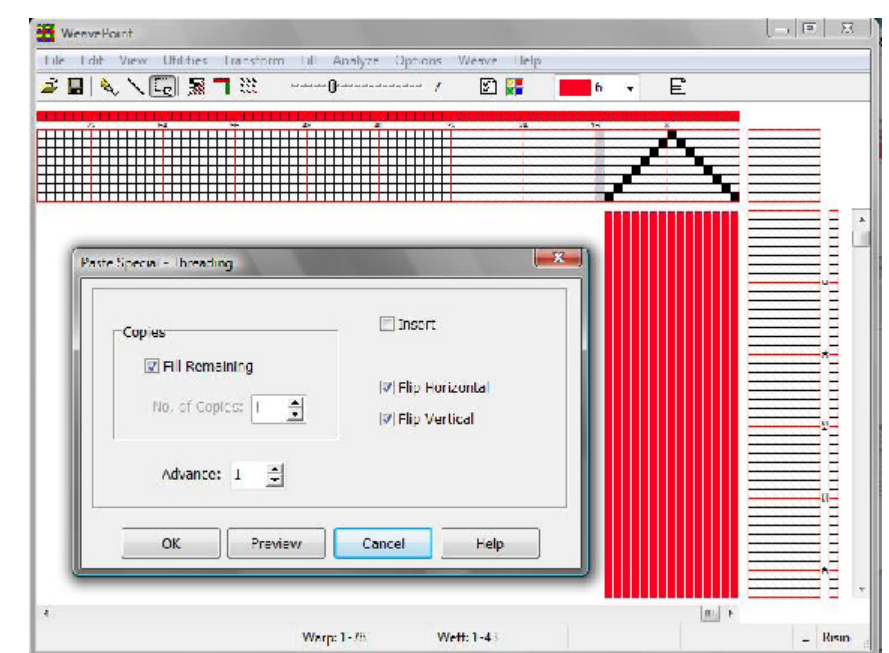

3. Go to Edit Menu, click on Paste Special. Paste Special-Threading Window comes up to enter the option of how many copies you want and the Advance step. Choose your options and click OK.

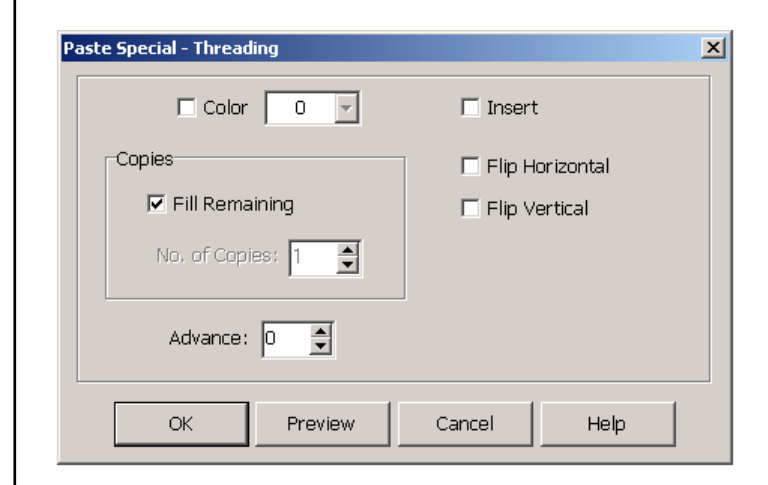

4. Your threading is advanced by the desired advanced step from your initial selection. The same procedure can be used for Treadling.

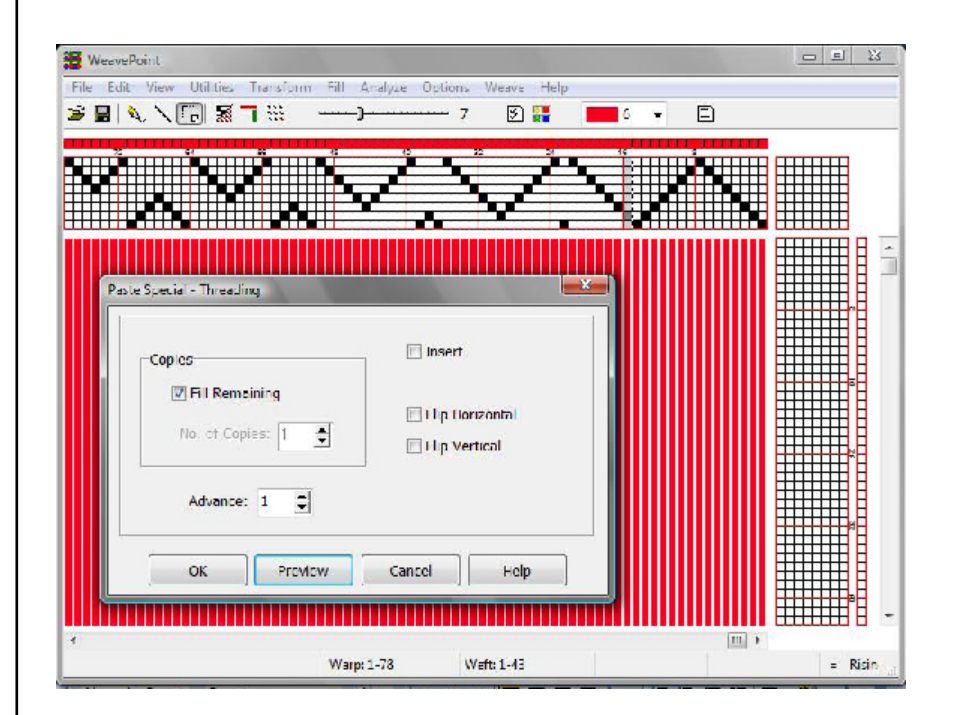

#### **MODIFY**

This dialog box will enable you to quickly Invert, Flip, Rotate, or Wrap a part of your draft. Simply use the Selection Tool and then open this dialog box from the Edit Menu to change the area you have pre-selected:

**Invert**: Invert the selection (negative/change face).

**Flip Horizontal/Vertical**: Flip the selection.

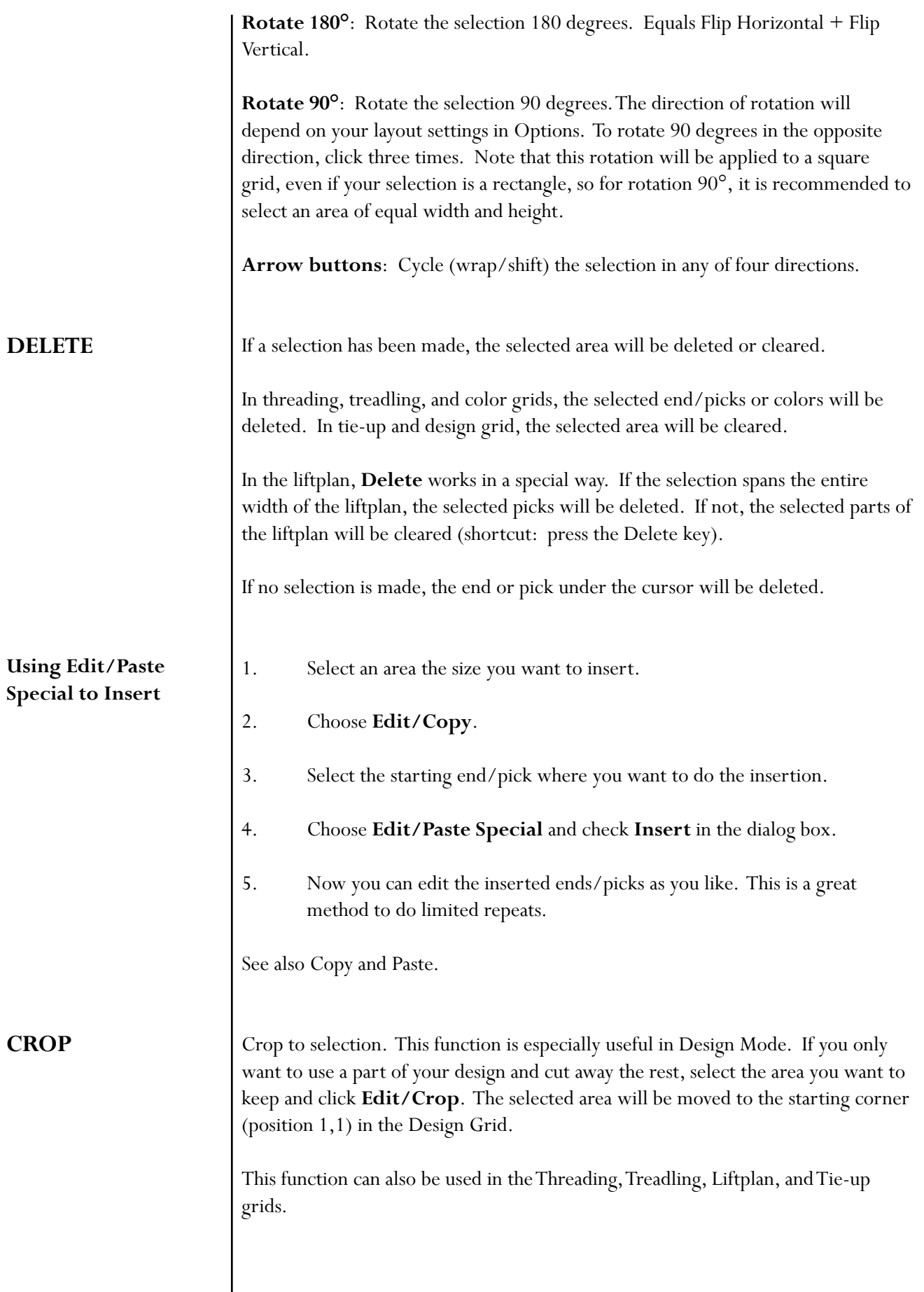

#### **SELECT AND COPY**

You can select and copy an area with Select and Copy. This method is especially useful if you want to copy an area larger than visible on the screen. Select and Copy works the same as the Selection Tool and Copy. Simply choose the area you wish to select (Threading, Lift, Warp, or Weft colors) and then enter the number, say from 5 to 20. The Selection size will be displayed in the Status Line at bottom left.

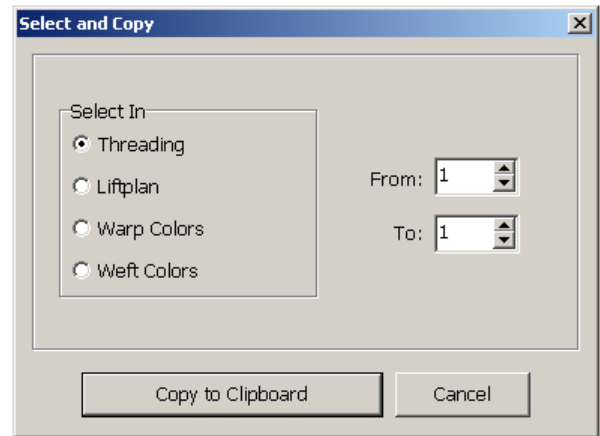

If you select, in the Liftplan, an area less than the total width of the liftplan before selecting Repeat, now only the selected width will be repeated. This is useful for quickly changing the tie-down order in a liftplan.

#### **UNLINK COLORS**

**COPY IMAGE**

Determines if colors are linked when inserting or deleting ends and picks. Also determines if the colors will be expanded with the pattern when using Translate.

Copy the complete present weaving image to the clipboard. You can then paste it as a graphic in a paint program, text editor, etc. You can reduce the size of the image by reducing the size of the *WeavePoint* window before selecting this command.

**Note**: For capturing the complete *WeavePoint* window with title bar, tool bar, status bar, etc., press **Alt-Print Screen** (a standard Windows feature).

Please note, in both cases, the software saves the images as a .BMP file.

#### Clear entries in an entire, specified grid area. Select **All** to clear all grids. **CLEAR**

# **EDIT MENU**

#### **NUMERIC INPUT**

To input your Threading or Treadling numerically, select Numerical Input from the Edit Menu. A window will appear in which you will be able to type in your sequence for either threading or treadling.

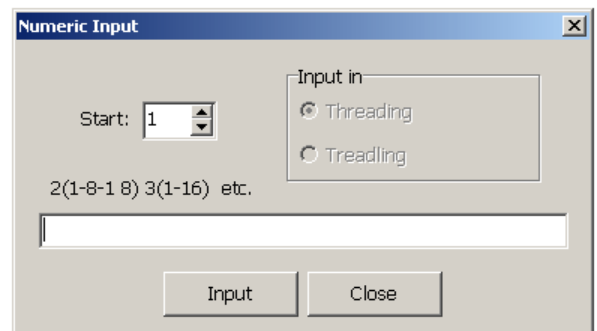

Write the shaft number for each end (or treadle number for each pick) with a comma or space between each number.

You can also create a sequence, like 1-8 means input end 1 on shaft 1, end 2 on shaft 2, end 3 on shaft 3, etc., until 8. You can write many sequences in combination, like 1-8-2-7, etc.

To input multiple sequences, use parentheses. For example, for 3 times 1-16 sequence enter 3(1-16).

Click Input or press Enter to make the input.

You can use your keyboard for entering in all three draft grids, depending on the Loom Type selected in the Options Menu. Some find this easier than using the mouse, and it is also useful if using a laptop PC without a mouse.

When you select Keyboard Input from the Edit Menu, a dialog window will appear with the information specifying which grid you are entering and also the position of your cursor. During the entering process, the window will remain open and will update the cursor position.

Along with this window, a cursor  $($ "+") will appear in the end/shaft or pick/treadle indicated in the window.

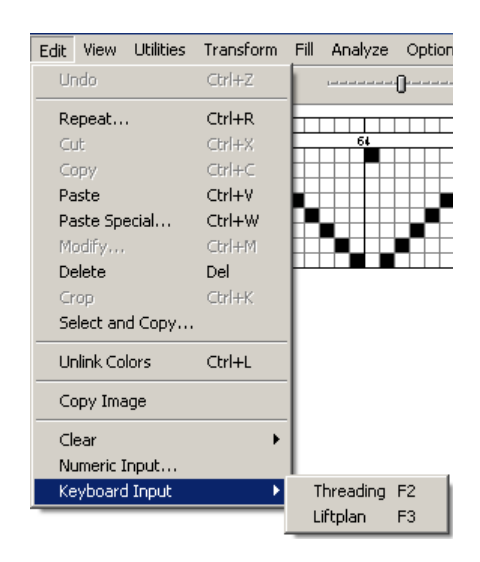

# **KEYBOARD INPUT**

# **EDIT MENU**

Move the cursor with the arrow keys, and mark the end/shaft or pick/treadle at the cursor by pressing the space bar or the '+' key. When you mark an end/pick, the cursor automatically advances to the next end/pick in threading and treadling.

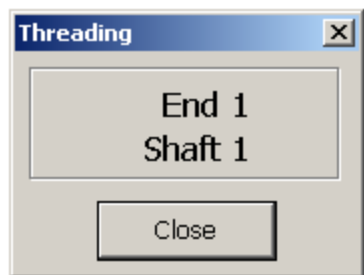

Hold the given key down for repeating entries, to move the cursor fast.

Press the Home and End keys to move the cursor quickly to the start  $(\blacktriangleright)$  or end  $\left( \blacktriangleleft \right)$  of the grid.

Press PageUp ( $\triangle$ )and PageDown ( $\nabla$ ) keys to scroll the pattern.

Press the Insert and Delete keys to insert or delete an end or pick.

To delete a mark, position the cursor on the filled square and press the space bar. If you wish to make a change or correction, and the position is already marked, the first mark will be cleared as the new one is entered .

In Keyboard Input you can also press the number keys for the shafts or treadles you want to mark. If the cursor is at end one, press '1', and end one will be marked at shaft one. The cursor will advance automatically to the next end/pick. Then press '4' to mark end two at shaft 4, etc.(Note: you must use the number keys above the letters on the keyboard, the numeric keypad at the right side of the keyboard does not work for this). To enter shafts 11-24, press the keys QWERTY ( $Q = 11, W =$ 12, etc.).

You can access Keyboard Input directly by pressing the function keys F2, F3 and F4, and you can exit from Keyboard Input by pressing the Esc key. This way you can keep the use of the mouse to a minimum.

The present cursor position for Keyboard Input is displayed in the small dialog window. Click the Close button or press Esc to exit from Keyboard Input.

# **VIEW MENU**

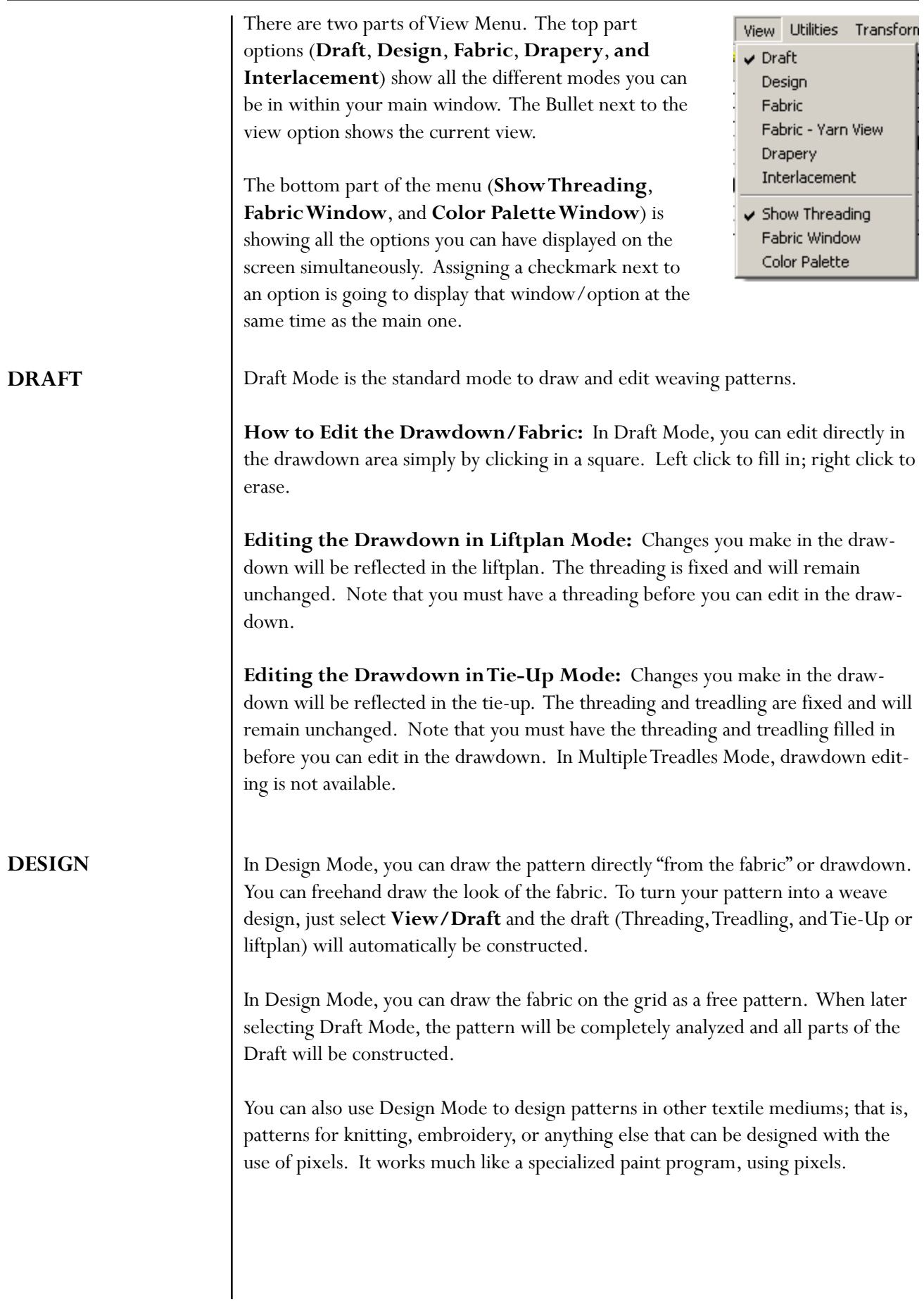

As with the Draft View, Grid Style choices are made in the **Options Menu/Options** dialog box. In order to view a grid in the Draft View, **Use Grid Style in Design Mode** must be checked; otherwise, a series of dashes (based on the warp color) will represent the bottom of each box/pixel. This selection is found in the window at **Options Menu/Options/Style Tab**.

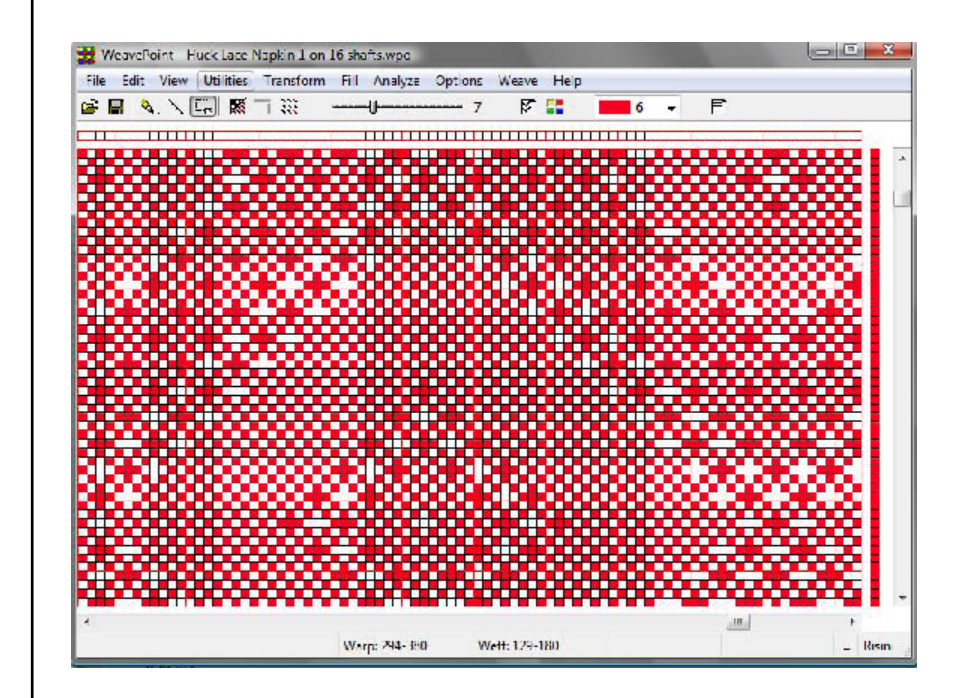

You can move between Draft Mode and Design Mode while making a pattern. Be aware that some changes to your pattern can take place. For this reason, the program will ask you to save your pattern to a new file before changing mode.

If you have a pattern with repeats in Draft Mode and change to Design Mode, the pattern will automatically be reduced to one repeat. This is done to make it simple to make some changes and then repeat it. When you want to fill the pattern with the repeat, use the **Repeat** and **Fill tools**.

Design Mode uses a 2400 x 2400 grid. This means it can accommodate up to 2400 ends and picks. If you convert a pattern, from Draft to Design, with a repeat larger than 2400, your pattern will be cut off when you enter Design Mode.

If you draw a large pattern in Design Mode, it could be cut off if you change to Draft Mode. The pattern will be limited in Draft Mode to 128 shafts and 128 treadles. This means that your pattern cannot contain more than 128 different ends (columns). To be sure not to exceed this limit, you can keep the repeat within 128 columns (or within as many columns, up to 128, depending on number of harnesses you intend to use).

If you are in Tie-Up Mode, it will be limited by the maximum number of treadles, which is 128. This means that your pattern cannot contain more than 128 different Picks (Lines) for Tie-up mode. There is no limit if you use Dobby Mode.

As long as you stay in Design Mode, including saving and opening Design Mode patterns, no such limitations can take place.

When saving in Design Mode, the pattern is stored as a standard .WPO file with liftplan. If the pattern uses more than 128 shafts, a special file will be saved in addition to the .WPO file (to preserve the full pattern). This file will have the same name as the WPO file, but will have the extension \*.wpb. The saving and loading of .WPB files is automatic. Note that the .WPB files will carry the same names as the related .WPO pattern file.

Patterns will not be saved as .bmp, in *WeavePoint.* In order to save as a .bmp, **select and copy** an area, paste it into a graphics program as a new image and save as the image as a .bmp file.

Thread Style is available in Design Mode. Go to Options/Options/Style Tab, deselect **Use Grid Style in Design Mode** for this selection, and select **Threads** in the **Drawdown Style**.

All Tools will have the same function in Design View as in Draft View. When using the Selection Tool in Design Mode, the selected area will be darkened to more easily see the selection (the darkest colors will be affected to enhance their viewing while selected).

Displays the pattern as a flat surface. The Fabric View can be zoomed just like the Draft.

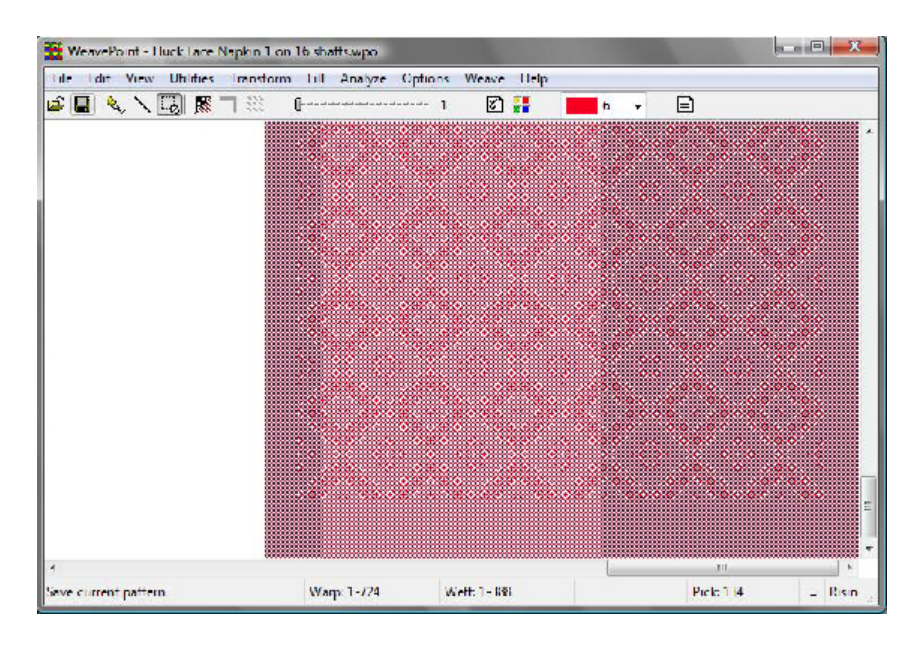

#### **FABRIC**

# **FABRIC-YARN VIEW**

Displays the fabric with a yarn-like, three dimensional surface.

The relative size of warp/weft yarn is displayed according to the EPI/PPI or ends/ cm-picks/cm settings in Options, while the zoom level determines the absolute size (see also Fabric Compression).

# **DRAPERY**

Displays the pattern as a curved surface. The surface curves to also show a small part of the reverse side of the cloth.

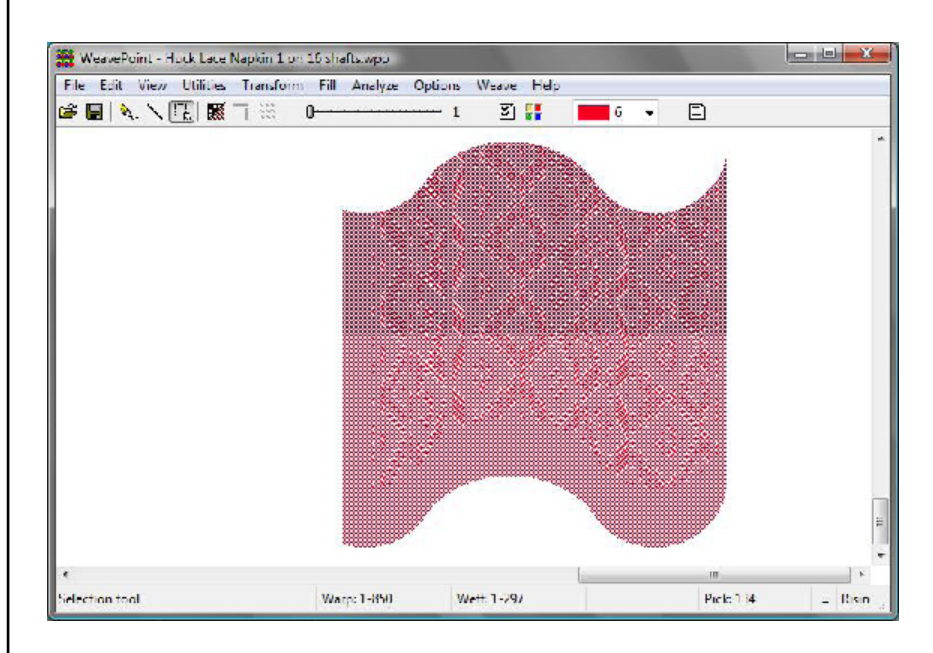

#### **INTERLACEMENT**

Displays a part of the drawdown as a three-dimensional structure to better visualize how the interlacement of the threads is working.

White threads will be displayed as light gray, to make them visible against a white background.

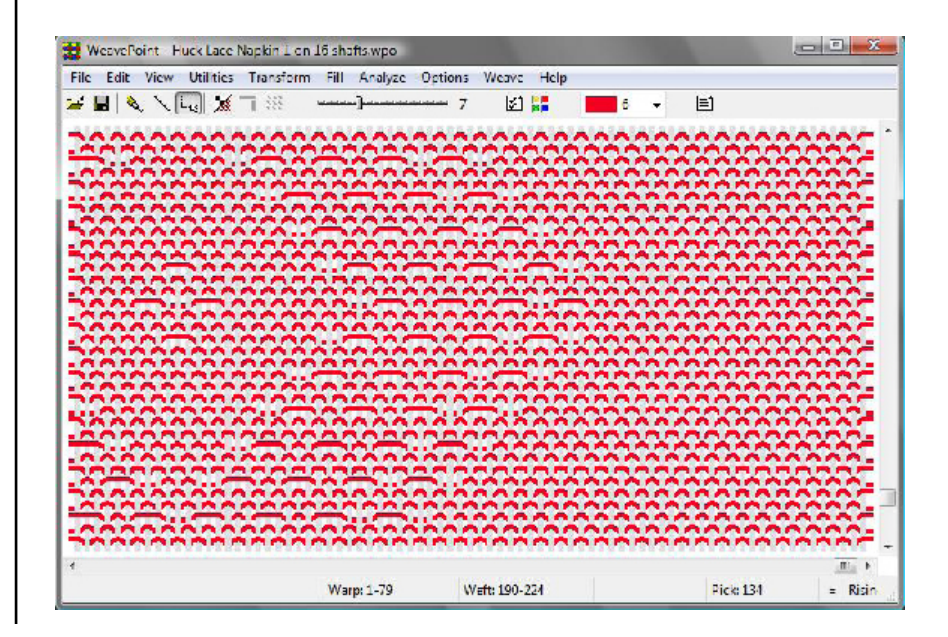

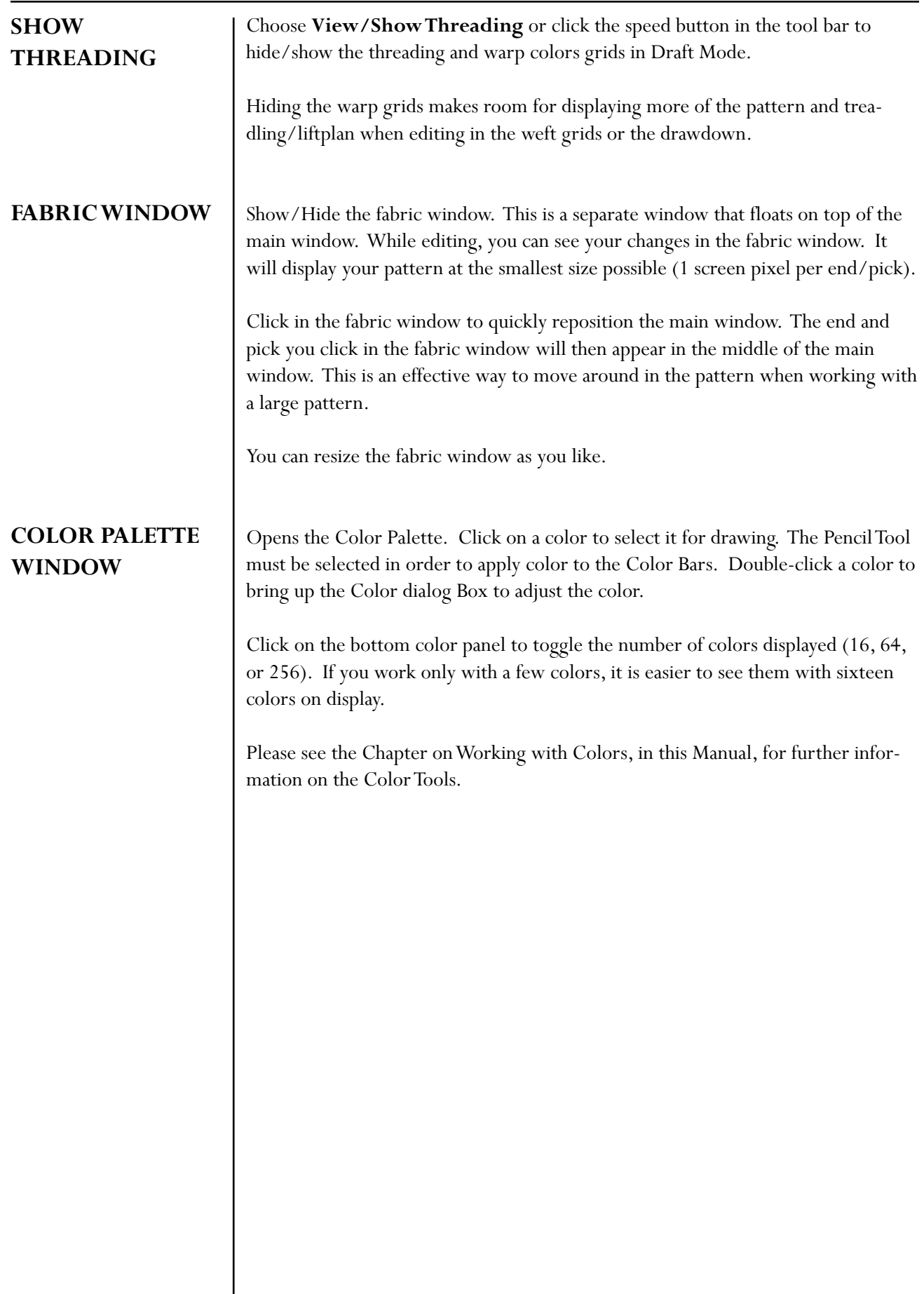

Please note that Preview and Cancel options are available in most of these dialog boxes.

### **Edit Color**

For further information on working with the color tools, please refer to Chapter 11, Working with Colors.

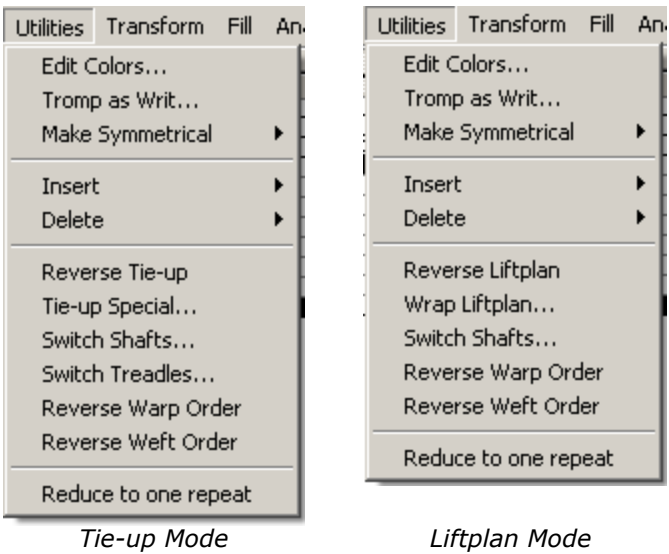

#### **Tromp as Writ**

This function is also called "As drawn in".

In Tie-up Mode, select to copy threading to treadling or vice versa, or warp colors to weft colors or vice versa.

In Liftplan Mode, you can only select to copy warp colors to weft colors or weft colors to warp colors.

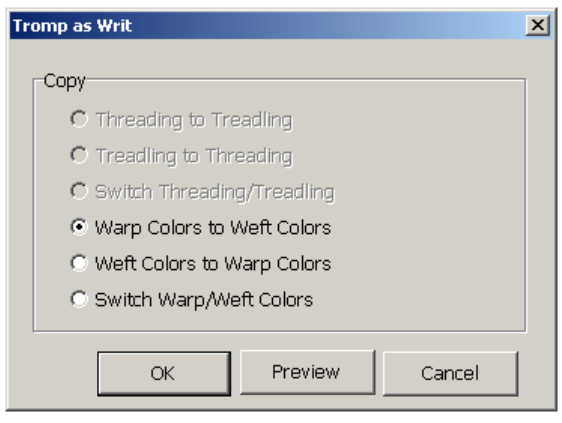

# **UTILITIES MENU**

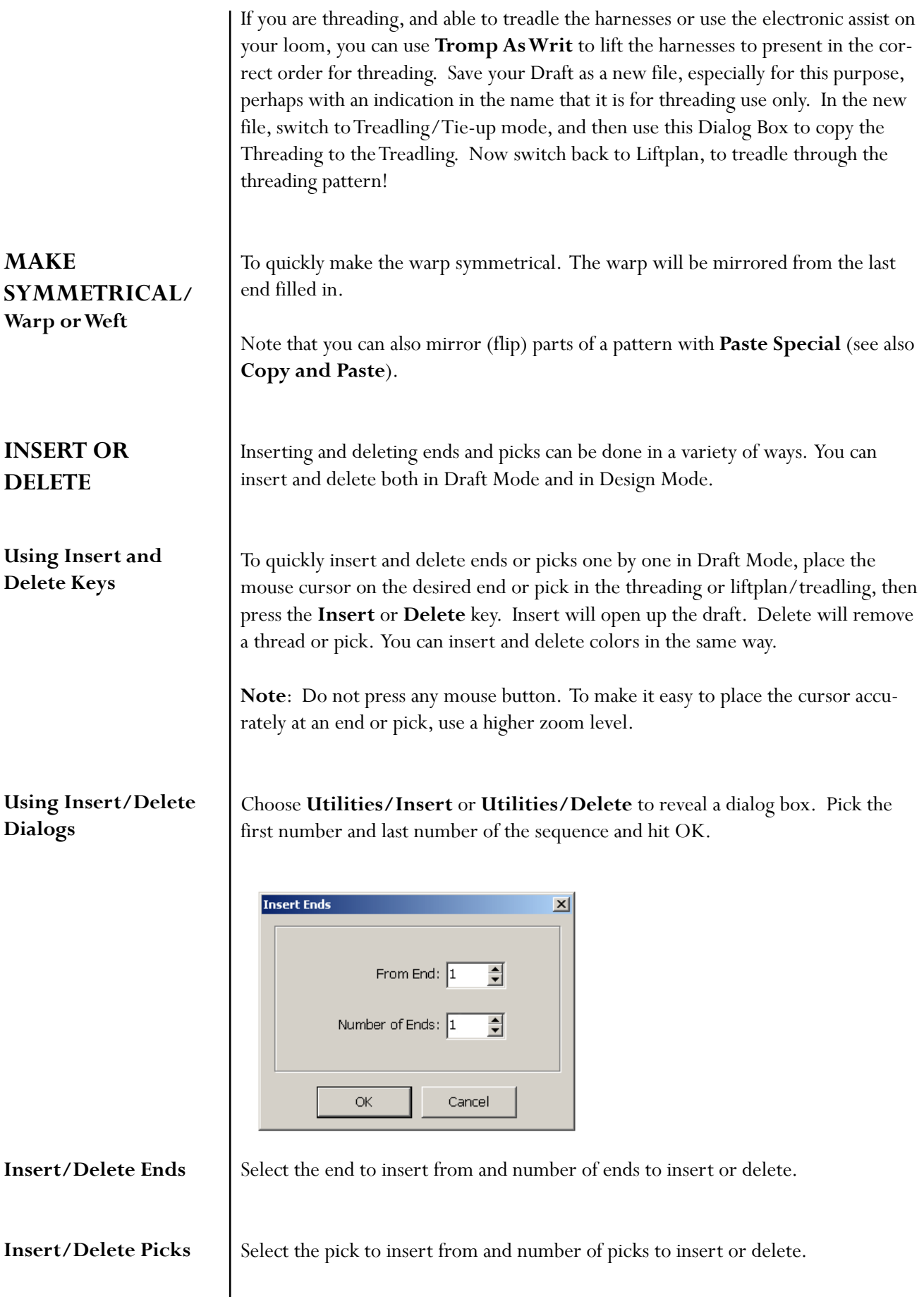

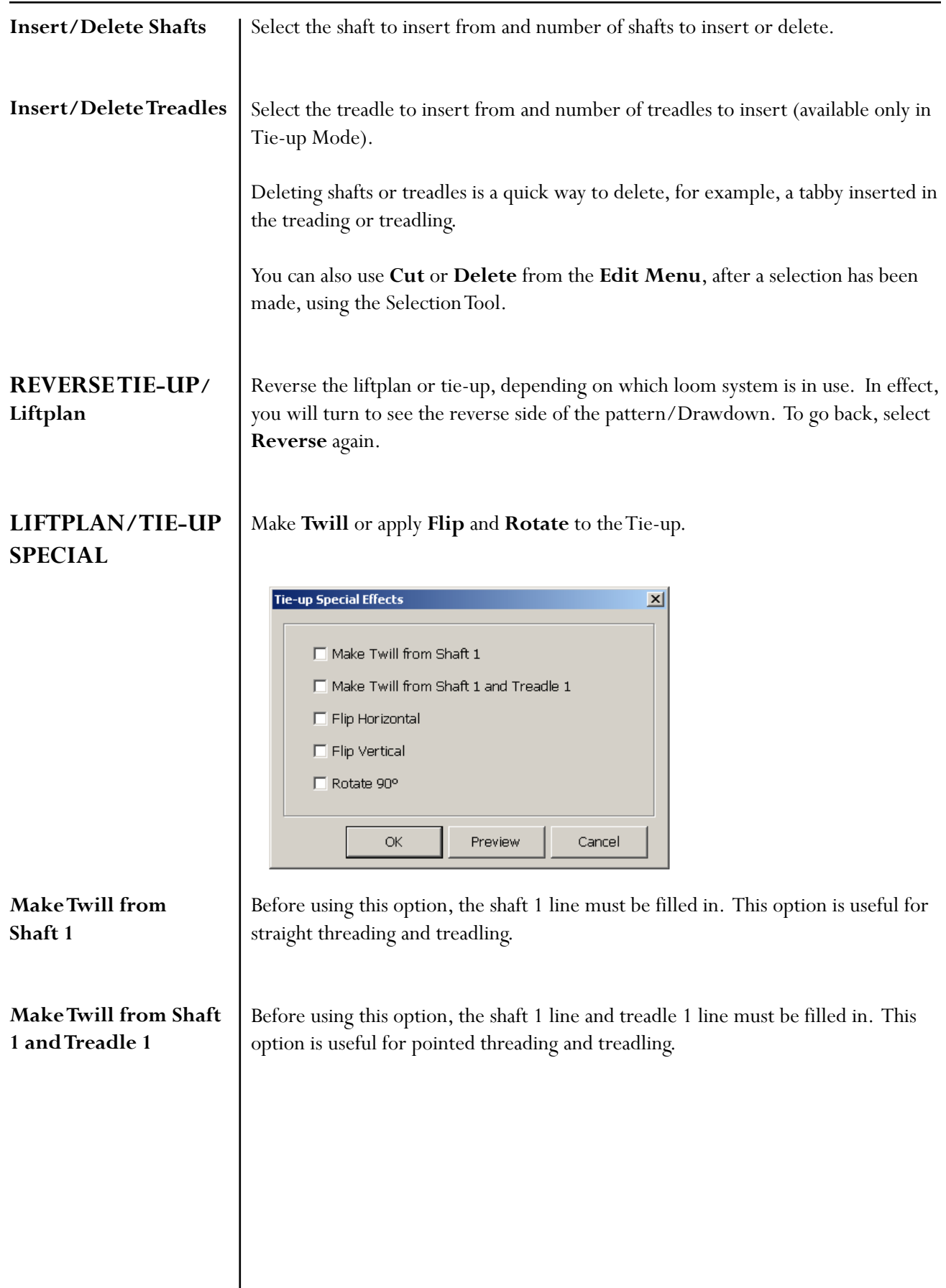

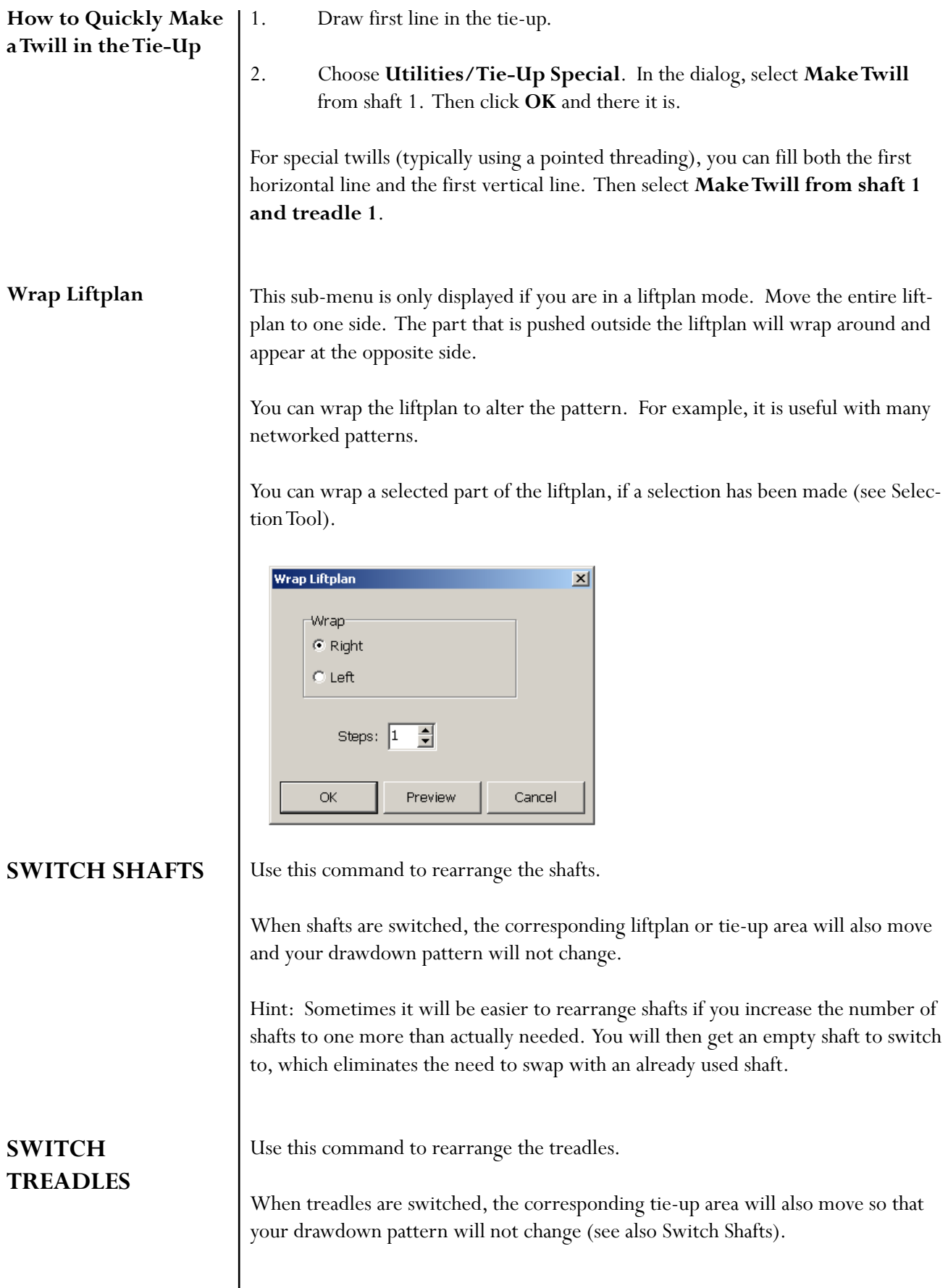

# **UTILITIES MENU**

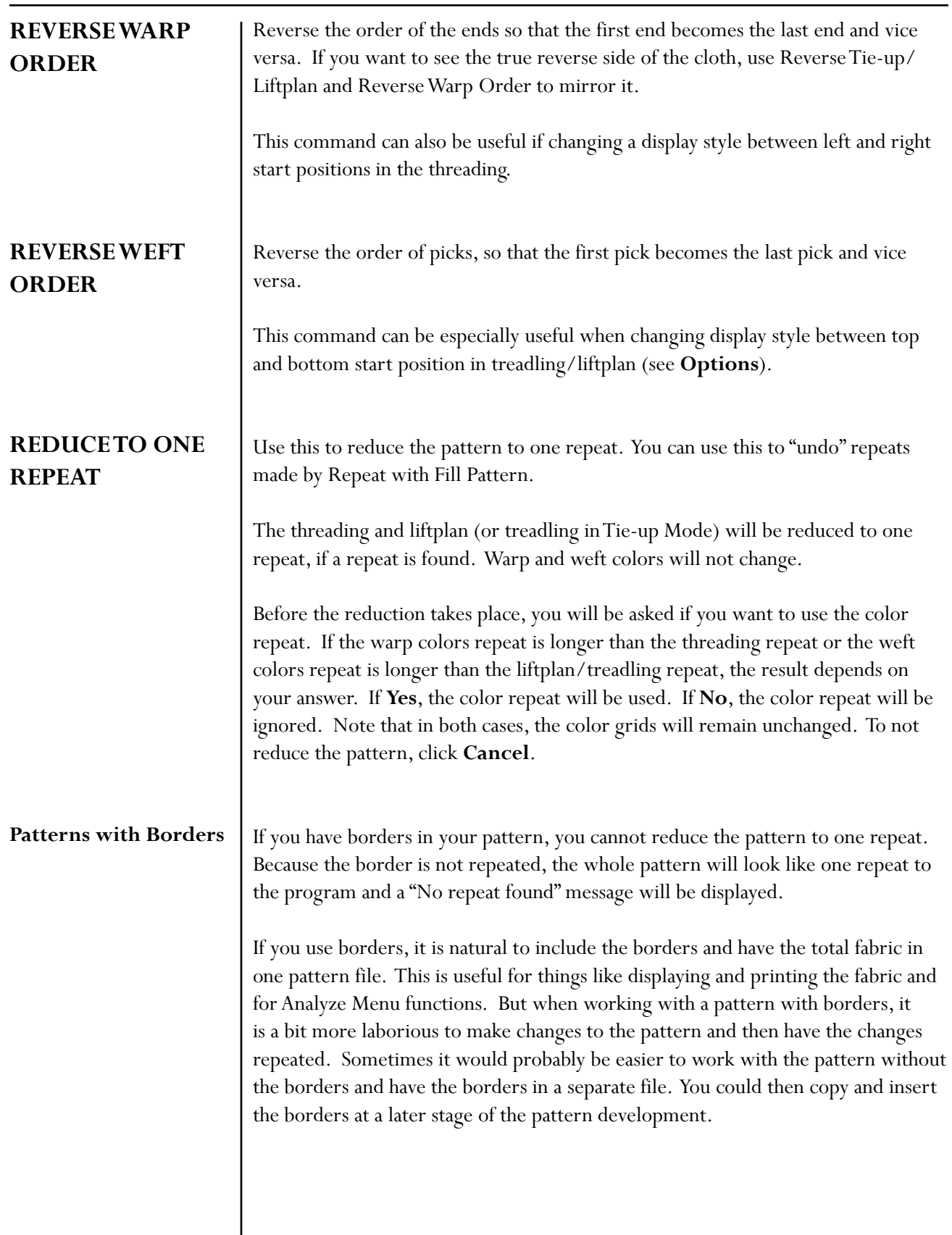

Transform Menu has all the most complex features of *WeavePoint*.

Please note that all dialog boxes in the Transform Menu have a Preview and Cancel option.

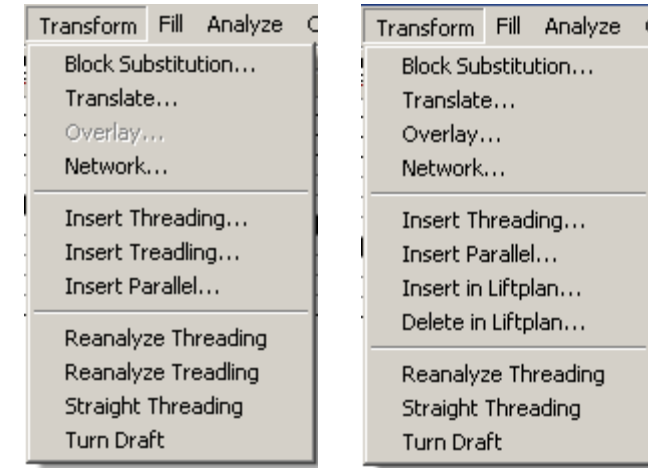

# **Block** *Transform Menu/Tie-up Transform Menu/Liftplan* **Substitution**

**Working with Profile Drafts**

One method of developing a pattern starts with a Profile Draft. Each square in the Profile Draft will represent a complete group of ends and picks in the final draft.

So, in this design process the pattern of the Profile will be expanded accordingly. A Profile Draft is a design tool and is not intended to be woven, but used in combination with other design tools on the Transform Menu.

A Profile Draft can be used in various ways and can be woven with many different weave structures. Use the normal draft view or design view, in tie-up or liftplan mode. You can enter a liftplan or tie-up/treadling, as well as threading. In a Profile Draft Block one (A) will be represented by shaft one, block two (B) will be shaft two, etc. A Profile Block in a Profile Draft is a linier unit.

You make a Profile Draft just like you make a normal repeat for a pattern, except you know you will use this one as a Profile. Be sure to use "Profile" in the name when you save these drafts. A tip is to save your Profile Drafts in a separate folder and Block Patterns (used with the Block Substitution command) or Translation Grids (used with the Translate and Overlay commands) in separate folders to more easily locate them.

There are three ways to transform your Profile Draft into a full pattern with block weaves. The three tools are found in the **Transform Menu.**

1.) **Block Substitution**: Use this traditional method to replace each Profile Block in the threading with Block files. This will expand the size of the pattern exponentially, depending on the number of Blocks and endscontained in each Block in the selected file.

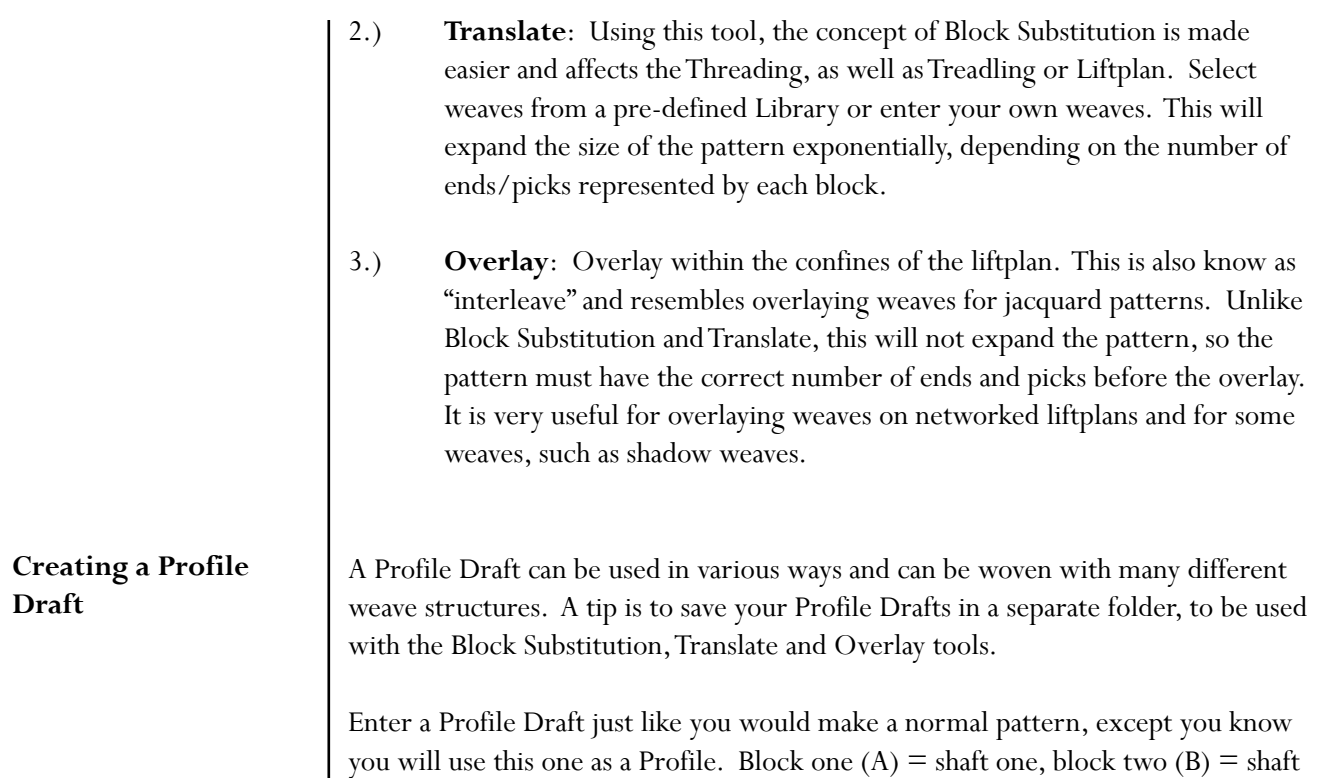

two, etc. You can also enter your Liftplan or Tie-up/Treadling.

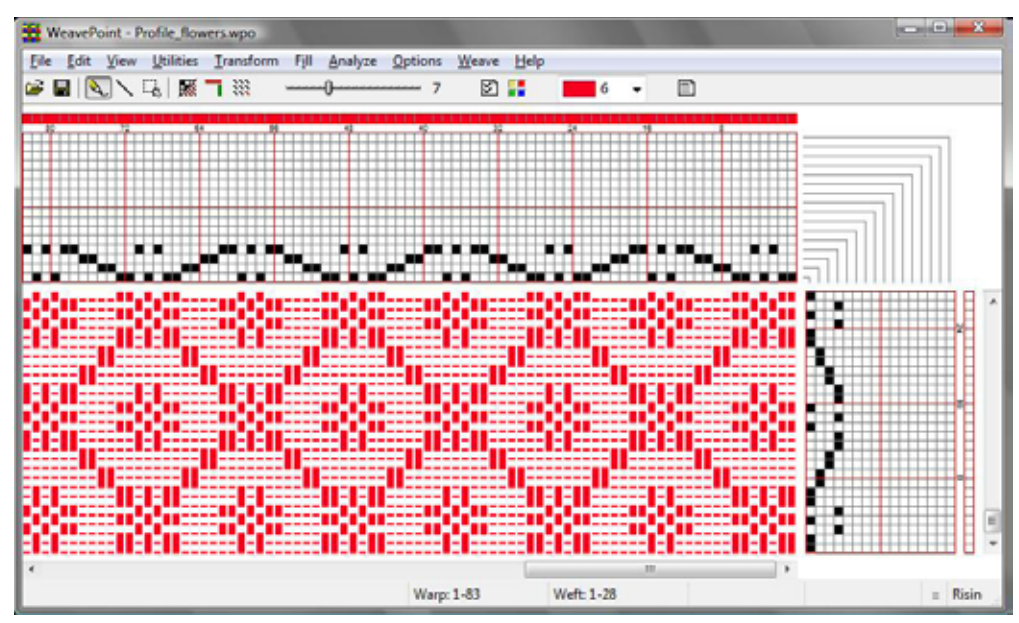

*Profile Draft –showing a four block profile*

Note that, in a Profile Draft, all of the warp is one color (red) and all of the weft is a second color (white). This contrast will be used during the Transform functions.

Save it to a special Profile folder.

# **Creating Blocks** | During Block Substitution, the weave structure of each Block will be, literally, sub-

stituted for each square in the Profile Draft. Enter blocks in a normal threading (and treadling) grid, just like you would draw a normal pattern, except you know you will use these Blocks to fill your Profile.

Unlike the Profile Blocks, these Blocks are made up of the threading sequences, which are then defined by the break in the color assignments. Start drawing Block one (A) from end one, and then continue with Block two, etc., until you have drawn all the blocks you need. Leave no blank ends (unless you want a block to contain empty ends).

In this example, four Blocks of 4 ends each are shown, differentiated by the assignment of four different colors, one to each Block. If you have three Blocks of eight ends each, they will all together occupy the first twenty-four ends in the threading grid and you will need to assign a different color to each of the three Blocks.

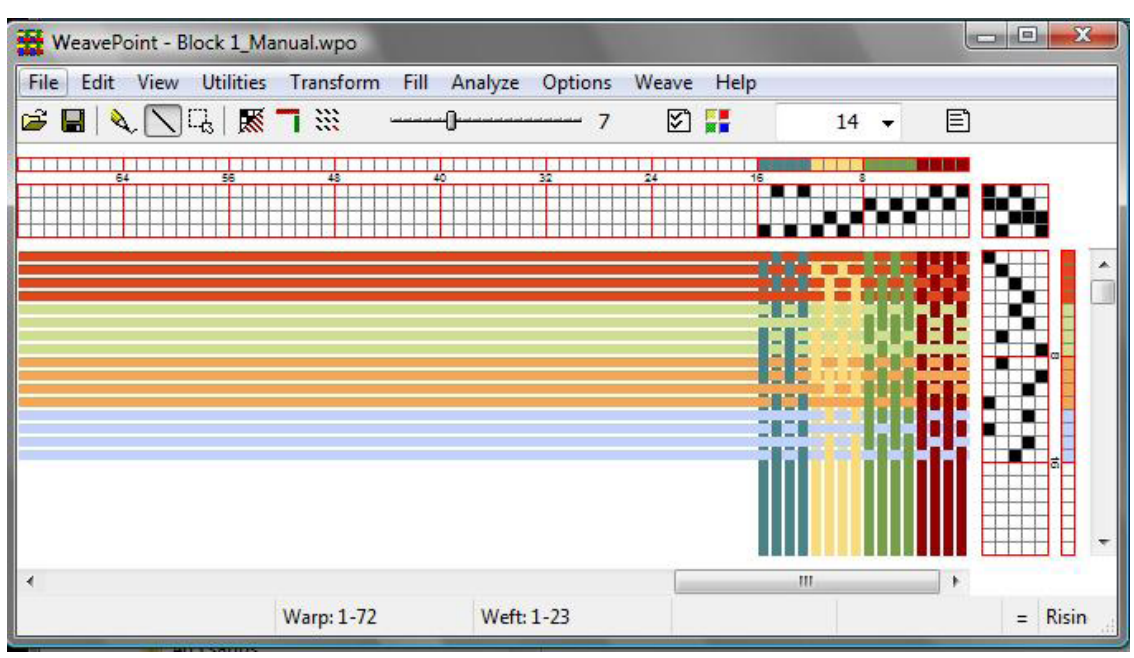

This applies to the Liftplan or Tie-up, as well.

*Creating a Blocks File*

The tie-up in the Blocks file will automatically be used in the resulting expanded pattern, if both the Blocks file and the Profile are tie-up files. The draft type for Profile and Blocks must match. If you are working in Liftplan, any tie-up in the profile pattern will be dropped.

Save to a special Blocks folder, with a name to remember it contains blocks, like "4Blocks4Ends\_1".Once you have made and saved a blocks file, you can reuse it any time you want for building new patterns.

#### **Block Substitution**

Open your Profile Draft and select Transform\Block Substitution to expand the Profile Draft. The dialog box that appears will lead you to select the desired Block file. In the same window, you will be selecting if you want the Blocks to be placed at an Absolute Position - on the same shafts as drawn, or if you want each Block to be placed Relative, to new shafts - in effect expanding the number of shafts.

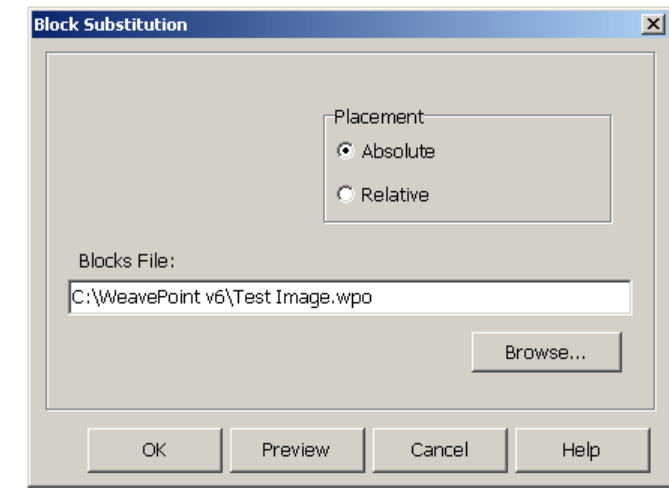

If the Profile Draft includes treadling or liftplan information, and the Block file to be introduced has the same format and treadling/liftplan entries, that information will also be Transformed as well.

#### **Translate**

This command is used to quickly translate a Profile Draft into a full weaving draft. The **Translate** command works in a new and different way from Block Substitution. Here, each square in the Threading and Lift plan will be replaced by specific Block Units, selected from a Library of weaves or created by your self. Only two weave units will be entered regardless of how many Blocks the Profile Draft may contain. One Unit will be imposed on the black squares of the grids and the other in the white squares.

First, make a Profile Draft, as described above. Use **Normal Edit Mode** or **Pattern Mode**, **Tie-Up** or **Liftplan Mode**. For this example we will be working with the Profile\_Flowers Draft, shown at the beginning of this chapter.

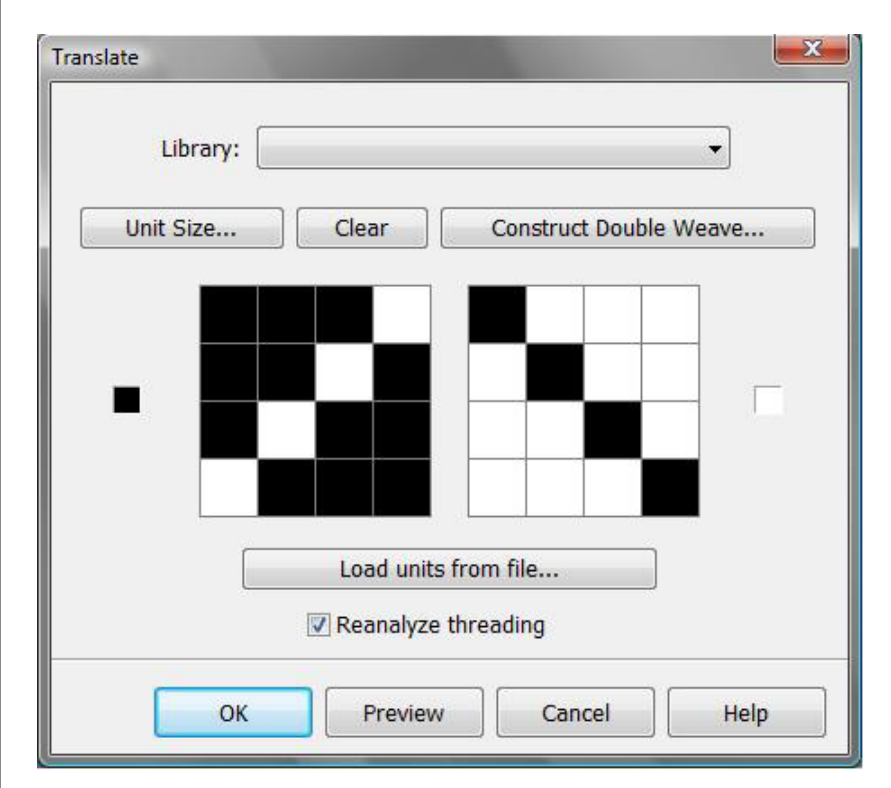

In our example Translate window, the small black box at the far left indicated that the 4x4 grid on the right will be applied to the dark squares of our Profile Draft, and the 4x4 grid on the left will be applied to the white squares.

Then you need to decide which weave units to use. There are three ways to do this: select from the **Weave Library**, **load units from another file**, or make **new units**.

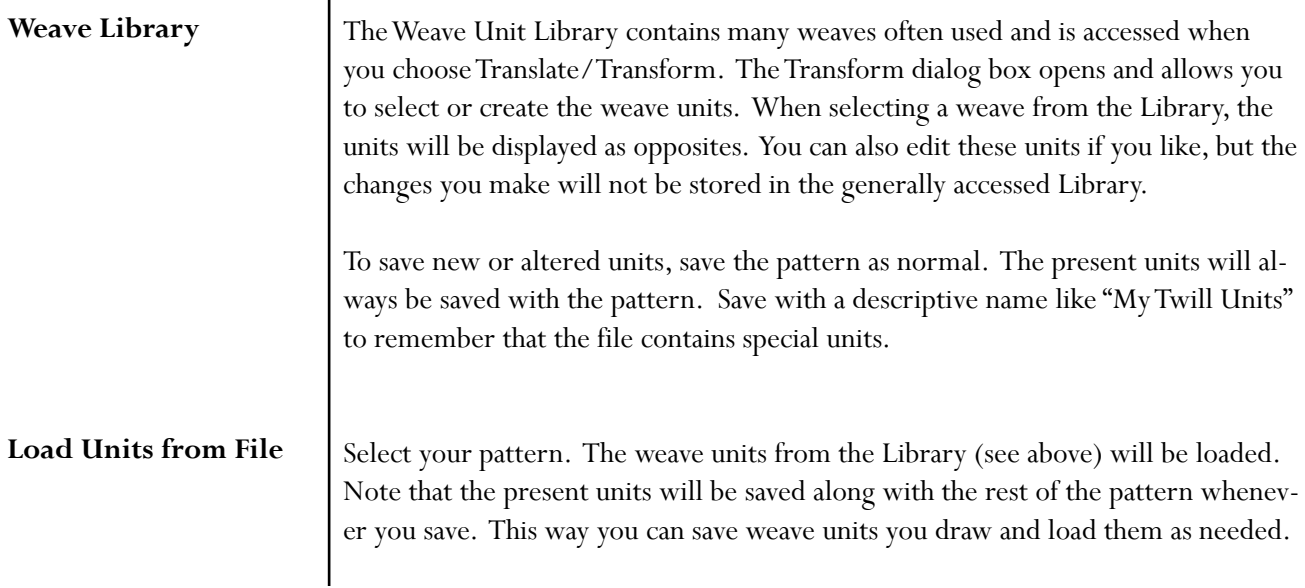

#### **TRANSFORM MENU**

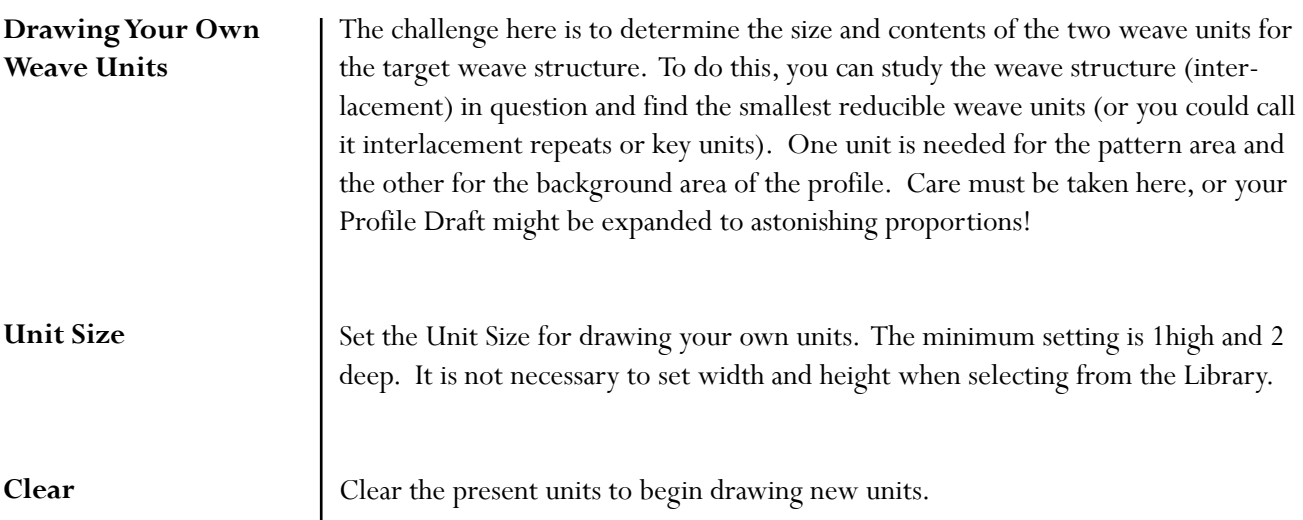

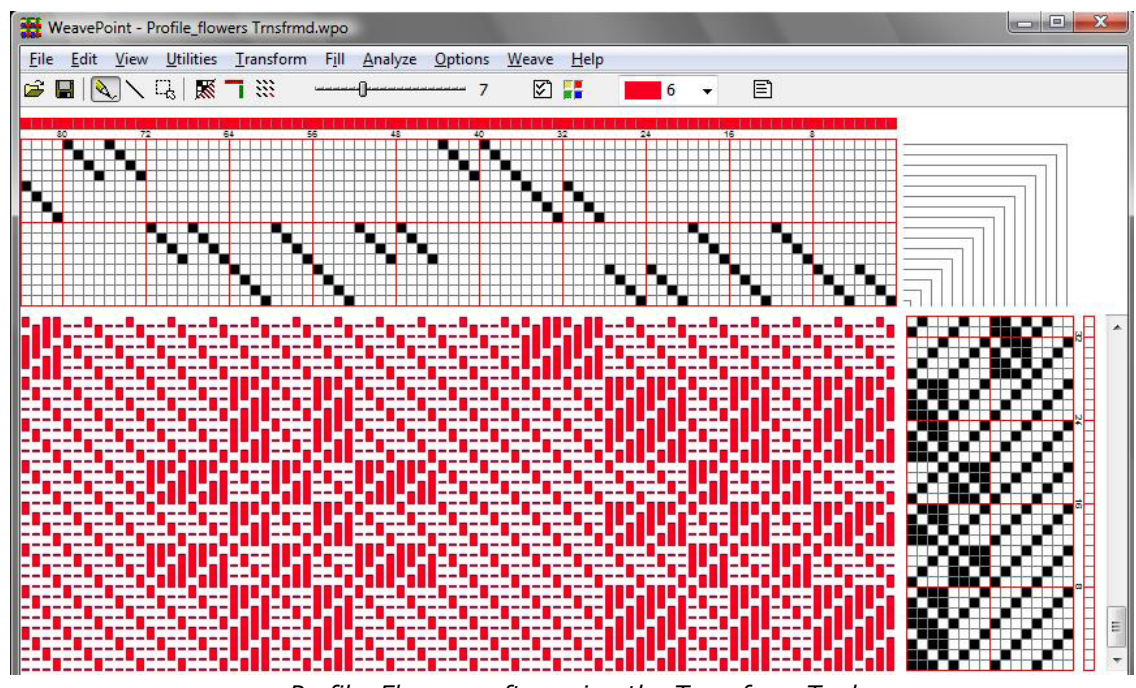

*Profile\_Flowers, after using the Transform Tool*

**More About Translate** When translating, the colors used in the profile will expand like the pattern. You may find it best to wait until after translating, to adjust the warp and weft colors.

> Translation can be done both in Draft Mode and in Design Mode, but works in different ways: when in Draft Mode, each square in the tie-up or liftplan will be replaced by the contents of the translation grids and the full length of the threading (and treadling) will be expanded by the size of the units - a profile with five blocks (using five profile shafts) translated with  $4x4$  weave units will make (5 x 4 =) 20 shafts. Preset the draft window to your loom specifications. (See Options Menu).

In Design Mode, the pattern will be completely reanalyzed after translation and then automatically use a minimum number of shafts which is useful for weaves such as summer and winter, overshot, and taquete. Note that you can equally translate these weaves in Draft Mode and then choose **Transform/Reanalyze** to reduce shafts. After reanalysis, you can rearrange shafts and treadles with **Utilities/ Switch Shafts** and **Switch Treadles** if needed.

When, using Reanalyze (or when in Design Mode), the largest pattern that can be reanalyzed is 2400 x 2400 threads. If repeats are found within this size, the pattern will automatically be repeated throughout the full length after translation. This means that if the weave unit has a width of four, you can have a repeat up to 600 in the profile threading (600  $x = 2400$ ) and get automatic repeat. The same applies in weft-direction. If your repeat exceeds this size limit, 2400 ends/picks will be translated and you will then need to adjust the pattern manually afterwards.

You can also use translation in two steps. For example, if you want to use a figure motif repeated on a background, you can first make a profile of some stylized motif or image in the liftplan grid, with a simple threading. Now, use the result as a new profile, fill in the weave structure units, for example, for Bronson Lace, and translate.

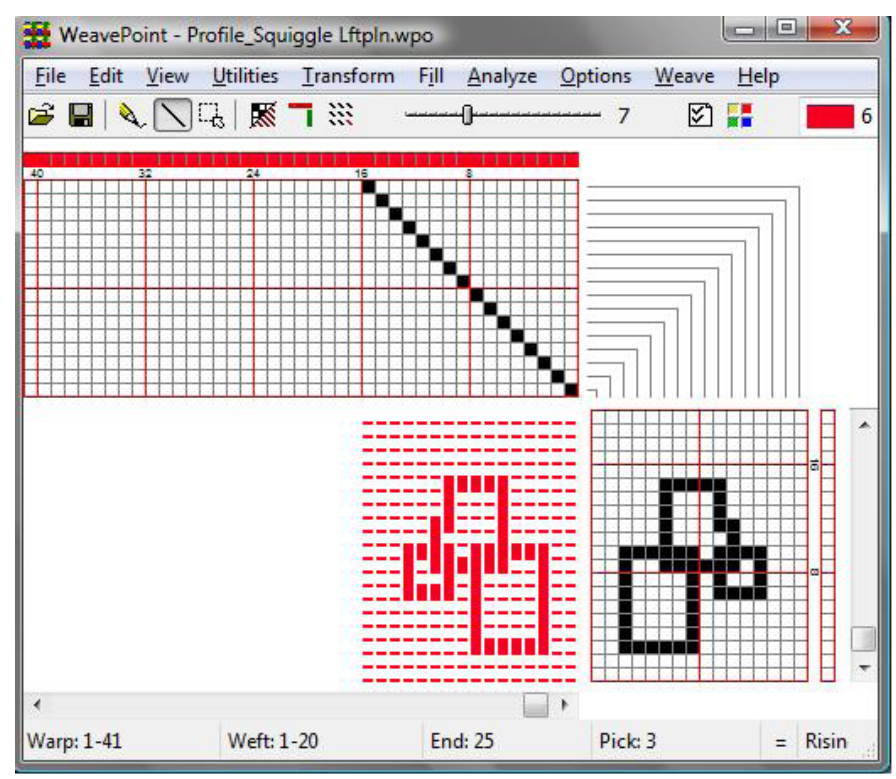

*Step 1 – Create the Profile Draft*
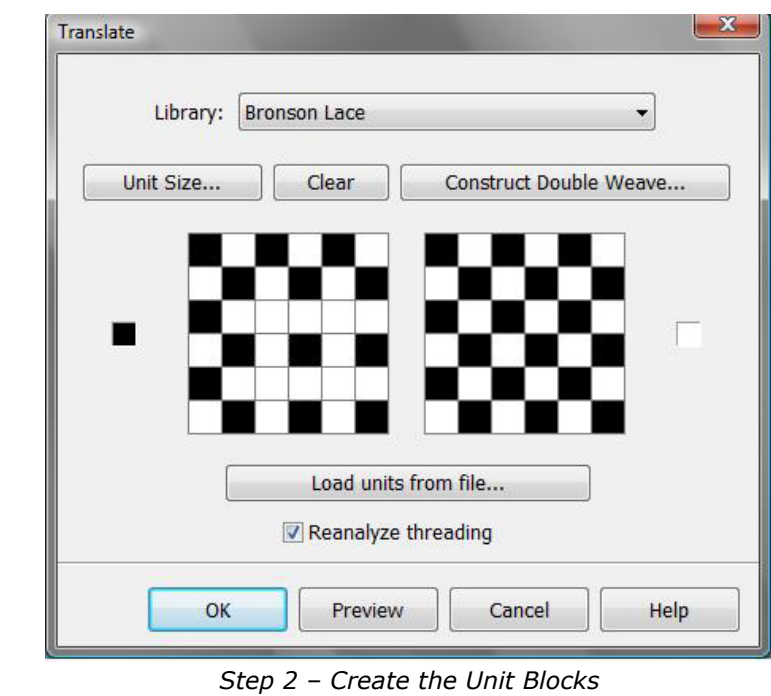

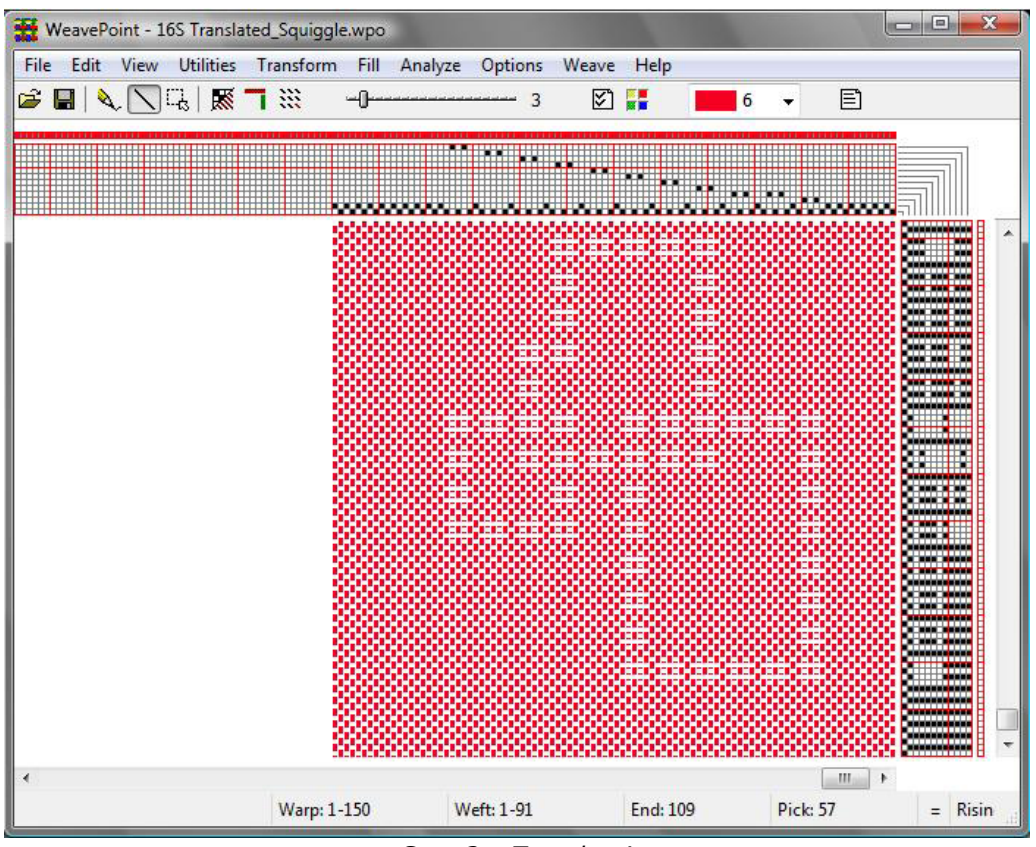

*Step 3 – Translate!*

For some weaves, you may not be able to obtain a perfect weaving draft by doing translation only. You can adjust the pattern after translation, by adding or removing threads, or by altering the tie-up or liftplan.

You can also simply expand the profile draft without altering it, by using one completely filled (black) and one completely empty (white) translation grid. The profile will then just be expanded by the size of the grids in each direction. The **Translate** function can thus be used in various ways and when you understand how it works, you may even find new ways to use it.

#### To automatically construct a double weave, first, fill in the two layers as two single layers, one in each unit grid. For example, use 4 x 4 grids to fill in a 3/1 twill and **Construct Double Weave**

a corresponding 1/3 twill. Then click the **Double Weave** button. The grids will expand to double size (in this example, to  $8 \times 8$ ) with the two layers turned into double weave - one grid with the first layer on top, the other grid with the second layer on top. You can then use the resulting double weave units to translate a profile straight away into double weave. The initial weaves can use up to 8 x 8 grids (equals 16 x 16 when doubled).

Again, we will start with our Profile\_Flowers Draft. To construct a double weave, follow these steps:

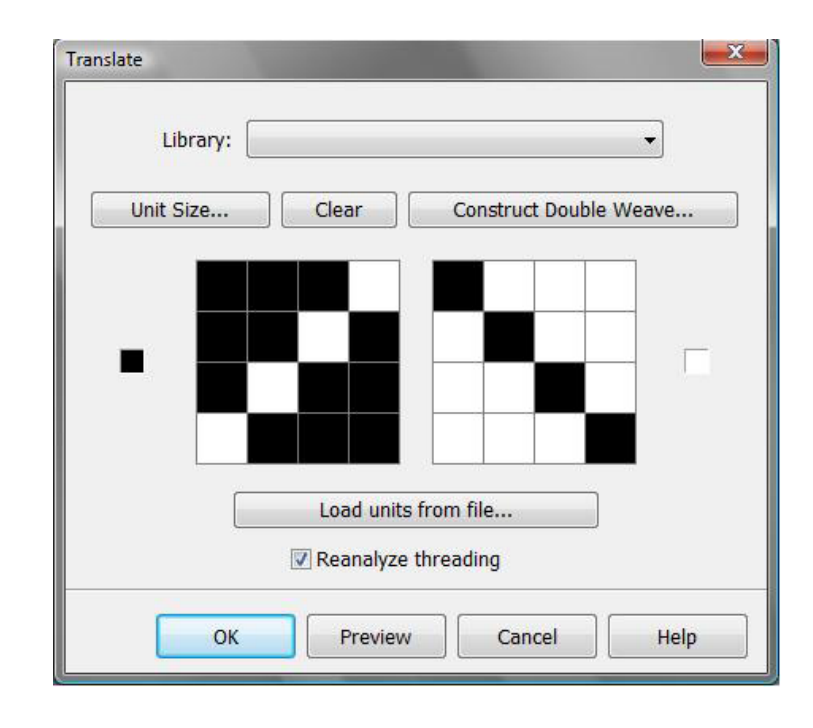

1.) In the Transform window, use unit grids to create the face and the back of your fabric.

2.) Click on Construct Double Weave. The window with layer position comes up. Make your selection. Click OK.

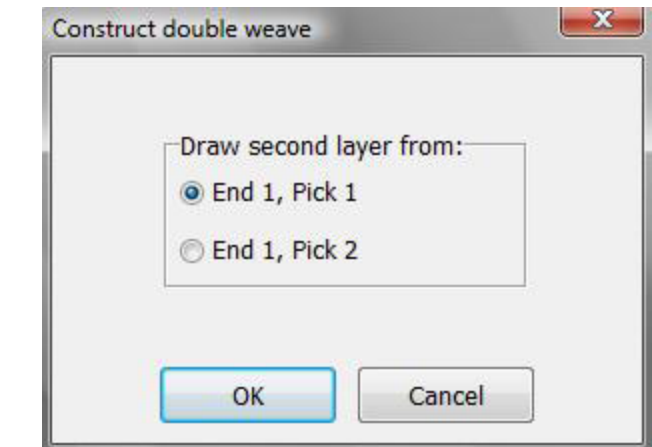

3.) Units become constructed double weaves. The first unit (on the left) has the first layer on the top and the second one (on the right) has the second layer on the top. At this point, you are ready to apply those double weave units into double weave block interlacing designs.

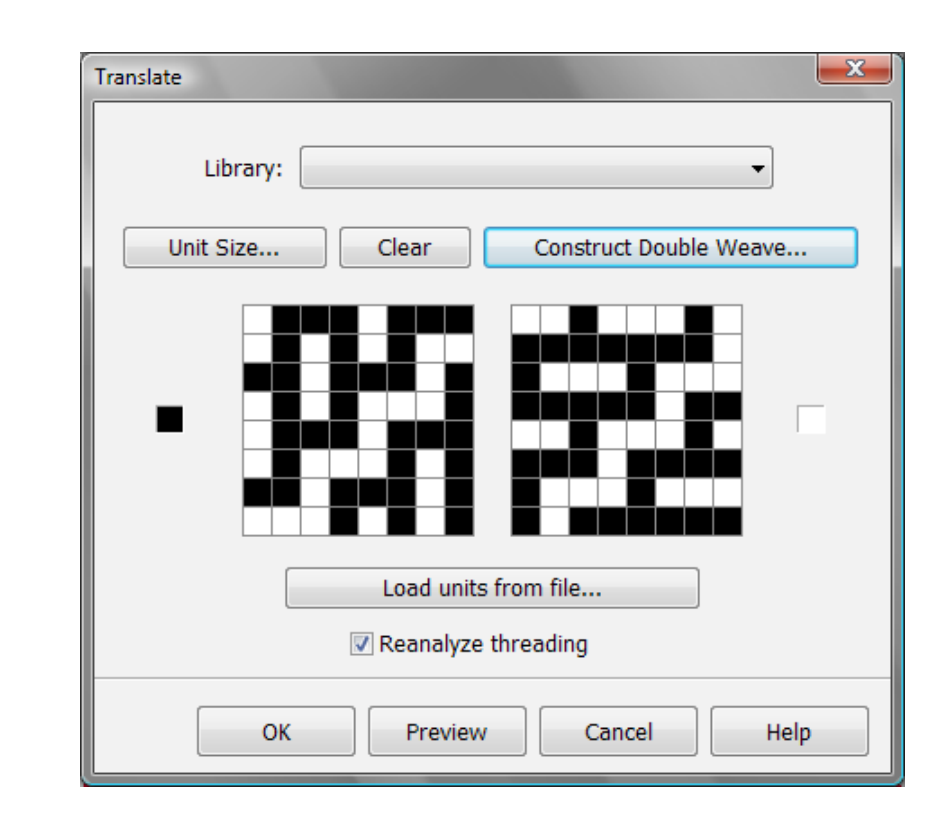

4.) Preview, if you wish, and select OK to make the change.

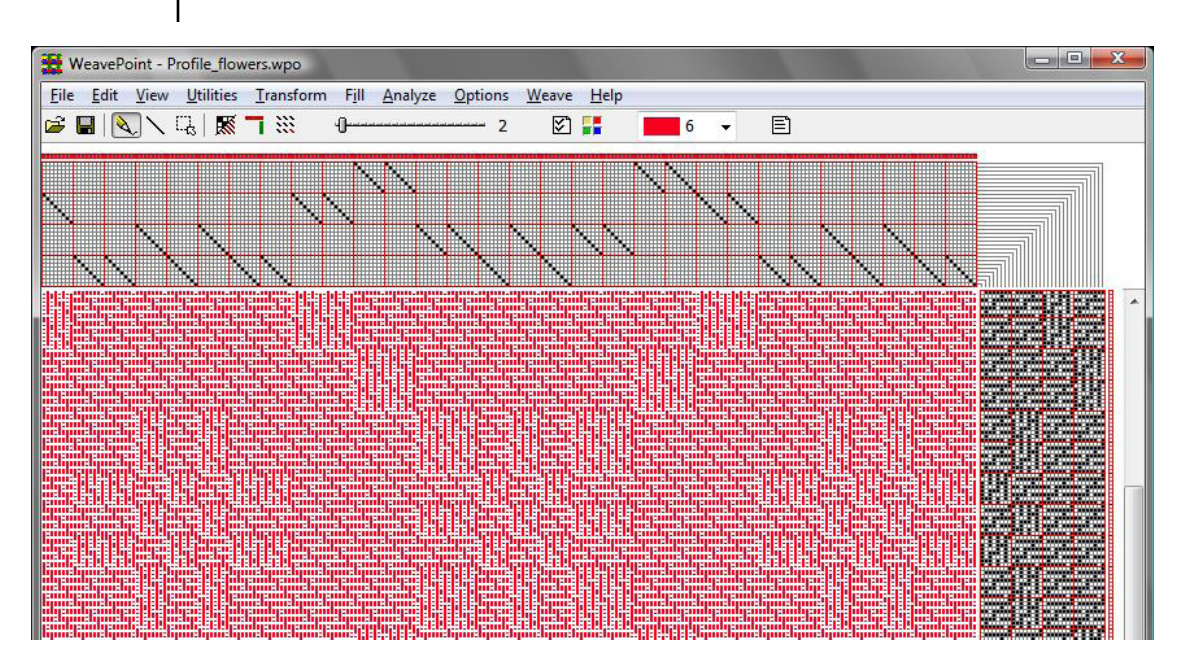

**OVERLAY** | Overlay is in many ways similar to Translate, and shares many of the same tools, but only affects the Liftplan and Design Views. This tool cannot be used in Tie-up Mode. It will not affect the threading, only the liftplan. The weave units used as in Translate are used here as well. Blend in two weaves over your present liftplan in one operation.

> First, make your pattern with a "motif" or "profile" liftplan, complete with threading. It works best of one is developing a design based on a larger scale motif with broad areas of pattern. Then select your weave units and click the **Overlay** button. Keep in mind that the threading and number of ends in a unit will determine the effectiveness of the weave structures you will impose.

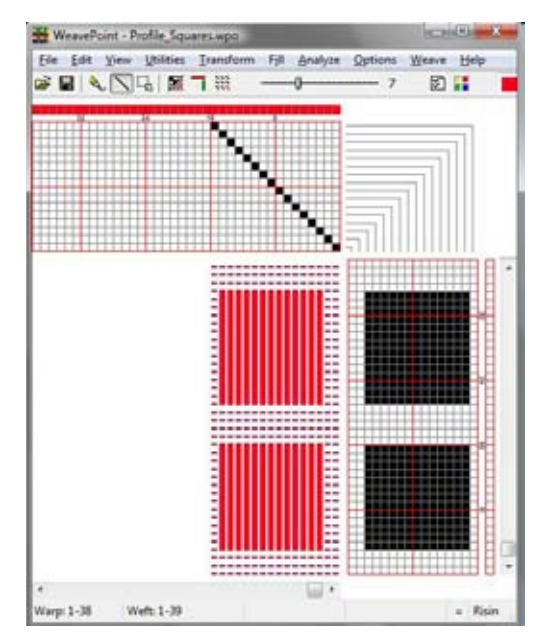

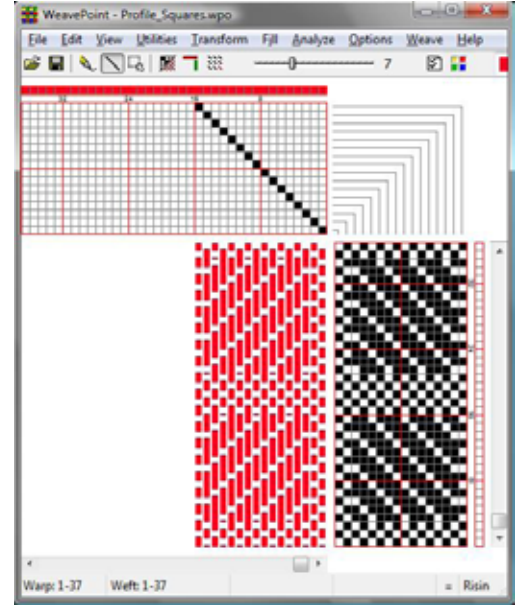

*Profile for Overlay After Overlay Command*

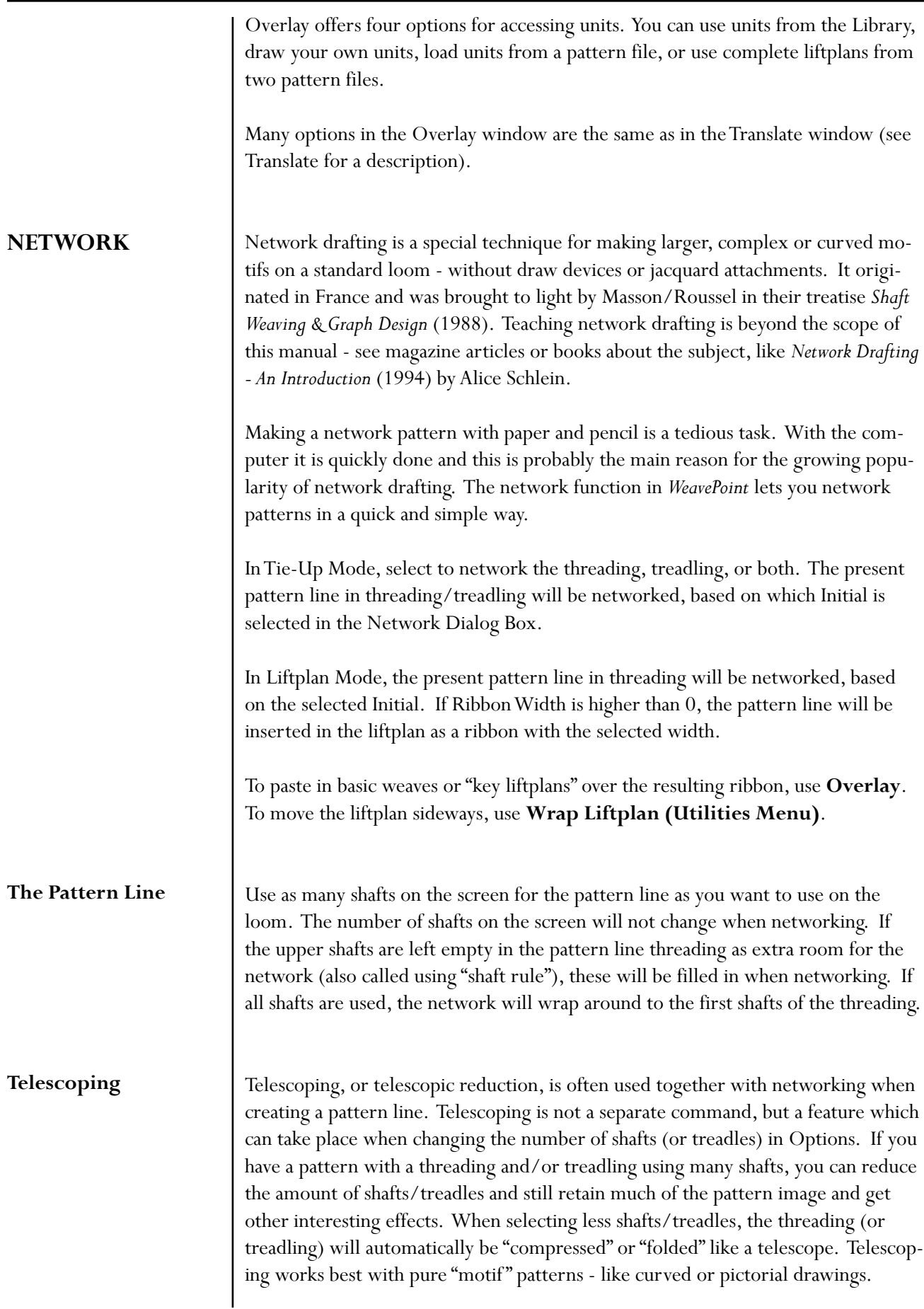

As networking involves options at various steps, it is a good idea to save the file anew at each different stage so that you have the possibility to go back to the last stage. Note that you also can mix and match by saving and loading single pattern elements, use Tromp as Writ, switch between Tie-Up and Liftplan Mode, etc.

#### **To create a network drafted design, follow these steps:**

1.) Create desired curved shapes in your threading.

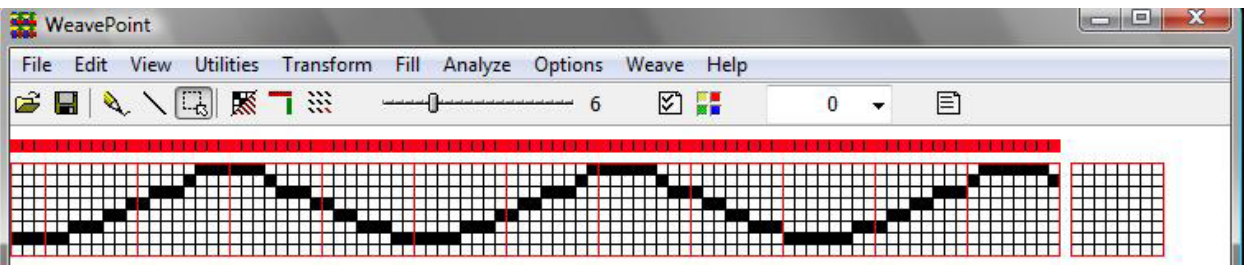

- 2.) Select Tromp as Writ from Threading to Treadling or draw other curved shapes in your Treadling.
- 3.) Input some structure in your Tie-up.

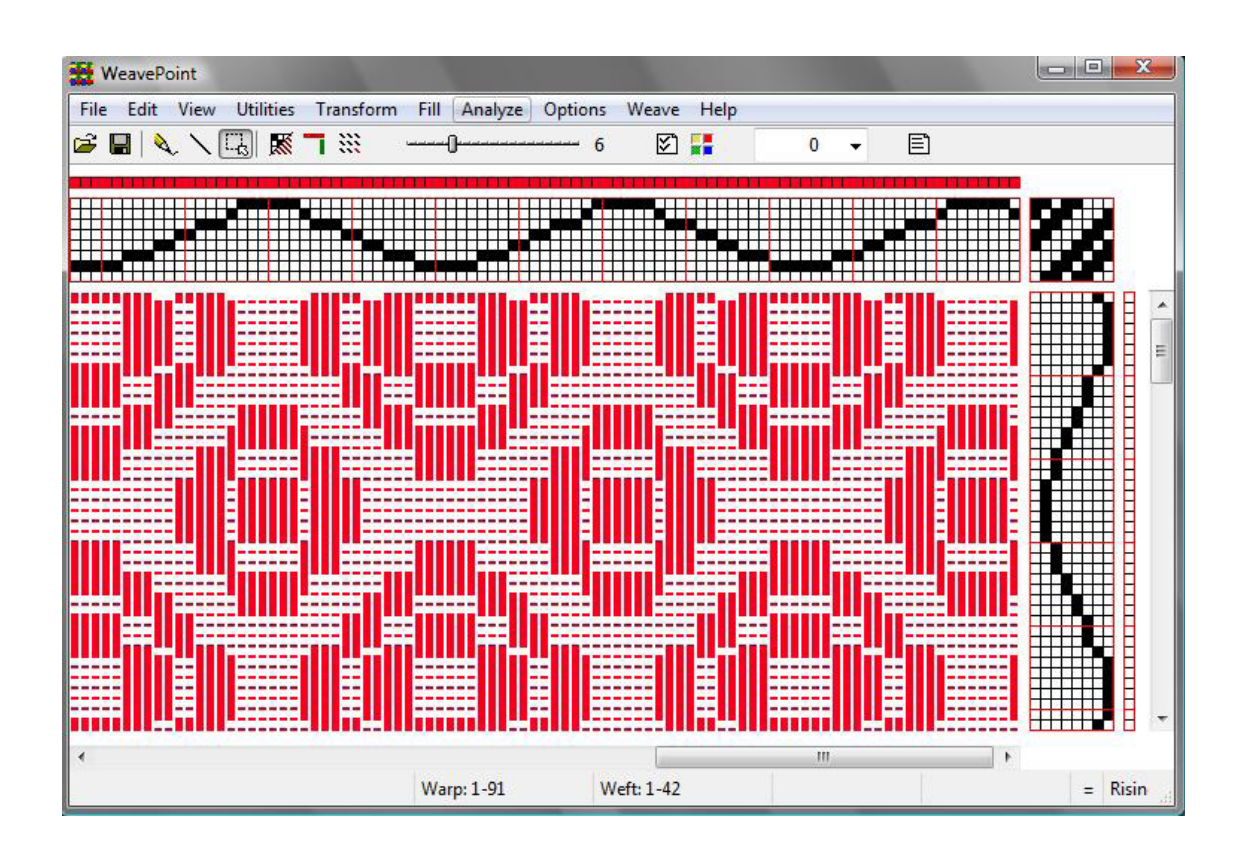

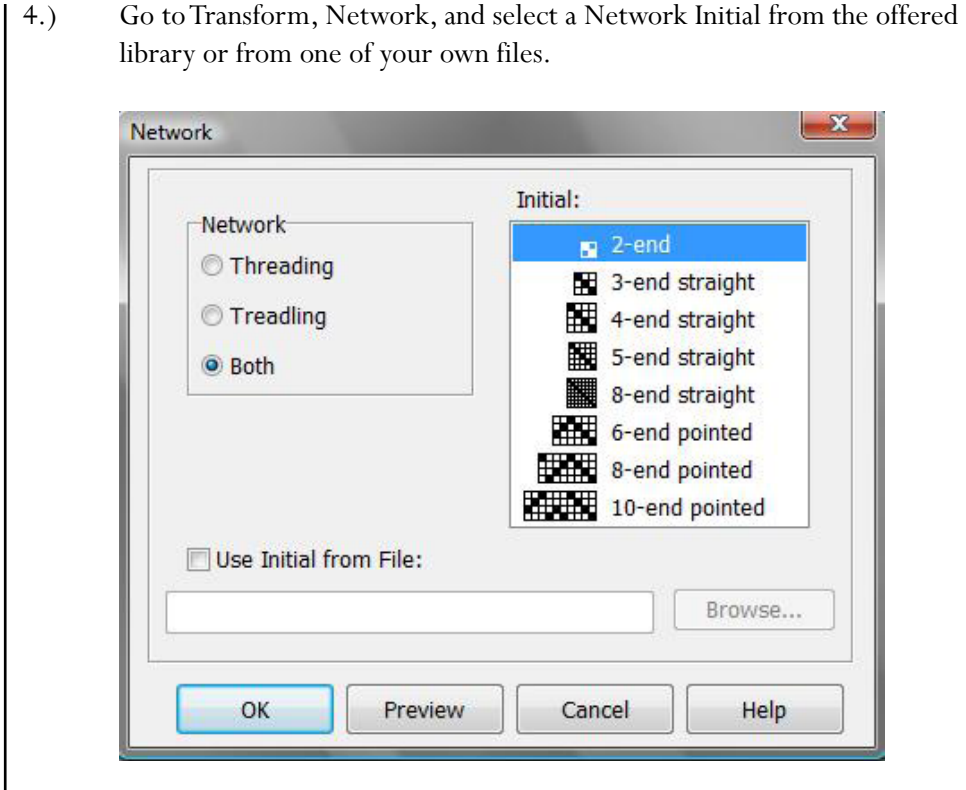

5.) You have a network drafted design.

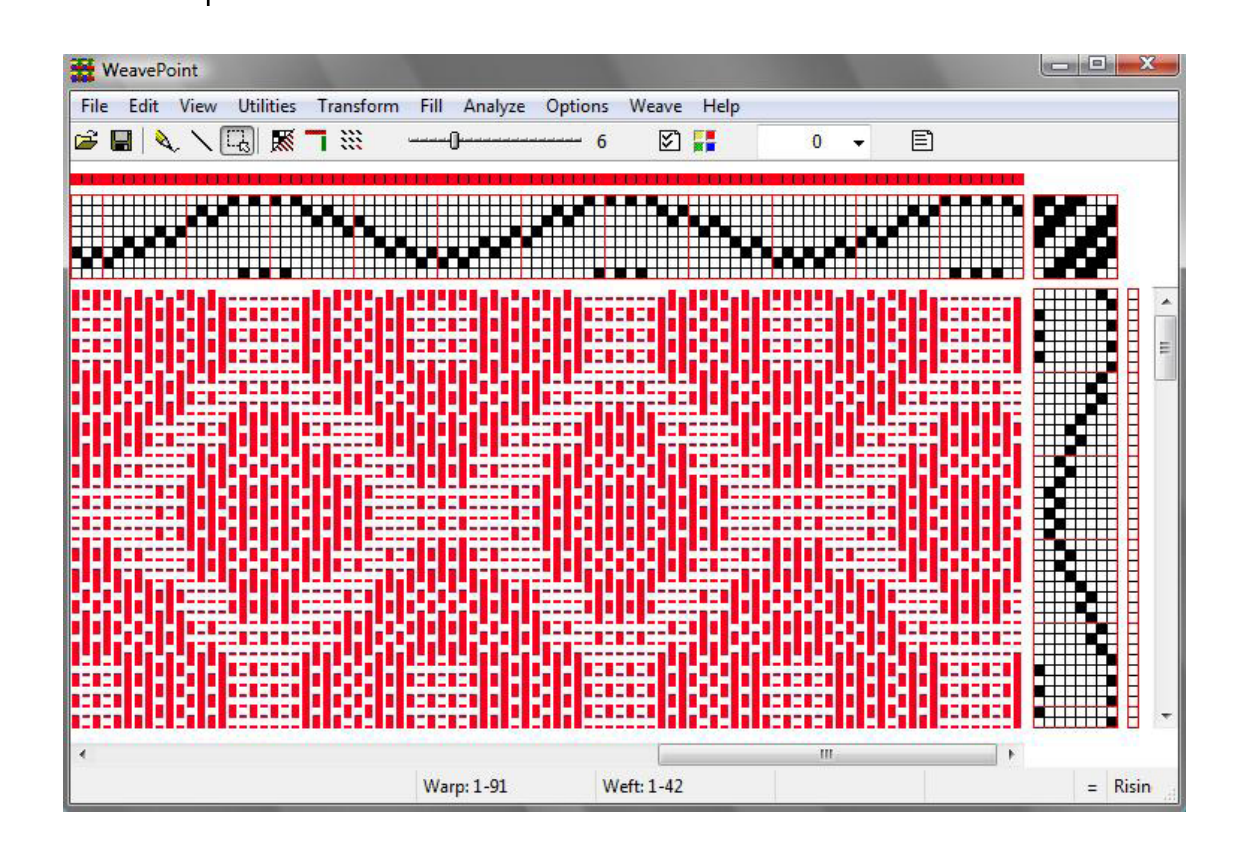

# **Insert Threading**

**Interval**

This is a powerful command for inserting a ground weave, like a tabby or twill, into a threading.

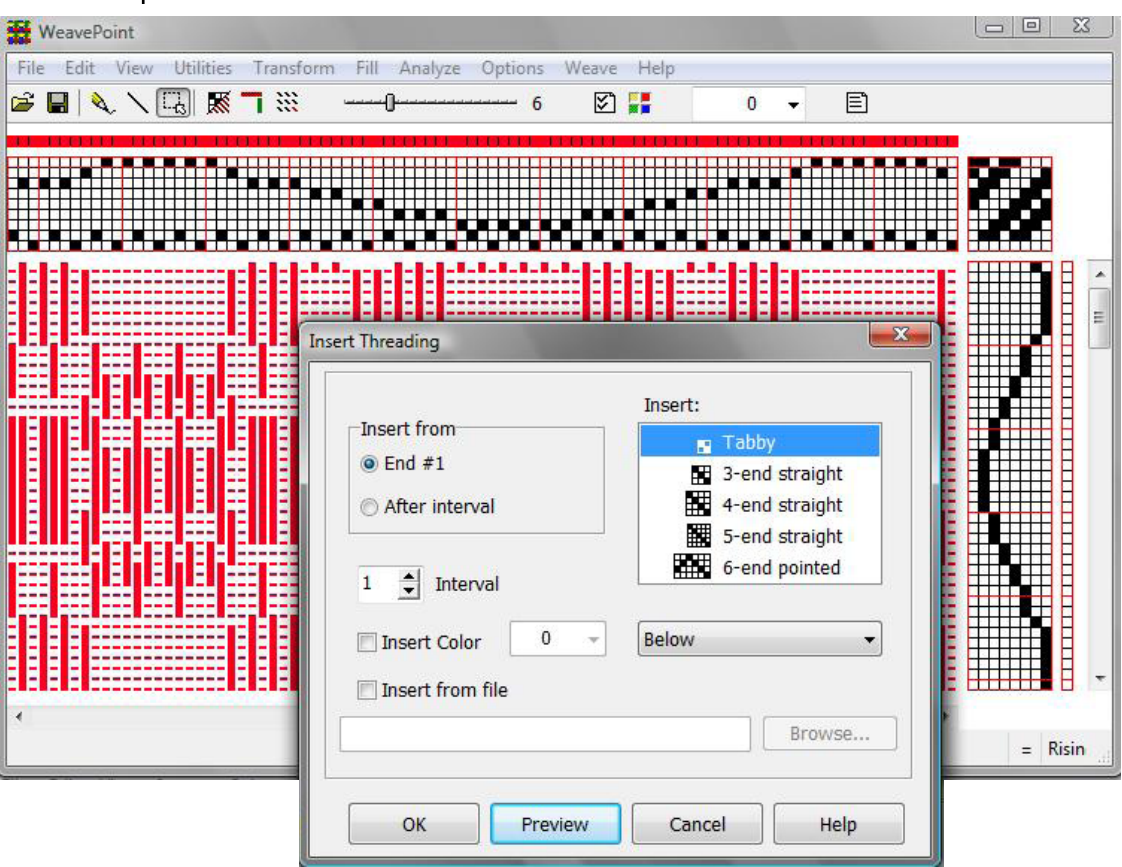

Select one of the predefined threadings shown in the window or load a threading from another pattern.

Check **insert from file** and use the Browse button to locate the desired file. The selected file name will then appear in the long box.

When inserting a threading, the present threading will automatically be moved up to make room, if necessary.

Select **Insert From/After Interval** and then select the desired **interval** between inserted ends. An interval of 1 will insert an end after each present end; an interval of 2 will insert an end after every two present ends, etc.

Tip: If you just want empty spaces inserted, insert an empty threading.

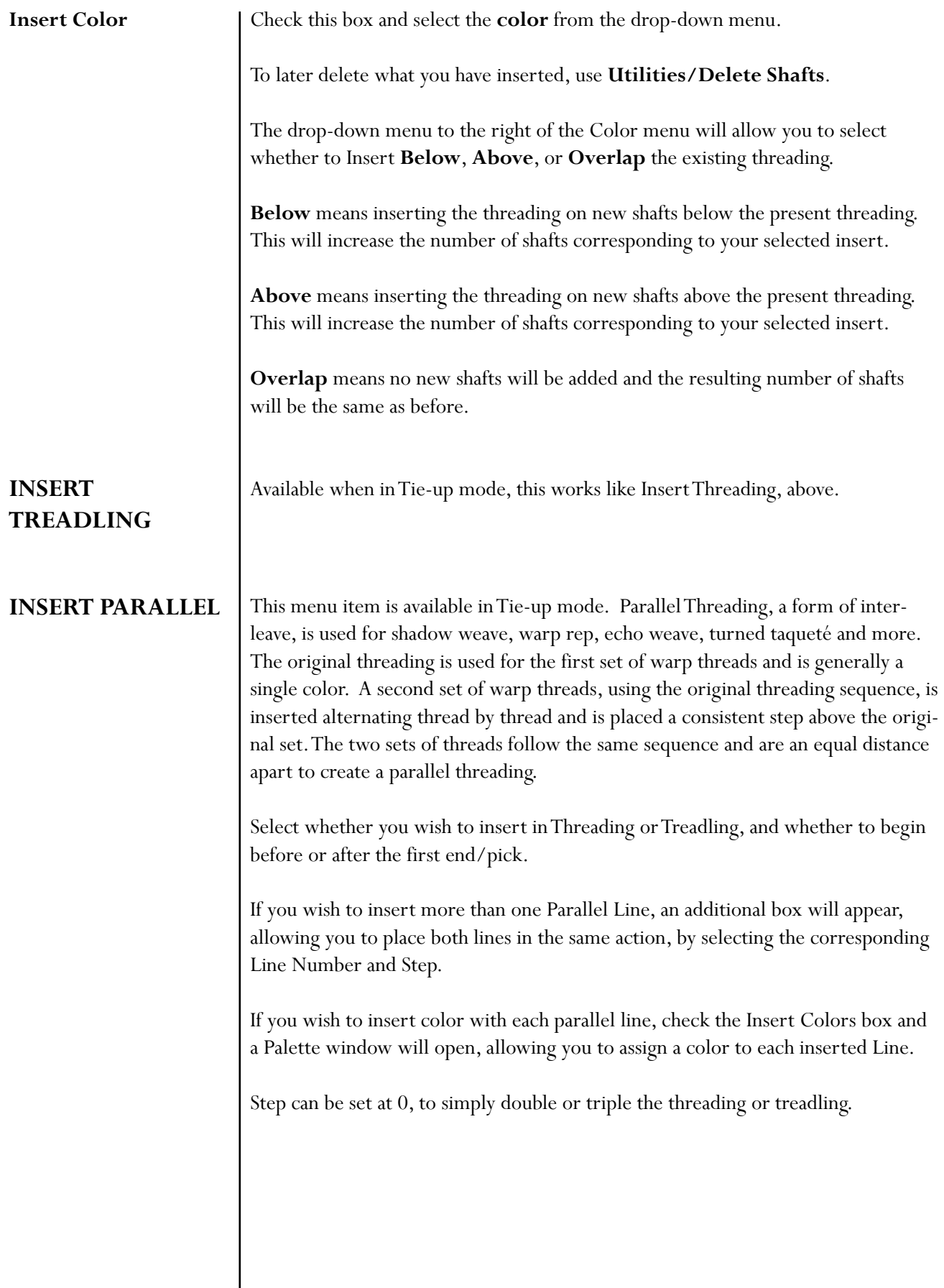

I

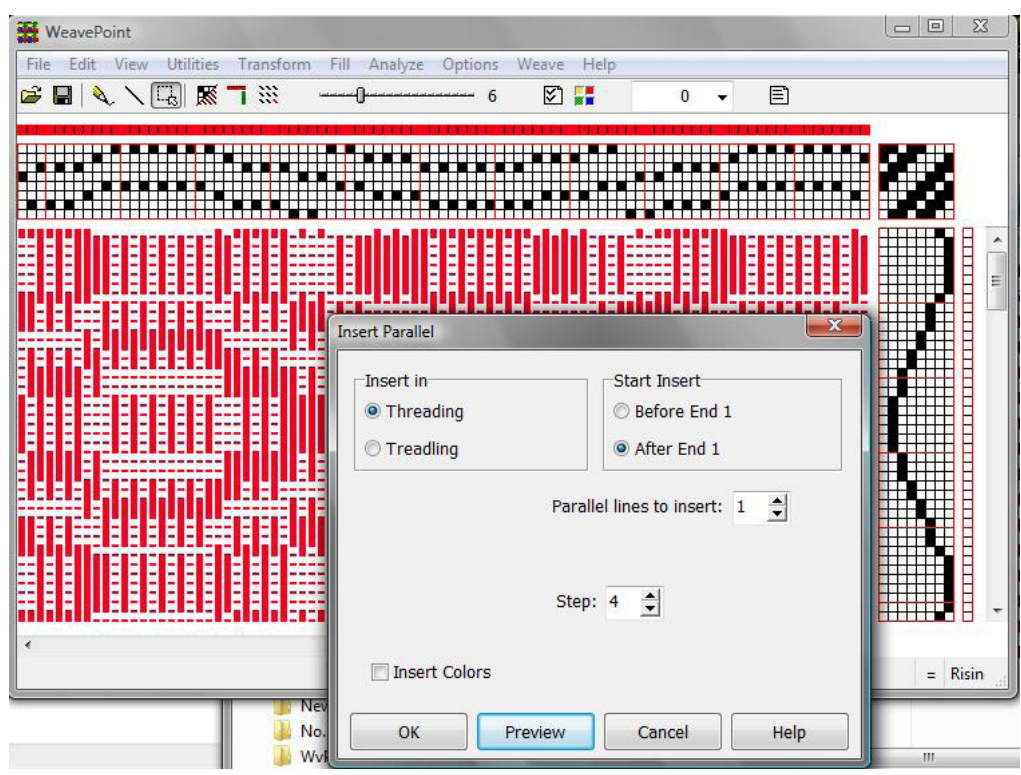

# **Insert in Liftplan**

Available when in Liftplan mode, use this to insert for example a tabby in the liftplan. Either insert picks from a liftplan in a file or insert blank picks. To fill in the blank picks, remember you can draw one pick and use **Copy/Paste Special** to repeat it.

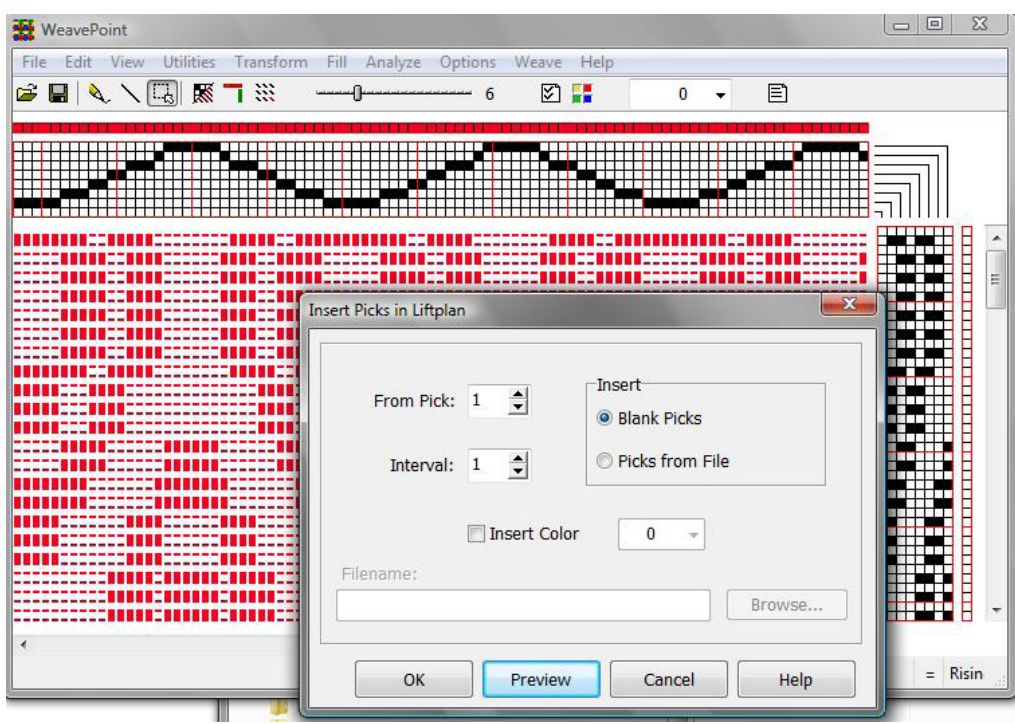

#### **Interval**

Select the desired interval between inserting picks. An interval of 1 will insert a pick after each present pick; an interval of 2 will insert a pick after every two present picks, etc.

#### **Delete in Liftplan**

To delete inserted picks, choose **Delete in Liftplan**.

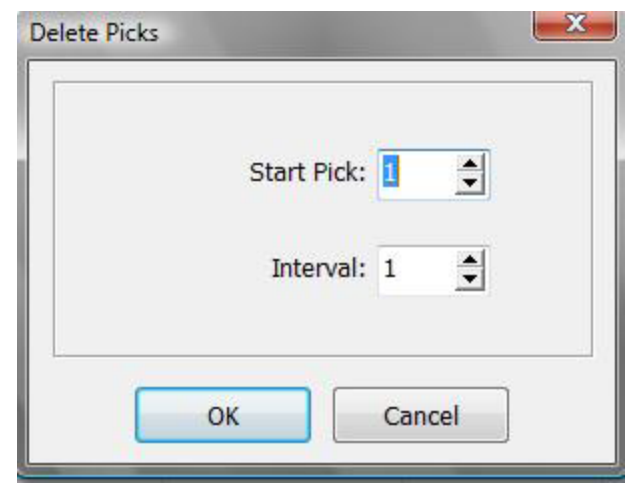

Delete picks in the liftplan at a selected interval. For example, an interval of 1 deletes every second pick; an interval of 2 deletes every third pick.

# **Re-Analyze Threading**

The threading will be entirely analyzed and reconstructed using as few shafts (harnesses) as possible. This command is useful to check if a pattern can be woven with less shafts (and treadles). When in Tie-up mode, Threading and Treadling will be controlled through separate menu selections (for Treadling, see below).

If the new arrangement of shafts is still not exactly like you want it, choose **Utilities/Switch Shafts/Treadles** to rearrange.

Up to 500 ends will be reanalyzed, but if a regular repeat is found within this limit, the pattern will automatically be corrected throughout the entire width. If the pattern is wider than 500 ends and no regular repeat is found, the first 500 ends will be analyzed and reconstructed.

Use **Edit Menu/Undo** to revert to your previous scheme.

# **Re-Analyze Treadling**

The treadling and tie-up will be entirely analyzed and reconstructed, using as few Treadles as possible. This command is useful to check if a pattern can be woven with fewer treadles. When in Tie-up mode, Threading and Treadling will be controlled through separate menu commands.

This tool can only be accessed in Tie-up Mode, not in Liftplan.

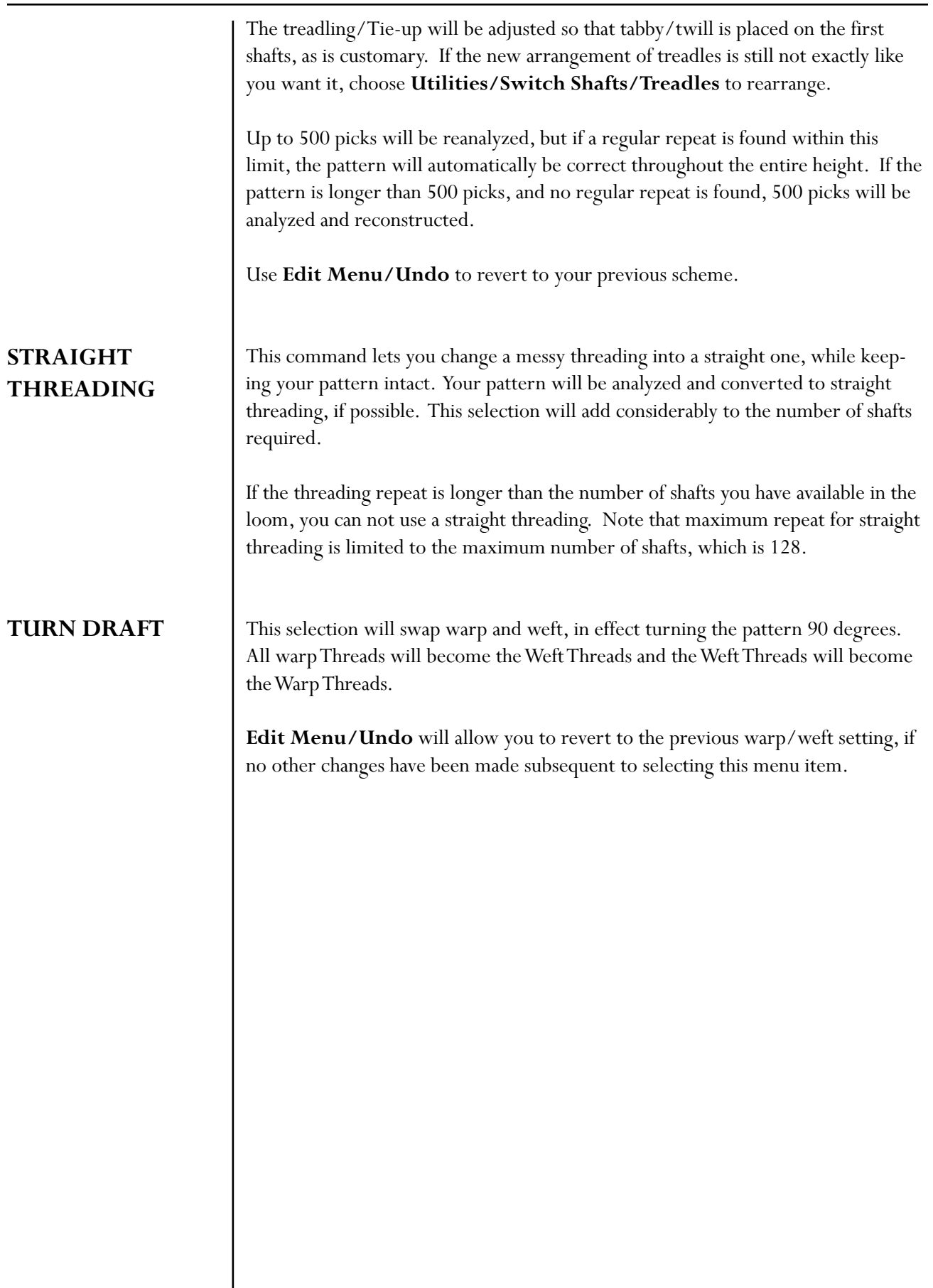

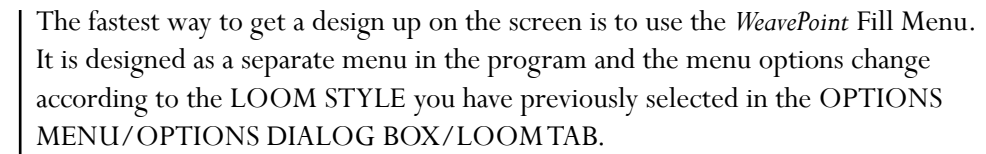

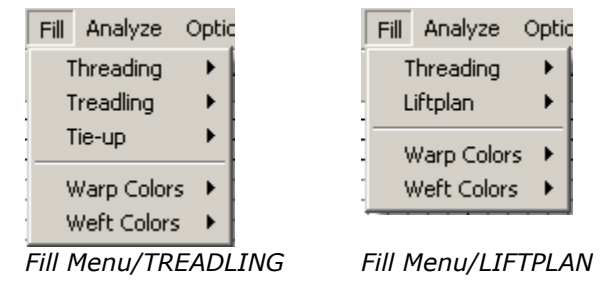

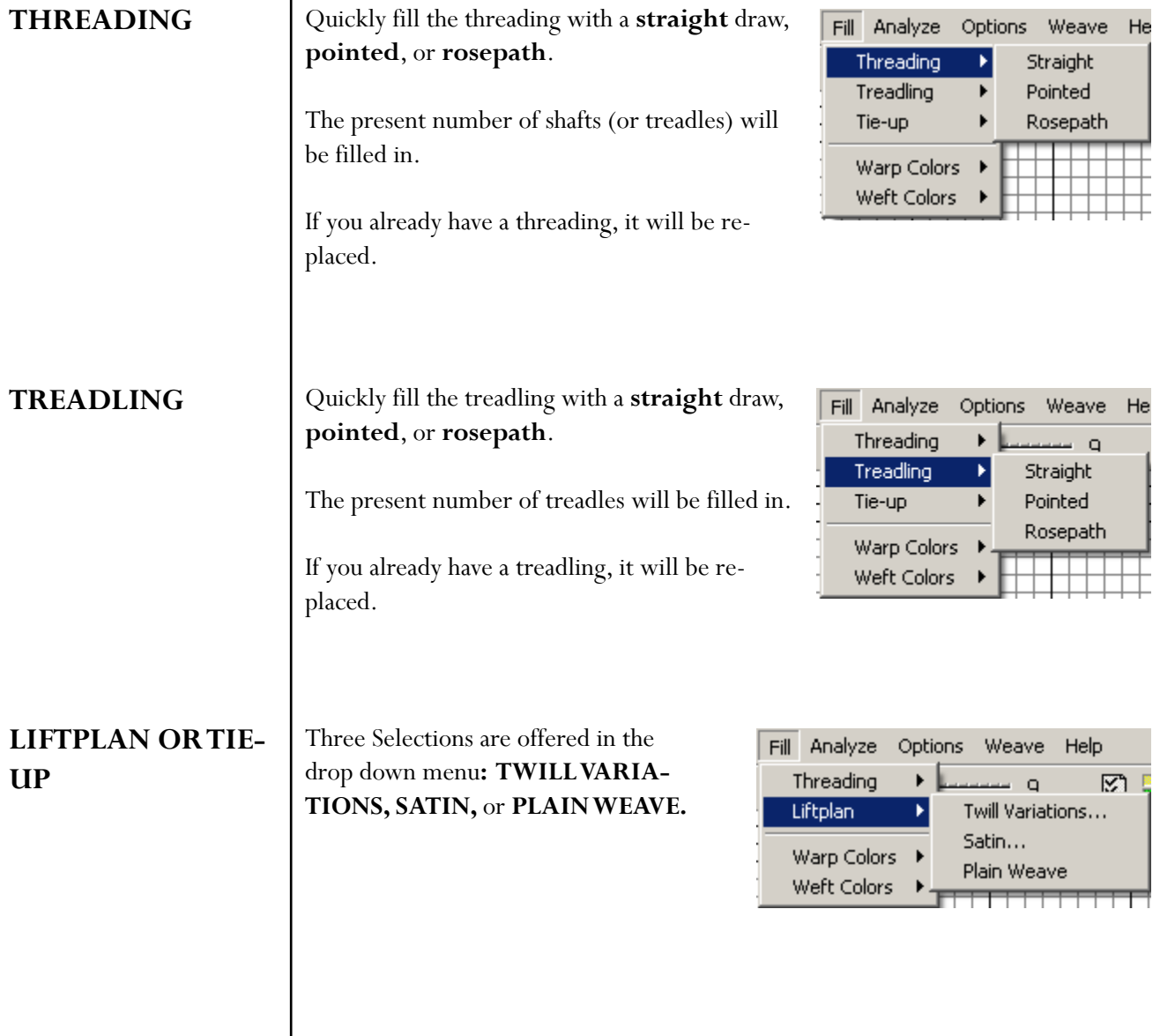

#### **Twill Variations**

This selection opens the Twill **Generator window**. This tool will allow you to create twills on a random basis. First select the **Twill Direction**, whether or not to have a **Balanced** Twill and the **Maximum Float** length desired. Click on the **Generate Twill** bar and the pattern displayed will be changed in the Tie-up or Liftplan, as selected. The Threading (and Treadling) will not be affected.

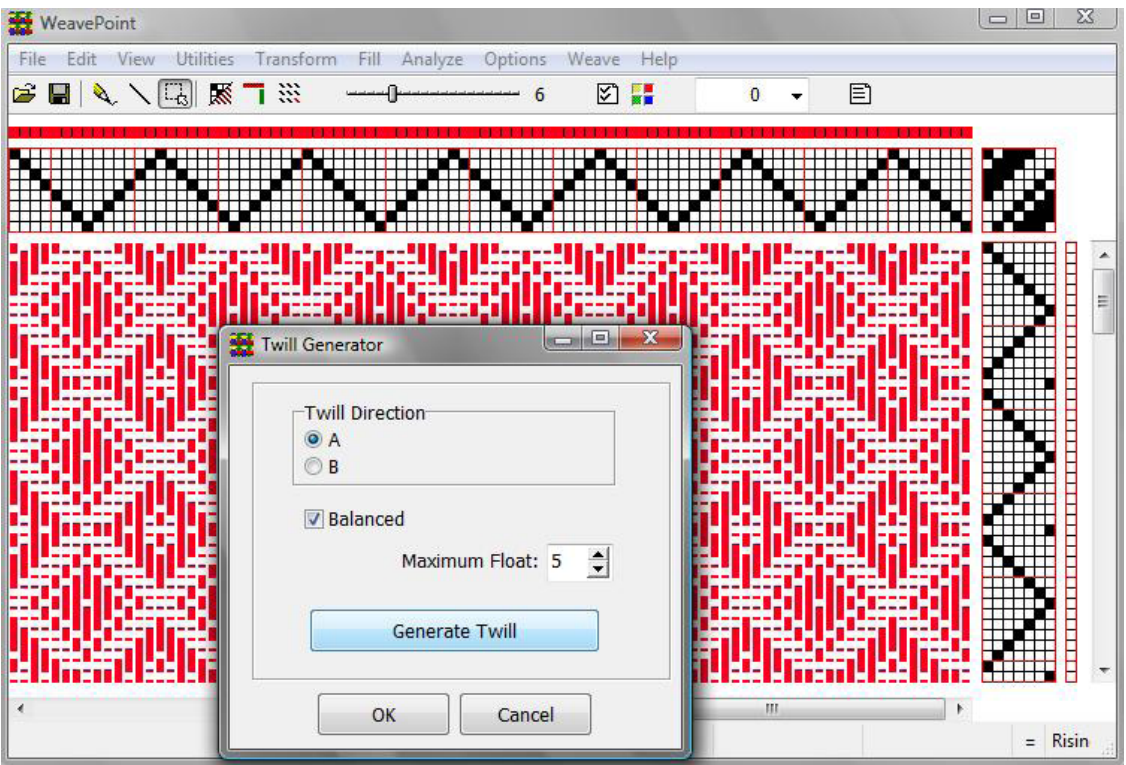

The window will remain open as long as you continue to use the **Generate Twill** Bar. **Cancel** to return to your original pattern. **OK** will close this window and your pattern will now reflect the change. **Edit Menu/Undo** will reverse this, if no other subsequent changes are made to the draft.

The twills are created in a random manner, so, if you see a pattern you wish to keep, click **OK** and follow the **Save As** procedure. Then, if you wish to revert to the original pattern, close without saving the changes and re-open. This procedure will retain your original pattern and save your newly developed twill, tool.

#### **Satin**

The satin weave produces a smooth, lustrous cloth. The points or stitches should be scattered as widely and as uniformly as possible. Use this satin dialog tool to understand and create satins. The satin weave requires at least five shafts.

A satin is constructed by filling in one square for each pick, in the Tie-up Grid or the Liftplan. Starting with the first pick and then proceeding to the next pick, the position will progress sideways by a selected number of ends. This number is called a "move number" or "rising number". For each number of shafts, there are only a few possible move numbers producing an even satin.

In the Satin dialog, the possible regular move numbers for the present number of shafts are displayed at the top of the dialog box. The numbers are always listed in pairs. A move number in a pair will make a similar, but mirrored satin weave of the corresponding move number.

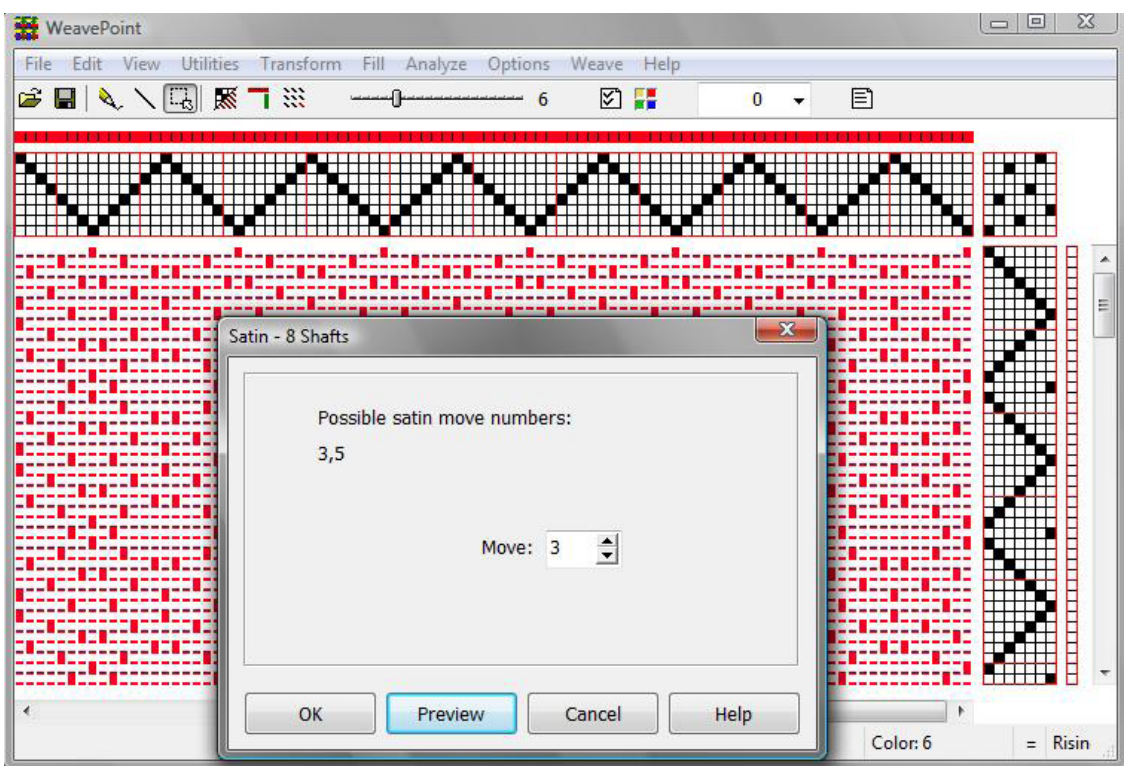

Select the **Move** number and then take advantage of the **Preview** feature of this window, prior to selecting **OK**, which will effect a change in your pattern.

**OK** will close this window and your pattern will now reflect the change. **Edit Menu/Undo** will reverse this, if no other subsequent changes are made to the draft.

If you wish to keep the Previewed Satin, click **OK** and follow the **Save As** procedure. If you wish to revert to the original pattern, close without saving the changes and re-open.

You can try out creating satins with different move numbers. You are also allowed to try move numbers that are not listed as possible, to see the different irregular satins.

**Plain Weave**

Fill the present Tie-Up or liftplan with plain weave.

## **FILL MENU**

# **Warp or Weft Colors**

Use this command to quickly select **Warp Colors** or **Weft Colors**. Your selection will fill the entire Color Bar for Warp or Weft. The color letters correspond to the color numbers in your palette, as follows:

$$
\begin{array}{rcl}\nA & = & 5 \\
B & = & 1 \\
a & = & 4 \\
b & = & 0\n\end{array}
$$

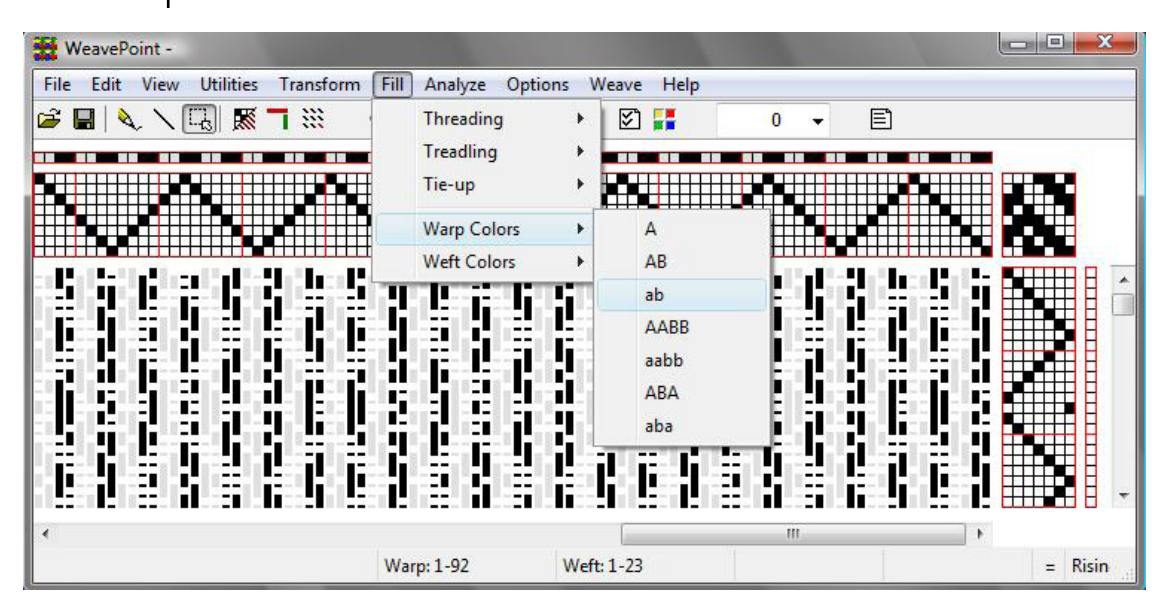

A and B correspond to black and light gray, respectively, in the default palette. The colors a and b are slightly different and correspond to dark gray and white, respectively, in the default palette. You can bring up the color palette to change the actual colors associated with these numbers.

If you have made changes to your palette and are uncertain about which color is represented by which letter, hold your cursor over the selected box in the Color Bar and right click. The color/number will appear in the window of the Color Drop-down Menu on the Quick Tool Bar.

Selecting pure A and B for warp and weft will let you more easily see the structure of a multicolored cloth (remember to save your pattern first).

You can use AB and AABB for color effects. You can use AB for double weaves, taquete, etc.

Note that this is just a quick way to select some common color schemes for the complete warp and weft. If this is not suitable, paint the warp/weft yarns directly in the warp and weft colors grids. Then use the Repeat command or Copy and Paste commands.

#### **ANALYZE MENU**

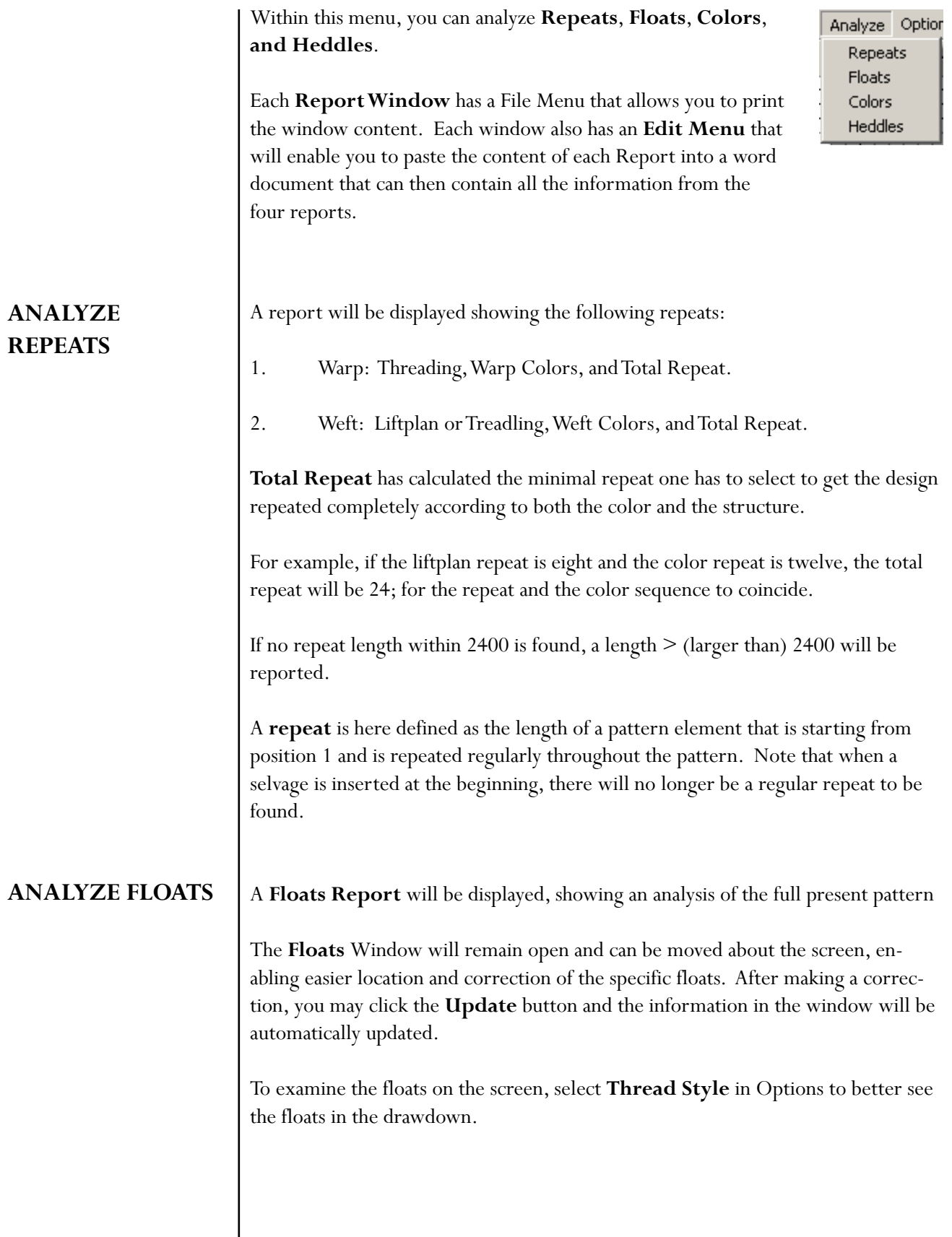

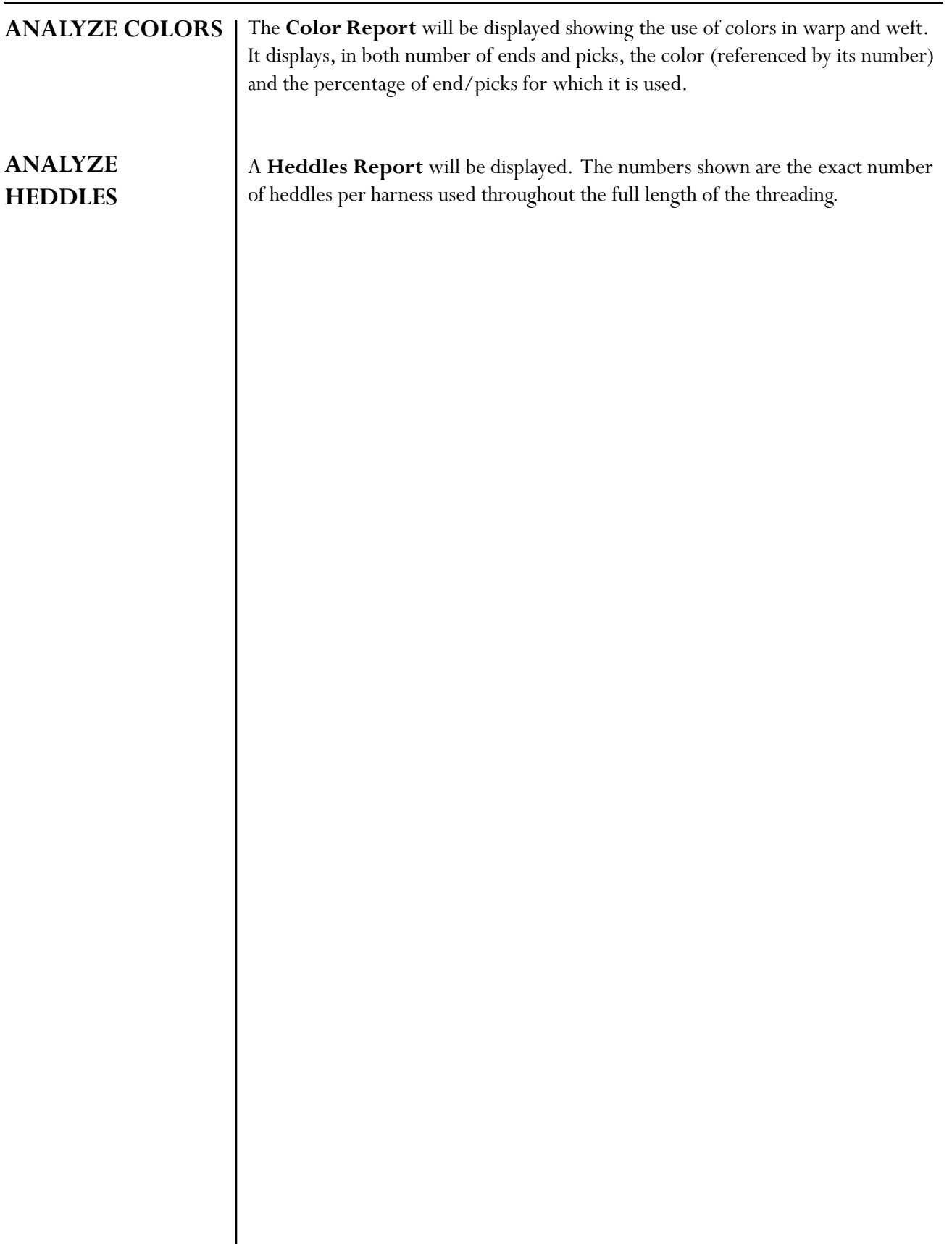

To choose more options than are available in the New Pattern Window, go to the **Options** Menu/ **Options** sub-menu. The Options Window has six tabs that you can choose from to decide on specific parameters: **Pattern**, **Loom**, **Style**, **Layout**, **Grid**, and **Miscellaneous**.

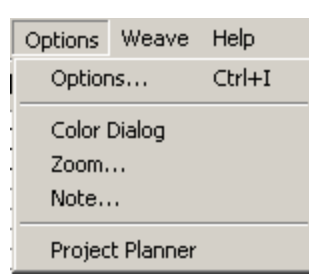

# **Options**

## **Pattern Tab/Window**

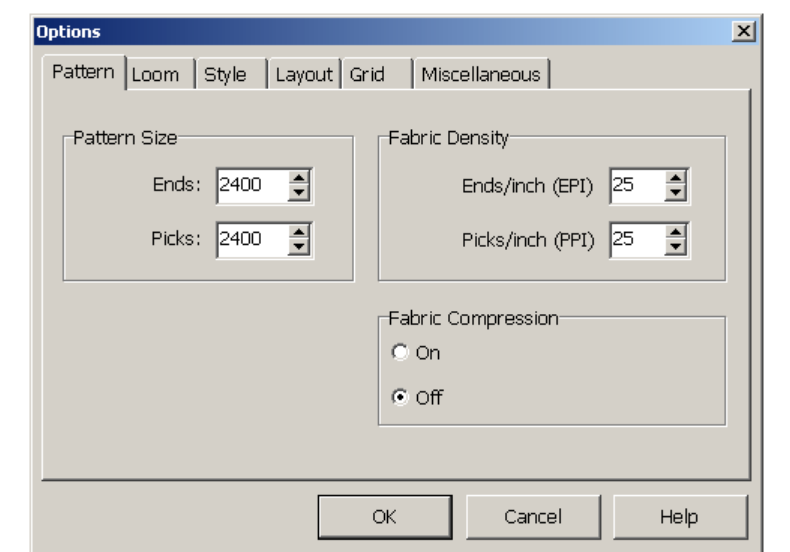

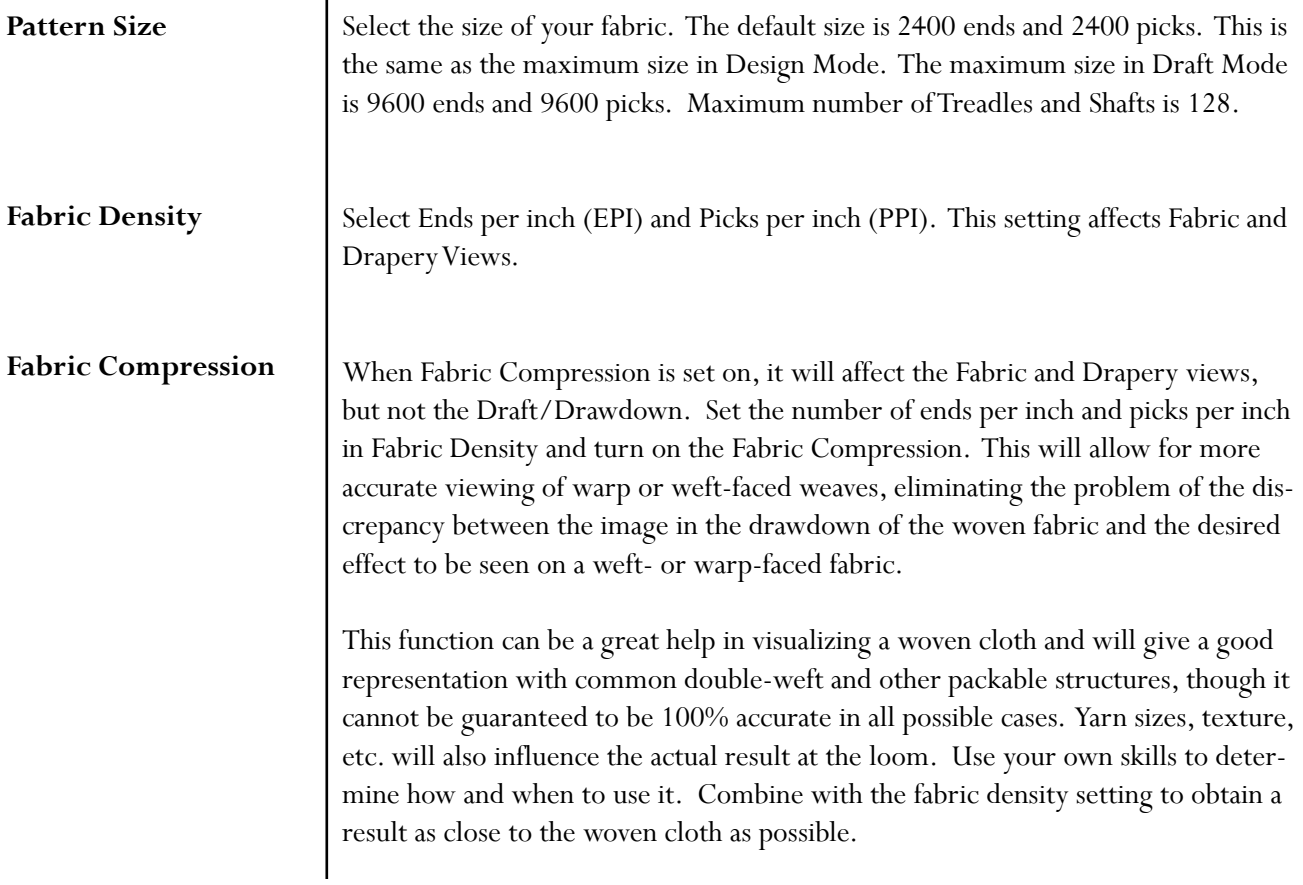

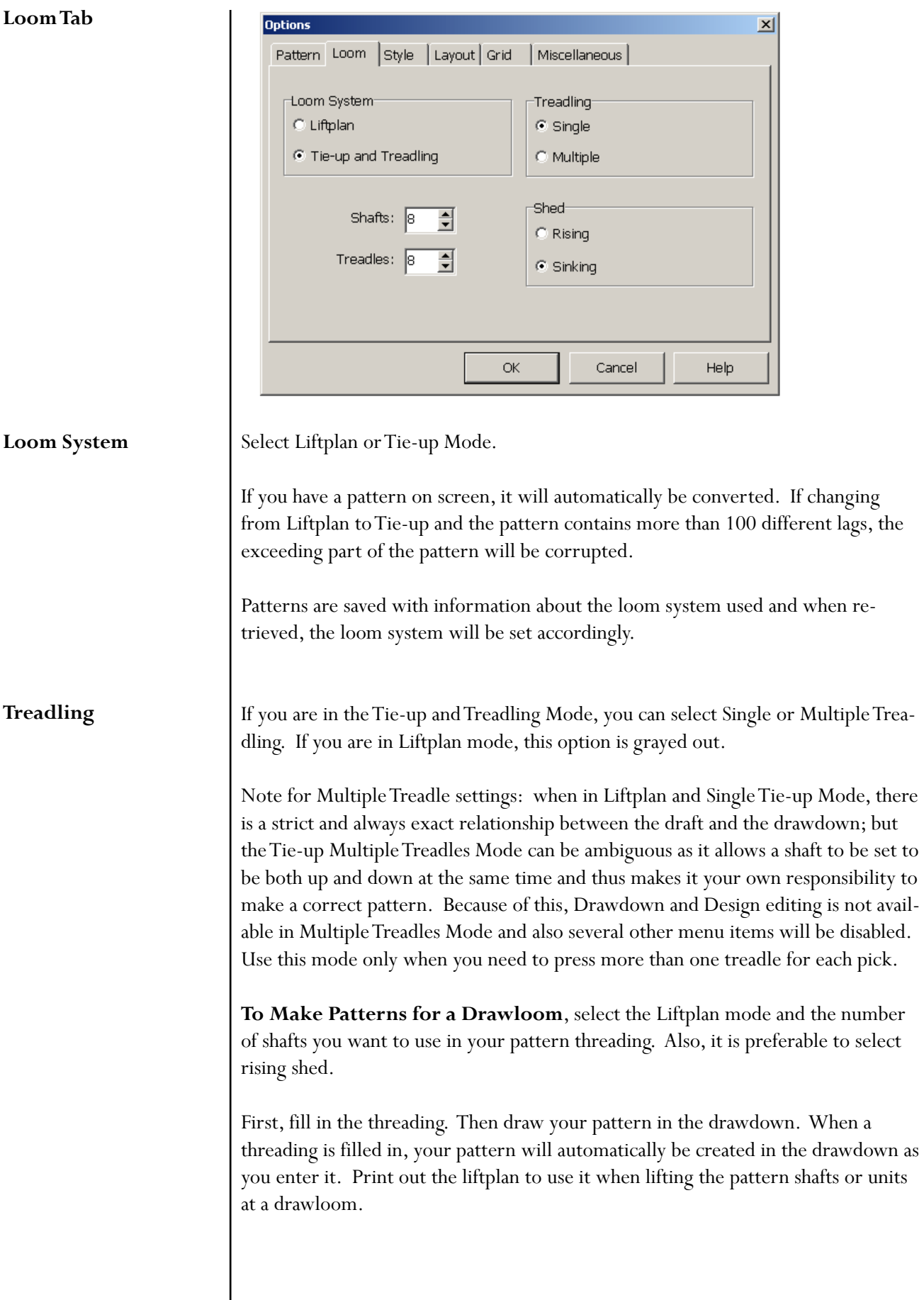

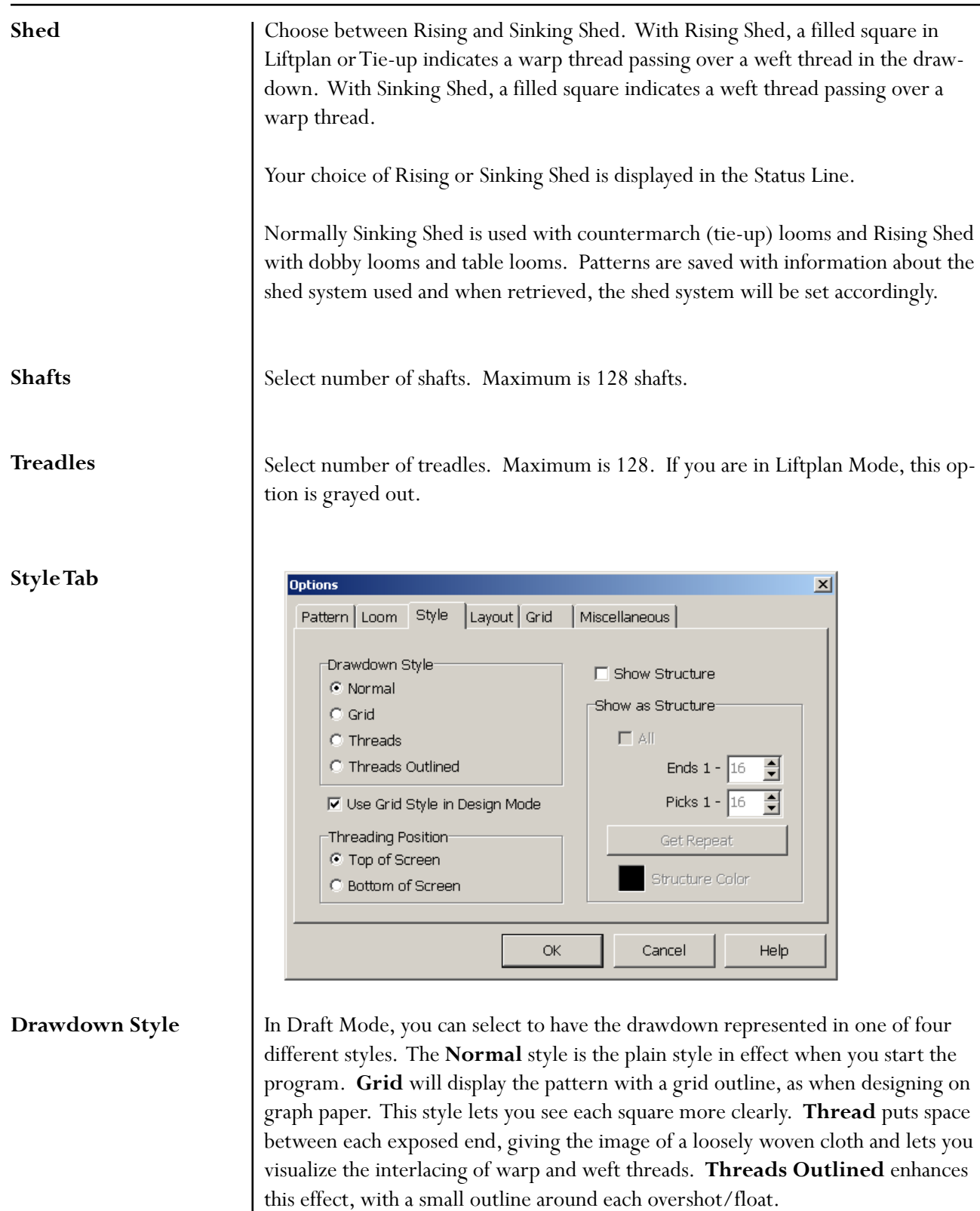

All commands work the same way with all styles. Be aware that the screen is updated more slowly when the Thread style is selected. You will notice this especially when working at lower zoom levels.

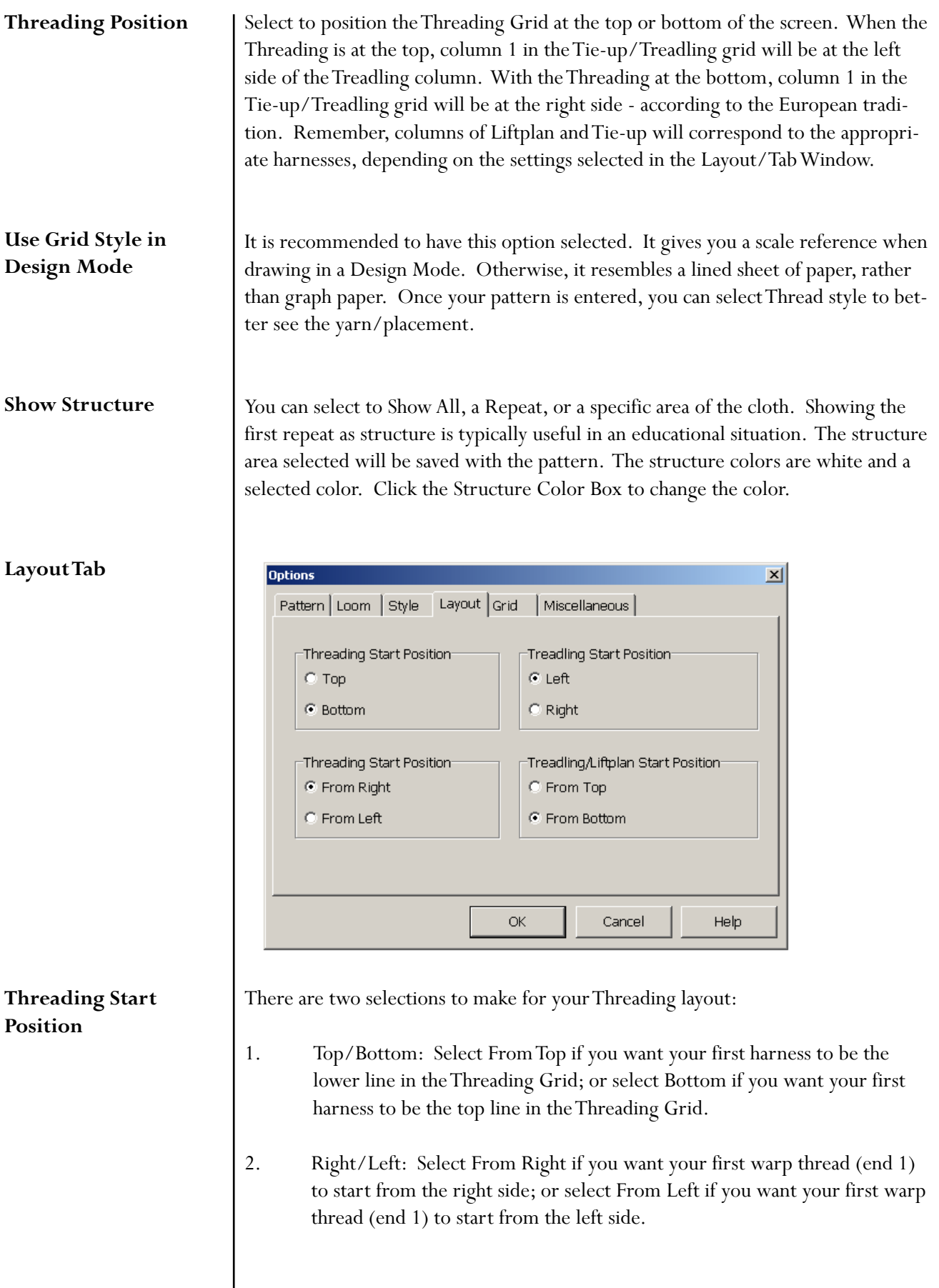

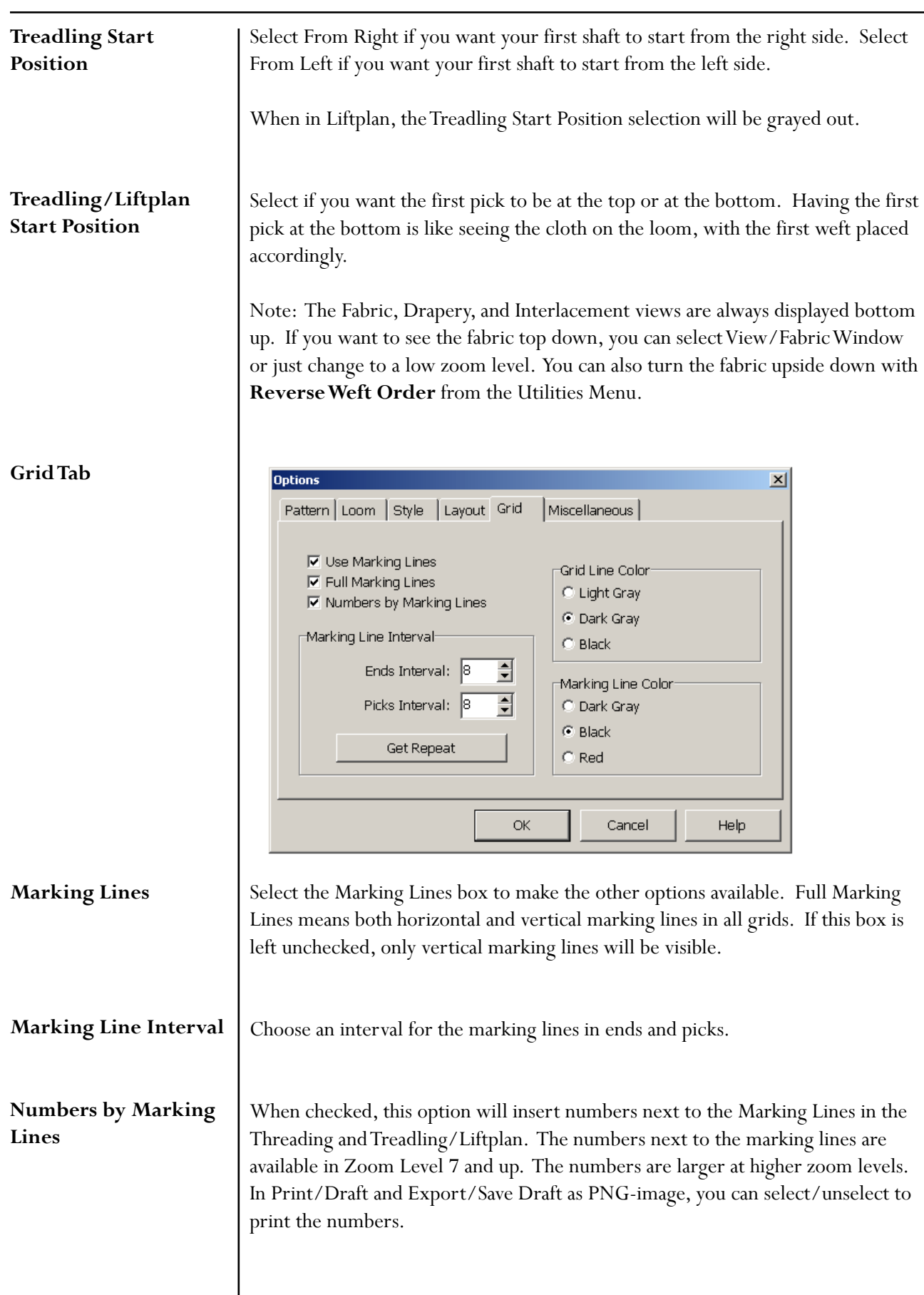

 $\mathbf{I}$ 

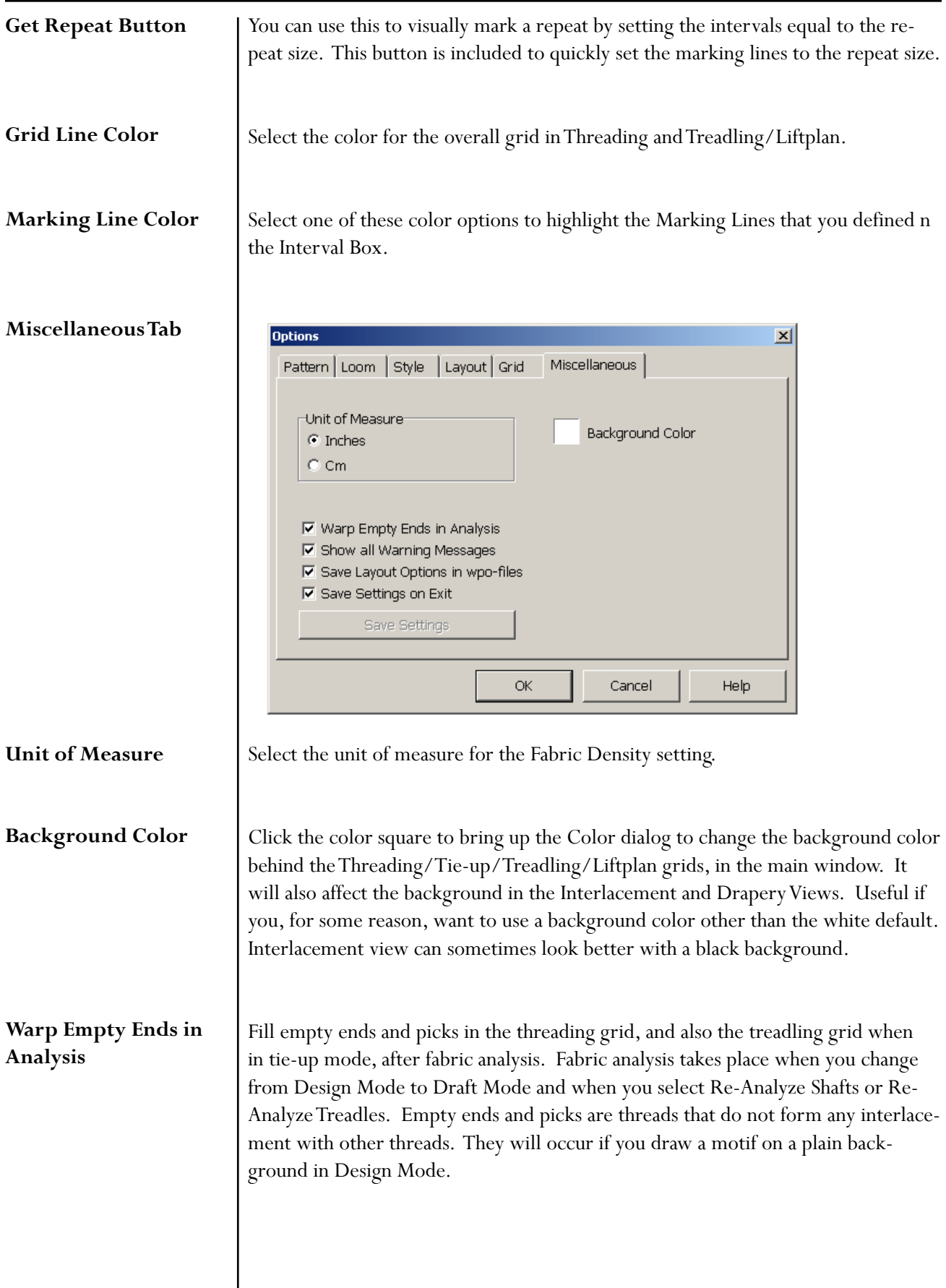

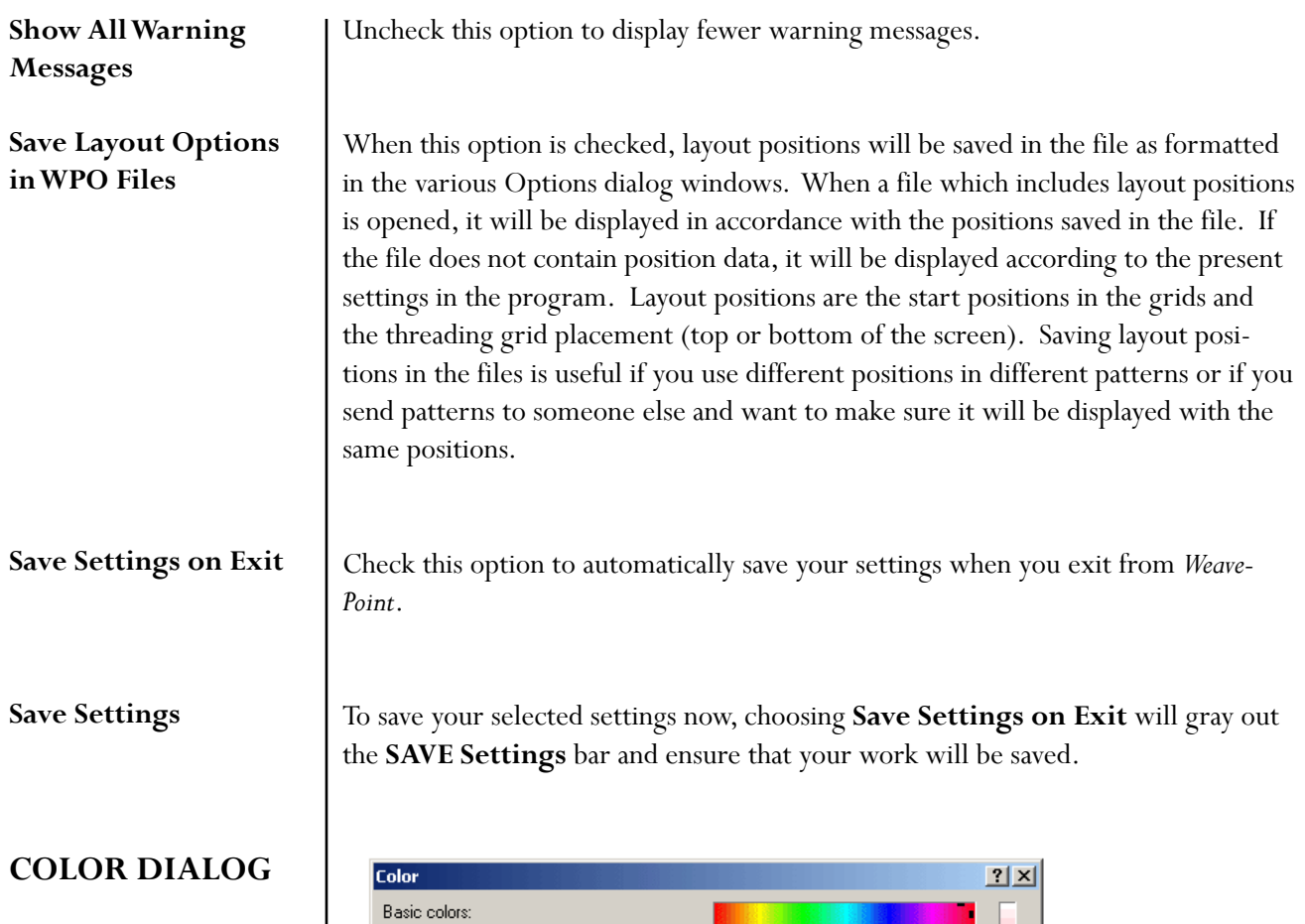

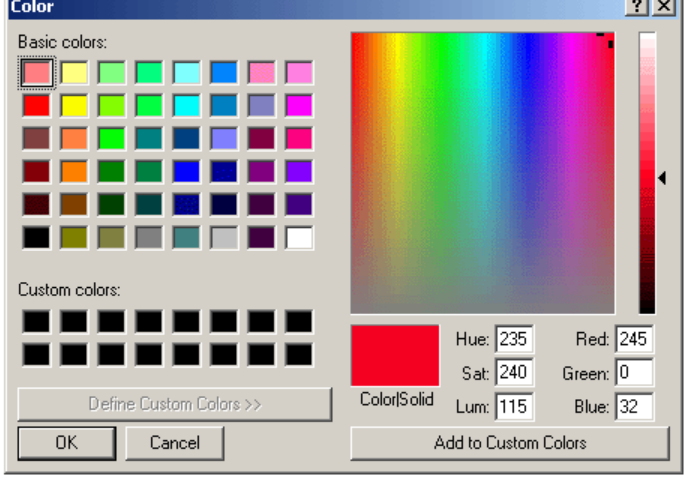

It brings up the standard Windows Color Dialog box. By selecting a color in the dialog box, you change the color that is currently active. For more information on the Color Dialog Box, see Chapter 11, Working with Colors.

#### **Zoom**

In addition to the zoom scroll bar, there is a zoom sub-menu and this dialog box. It is effective to use it when you have large size designs and need to scroll from one side of the zoom scale to another more quickly.

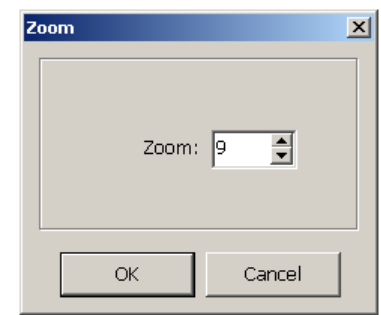

**NOTE** You can write a note to accompany your pattern. The text can be whatever you want. It will automatically be saved together with everything else.

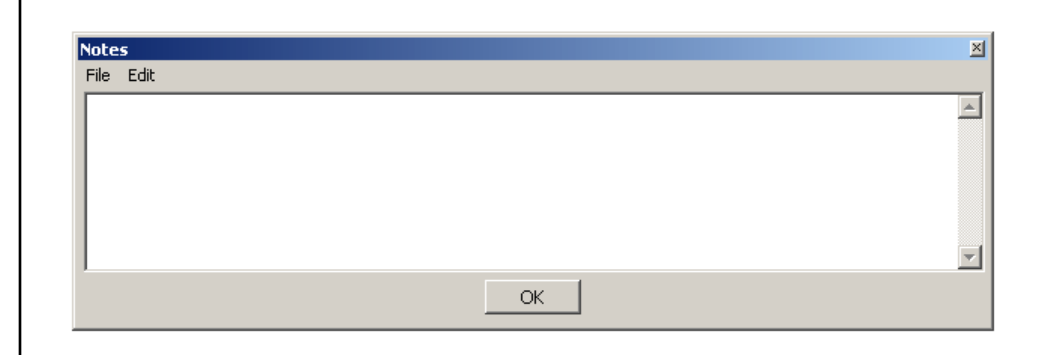

There is an Edit Menu in the Note Window for copy, cut, and paste functions or the shortcuts can be used.

To copy text in the note, press **Ctrl-C**. To cut, press **Ctrl-X**. To paste text, press **Ctrl-V**. You can also copy and paste from/to other programs.

The Notes Window will float on your Draft, so that you can edit the pattern while keeping notes. The window is also resizable.

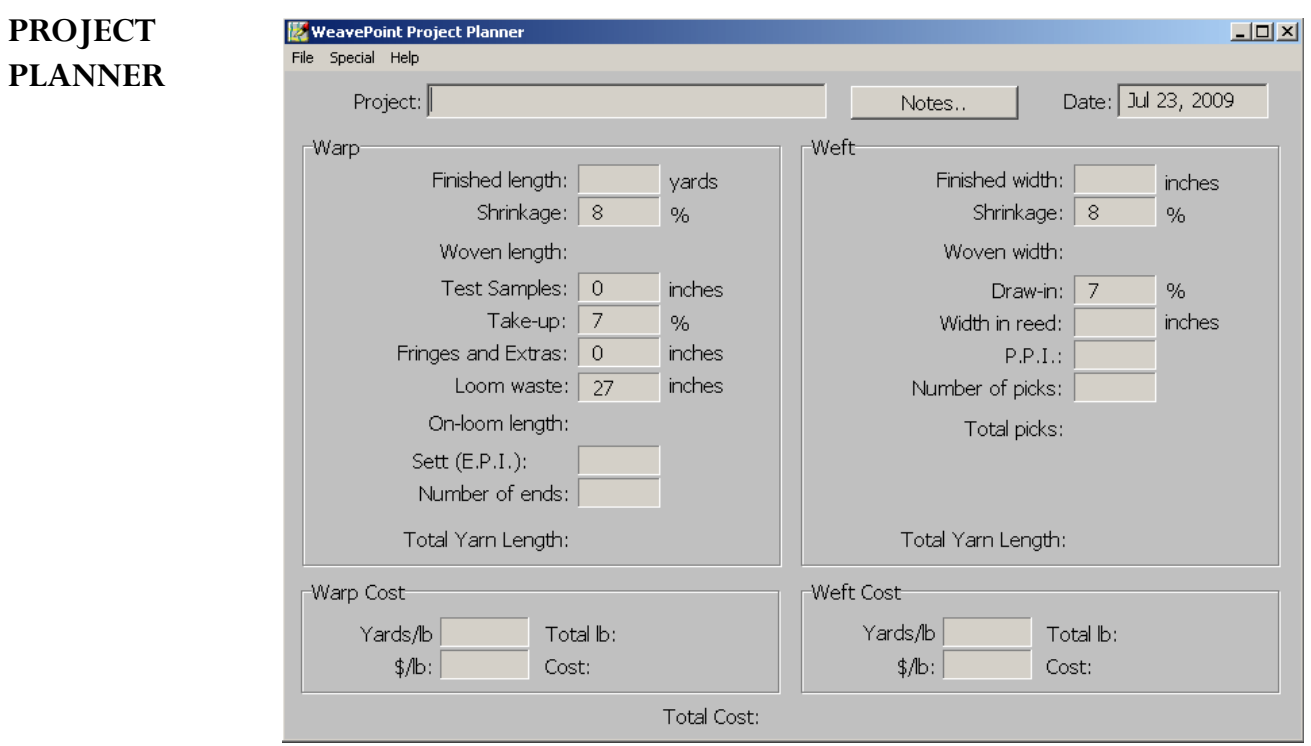

This dialog box enables you to calculate the amount of materials and costs for the project represented in the particular pattern/file. For more detailed information see Chapter 12, Project Planner.

#### **WEAVE MENU**

Weave Menu items will allow you to select the settings to use the Drivers in the software to operate your particular AVL Compu-Dobby. Proper connection must be made between the Compu-Dobby and your Computer. (Refer to your Compu-Dobby manual for further information on connection issues.)

Weave Help **Loom Control** Resume Shuttle Box System... Stop Motion... Options...

Commands may vary with different loom control drivers and different looms. Before using Loom Control, read the manual and other information about Loom Control included on the *WeavePoint* CD and by the loom manufacturer.

#### **Options**

Selecting Options on the Weave Menu will open the Weave Options dialogue box. This box will allow you to select the correct driver by choosing your type of Compu-Dobby, connect with your Computer by finding and selecting the correct Com Port, and other options that will provide tools to help you while weaving.

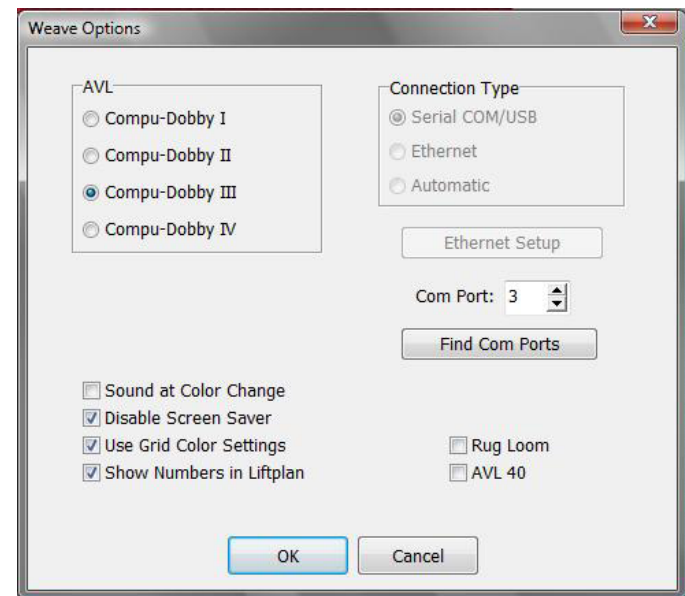

#### **Com Port**

Select the Com Port from the Drop-Down menu. Your computer may have preselected the Port, but should you experience connection issues, you may have as many as 9 Ports to try. Please note that more ports are listed than actual, physical ports on your computer. This is because some of the listed ports may be internal. You may have to try several different Ports (external or internal) to find the correct one. Refer to the Device Manager in your computer (Start Menu/Control Panel/ Device Manager/Com Ports) for more specific information as to the location of the port involved and re-assignment of available Com Ports. See your Compu-Dobby Manual for further information on connectivity issues and Error Recovery in WeavePoint Help (Help Menu). Use the **Find Com Ports** button to help narrow your search.

The list of available Com Ports will be include Serial and Serial/USB Ports 1 thru 9. If the driver has been assigned to a port other than those, look in the Device Manager on your computer to find the correct Com Port and enter it in the box.

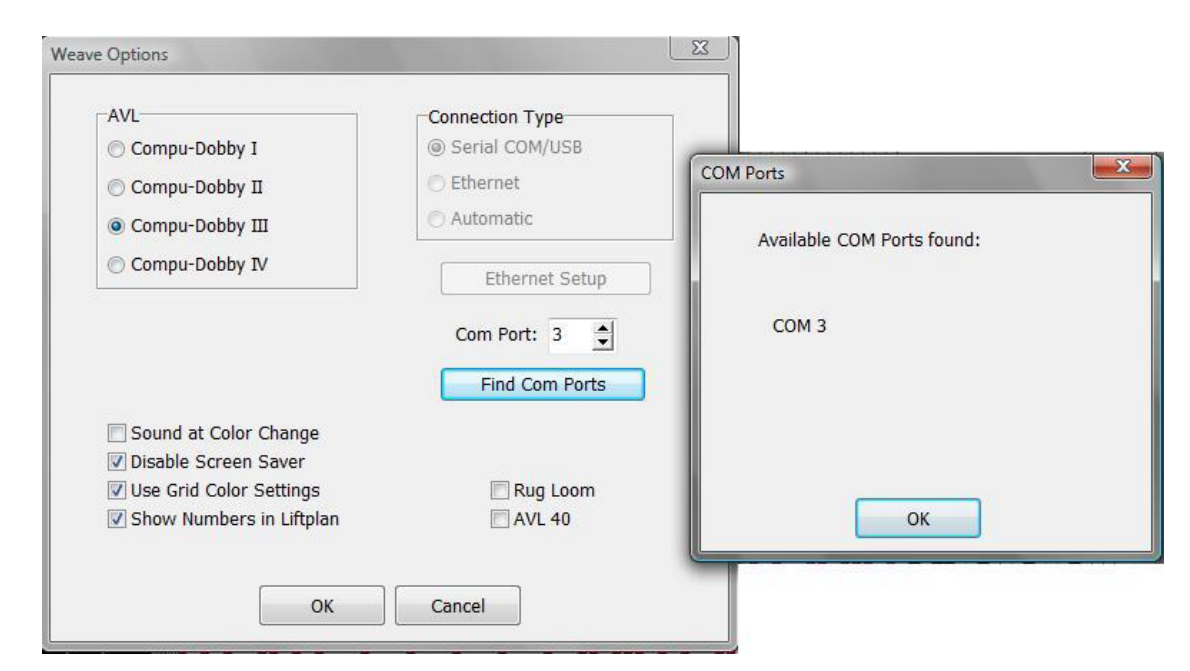

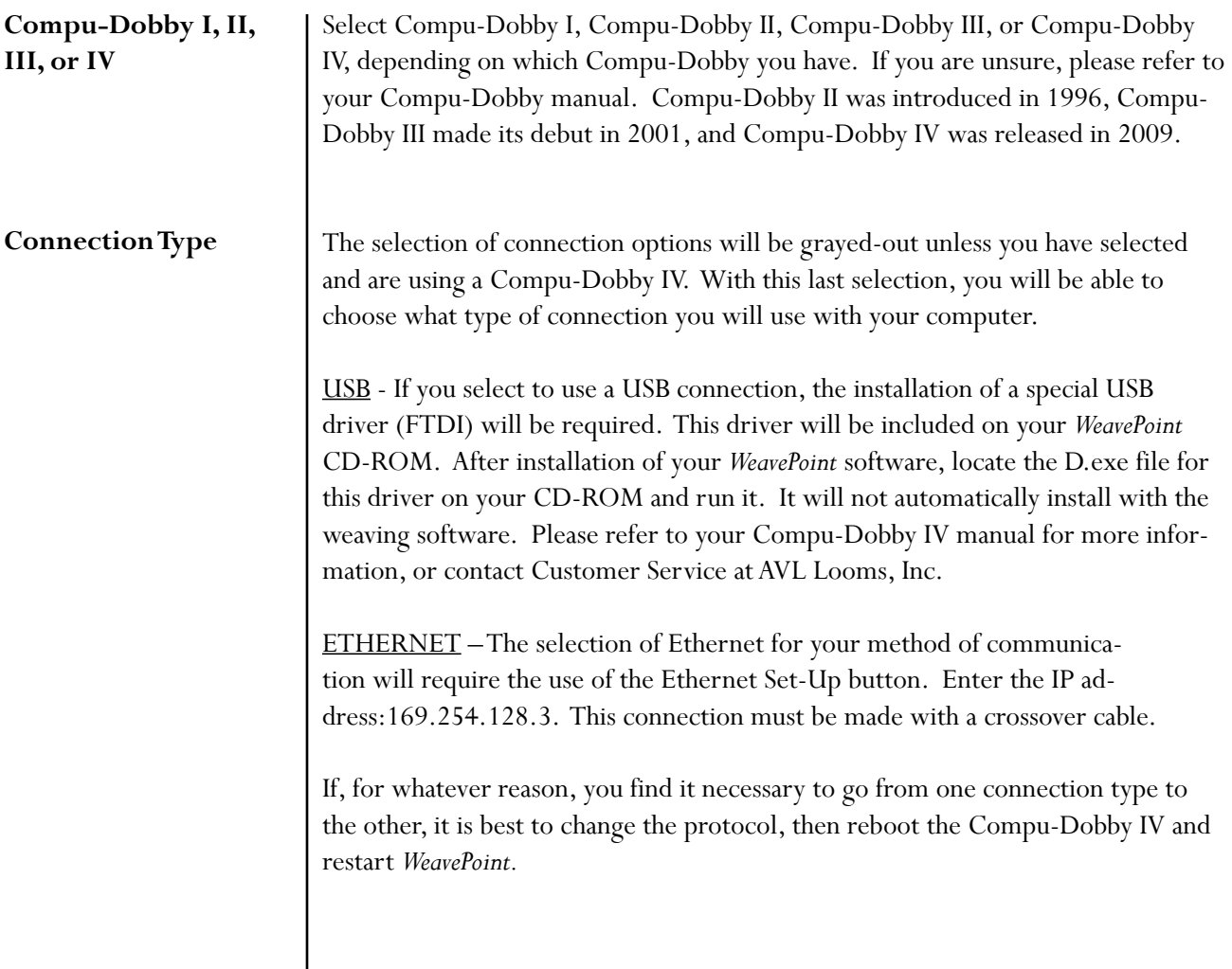

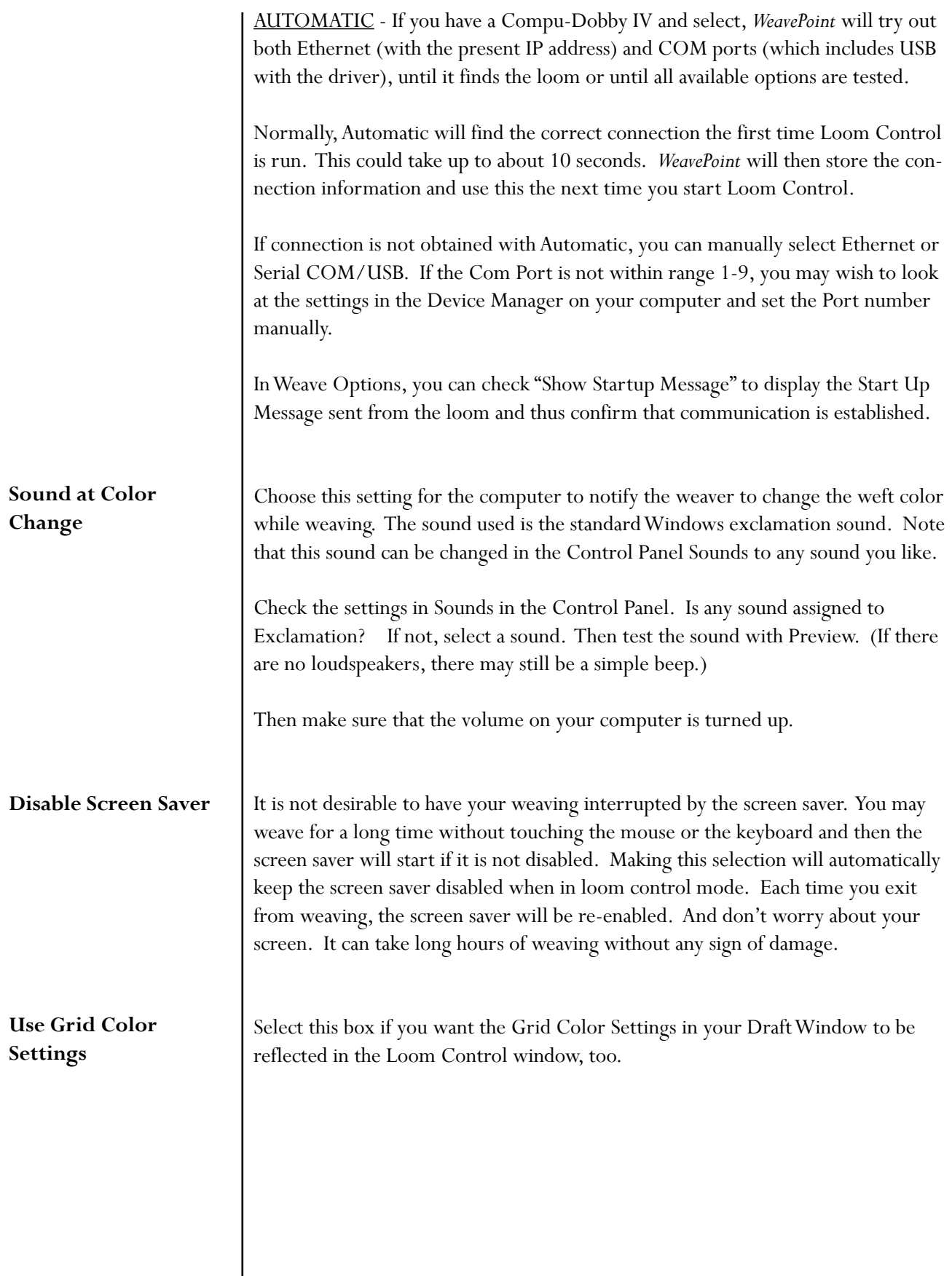

#### **LOOM CONTROL**

The **Loom Control** dialog box lets you select the **Start Pick** (default is pick 1) and the **End Pick**. The End Pick, shown automatically in liftplan or treadling, is suggested according to your selection of the repeat in either the **liftplan**, **weft colors**, or the **total repeat** mode.

It is important to select **Total Repeat** if you work with complex color sequences and especially if their repeat is not matching with the **liftplan repeat**. Since your computer will give you a sound signal when to change the weft color, it is important to have an accurate repeat according to both color and structure. **Total Repeat** is the minimal repeat one has to select to get the design repeated completely, including color and pattern.

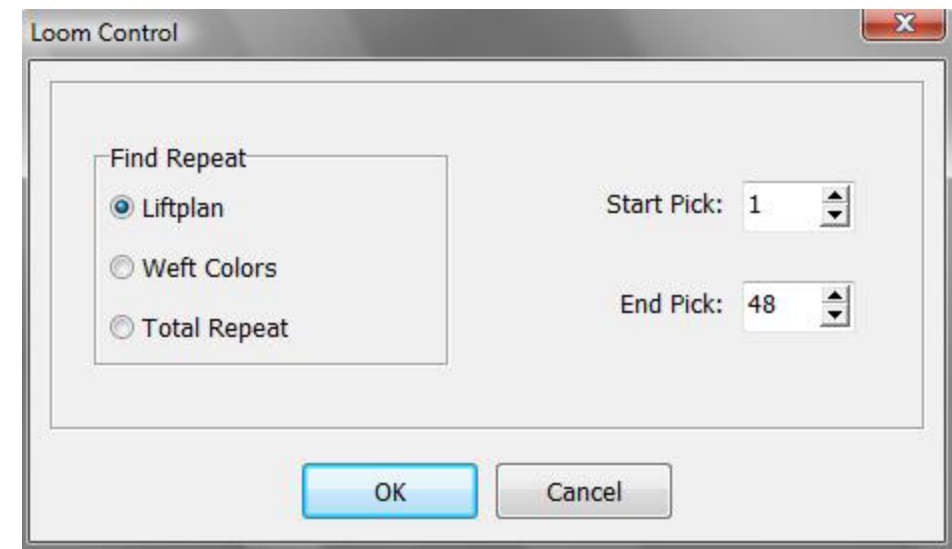

For example, if the liftplan is eight and the weft color repeat is twelve, the total repeat will be 24. T**otal Repeat** should be selected to the full range will repeat automatically when weaving.

You can override **start Pick** and **End Pick,** if you wish.

For weaving a pattern with weft borders, you can select Start Pick to be the first pick above the border.

When these selections have been completed, click **OK**, and the **Loom Control Window** will open in complete screen mode.

#### **Loom Control Window**

When weaving, your pattern will be displayed in a special weaving mode in an **enlarged scrolling grid**. This makes it easy to follow the pattern on the screen, even from a distance.

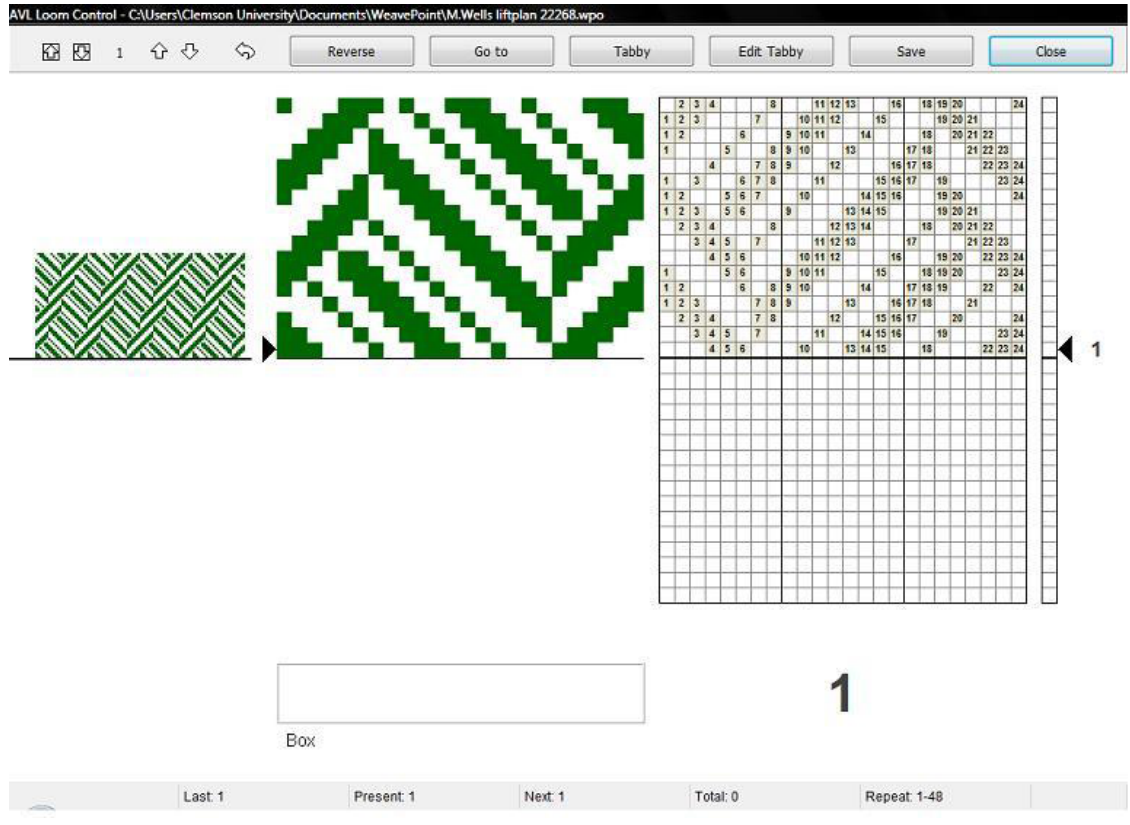

*Loom Control Window*

The **arrow** at the right side of the scrolling grid/Liftplan and Drawdown indicates the fell line and current pick. The **active pick number** is displayed to the right of the arrow.

When you first open this window, you should hear an immediate click signaling the firing of the selected solenoids for this pick.

The **Color Indicator** is the large, rectangular field located in the lower portion of the window. It shows the yarn color to weave in the active pick.

The **active pick number** is repeated again, by the large number to the right of the **Color Indicator**.

On the upper left side of the window you can see the **pattern repeat** as fabric. If your repeat is short, 16 for example, it will be a narrow horizontal selection of your pattern. The longer your repeat, the more will be shown, but the view will be limited to the range allowed in the upper left corner. It will scroll as you progress through your extended pattern.

## **WEAVE MENU**

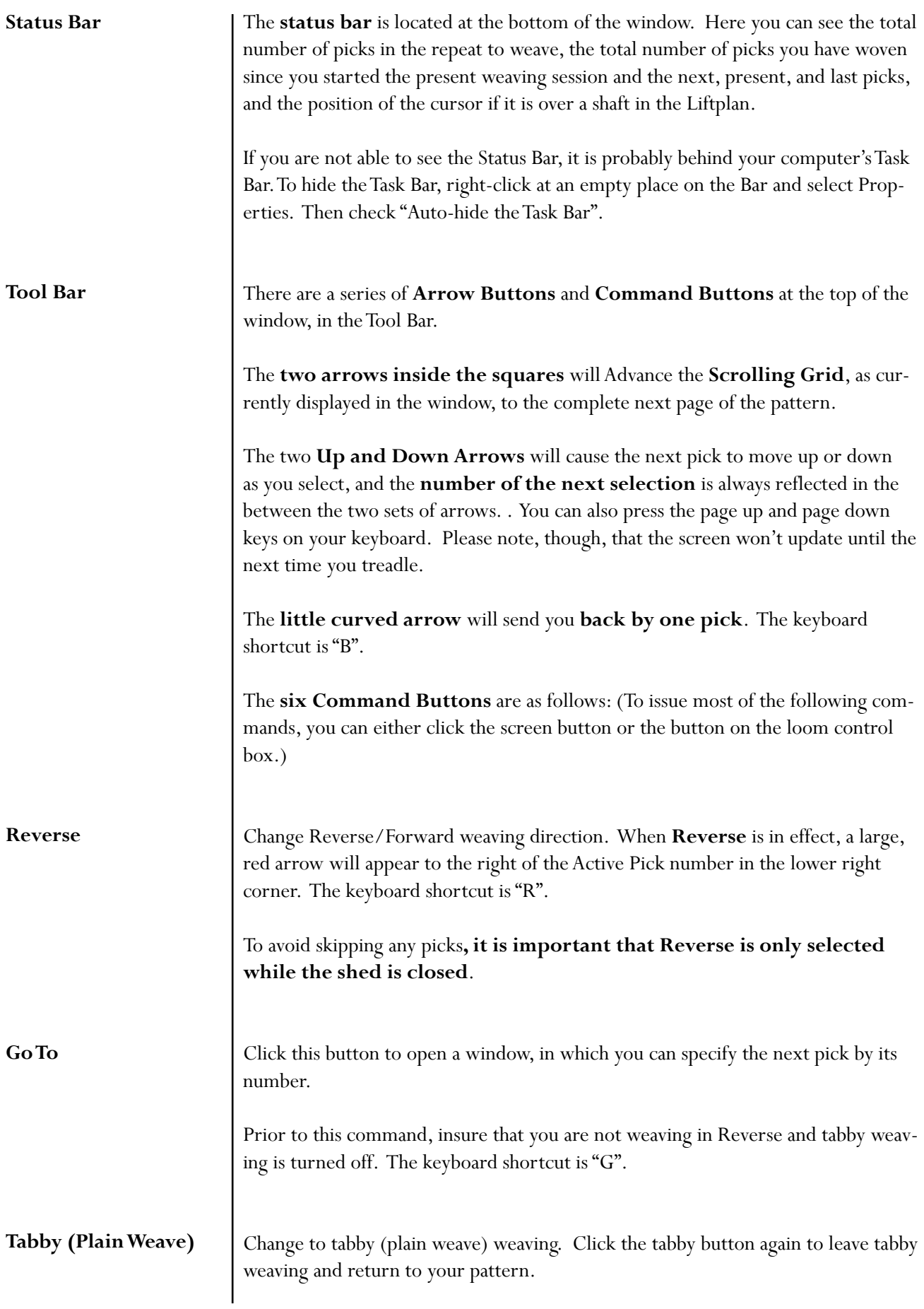

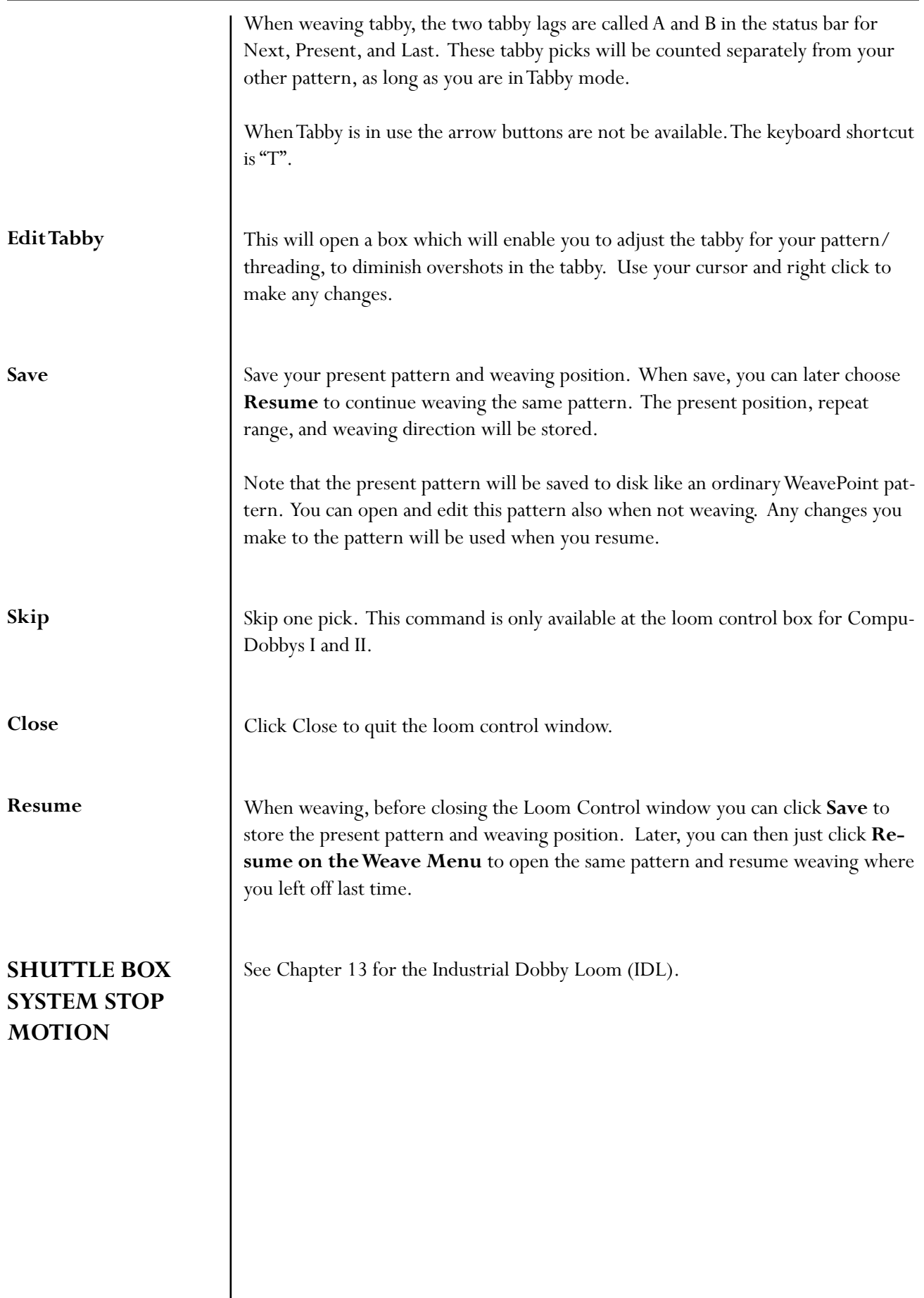

#### **WEAVE MENU**

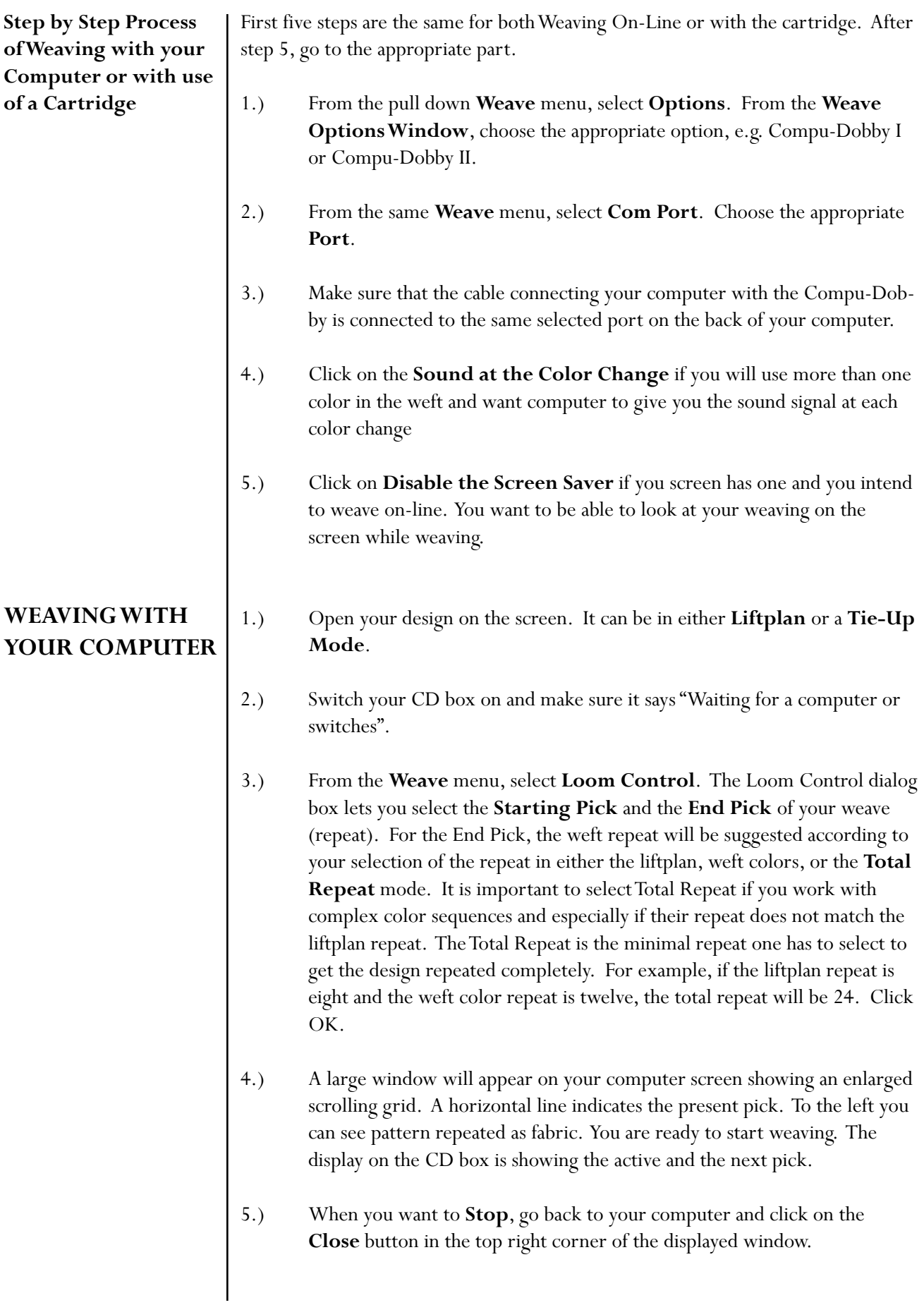

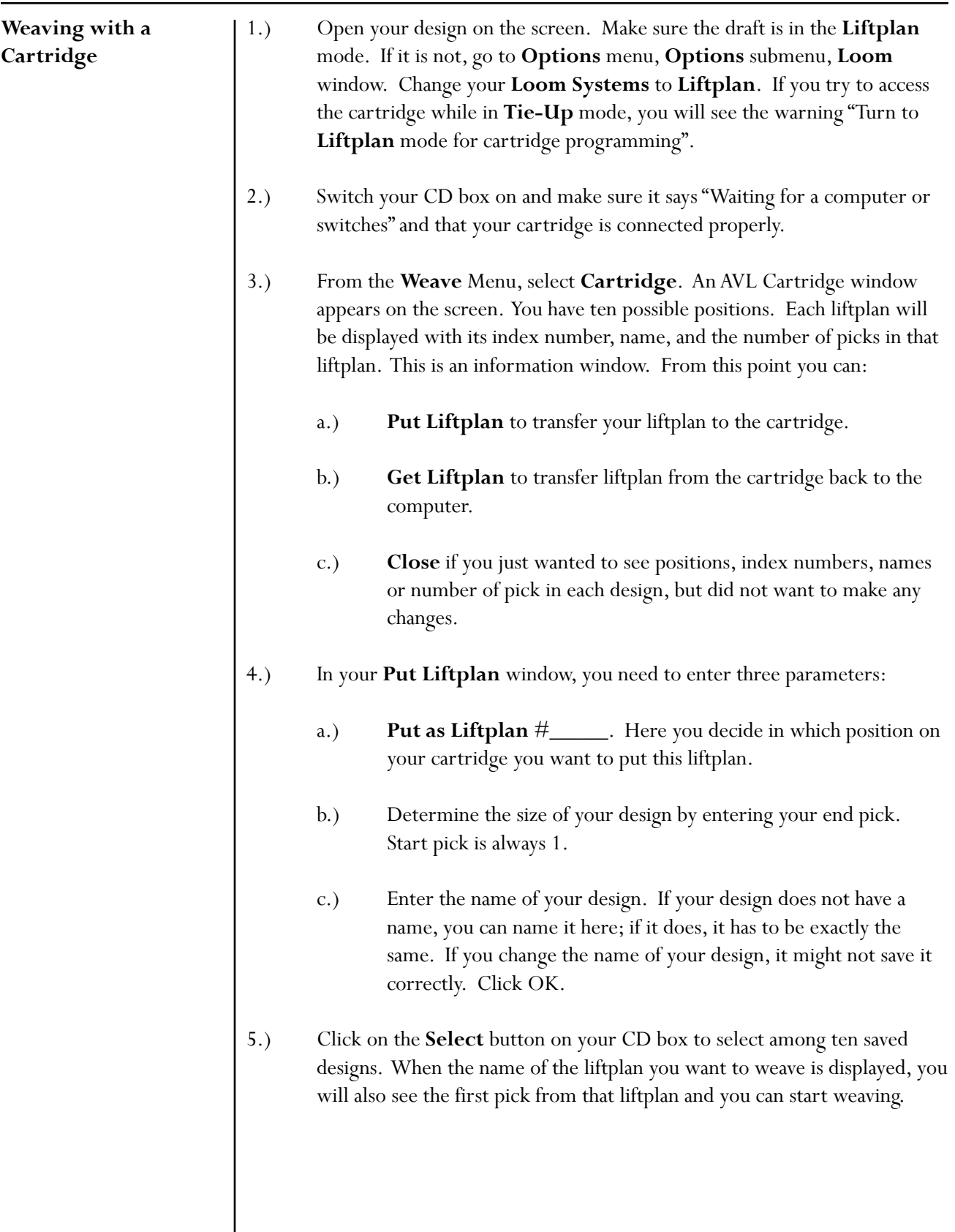
## **WEAVE MENU**

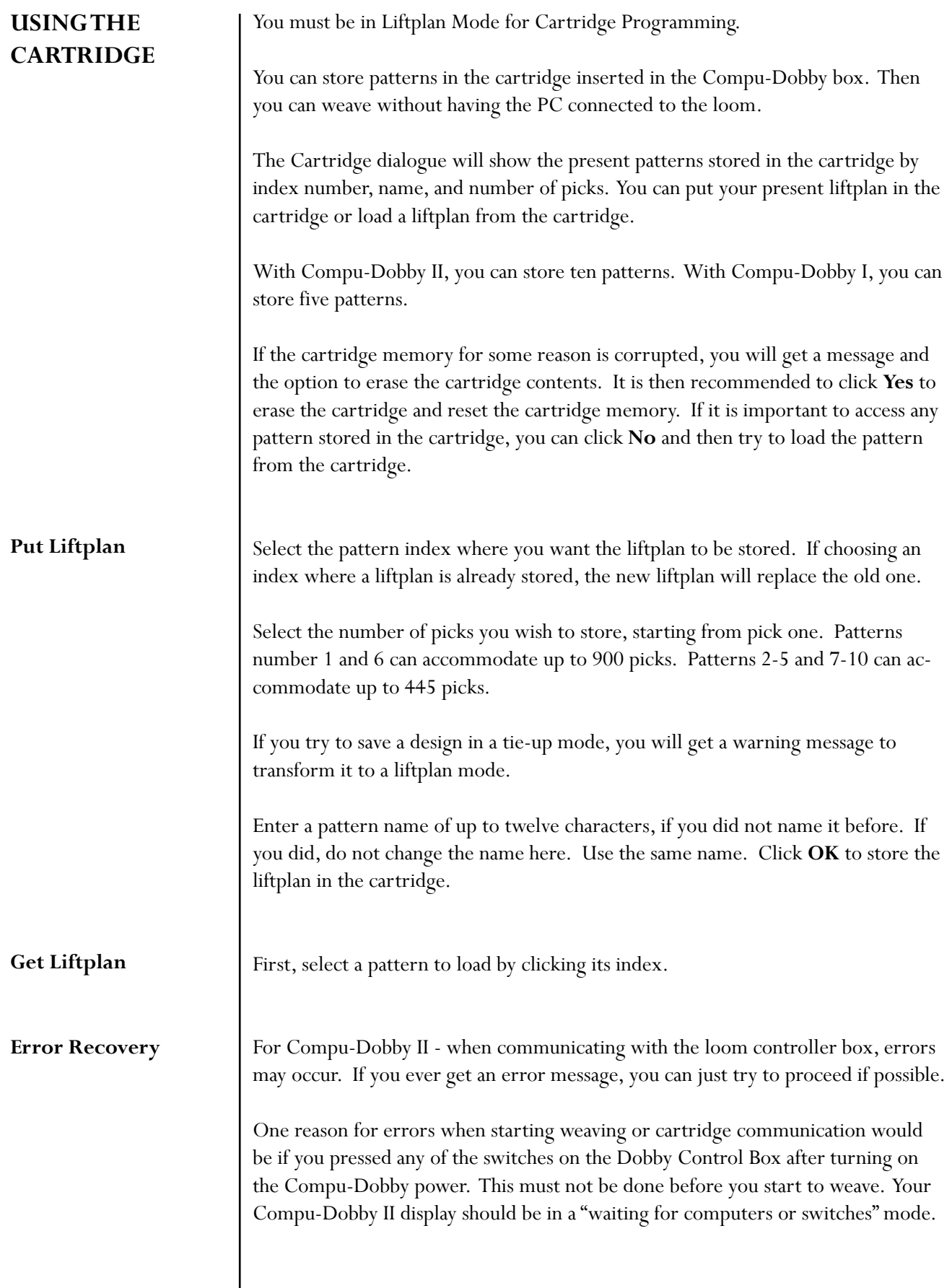

If errors occur, check that the cable is properly connected at both ends. And check that you have selected the correct Com Port - being the port where the loom cable is connected to your PC.

Sometimes it can help to restart the PC and the Compu-Dobby box.

When getting the message saying that the cartridge is corrupted or missing, it indicates that something is wrong in the cartridge memory. The cartridge battery (on Compu-Dobby I only) may need recharging. Check that the cartridge is actually installed. Compu-Dobby II batteries can be replaced.

For further information, refer to your Compu-Dobby manual.

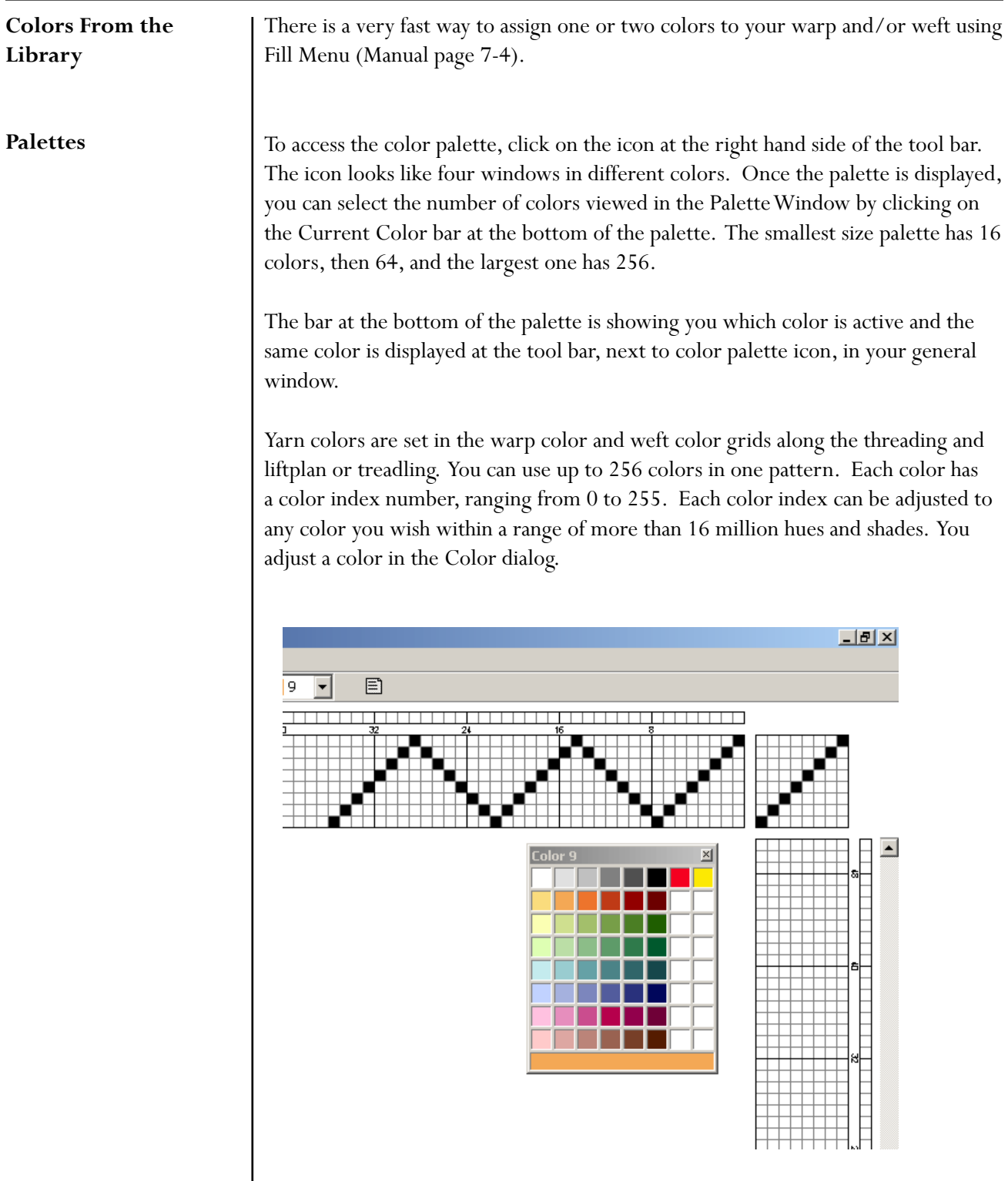

Think of it this way: In the color grids you select different yarns. In the Color dialog, you dye the yarns. The great advantage when simulating a fabric on the computer screen is that you can dye the yarns even after the cloth is woven.

The current color to draw in the warp and weft color grids is always displayed in the Color Box in the status bar. Click the color box to select another color. To easily see and select many colors, choose **View/Color Palette**. The color palette floats on top of the main window.

#### **WORKING WITH COLORS**

To quickly select a color already in use, right click on it in the warp or weft color grid. Note that you cannot "erase" a color, as there is no specific background color (white is a color like any other color).

To edit many colors or make your own palette, the Edit Colors Window offers many extra options.

Double-click a color in the **Color Palette** or **Edit Colors** window to bring up the Color dialog to adjust the color. Double-click on a white square to create a new color for the palette. **The Color Dialog**

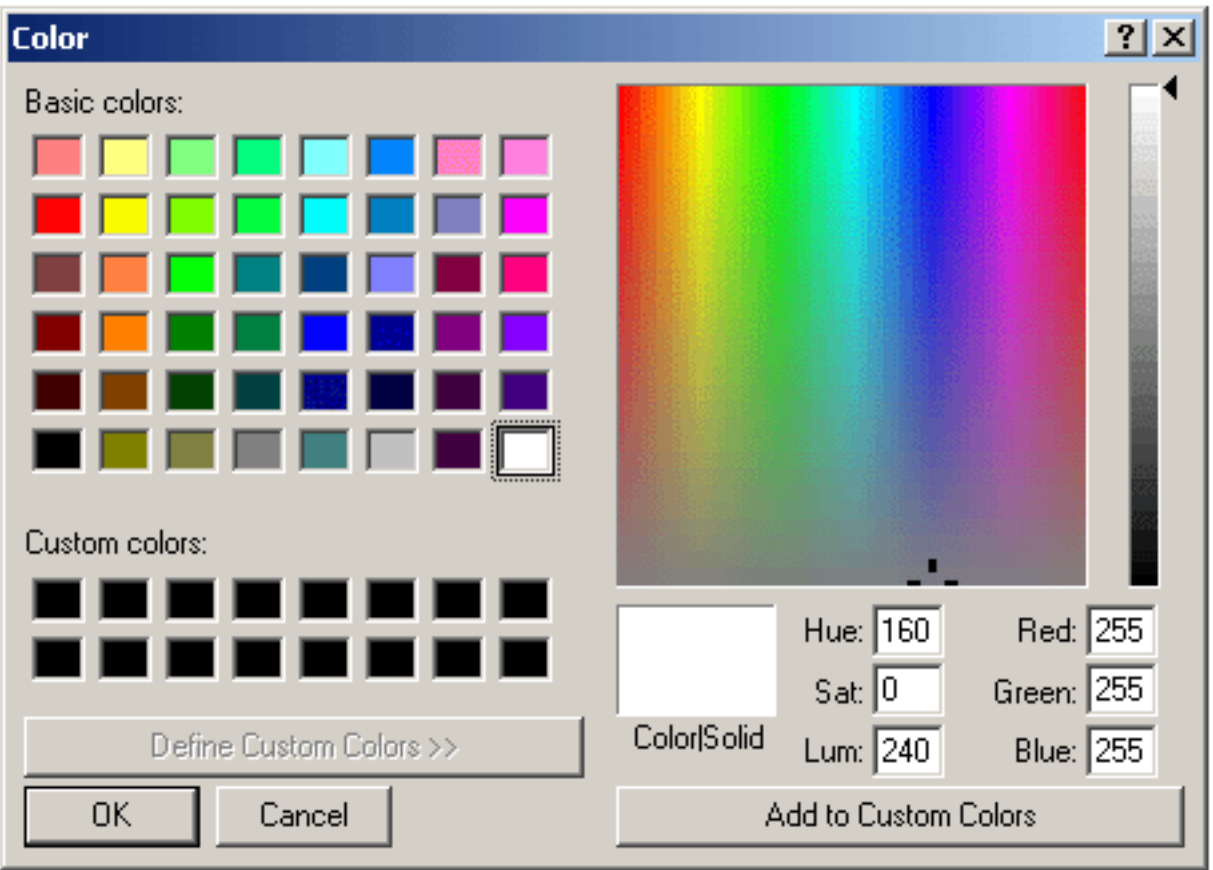

Whatever color you are selecting with the cross hairs will be shown in the Color/ Solid box. Drag the little arrow up and down along the color bar on the far right to change the value of your color. Create a new one and click OK and the pre-selected white square will be filled with the new color. If you are adjusting a color, just click OK and the color change will be reflected in pre-selected square.

Note: the Custom Colors field is not used by WeavePoint. You can use it to compare colors if you like, but the custom colors will not be there the next time you open the Color dialogue. So, do not use the Add to Custom Colors button.

#### **Edit Colors from the Utilities Menu**

You can select to display 16, 64, or 256 colors. Note that there are always 256 colors available and the full 256 color palette will be stored when saving a pattern. If you work only with a few colors, it is easier to see them with sixteen colors on display.

At the left side of the color grid, there are seven small buttons. Clicking one of these grey buttons will move that row to the top row.

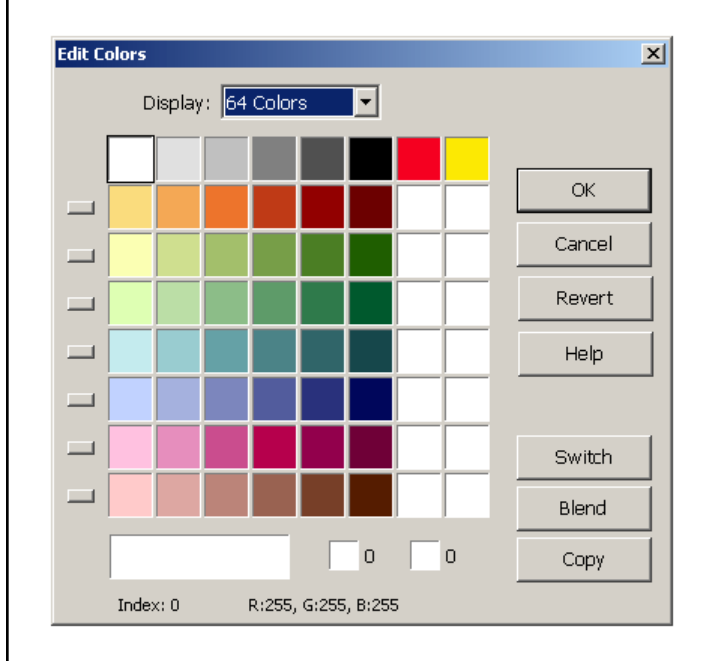

This can be used to let each row be a colorway for your fabric. This way you can make up to eight colorways, each up to eight colors in a 64 color display or up to sixteen colors with a 256 color display.

To set up several colorways, first fill in the warp and weft colors with colors from the top row of the palette, using color index 0-7 (15 with 256 color display). Then fill the second row with a new colorway, etc. Click the small buttons to switch quickly between colorways. The changes will be seen in the draft window immediately.

The selected color is always displayed at the bottom of the window in the large color panel on the left hand side with the index and RGB values for that particular color.

Click the two small color panels at the bottom to put the selected color here. These two colors will be switched when clicking Switch, copied by clicking Copy, or used as start and end color for blending when clicking Blend.

Number of color blends between two selected colors will be determined by the position of these two colors in the color palette. If they are only two spaces apart, we will have two blended colors in between.

#### **WORKING WITH COLORS**

If color one was the first color in the grid (index 0) and the second selected color was the last color in the grid (index 255), the entire color palette will be showing blends between these two colors.

Click **Revert** to revert your changes to the palette.

Click **OK** to close the dialogue and use your changes.

Click **Cancel** to close the dialogue and discard any changes.

#### **Quick Tutorial**

There are two ways to access Project Planner. One is from the Options Menu and the other is from the separate icon in the *WeavePoint* folder on your CD-ROM. Either way, information entered into Project Planner is saved as a separate Project Planner file (.wpp), not as a *WeavePoint* file.

The *WeavePoint* Project Planner works like a very flexible weave calculator. You can just fill in a few numbers and the program will calculate the rest. When you change a number, recalculation takes place automatically.

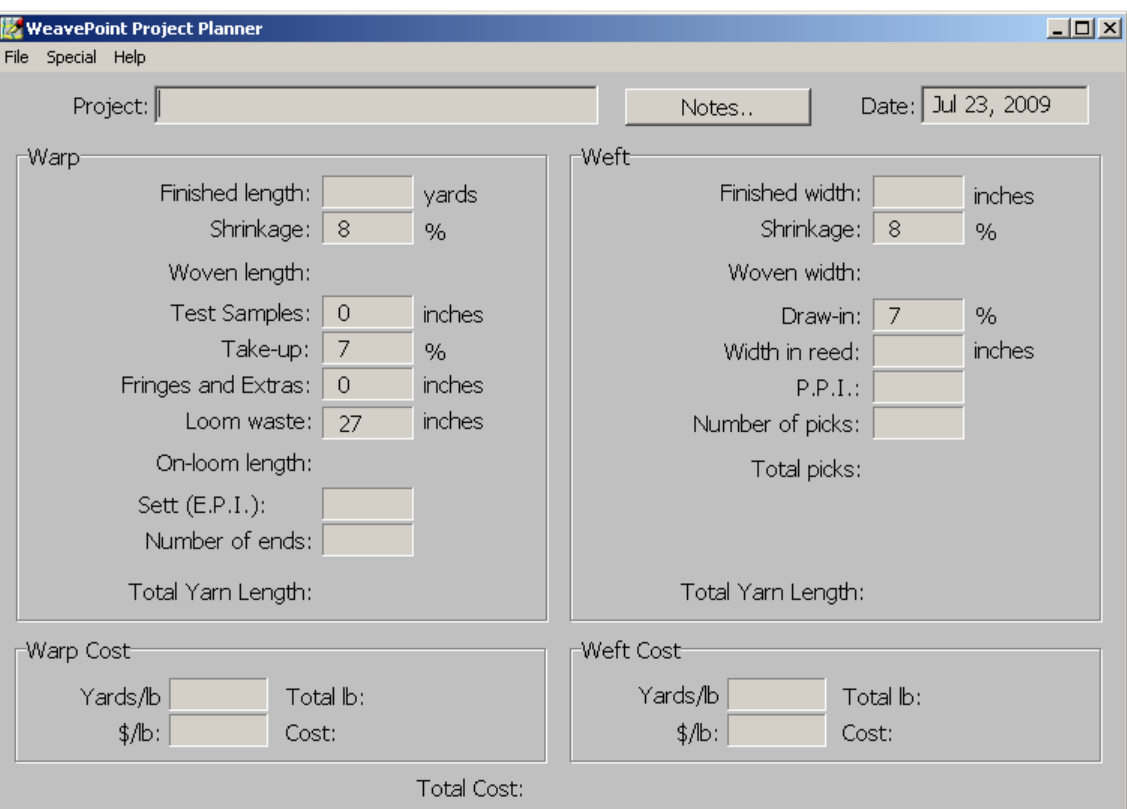

First change **Shrinkage**, **Take-Up**, and **Draw-In** if necessary. Also, check if you want to change Options.

To start filling in the form, there's basically two different ways:

Either fill in **Finished Length** and **Finished Width**

or

Fill in **Number of Ends** and **Number of Picks**.

Then fill in **Sett (EPI)** or **Ends/cm** and **Picks per Inch (PPI)** or **Picks/cm**.

Add a length for **Test Samples** if you like, add a length for **Fringes** or other extra non-woven warp and set **Loom Waste** length.

# *WEAVEPOINT* **PROJECT PLANNER**

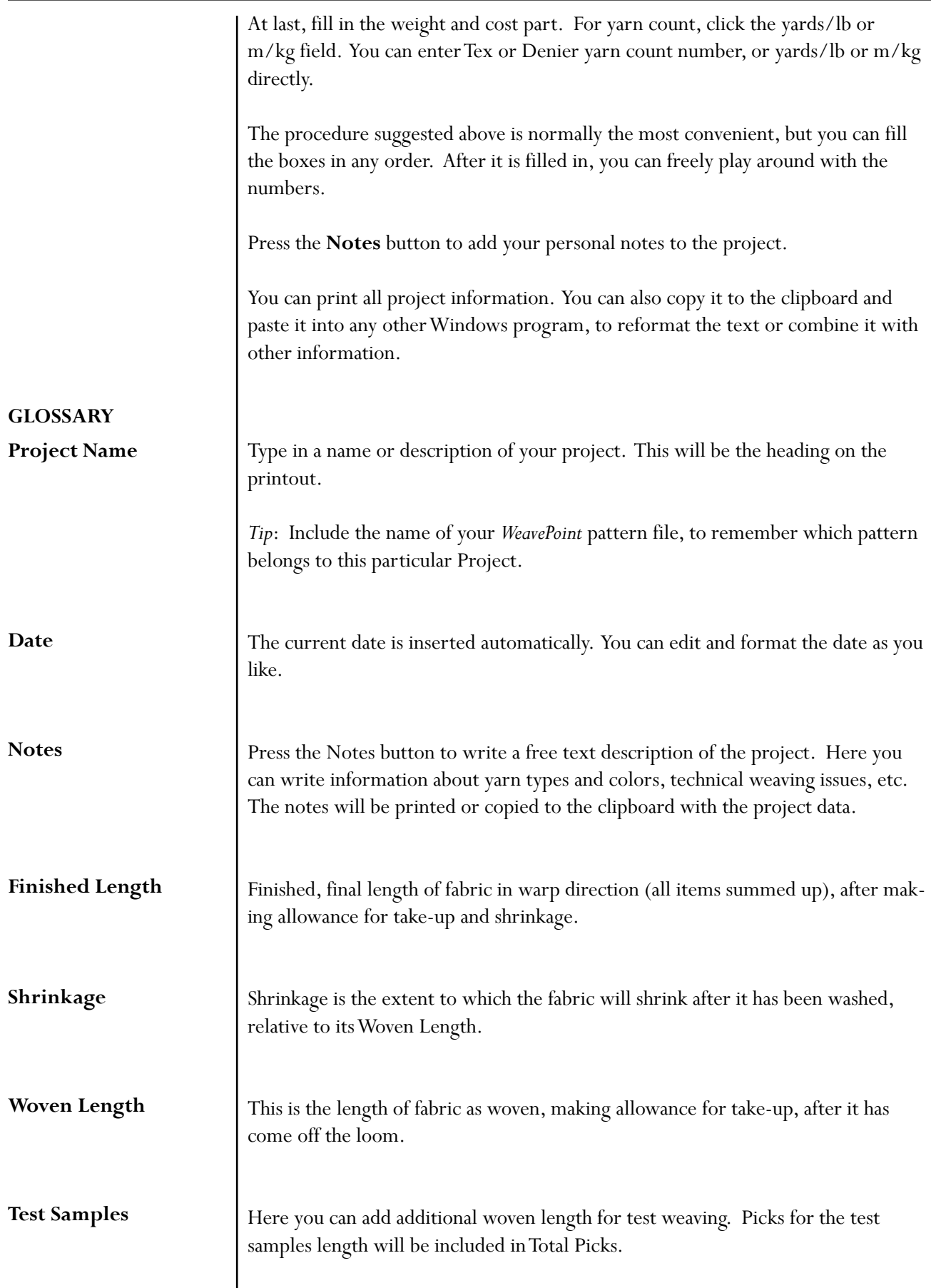

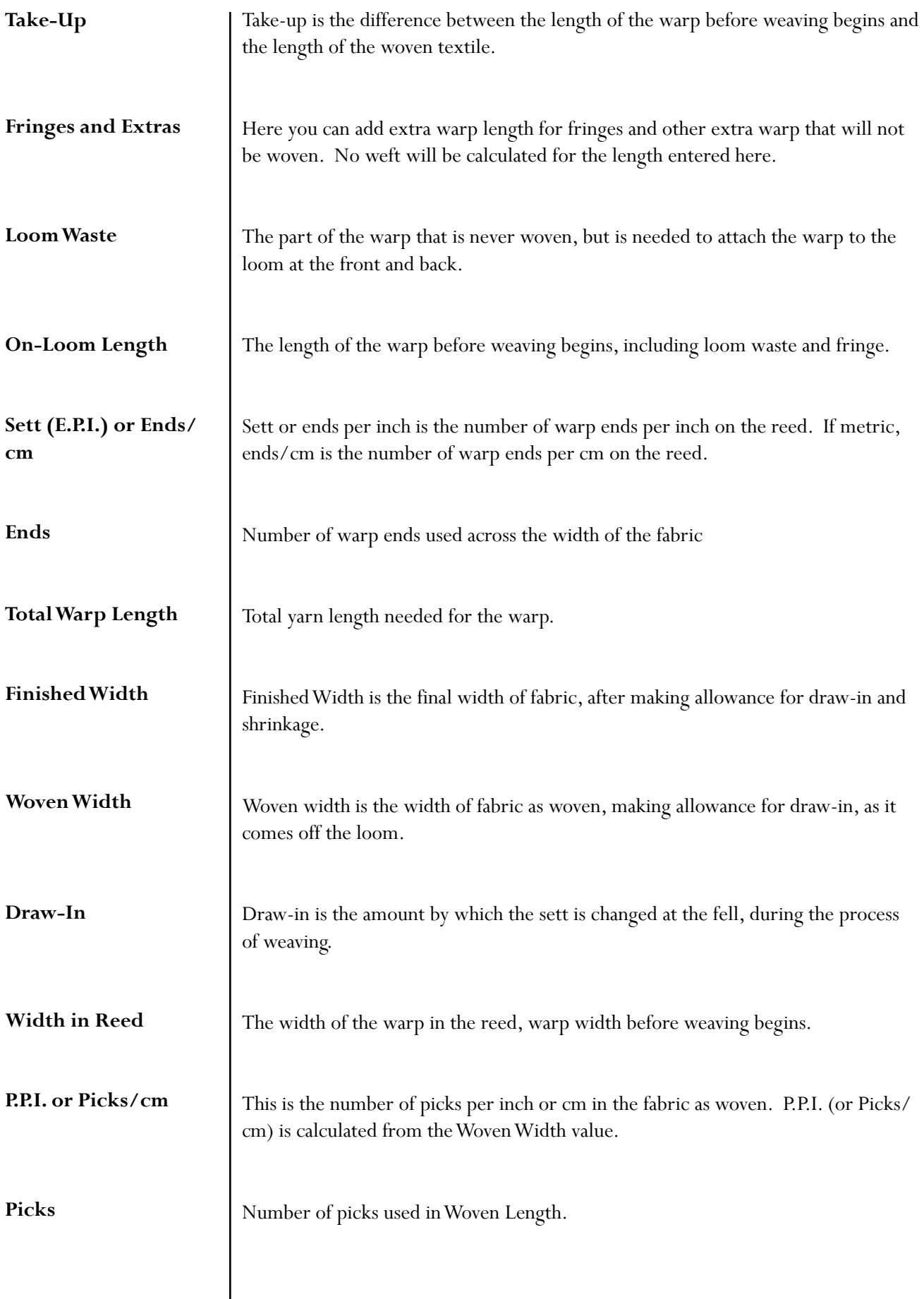

# *WEAVEPOINT* **PROJECT PLANNER**

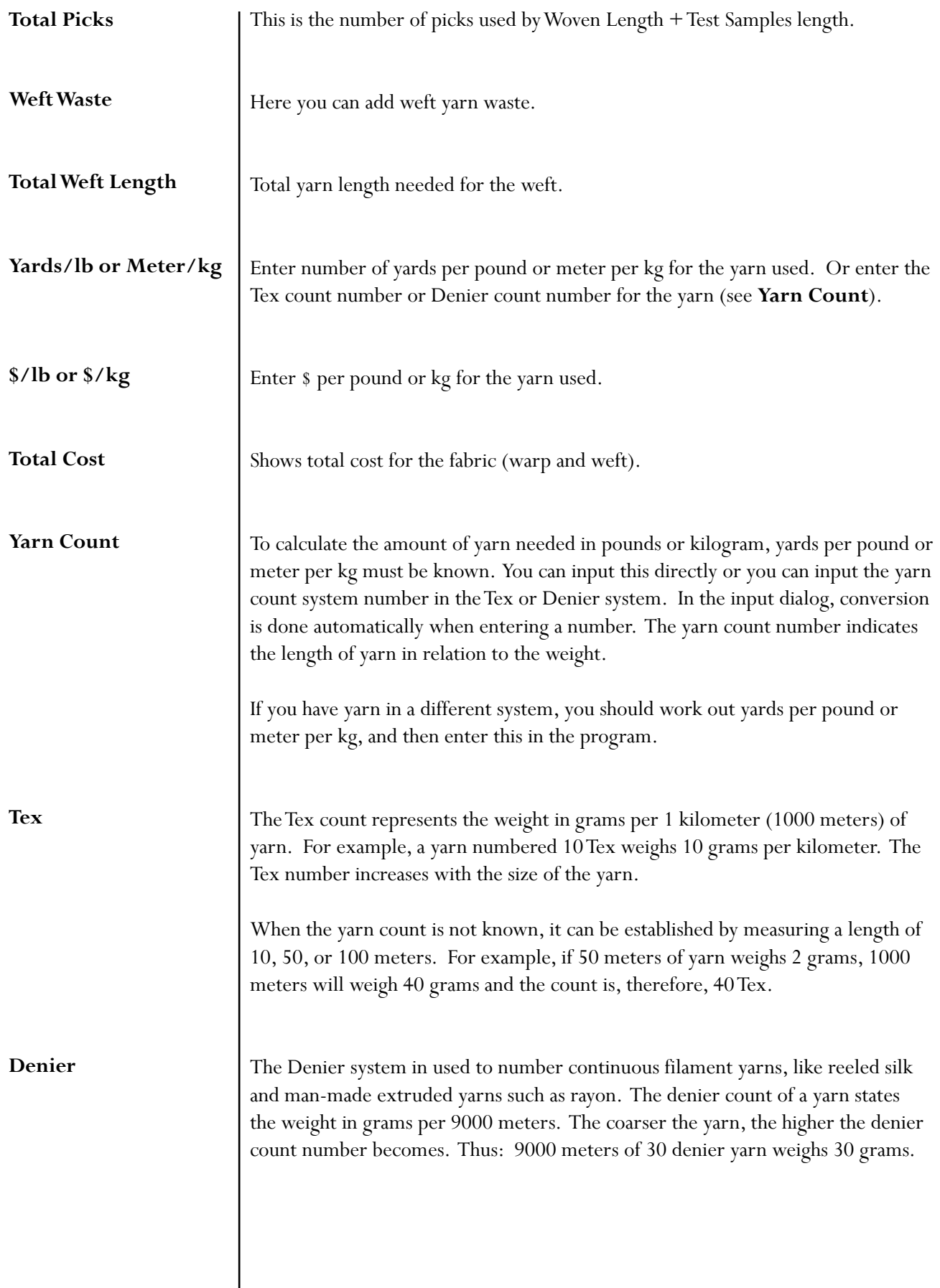

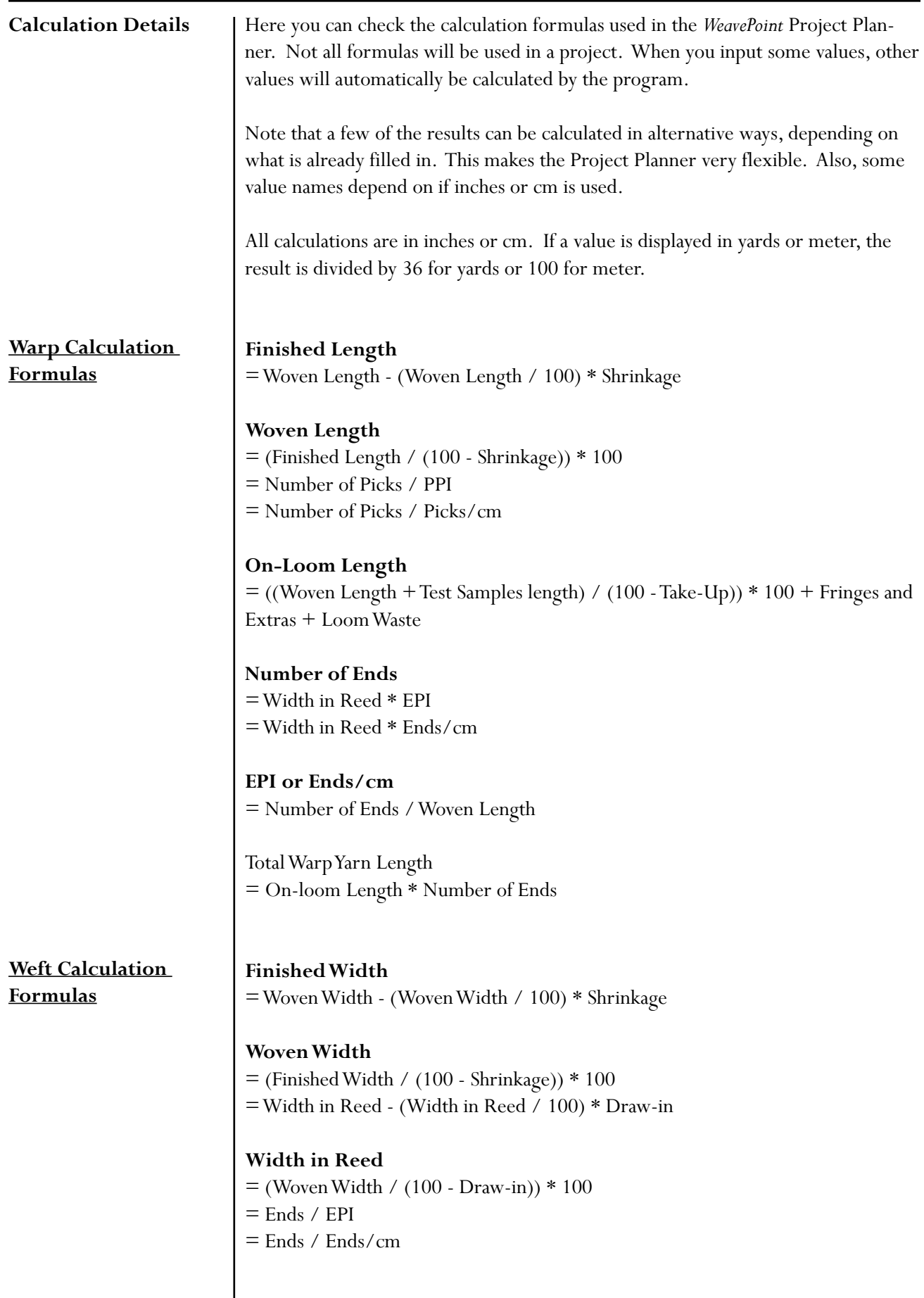

# *WEAVEPOINT* **PROJECT PLANNER**

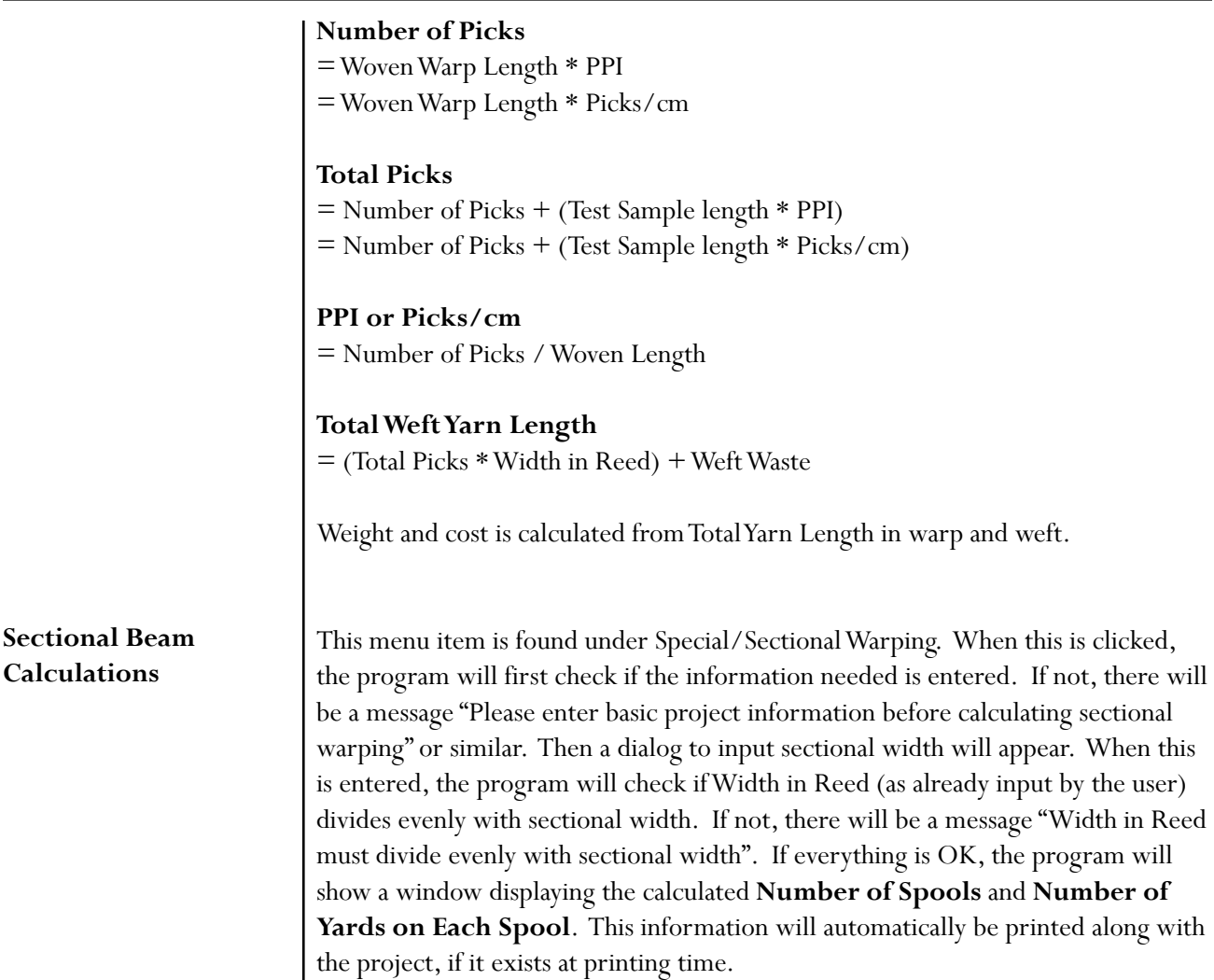

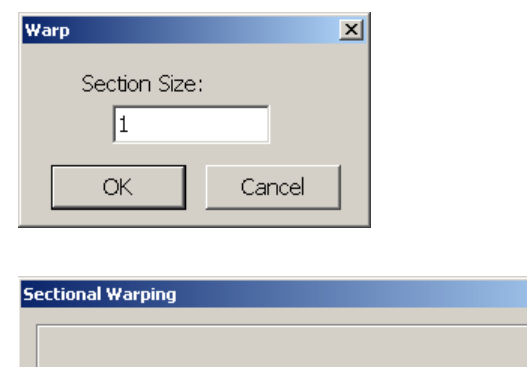

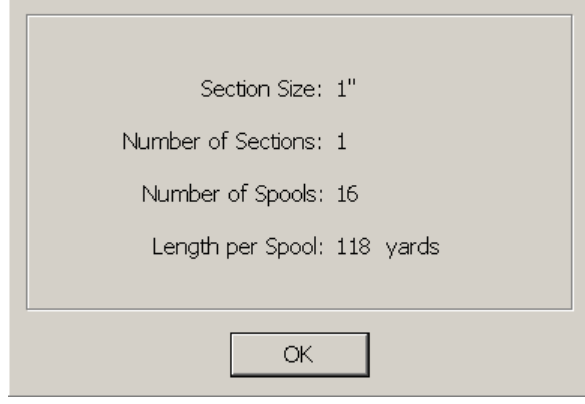

 $\mathbb{E}$ 

# **Weave Menu** If you have purchased the IDL version of *WeavePoint*, two tools on the Weave Menu will become available to you. These menu items will enable you to control the sequence in which the shuttles are fired and to stop the loom automatically to accommodate, for example, a change of pattern or shuttle/color placement. Prior to initiating the weaving process on the loom, it will be necessary to: 1. Select the appropriate **Shuttle Box System** and coordinate shuttles to the colors in the Shuttle Boxes. 2. Specify the **Stop Motion** settings or clear them, as needed. 3. Confirm the setting in the **Options** window. 4. And, finally, select your Repeat Source, and start/end picks in **Loom Control**. Weave Help Loom Control **Resume** Shuttle Box System... Stop Motion... Options... The functions for **Loom Control** and **Options** will not change, although there are slight differences in the dialog boxes. **Shuttle Box** When you click on the Shuttle Box System in the Weave Menu, the Shuttle Box System Window opens. **System**Choose the Shuttle Box Mode that is appropriate for your project. The three Shuttle Box Modes: 1. **NORMAL**: one to four shuttles. 2. **SPECIAL**: up to six shuttles -- designed for Tartan weaving. There must be an even number of picks of each color. 3. **EXTRA**: seven shuttle weaving. *WeavePoint* gives each color an Index Number. *WeavePoint* for IDL uses these numbers to "tell" the loom which shuttle to launch. To review using the *WeavePoint* Color Palettes and Color Dialog, see the following.

**COLOR PALETTE**: To access the color palette, click on the icon at the right hand side of the tool bar. The icon looks like four windows in different colors. Once the palette is displayed, you can select the size (number of colors per palette) by clicking at the bar at the bottom of the palette. The smallest size has sixteen colors, then 64, and the largest one has 256. The bar at the bottom of the palette is showing you which color is active and the same color is displayed at the tool bar, next to the color palette icon, in your general window.

Yarn colors are set in the warp color and weft color grids along the threading and liftplan or treadling. You can use up to 256 colors in one pattern. Each color has a **color index number**, ranging from 0 to 255. **Each color index can be adjusted to any color you wish within a range of more than sixteen million hues and shades**. You adjust a color in the Color Dialog.

Think of it this way: In the color grids, you select different yarns. In the Color Dialog, you dye the yarns. The great advantage when simulating a fabric on the computer screen is that you can dye the yarns even after the cloth is woven.

**Shuttle Box Modes NORMAL** is the mode used for most weaving and is the simplest to understand.

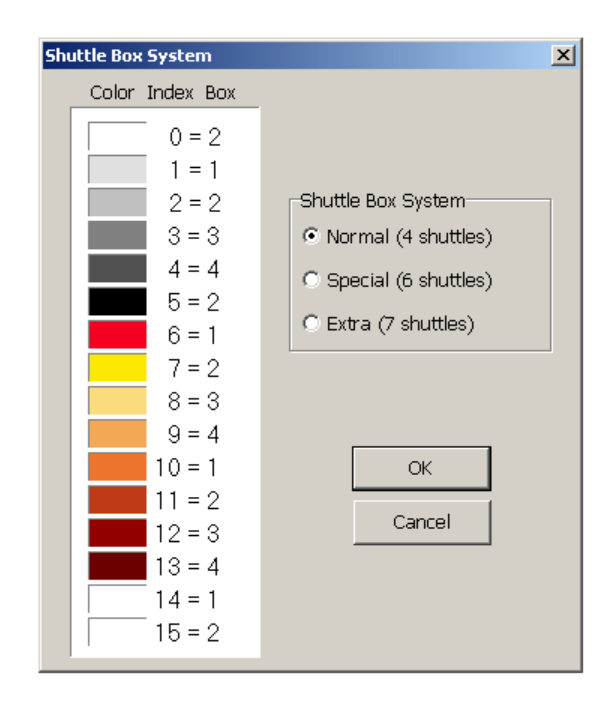

Shuttles move from Box 1 on one side to Box 1 on the other side; from Box 2 to Box 2; from Box 3 to Box 3; and from Box 4 to Box 4. The Shuttle Boxes on both sides move up and down together.

In NORMAL mode, use the first five indexed colors (0-4) to indicate the color usage in the pattern draft. (You can actually use the other ten colors, but it is simpler to just use 0-4.) You may want to change the color associated with any Index Number to the color you will actually be using by employing the Color Dialog.

If you are using one color and one shuttle, use the color with Index Number 0 and place the shuttle in Box 2 -- either right or left.

If you are using two colors and two shuttles, use the colors with Index Numbers 1 and 3 and start the shuttles in Box 1 right and 3 left. This helps keep the threads from catching on each other, especially good for pick and pick weaving, i.e., shadow weave or Summer and Winter.

If you are using three or four colors and shuttles, place the shuttles as indicated in the previous table.

In NORMAL mode, your design can have any number of picks of any color in any order.

**SPECIAL** is the mode designed especially for weaving Tartans. You can have up to six shuttles and six colors. The following table shows which Index Numbers to use in the pattern and how to arrange the colors in the shuttle boxes.

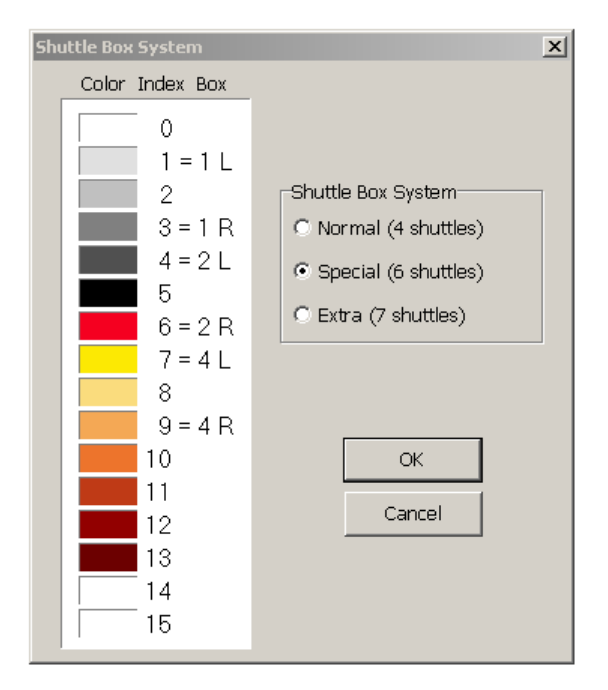

You will notice that Shuttle Box 3 remains open on both sides. These boxes are left open to accept any of the six shuttles from either side on the first pick of a pair of picks; one the second pick, the shuttle returns to its original location. **There must always be an even number of picks of each color in the design**.

Authentic Tartan setts always have an even number of ends and picks of each color. The vast majority of Tartan setts use six or fewer colors. Many only use three or four, for these it is possible to use the NORMAL mode. For setts calling for more than six colors, it is possible to use the optional STOP MOTION feature to stop the loom; switch to Manual operation; to throw a seventh or eighth shuttle by hand; and then go back to the Automatic operation.

**EXTRA** is the most complicated mode and is used for weaving with seven shuttles. Both sets of shuttle boxes move independently. Before assigning shuttles/colors to specific box locations, the possible shuttle moves must be determined.

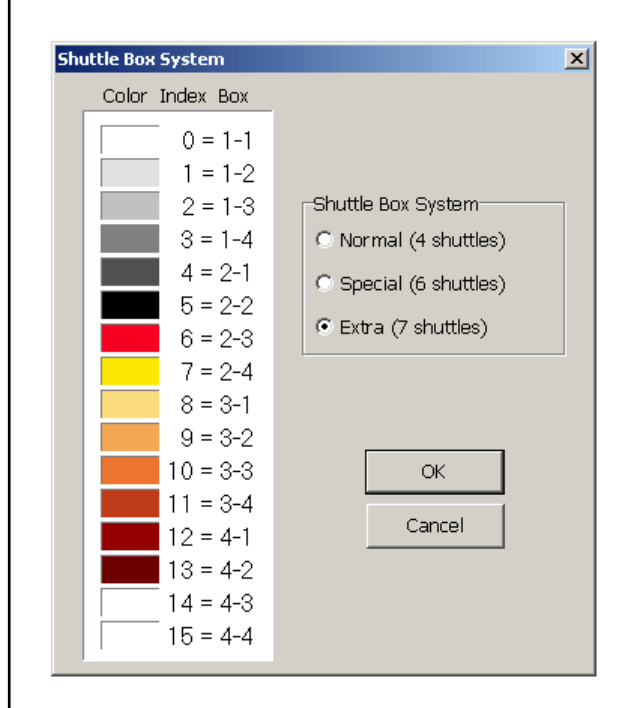

An easy way to work out the possible moves is to use seven colored dots arranged as shown on the next page. Place colors in any order to start, they may need to be rearranged to gain the desired result or the color rotation may need to be changed.

Look at the proposed color rotation below. The first color to be used is on the left; move it to the open space on the right. The next color is on the right and moves to the open space on the left. Then the third color moves to the open space on the right and back to its original spot. At the fourth color change, we see that there is not an open box to accept the yellow shuttle. It is necessary to either change the color rotation or rearrange the color dots and start again. Continue moving the colors from side to side, rearranging or editing as needed.

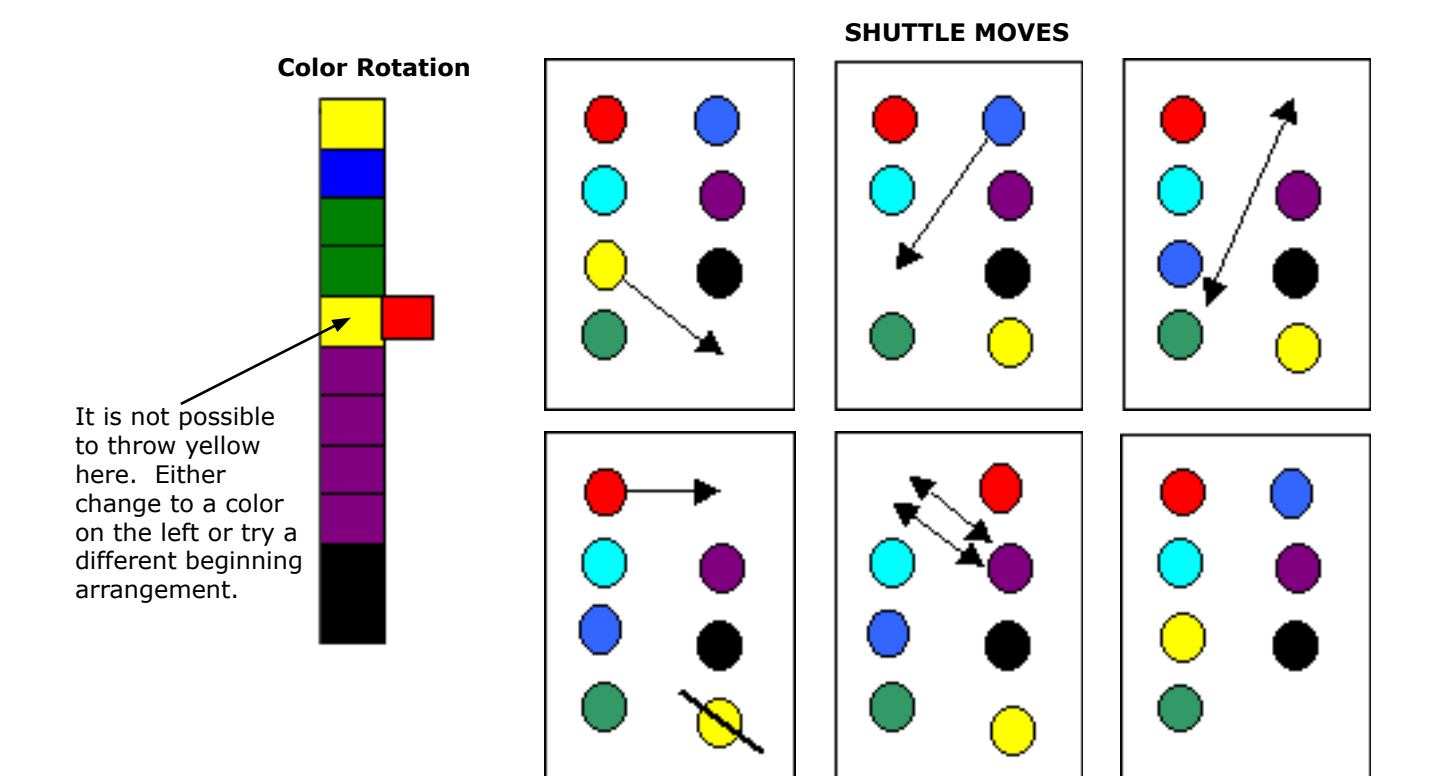

When the desired result is achieved, arrange the shuttles in the boxes as indicated by the table on the following page.

Use the color order established in the previous exercise to determine shuttle placement and the Index Numbers to use in the pattern draft. Use the Color Dialog as needed to change the hue associated with a particular Index Number.

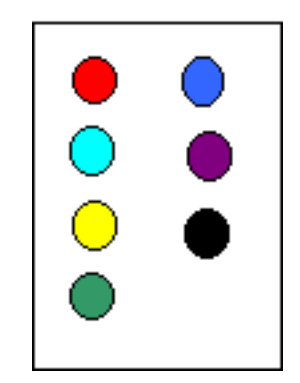

#### **SHUTTLE BOXES**

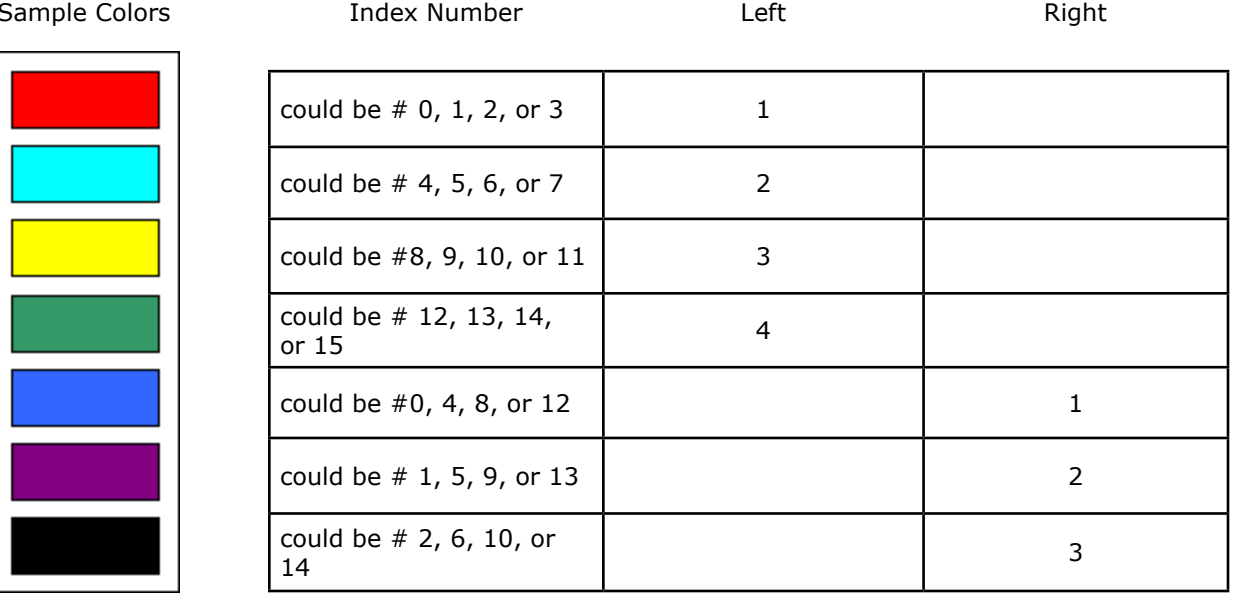

#### **STOP MOTION**

Sample

Use these options to automatically stop the weaving process. You may select to stop at a **Color Change**, a predetermined **Pick Interval**, or a **Specific Pick** in the repeat. These Stop Options are self explanatory.

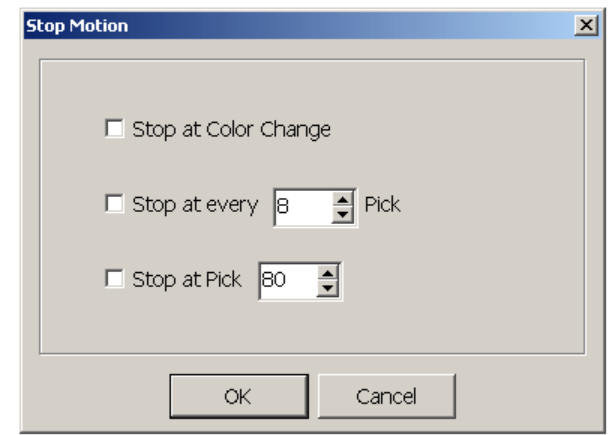

Insert Picks Manually - One purpose of Stop Motion is to enable the weaver to manually insert an additional color into the sequence at pre-chosen intervals, such as a fifth shuttle for a two-shot throw in the middle of a tartan repeat.

Be sure your liftplan includes all picks, including the ones you will throw by hand (the program will advance to the next pick in Manual Mode every time you manually go through the weaving cycle for each pick). To proceed:

- 1. Simply set the Stop Motion choice.
- 2. When the loom stops, change to Manual Mode.

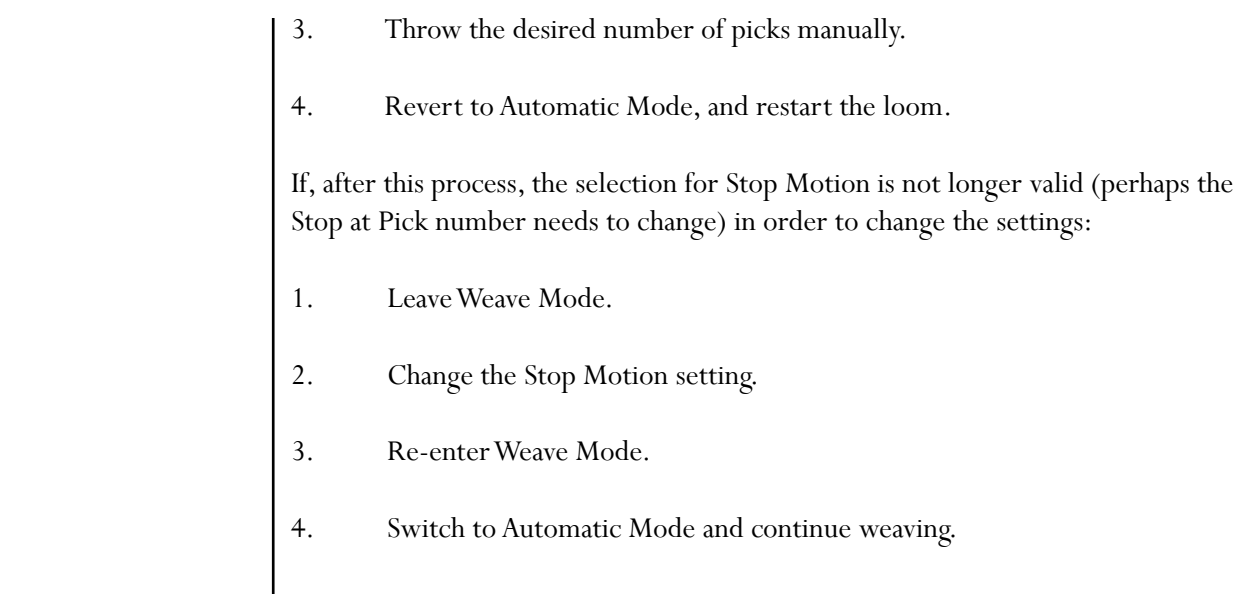

## **Weave Options**

**Com Port** -This dialog box will help you with the Com Port settings for communication between your IDL Loom and computer. Select the Com Port from the drop-down menu. Use the Find Com Ports button for assistance in locating the available Com Ports.

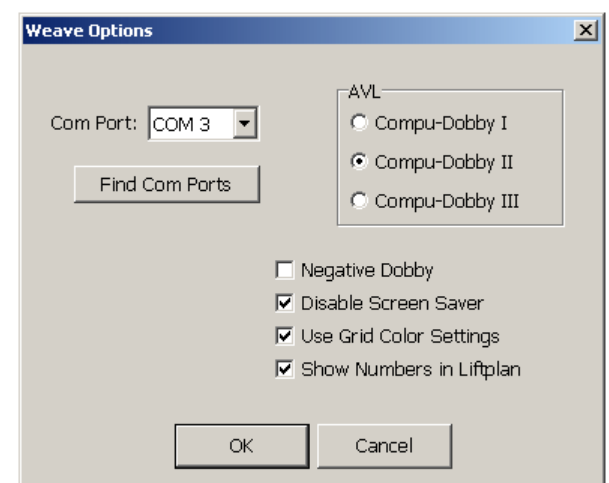

**AVL** - Specifies the type of Compu-Dobby specific to your loom and software. Your IDL will require the setting for **Compu-Dobby II**.

Negative Dobby – Your Compu-Dobby II is a Positive Dobby, so leave this unchecked.

Disable Screen Saver - Check this box, to avoid disruption of viewing on your computer monitor.

Use Grid Color Settings and Show Numbers in Liftplan – These are tools best left available, for ease in reading your draft.

C Weft Colors

C Total Repeat

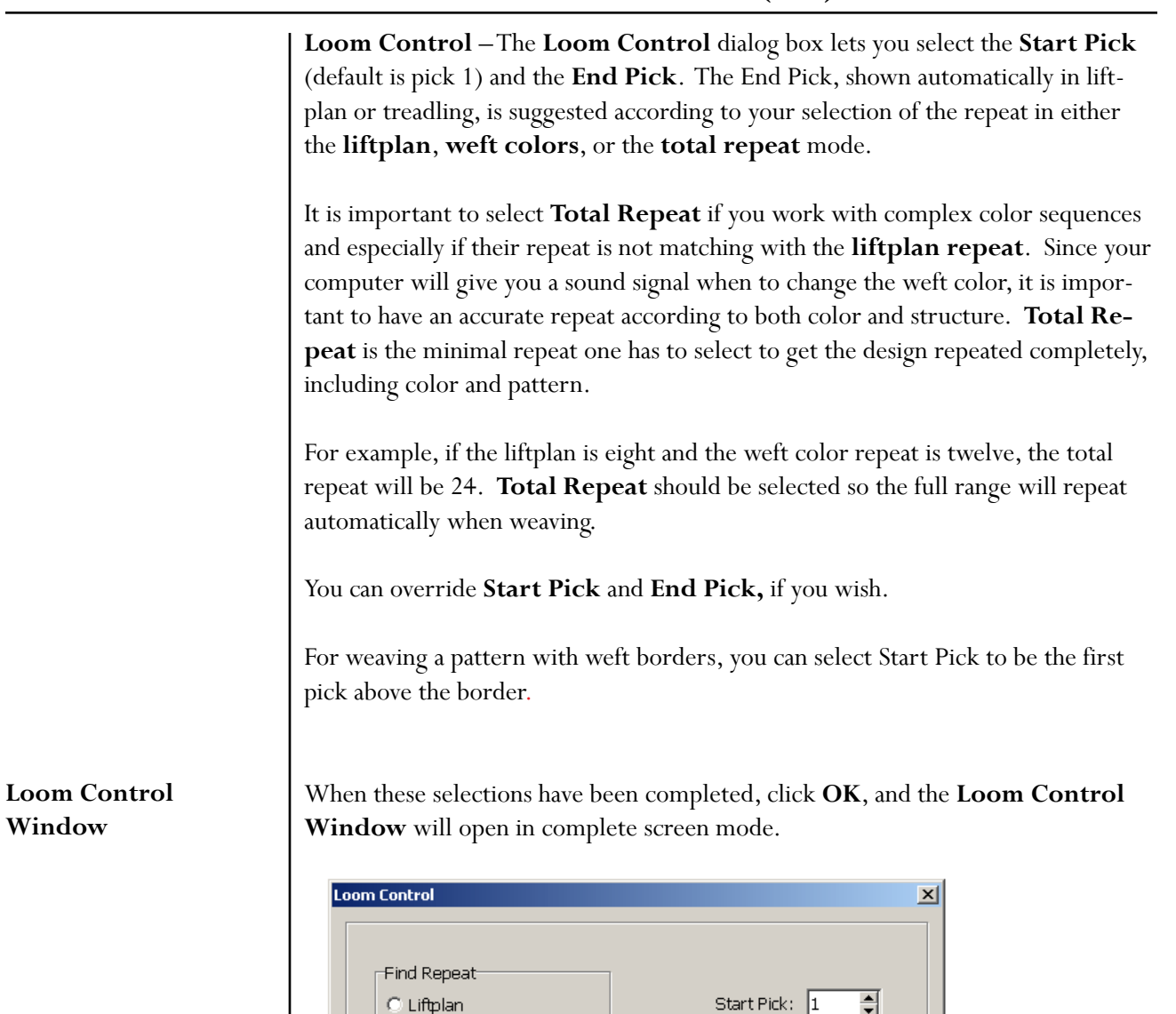

**Loom Control Window** – Please refer to the information in Chapter 10 for indepth information on the Loom Control Window.

Cancel

OK

End Pick:  $\boxed{58}$ 

싂